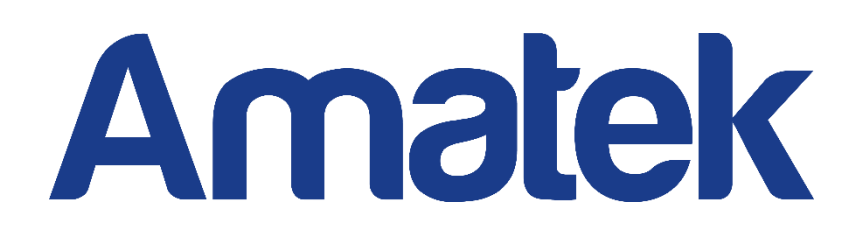

# **Сетевой видеорегистратор**

**Руководство пользователя**

Версия 20.1.33.3

# **Декларация**

Авторские права © 2020. Все права защищены.

Без письменного разрешения компании ни одна компания или частное лицо не должны извлекать, копировать часть или все содержание этого руководства и не распространять его в какой-либо форме.

В связи с обновлением продуктов или по другой причине содержимое руководства будет периодически обновляться. Если не указано иное, данное руководство используется в качестве примера. Все утверждения, информация и предложения в руководстве не являются явной или подразумеваемой гарантией.

Фотографии, графики, диаграммы и иллюстрации, представленные в руководстве, предназначены только для пояснений и иллюстраций и могут отличаться от конкретных продуктов.

# **Меры предосторожности**

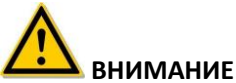

- Не размещайте и не устанавливайте оборудование под солнечными лучами или рядом с нагревательными приборами.
- Не устанавливайте оборудование во влажных или пыльных местах.
- Устанавливайте оборудование в устойчивом положении, избегайте падения оборудования.
- Избегайте попадания жидкости на оборудование, убедитесь, что на оборудовании нет предметов (например, чашек) с жидкостью.
- Устанавливайте устройство в хорошо вентилируемом месте, не закрывайте вентиляционные отверстия оборудования.
- Пожалуйста, используйте оборудование только с номинальными уровнями питания и сигналов.
- Транспортируйте, эксплуатируйте и храните оборудование при допустимой влажности 10%  $\sim$  90% и температуре -10°С  $\sim$  + 55°С. При чистке устройства отключите шнур питания.
- Пыль внутри видеорегистратора может вызвать короткое замыкание после воздействия влаги. Регулярно очищайте разъемы, корпус и вентилятор мягкой щеткой. Если грязь сложно удалить, протрите нейтральным моющим средством, разбавленным водой, и вытрите насухо.
- Не используйте летучие растворители, такие как спирт, бензин или разбавитель, при чистке устройства. Не используйте сильнодействующие или абразивные чистящие средства. Это может повредить покрытие поверхности.
- Приобретайте жесткий диск, рекомендованный производителем оборудования, по официальным каналам, чтобы обеспечить качество и требования к использованию жесткого диска.
- Радиус изгиба кабелей должен быть не менее 5 диаметров кабеля.
- Убедитесь, что NVR надежно заземлен.

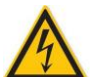

### **ПРЕДУПРЕЖДЕНИЯ**

- При замене используйте батарею того же типа.
- Используйте рекомендованные наборы кабелей в соответствии с номинальными характеристиками.
- Вы подключаете продукт к Интернету на свой страх и риск, включая, помимо прочего, продукты, которые могут подвергаться кибератакам, хакерским и вирусным атакам и т.д. Наша компания не будет нести ответственности за отклонения в работе продукта пор этой причине, утечку информации, и т. д., но мы готовы своевременно предоставить вам техническую поддержку.

### **ЗАМЕЧАНИЯ**

- После получения продукта откройте упаковочную коробку, выньте оборудование и проверьте состояние упаковки и наличие принадлежностей.
- Если вы обнаружите какие-либо повреждения содержимого коробки или какие-либо недостающие детали, немедленно обратитесь к вашему дилеру.

# Содержание

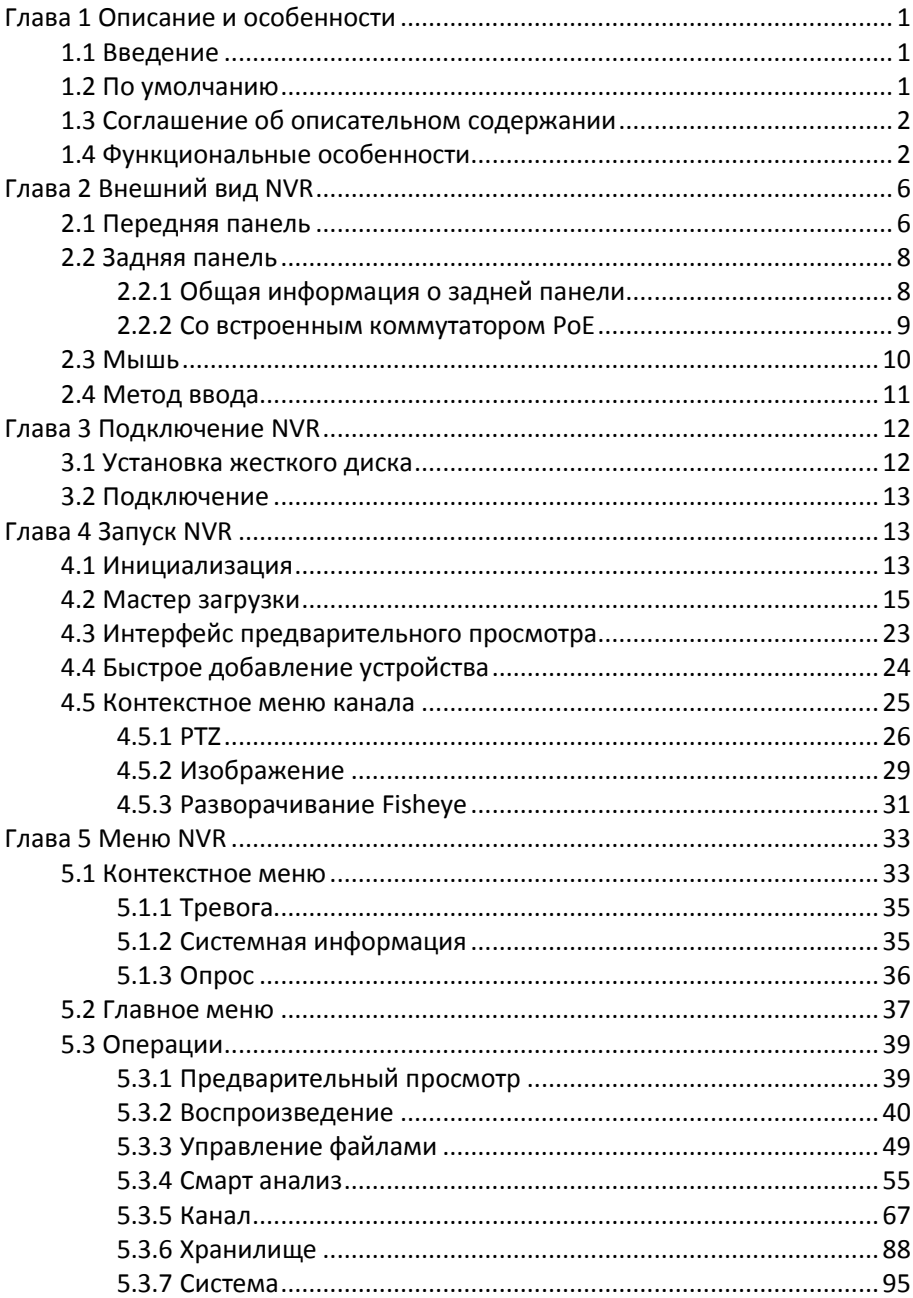

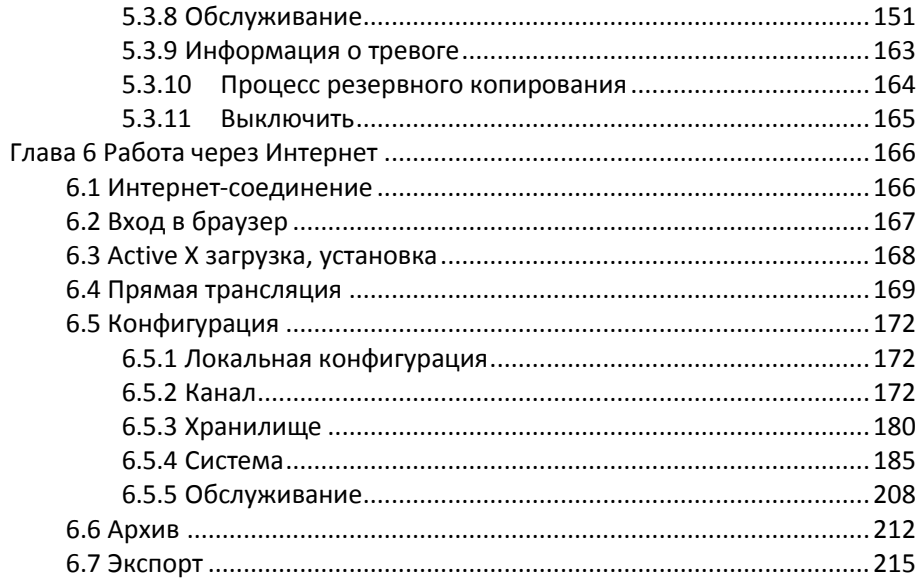

# <span id="page-5-0"></span>**Глава 1 Описание и особенности**

# <span id="page-5-1"></span>**1.1 Введение**

Этот продукт представляет собой новое поколение высокопроизводительных сетевых видеорегистраторов (NVR), разработанных нашей компанией. Он использует ряд высокотехнологичных инноваций, таких как технология видео и аудио кодеков, технология встроенных систем, технология хранения, сетевая технология и интеллектуальная технология с локальным предварительным просмотром, много-экранным разделением видео, локальной записью видео в реальном времени, поддержкой управления мышью, удаленным управлением и контролем. Этот продукт поддерживает два способа хранения: внешнее хранилище и хранилище на стороне клиента. Точка внешнего мониторинга может быть расположена в любом месте сети, независимо от географического положения. Данное устройство сочетается с другими интерфейсными устройствами, такими как сетевые камеры и сетевые видеосерверы, для формирования мощной сети мониторинга безопасности с профессиональным программным обеспечением системы видеонаблюдения. В сетевой системе развертывания этого продукта может использоваться только один сетевой кабель для центральной точки и точки мониторинга. Для подключения центра к точке наблюдения нет необходимости прокладывать видеолинии, аудиолинии и т.д. Конструкция проста, затраты на монтаж и обслуживание низкие.

Этот продукт может широко использоваться в сфере безопасности, например, в финансах, телекоммуникациях, транспорте, образовании и других областях.

# <span id="page-5-2"></span>**1.2 По умолчанию**

- Учетная запись супер-администратора по умолчанию admin, пароль - 12345.
- IPv4-адрес по умолчанию: 192.168.1.88.

# <span id="page-6-0"></span>**1.3 Соглашение об описательном содержании**

Чтобы упростить описание, в этом руководстве приняты следующие условные обозначения:

- "Устройство", упомянутое в этом руководстве, в основном относится к NVR.
- "IP-устройство", упомянутое в этом руководстве, в основном относится к IP видеокамере.
- "Канал", упомянутый в этом руководстве, относится к IP-каналу сетевого видеорегистратора.
- Нажатие кнопку "X" или "Cancel" возвращает к предыдущему экрану.
- **Шелкните All Interfaces Default, чтобы восстановить текущие** заводские настройки по умолчанию.
- Нажмите "Apply", "Confirm" и "Save" на экране, чтобы сохранить текущие настройки.
- Нажмите "Copy" на всех интерфейсах, чтобы войти в интерфейс канала копирования. Выберите канал, чтобы скопировать текущую конфигурацию канала на выбранный канал.

### <span id="page-6-1"></span>**1.4 Функциональные особенности**

(зависит от модели)

- Сжатие видео H.264, поддержка разрешений IP камер 4K / 6M / 5M / 4M / 3M / 2M / 1080P / 720P / D1.
- Сжатие аудио G.711U, G711a, ADPCM\_DVI4.
- Каждый канал поддерживает трех-потоковое кодирование.
- Пользовательский интерфейс в стиле Windows, встроенный в операционную систему реального времени Linux.
- Поддержка независимой настройки параметров кодирования для каждого канала, включая тип кодирования, разрешение, частоту кадров и битрейт.
- Поддержка ручного захвата и воспроизведения изображений.
- Поддержка предварительного просмотра, записи, воспроизведения, резервного копирования.
- Поддерживаемые языки: упрощенный китайский, традиционный китайский, английский, польский, чешский, русский, тайский, иврит, арабский, болгарский, немецкий, французский, португальский, турецкий, испанский, итальянский, венгерский, римский, корейский,

голландский, греческий, вьетнамский и японский.

 Некоторые сетевые видеорегистраторы поддерживают камеры FishEye ("рыбий глаз"), предварительный просмотр с двумя экранами, PoE, обнаружение лиц, обнаружение пересечения, регионального вторжения, обнаружение людей, скопление людей.

### **Локальный мониторинг**

- Поддерживается локальный видео выход с разрешением до 4K.
- 4-канальный видеорегистратор поддерживает предварительный просмотр 1/4 канала предварительного просмотра, 8-канальный видеорегистратор поддерживает 1/4/8 каналов, 16-канальный видеорегистратор поддерживает 1/4/8/9/16 каналов, 32-канальный NVR поддерживает 1/4/8/9/16/25/32 каналов и т.д.
- Настройка порядка каналов предварительного просмотра перетаскиванием мышью.
- Может быть установлен автоматический цикл опроса.
- Поддерживается обнаружение движения, обнаружение потери видео и интеллектуальное обнаружение.
- Обеспечено управление IP-камерой PTZ по протоколу ONVIF.

### **Управление жестким диском**

- Каждый интерфейс SATA поддерживает жесткий диск максимальной емкостью не менее 8 ТБ.
- Поддержка форматирования жесткого диска.
- Поддерживается аварийный сигнал при сбое в работе жесткого диска.

### **Запись и воспроизведение видео**

- Стандарт сжатия видео H.264 / H.264 + / H.265 / H.265 +, с функцией записи по времени.
- Поддержка настройки расписания записи с использованием методов рисования и редактирования.
- Одновременная запись основного и дополнительного потоков.
- Поддержка циклической записи.
- Ежедневно можно установить максимум 6 значений времени записи, а режим запуска записи можно установить независимо для разных периодов времени.
- Режимы записи: Нормальный, Движение, Тревога, Д&Т,

Интеллектуальный.

- Поддержка извлечения и воспроизведения видеоданных по каналу, типу видео и дате.
- Несколько режимов воспроизведения: воспроизведение/пауза, обратный ход, стоп, на кадр назад, на кадр вперед, уменьшение скорости, ускорение, поддержка позиционирования мышью.
- Выбор любой области экрана для локального увеличения.
- Поддержка одновременного многоканального воспроизведения видео.

### **Управление пользователями**

 Трехуровневое управление пользователями с полномочиями, администратора позволяет создавать новых пользователей и устанавливать их права; права могут быть разными для каждого канала.

### **Резервное копирование данных**

- Поддержка резервного копирования через интерфейс USB2.0 или USB3.0.
- Поддержка U-диска или внешнего жесткого диска в FAT32, NTFS, exFAT и других форматах.
- Поддержка пакетного резервного копирования по файлам и времени.
- Поддержка резервного копирования iVMS320 от клипа к клипу.
- Поддержка веб-страницы для обрезки и загрузки видеофайлов по времени.

#### **Управление аварийными сигналами и исключениями**

- Некоторые модели поддерживают многоканальные вход и выход тревоги.
- Поддержка тревоги при потере видео, по движению, при потере сети, при конфликте IP, при ошибках и потере жесткого диска.
- Поддержка интеллектуального обнаружения лиц IP камер, пересечение границы, региональное вторжение, определение лиц, скопление людей и другое.
- Реакция на тревожное событие: зуммер, отправка почты и

отображение на экране.

 Различные сигналы тревоги могут вызывать всплывающие окна с тревожными подсказками, голосовыми предупреждениями и отправлять электронные письма для уведомления.

### **Другие локальные функции**

- Пользователи могут быстро и легко настроить параметры системы с помощью кнопок на передней панели (опция) или USB-мыши.
- Администратор может создавать новых пользователей и устанавливать разрешения, которые можно настраивать для каждого канала индивидуально.
- Поддержка функции ввода пароля жестом.

### **Сетевые функции**

- Адаптивная поддержка сетевых интерфейсов 10M/100M и 10M/100M/1000M (зависит от модели).
- Поддержка привилегированного удаленного доступа для повышения безопасности системы.
- Поддержка протоколов TCP/IP, DHCP, DNS, HTP, SMTP, RTSP, UPnP и других.
- Встроенный веб-сервер.
- Поддержка удаленного поиска, воспроизведения, загрузки.
- Поддержка удаленного доступа и настройки параметров.
- Поддержка удаленного доступа к рабочему состоянию оборудования, системному журналу и состоянию сигналов тревоги.
- Поддержка удаленного форматирования жесткого диска, обновления прошивки, перезагрузки и других операций по обслуживанию системы.
- Поддержка удаленного ручного запуска и остановки записи.
- Поддержка удаленного ручного включения и отключения тревожного выхода.
- Поддержка функции срабатывания сигнализации.
- Поддержка удаленной настройки FTP-сервера.
- Поддержка удаленного управления PTZ.
- Поддержка приложения для мобильного наблюдения.
- Поддержка доступа к платформе по протоколу ONVIF.

# **ЗАМЕЧАНИЯ**

- Информацию о других функциях сетевого видеорегистратора см. ниже.
- Существуют функциональные различия между разными моделями оборудования, пожалуйста, руководствуйтесь функционалом вашей модели.
- В иллюстрациях в данном руководстве рассмотрен интерфейс на английском языке из соображений универсальности.

# **Глава 2 Внешний вид NVR**

# <span id="page-10-1"></span><span id="page-10-0"></span>**2.1 Передняя панель**

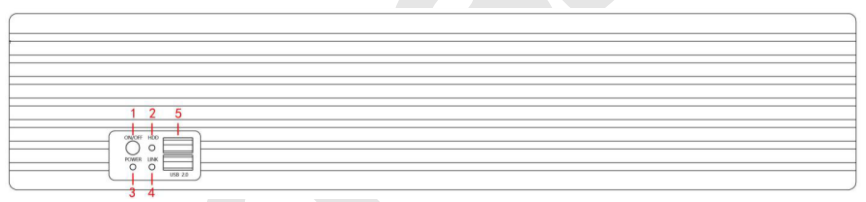

### Рисунок 2-1

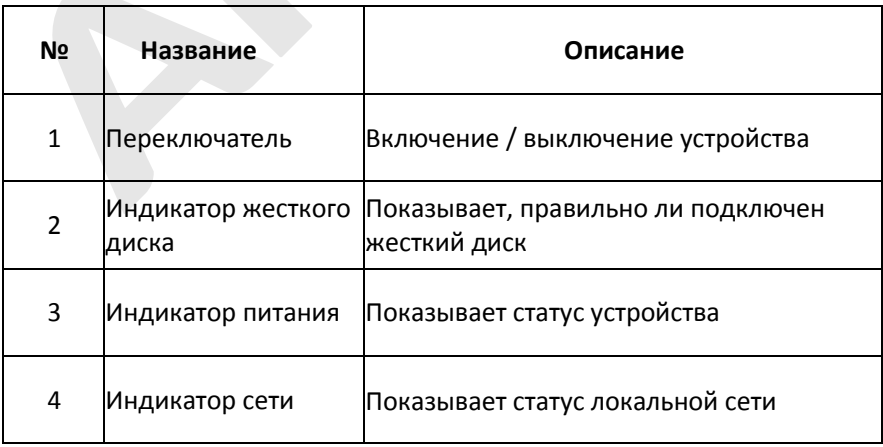

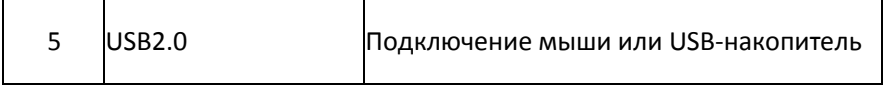

 В зависимости от модели возможны отличия. Пожалуйста, обратитесь к фактическому продукту для получения подробной информации.

# <span id="page-12-0"></span>**2.2 Задняя панель**

### <span id="page-12-1"></span>**2.2.1 Общая информация о задней панели**

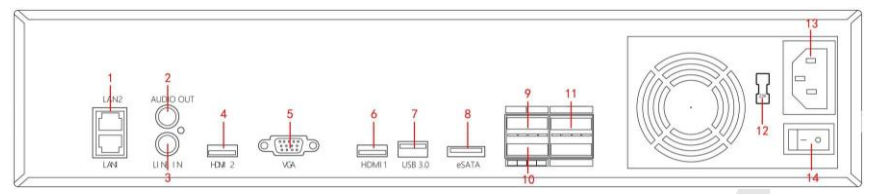

### Рисунок 2-2

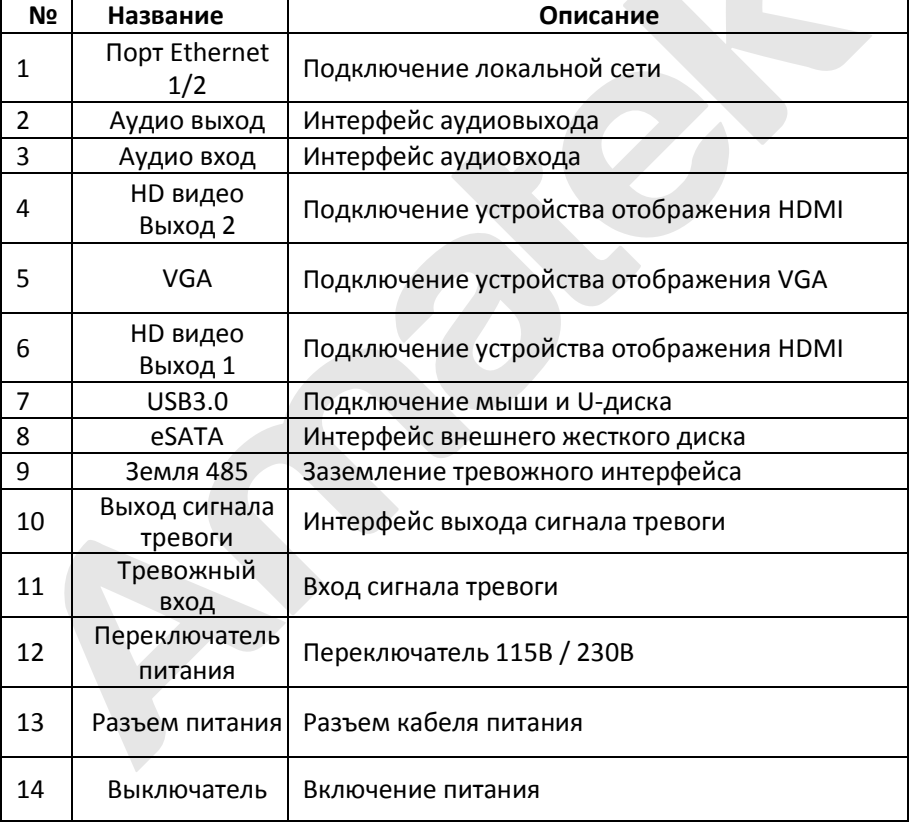

#### $LANS$ LANT  $LM3$ LANT AUDIO IN  $O\begin{pmatrix} 0.00000 \\ 0.00000 \\ 0.00000 \end{pmatrix}$  $\sqrt{2}$ ⋒  $\circ$ Ô HD-OUT LAN<sub>8</sub> LAN6 LAN4 LAN<sub>2</sub> POWER AUDIO OUT **USB**

### <span id="page-13-0"></span>**2.2.2 Со встроенным коммутатором PoE**

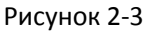

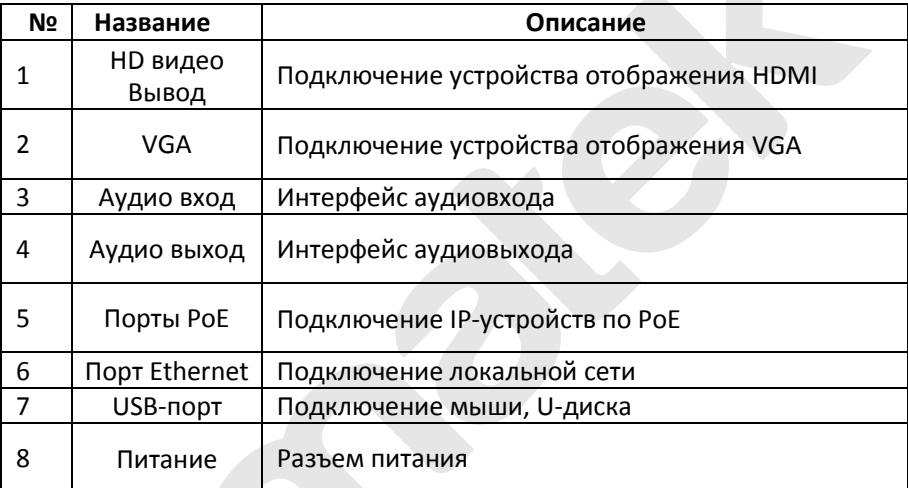

### **ЗАМЕЧАНИЕ**

 В зависимости от модели возможны отличия. Пожалуйста, обратитесь к фактическому продукту для получения подробной информации.

# <span id="page-14-0"></span>**2.3 Мышь**

Управляйте NVR с помощью левой кнопки мыши, правой кнопки и колеса прокрутки.

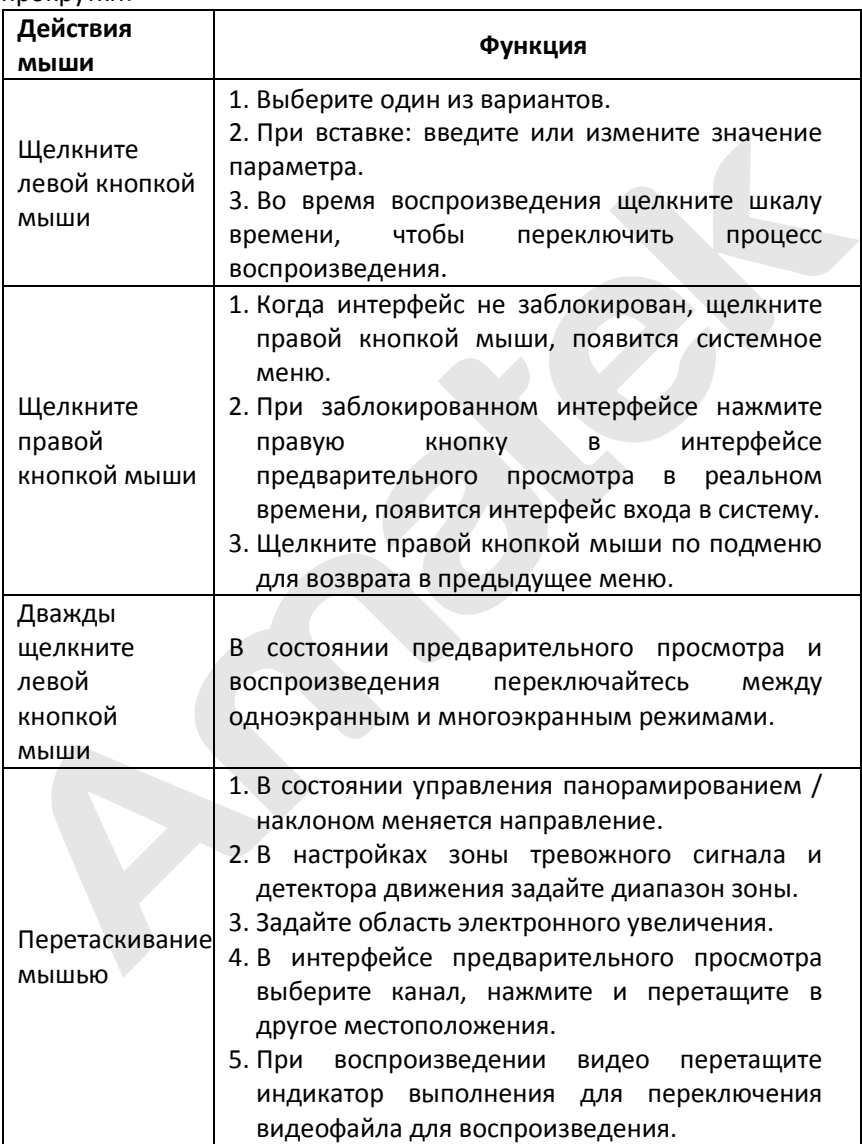

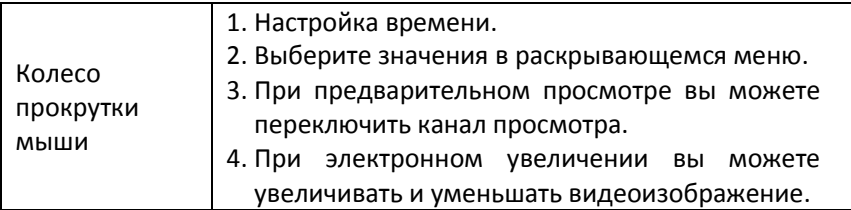

# <span id="page-15-0"></span>**2.4 Метод ввода**

Метод ввода включает строчные и прописные английские буквы. Нажав

кнопку "  $\hat{\mathbb{G}}$  " слева, можно переключить регистр ввода, "  $\hat{\mathbb{G}}$  " - удаление

неправильного ввода.

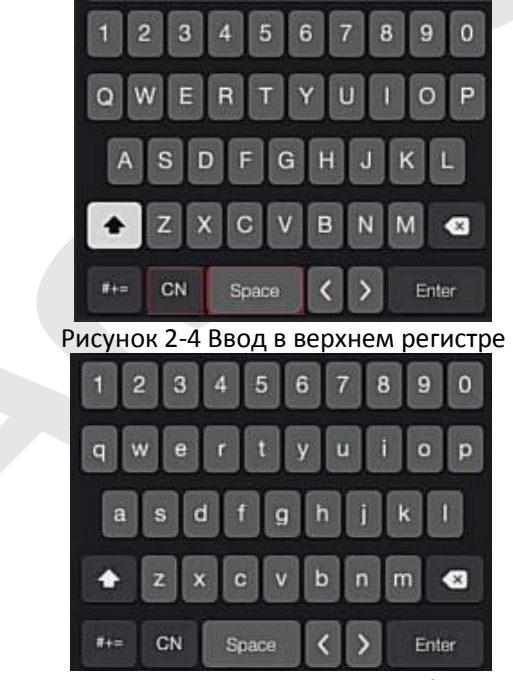

Рисунок 2-5 Ввод строчных букв

# **Глава 3 Подключение NVR**

# <span id="page-16-1"></span><span id="page-16-0"></span>**3.1 Установка жесткого диска**

**ВНИМАНИЕ**

- Перед установкой убедитесь, что питание отключено.
- Используйте специальный жесткий диск, рекомендованный производителем для использования в NVR.

### **Инструменты для установки:**

Отвертка

### **Установка жесткого диска**

Установите жесткий диск, как показано на Рисунке 3-1.

(1) Ослабьте фиксирующие винты на крышке, снимите крышку.

(2) Подключите один конец кабеля данных жесткого диска и кабеля питания к материнской плате, а другой конец - к жесткому диску.

(3) Удерживая жесткий диск рукой, переверните корпус и закрепите диск винтами в указанных отверстиях.

(4) Закрепите крышку винтами.

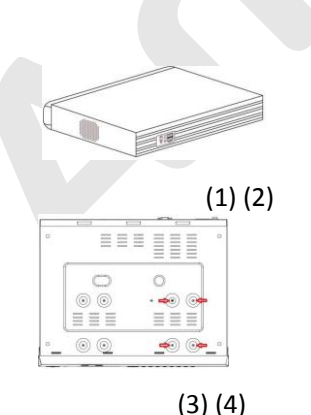

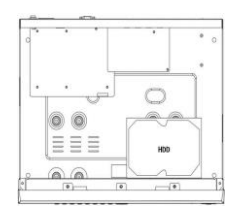

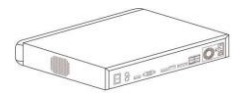

Рисунок 3-1

# <span id="page-17-0"></span>**3.2 Подключение**

Используйте кабель VGA или HDMI для передачи сигнала NVR на дисплей.

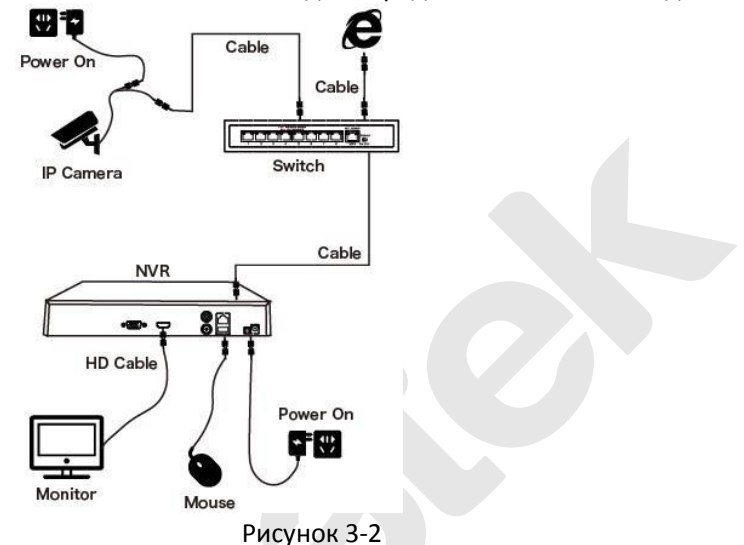

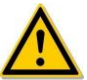

### **ВНИМАНИЕ**

 Устройства со встроенными сетевыми портами PoE поддерживают функцию plug-and-play. При подключении IP-устройств к порту PoE убедитесь, что IP-устройства также поддерживают стандарт PoE.

# **Глава 4 Запуск NVR**

### <span id="page-17-2"></span><span id="page-17-1"></span>**4.1 Инициализация**

○<sup>1</sup> Подключите устройство к монитору и подключите мышь и кабель питания.

○<sup>2</sup> Включите выключатель питания на задней панели (при наличии), чтобы запустить устройство. Появится экран инициализации системы, как показано на Рисунке 4-1.

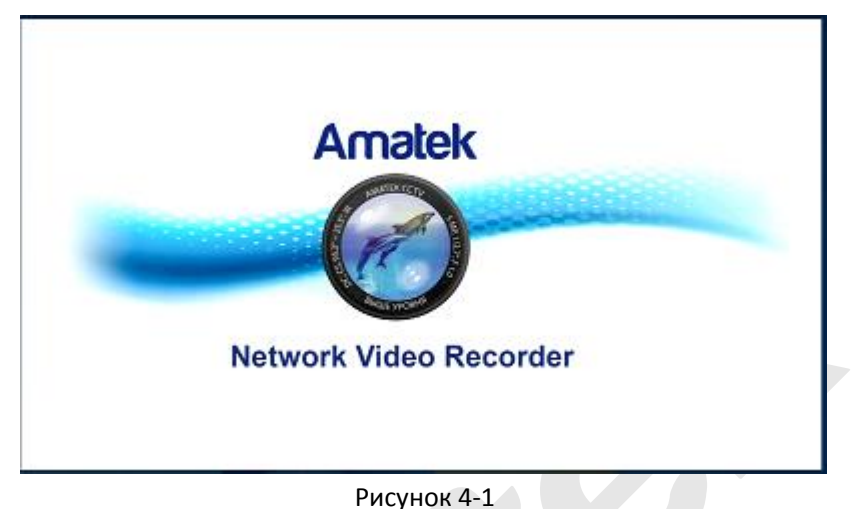

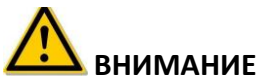

- Убедитесь, что подключаемое напряжение соответствует требованиям NVR и устройство надежно заземлено.
- При неисправном источнике питания NVR может работать неправильно или выйти из строя.

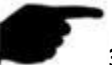

### **ЗАМЕЧАНИЕ**

 После запуска устройства его можно быстро настроить с помощью мастера загрузки.

# <span id="page-19-0"></span>**4.2 Мастер загрузки**

Быстро настройте сетевой видеорегистратор, как показано на рисунке 4- 2:

○<sup>1</sup> Выберите язык системы.

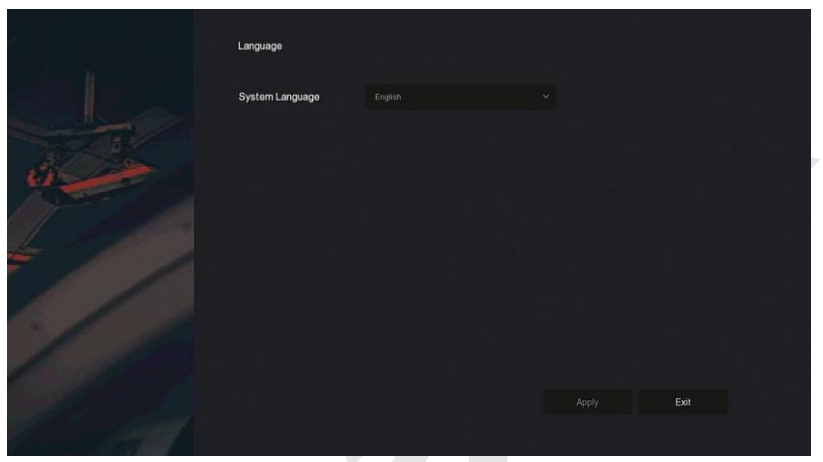

Рисунок 4-2 <u>(1</u>)

○<sup>2</sup> Выберите пользователя, введите пароль, и нажмите "Войти" (по умолчанию имя пользователя **админ**, пароль **12345**).

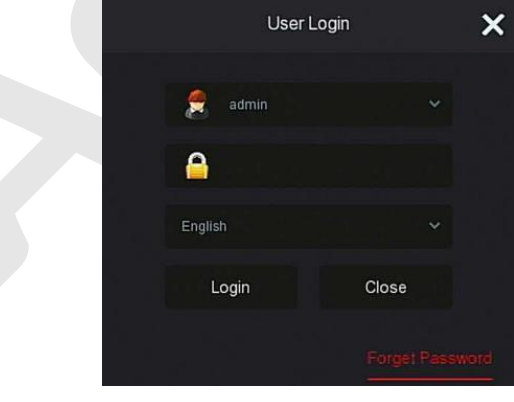

Рисунок 4-2 2

○<sup>3</sup> Пароль по умолчанию является слишком простым, появится предложение на его изменение. Нажмите "Изменить".

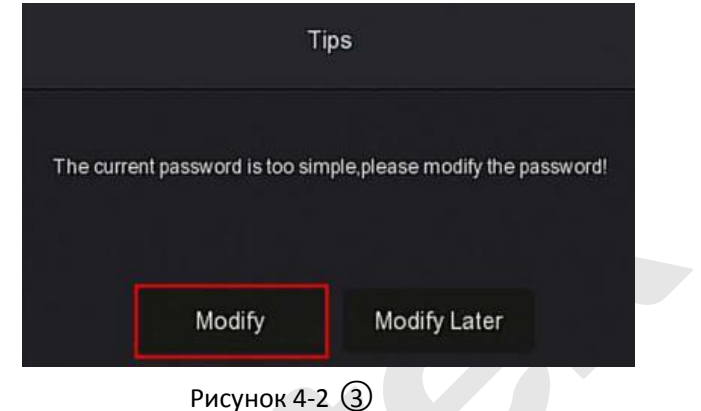

○<sup>4</sup> Щелкните поле "Новый пароль", введите новый пароль, подтвердите новый пароль, выберите контрольный вопрос, введите соответствующий ответ, нажмите "Сохранить"; вставьте флэш-накопитель в устройство и нажмите "Экспорт ключа".

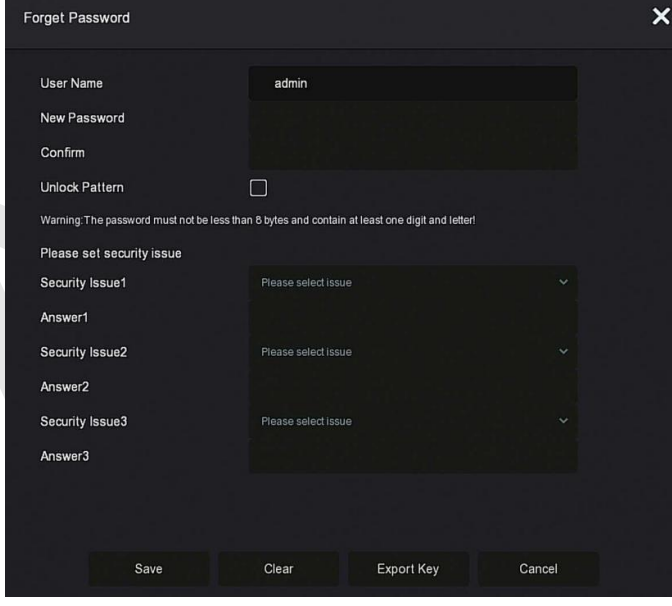

Рисунок 4-2 (4)

**Разблокировать шаблон:** Отметьте чекбокс и дважды нарисуйте мышью графический ключ разблокировки (не менее 4 точек), чтобы завершить настройку графического ключа.

○<sup>5</sup> <sup>В</sup> интерфейсе "Дата и Время", настройте дату и время устройства и нажмите "Далее".

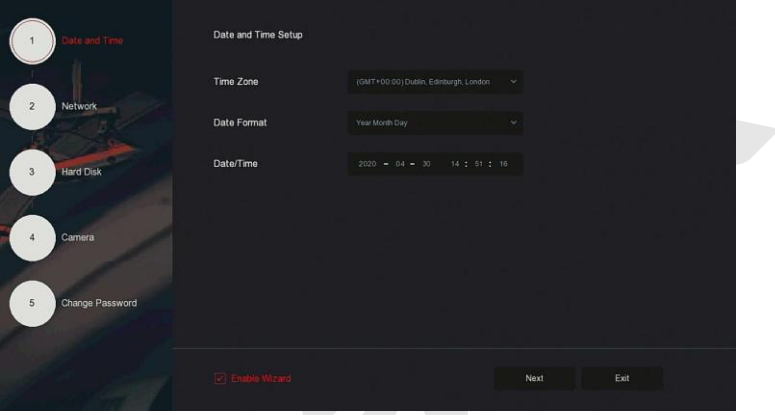

Рисунок 4-2 **(5)** 

○<sup>6</sup> Перейдите в интерфейс "Сеть", настройте сетевые параметры устройства. Нажмите кнопку "Далее".

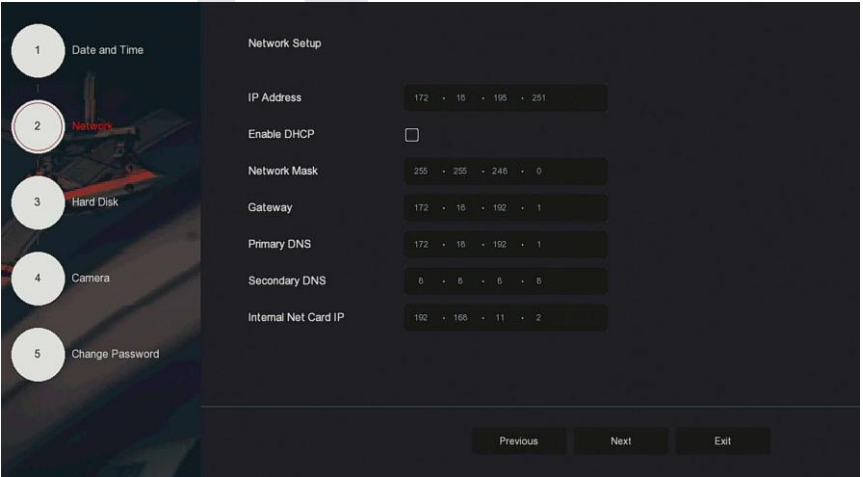

### Рисунок 4-2○<sup>6</sup>

○<sup>7</sup> Перейдите в интерфейсе "Жесткий диск"; здесь вы можете проверить статус использования жесткого диска: при состоянии "Используется" нажмите "Далее". Если статус "Не настроен", выберите жесткий диск, нажмите "Форматирование → Подтвердить", устройство перезагрузится и жесткий диск будет отформатирован.

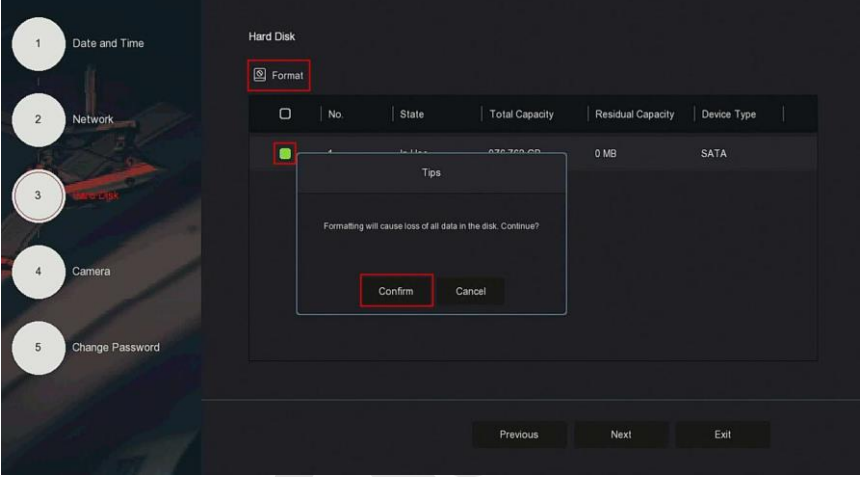

Рисунок 4-2 (7)

○<sup>8</sup> Перейдите в интерфейсе "Камера" для поиска и добавления камер.

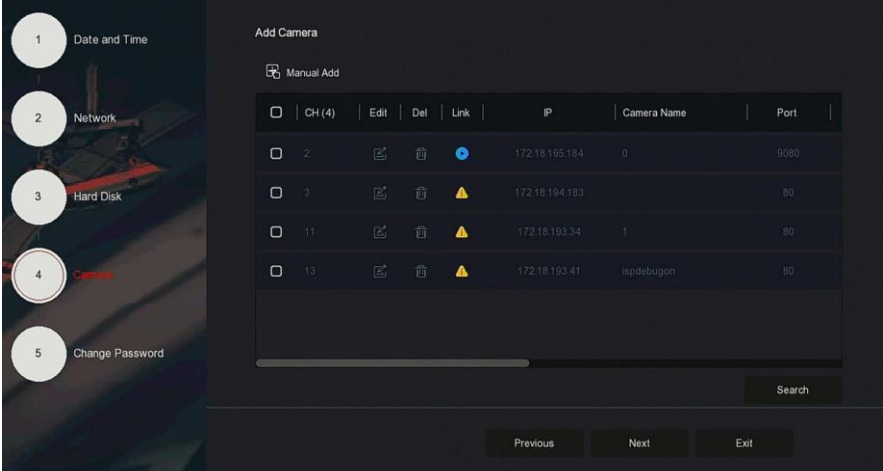

### Рисунок 4-2○<sup>8</sup>

○<sup>9</sup> Перейдите в интерфейс "Сменить пароль", установите системный пароль и вопросы безопасности в соответствии с вашими потребностями, нажмите "Подтвердить" для завершения работы Мастера настройки.

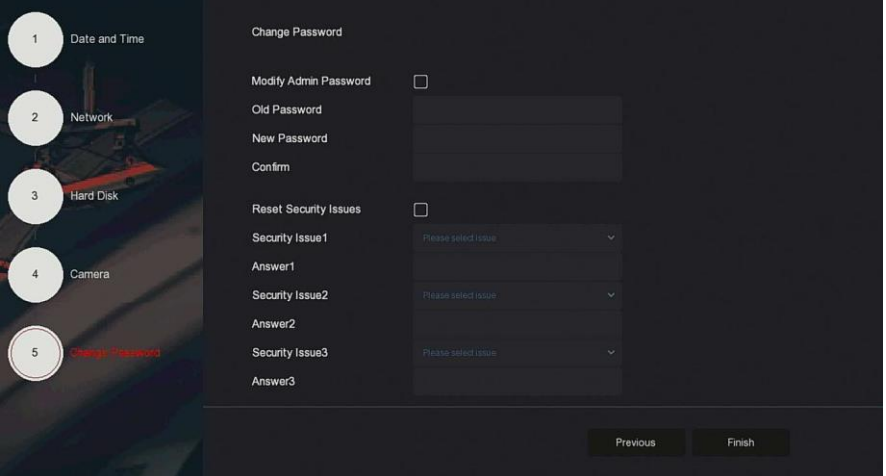

Рисунок 4-2 (9)

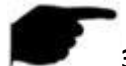

### **ЗАМЕЧАНИЯ**

- На начальном экране Мастера нажмите "Выход  $\rightarrow$  Подтвердить", чтобы выйти из мастера.
- В интерфейсе настройки даты и времени снимите флажок "Включить Мастер", система больше не будет отображать интерфейс мастера настройки при следующей загрузке.
- Если пароль слишком простой, после входа в систему появится запрос на изменение пароля. Вы можете нажать "Изменить позже", чтобы продолжить использование существующего пароля.
- В любом интерфейсе Мастера, если вам не нужно что-то изменять, нажмите "Далее", чтобы напрямую войти в следующее окно.
- Перед настройкой сетевых параметров убедитесь, что устройство NVR правильно подключено к сети.
- При первой установке жесткого диска на устройство диск необходимо отформатировать.

### **Забытый пароль**

Если вы забыли свой пароль, вы можете нажать "Забыли пароль?" на странице входа в систему, чтобы войти в интерфейс сброса пароля (как показано на рисунке 4-3). Сбросить пароль можно тремя способами: ответы на вопросы, импортировать ключ и динамический пароль.

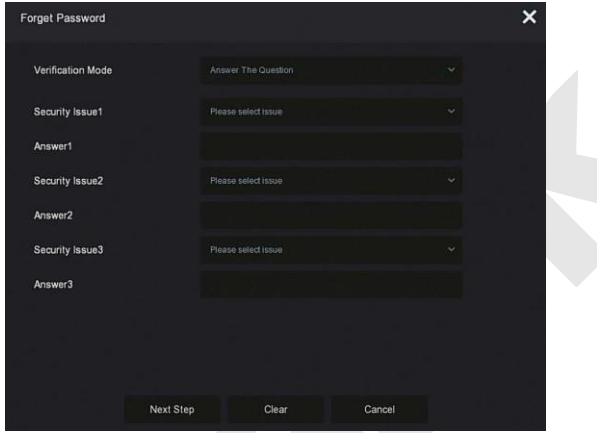

Рисунок 4-3

 **Ответы на вопросы:** При установке пароля выберите три контрольных вопроса и введите ответы, нажмите "Далее", чтобы войти в интерфейс установки нового пароля, как показано на Рисунке 4-4.

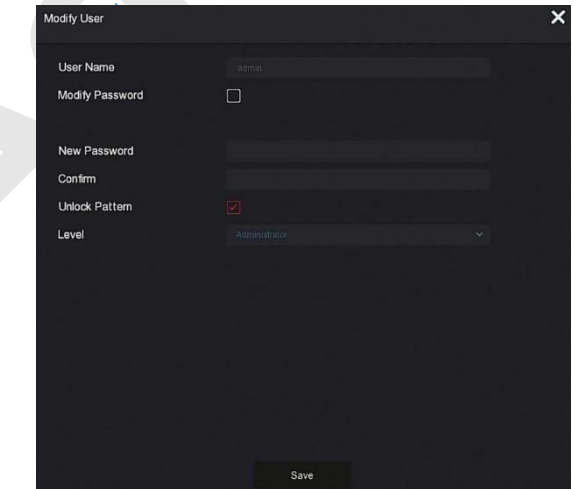

### Рисунок 4-4

 **Импортировать ключ:** Выберите метод аутентификации "Импорт ключа", как показано на рисунке 4-5.

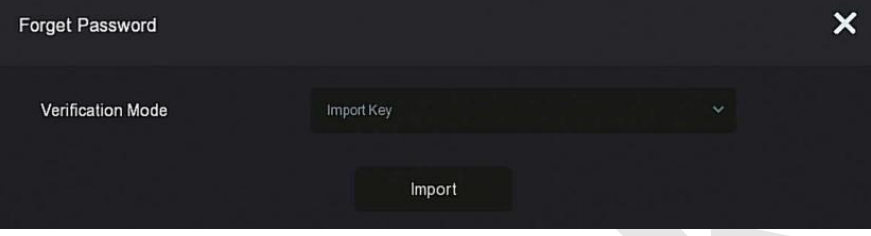

Рисунок 4-5

① Вставьте USB-диск (файл ключа, экспортированный при сохранении пароля настройки устройства) в устройство и нажмите "Импорт", чтобы импортировать файл ключа в устройство.

② В пользовательском интерфейсе модификации выберите "Изменить пароль", введите новый пароль, подтвердите его и нажмите "Сохранить", как показано на рисунке 4-6.

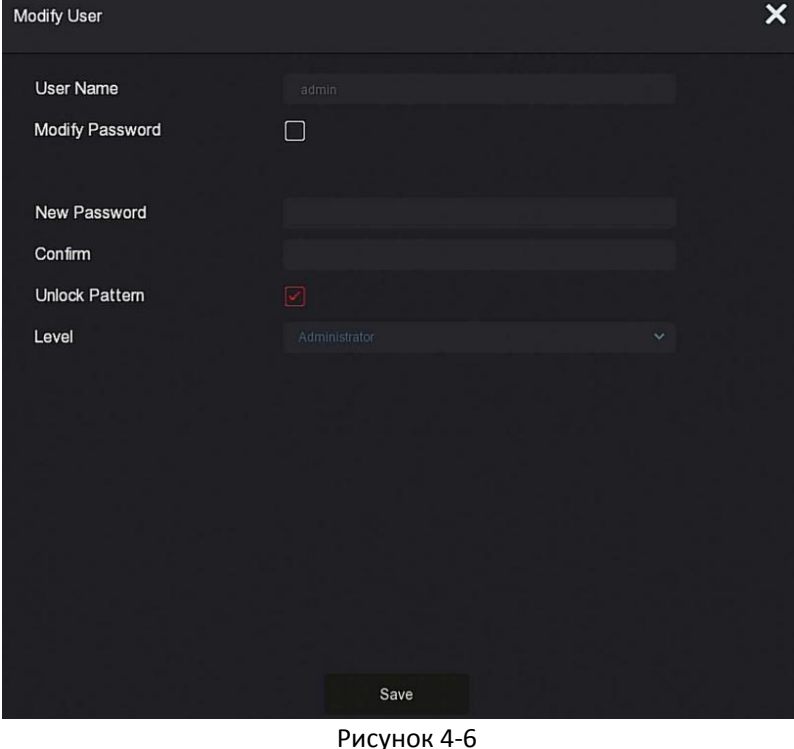

### **Динамический пароль:** Выберите метод аутентификации "Динамический пароль", как показано на рисунке 4-7.

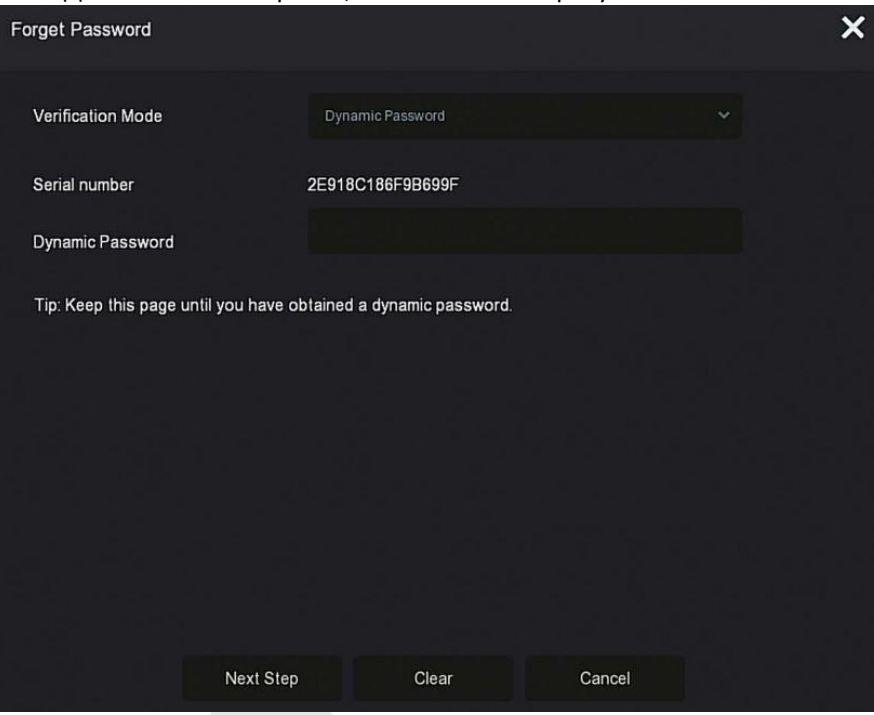

Рисунок 4-7

① Свяжитесь с поставщиком оборудования, чтобы получить код безопасности, введите код в соответствующее поле и нажмите "Далее". ② В окне изменения пользовательского интерфейса отметьте "Изменить пароль", введите новый пароль, подтвердите пароль и нажмите "Сохранить".

### **ЗАМЕЧАНИЕ**

- При выборе «Ответы на вопросы» вы должны ответить как минимум на 2 вопроса, и ответы должны быть точно такими же, как и ответы, заданные при установке пароля перед входом в интерфейс "Изменить пользователя".
- При выборе «Импортировать ключ» файл ключа на USB-накопителе должен быть файлом ключа, экспортированным этим устройством.

# <span id="page-27-0"></span>**4.3 Интерфейс предварительного просмотра**

После загрузки системы вы попадете интерфейс предварительного просмотра по умолчанию, как показано на рисунке 4-8.

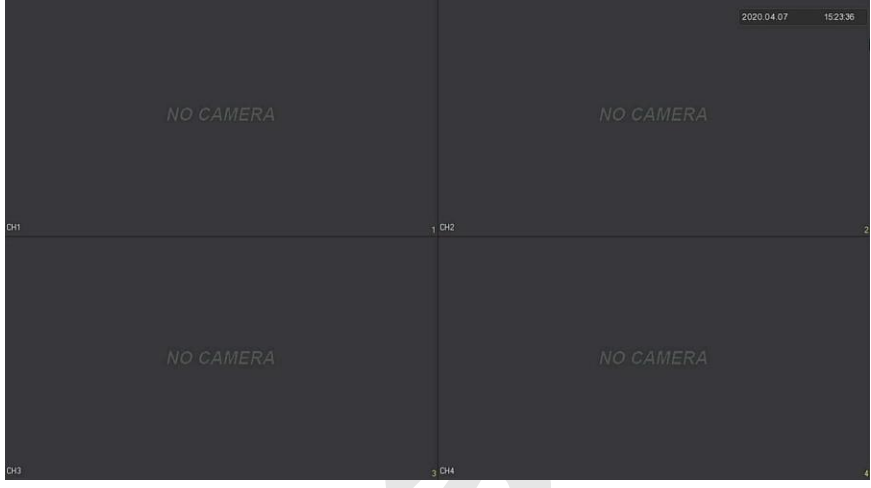

Рисунок 4-8

После нормального запуска устройства с настройкой по умолчанию предварительный просмотр появляется в много-экранном режиме. В интерфейсе предварительного просмотра вы можете установить дату и время. В левом нижнем углу экрана отображается состояние записи каждого видеоканала или значок состояния тревоги.

### **Назначение значков:**

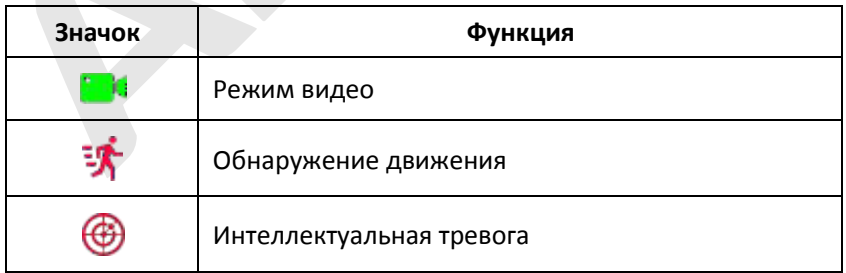

Таблица 4-1

# <span id="page-28-0"></span>**4.4 Быстрое добавление устройства**

○<sup>1</sup> В режиме предварительного просмотра на свободном канале нажмите значок .

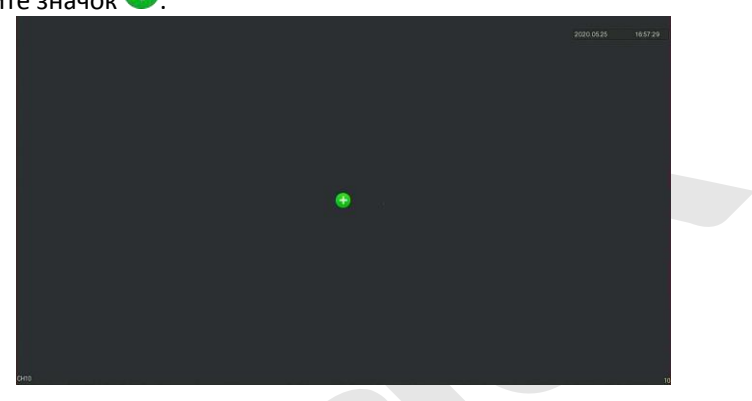

Рисунок 4-9 (1)

| $\clubsuit$<br>Выберите устройство для добавления добавить и нажмите |                |                |              |      |                   |                         |                   |          |
|----------------------------------------------------------------------|----------------|----------------|--------------|------|-------------------|-------------------------|-------------------|----------|
|                                                                      |                | Device Search  |              |      |                   |                         |                   | $\times$ |
|                                                                      |                |                |              |      |                   | Filter                  | Onvif And Private | v        |
|                                                                      | 28             | IP             | Add/Del<br>д | Port | Protocol          | <b>Firmware Version</b> |                   |          |
|                                                                      |                | 172.18.192.184 | ⊕            | 9080 | ONVIF             |                         |                   |          |
|                                                                      | $\overline{2}$ | 172.18.193.30  | Ð            | 80   | ONVIF             |                         |                   |          |
|                                                                      | 3              | 172.18.193.78  | ⊕            | 80   | ONVIF             |                         |                   |          |
|                                                                      | $\overline{A}$ | 172.18.193.88  | ⊕            | 80   | ONVIF             |                         |                   |          |
|                                                                      | 5              | 172.18.193.96  | ⊕            | 80   | ONVIF             |                         |                   |          |
|                                                                      | 6.             | 172.18.193.98  | ⊕            | 80   | ONVIF             |                         |                   |          |
|                                                                      |                | 172.18.193.108 | æ            | 80   | ONVIF             |                         |                   |          |
|                                                                      |                | Search         |              | Add  | <b>Manual Add</b> |                         | Cancel            |          |

Рисунок 4-9 2

- **Поиск:** Щелкните для поиска всех сетевых IP-устройств в локальной сети в соответствии с протоколом в поле "Фильтр".
- **Добавить:** Добавить выбранное устройство.
- **Ручное добавление:** Подробнее о том, как вручную ввести информацию об устройстве, см. 5.3.5.1.
- **Фильтр:** Выберите условия фильтра отображения и нажмите «Поиск», устройство выполнит поиск и отобразит все IP камеры в локальной сети, которые соответствуют условиям.

### **ЗАМЕЧАНИЯ**

- Фильтр: в интерфейсе добавления устройства выберите соответствующий протокол в столбце "Фильтр  $\rightarrow$  Поиск  $\rightarrow$  Выбор Устройства"  $\rightarrow$  нажмите
- Добавление вручную: в интерфейсе поиска устройств нажмите "Добавить вручную"  $\rightarrow$  нажмите "Включить"  $\rightarrow$  выберите протокол, введите пароль, IP-адрес, порт  $\rightarrow$  нажмите "Сохранить".

### <span id="page-29-0"></span>**4.5 Контекстное меню канала**

После добавления устройства в канал щелкните этот канал. Появится контекстное меню появляется, как показано на Рисунке 4-10.

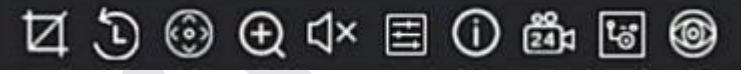

Рисунок 4-10

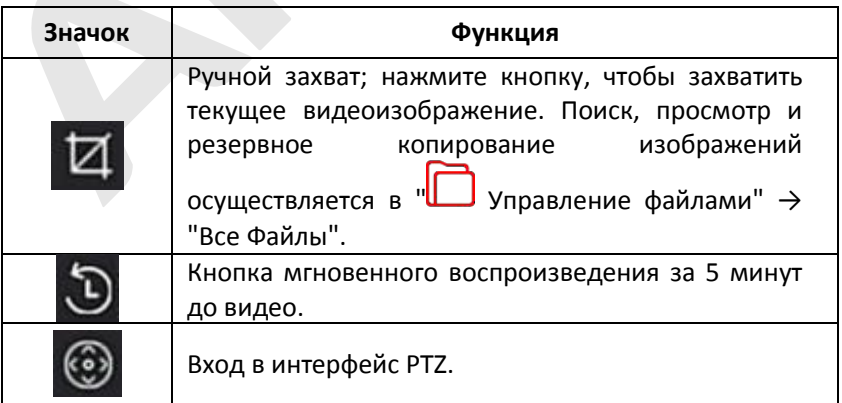

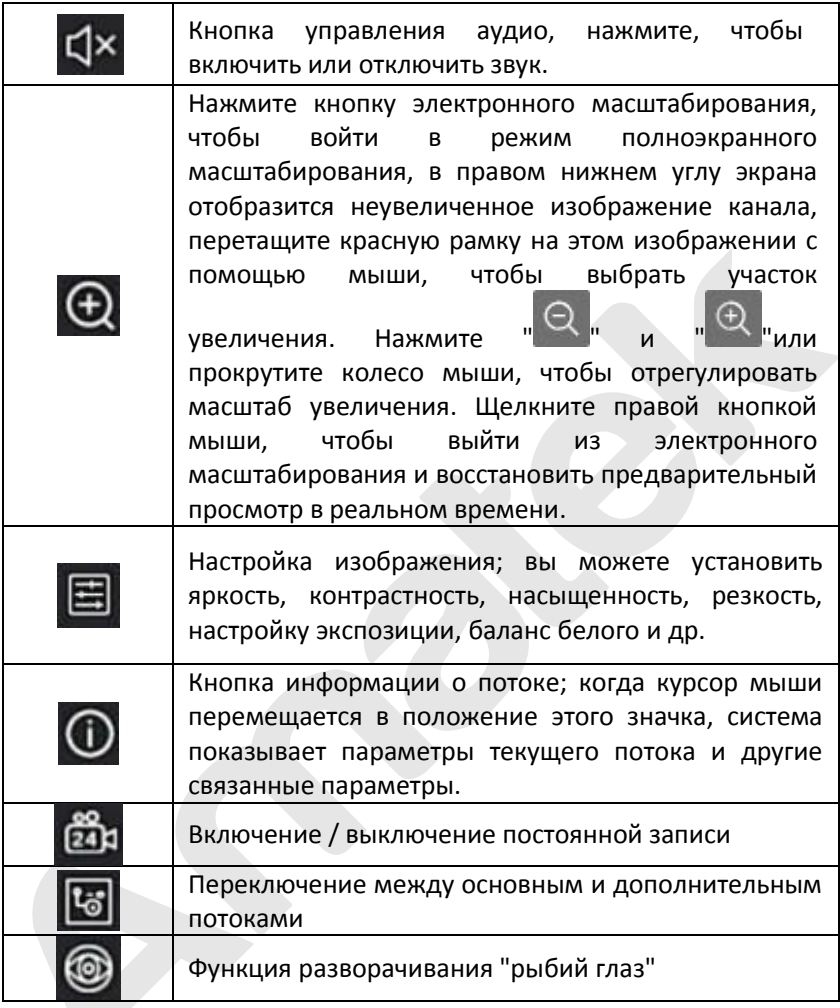

Таблица 4-2

### <span id="page-30-0"></span>**4.5.1 PTZ**

Нажмите " "на канале, подключенном к PTZ, чтобы войти в интерфейс настройки PTZ, где вы можете контролировать такие параметры, как скорость, направление и масштабирование PTZ, как показано на Рисунке 4-11 $\left(1\right)$ 

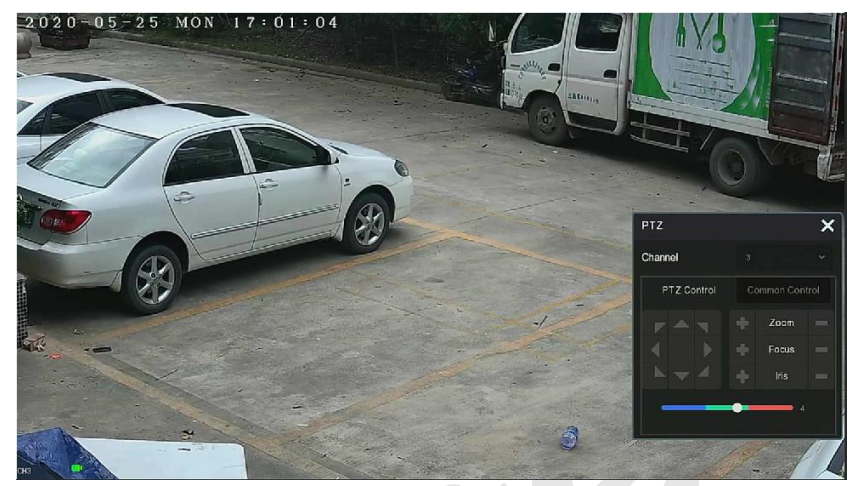

Рисунок 4-11 $(1)$ 

Интерфейс настройки PTZ разделен на управление PTZ и общий контроль.

### **Управление PTZ**

Интерфейс управления PTZ используется для контроля направления вращения карданного подвеса PTZ оборудования, фокусировки, масштабирования, диафрагмы, быстрого позиционирования и круиза и т.д. Используйте клавиши направления при настройке, как показано на рисунке 4-11 ①.

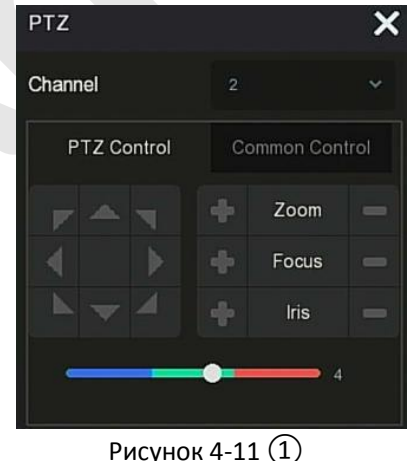

- **Канал:** Выберите канал, на котором находится устройство PTZ.
- **Увеличение:** Щелкните / , чтобы настроить масштаб камеры.
- **Фокус:** Нажмите / , чтобы настроить фокусировку.
- $\triangleright$  Диафрагма: Нажмите  $\blacksquare$  /  $\blacksquare$ , чтобы настроить диафрагму.
- **Скорость:** Управление скоростью панорамирования/наклона; например, скорость вращения с шагом 7 выше, чем скорость вращения с шагом 1.
- $\triangleright$  **Направление:** Используйте для управления направлением PTZ камеры.

### **Общий контроль**

В интерфейсе настройки PTZ нажмите "Общий контроль", чтобы войти в общий интерфейс управления для вызова предустановленных точек, выбора круиза, включения/выключения круиза, как показано на Рисунке 4-11 ③.

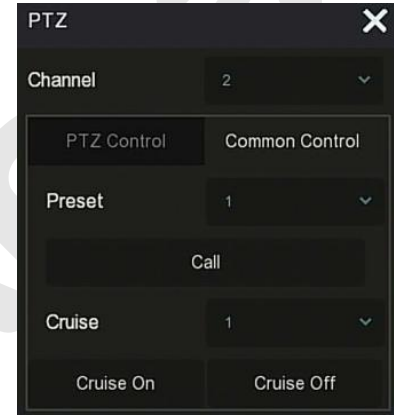

### Рисунок 4-11 ③

- **Предустановка:** Выберите предустановленную точку.
- **Вызов: П**ереход к выбранной позиции предустановки.
- **Круиз:** Выберите маршрут круиза, который вы установили, и нажмите, чтобы включить/выключить круиз.
- **Круиз включить:** Запустить текущий круиз.
- **Круиз отключить:** Остановить текущий круиз.

### <span id="page-33-0"></span>**4.5.2 Изображение**

В интерфейсе настройки изображения вы можете установить параметры изображения канала IP камеры, такие как яркость, контрастность, ИК подсветка, баланс белого, режим день/ночь и т.д.

**Шаг 1:** Нажмите " " в канале IP камеры, чтобы войти в интерфейс настройки цвета изображения канала, как показано на рисунке 4-12.

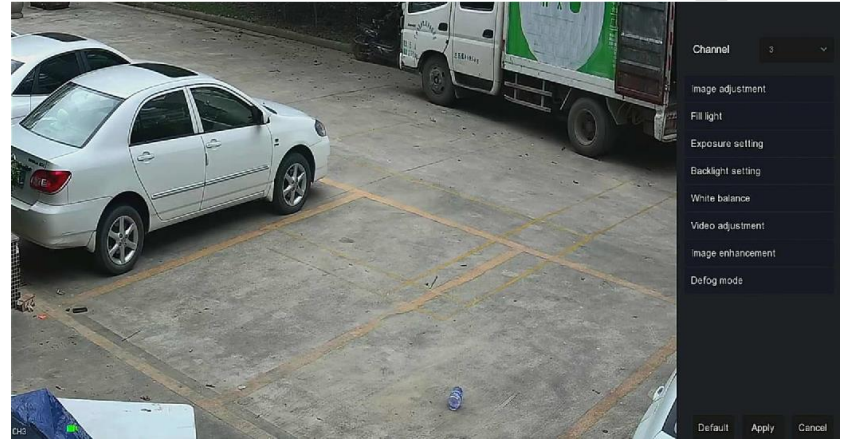

Рисунок 4-12

**Шаг 2:** Выберите канал для конфигурации.

**Шаг 3:** Настройте параметры изображения, переключение день/ночь, экспозицию, засветку, баланс белого и настройку видео в соответствии с вашими потребностями.

**Шаг 4:** Нажмите "Применить", чтобы сохранить настройки.

- **Настройка изображения:** В зависимости от реальных условий вы можете настроить яркость, контрастность, насыщенность и резкость экрана предварительного просмотра, перетащив индикатор настройки. Допустимые значения от 0 до 255, значение по умолчанию - 128.
- **Переключение день/ночь:** По умолчанию установлено значение "Авто", чувствительность - 3, задержка- 3, яркость света - 100. Когда режим установлен на "Авто", устройство включает подсветку в соответствии с фактической средой. Пользователь может переключить режим на "День", "Ночь" и "Переключение по

расписанию" в соответствии с реальной видеосценой, а также переключить чувствительность и время задержки в соответствии с режимом заполнения. Когда режим подсветки установлен на "Переключение по расписанию", вы можете установить переход в дневное и ночное время (то есть время начала и окончания включения подсветки) и яркость подсветки.

- **Задержка:** Используется для ситуации быстро изменяющегося окружающего освещения (например, когда свет часто выключается и включается). На время задержки на камеру не влияет окружающий свет.
- **Световая яркость:** Используется для регулировки яркости подсветки, диапазон регулировки составляет 0–100.
- **Настройка экспозиции:** По умолчанию установлено значение "Авто", которое соответствует фактическим потребностям. Когда выбран "Ручной" режим, активируются настройки затвора и усиления.
- **Настройка засветки:** Используется для настройки компенсации задней засветки и для сильного подавления света. По умолчанию выключено, можно включить и настроить вручную.
- **Баланс белого:** По умолчанию используется автоматический режим, который можно переключить в "Ручной".
	- **Ручной баланс белого:** Поддержка регулировки усиления R, G, B, диапазон регулировки 0-255. Нажмите "Сохранить" после настройки.
- **Настройка видео:** Здесь вы можете включить и настроить цифровое шумоподавление 2D или 3D.
- **Улучшение изображения:** Здесь вы можете выбрать режим управления мерцанием, включить и настроить широкий динамический диапазон (WDR).
	- **Контроль мерцания:** Режим управления мерцанием выбирается в соответствии со средой установки IP камеры и стандартом сети питания. Стандарт PAL имеет 50 Гц, а стандарт NTSC - 60 Гц. Когда устройство установлено при естественном освещении, можно выбрать режим на открытом воздухе. Настройка по умолчанию - PAL.
	- **Степень WDR:** По умолчанию установлено «Отключено». Вы можете управлять широким динамическим диапазоном (Авто, Слабо, Умеренно, Сильно, Супер) в раскрывающемся меню.
- **Антитуман:** Используется для установки режима защиты от запотевания.
	- **Антитуман:** По умолчанию выключен, вы можете выбрать Вкл. или Авто в раскрывающемся меню.
	- **Сила тумана:** по умолчанию 0. Диапазон настройки от 0 до 255.

### **ЗАМЕЧАНИЕ**

 Интерфейс "Изображение" отображает только функции, поддерживаемые устройством. Конкретный интерфейс зависит от конкретного продукта.

### <span id="page-35-0"></span>**4.5.3 Разворачивание Fisheye**

Выберите канал с IP камерой "рыбий глаз", и нажмите , чтобы войти в интерфейс разворачивания "Fisheye", как показано на рисунке 4- 13. Здесь вы можете выбрать режим установки и настроить режим развертывания Fisheye.

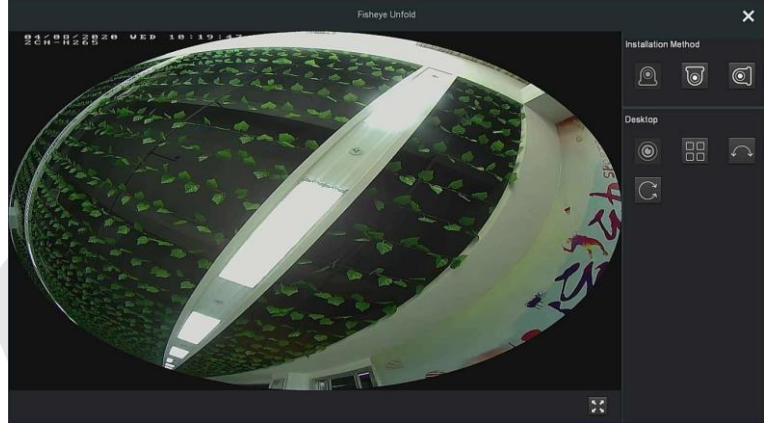

Рисунок 4-13

Как показано в таблице ниже, режимы установки "рыбий глаз" делятся на режимы настольного, потолочного и настенного монтажа.

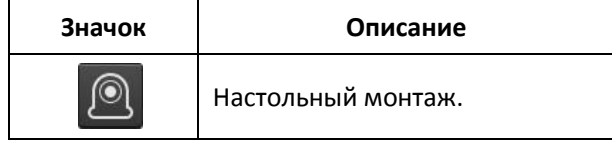
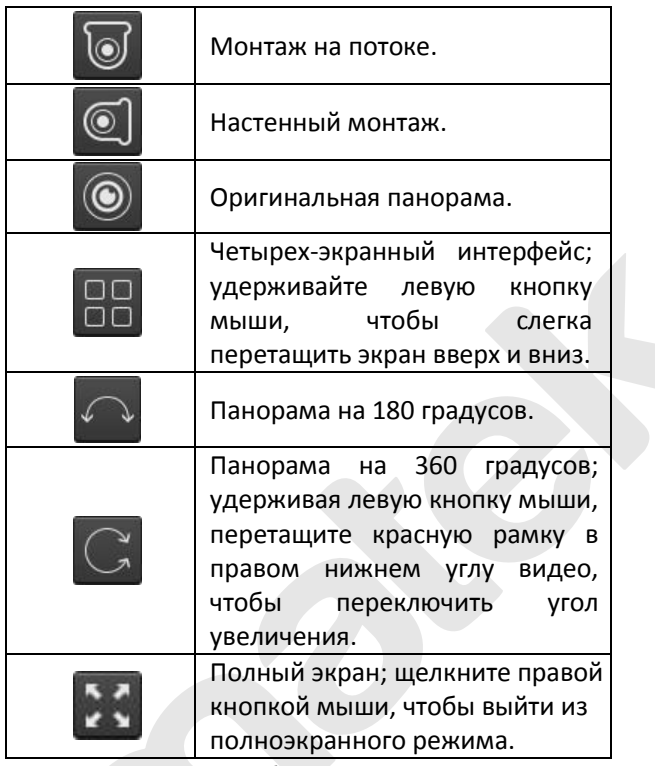

Таблица 5-1

# **ЗАМЕЧАНИЯ**

- Только некоторые модели IP камер поддерживают функцию "рыбий глаз". Пожалуйста, обратитесь к фактическому устройству.
- Если канал в контекстном меню не подключен к камере "рыбий глаз", система выводит сообщение "Этот канал не является каналом "рыбий глаз"!".
- Видеорегистратор поддерживает функцию разворачивания "рыбий глаз" только в том случае, если устройство "рыбий глаз" добавлено через приватный протокол.

# **Глава 5 Меню NVR**

# **5.1 Контекстное меню**

После входа в систему переместите указатель мыши в нижнюю часть интерфейса предварительного просмотра, появится контекстное меню, как показано на рис. 5-1.

 $\mathbf{R}$  $\bigodot$   $\bigodot$   $\bigodot$ 1日日田田国国 吉 Рисунок 5-1

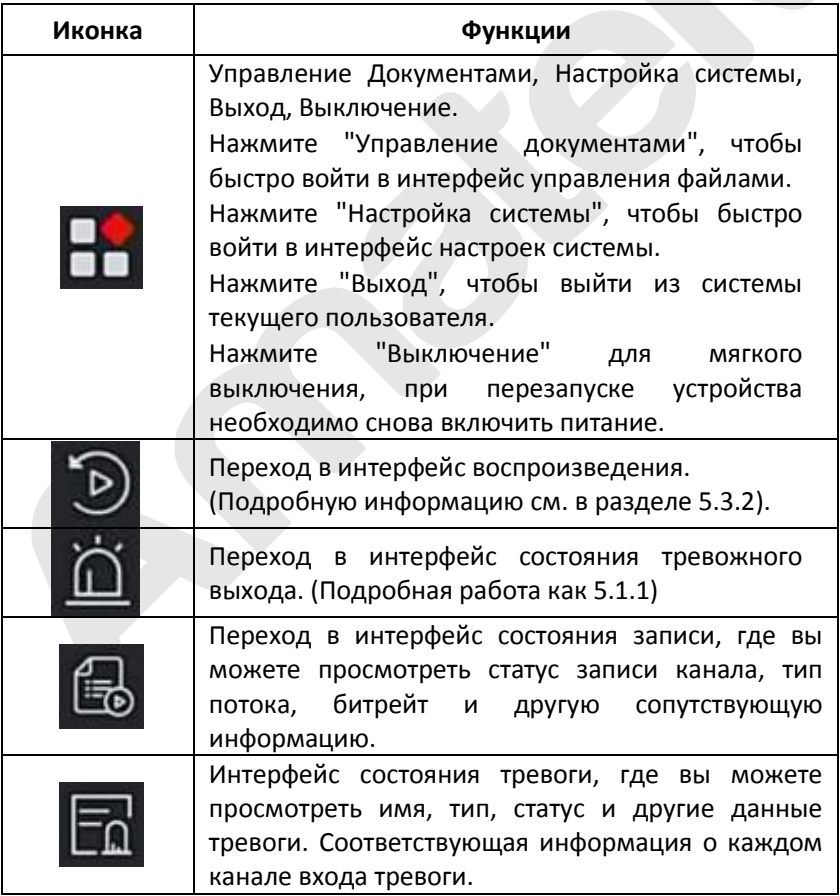

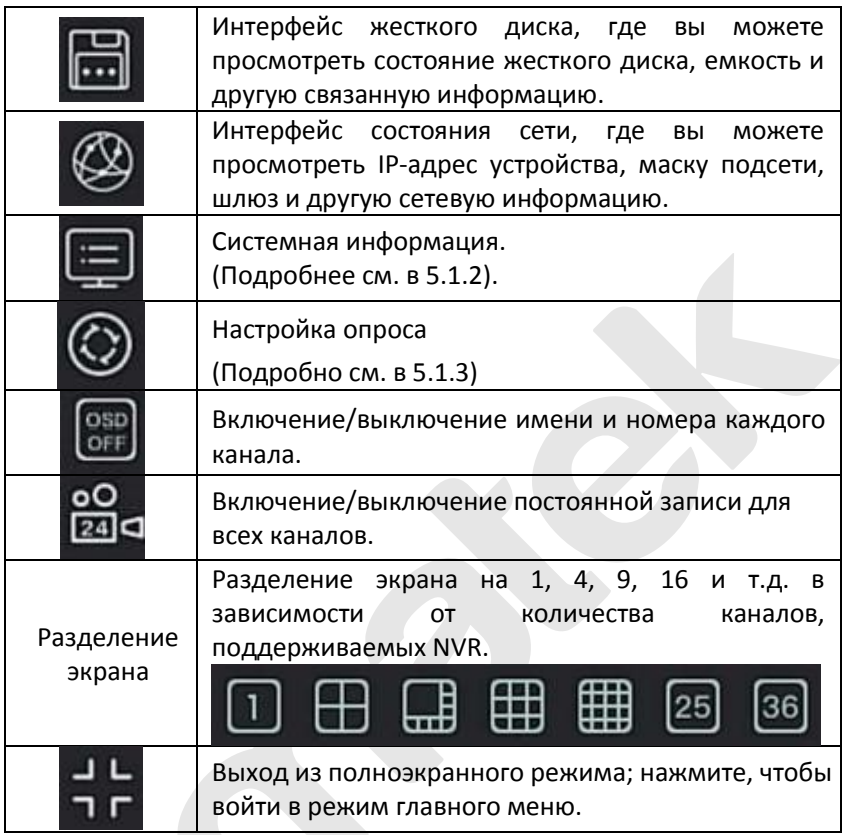

Таблица 5-1

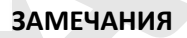

- В настоящее время только часть оборудования нашей компании поддерживает коррекцию "рыбий глаз".
- Многоэкранное отображение зависит от максимального количества каналов, поддерживаемых устройством.
- 64-канальный видеорегистратор поддерживает видео в реальном времени на двух-экранном устройстве предварительного просмотра, в котором интерфейсы HDMI1 и VGA являются интерфейсами основного экрана, а HDMI2 - интерфейсом вспомогательного экрана. На главном экране вы можете настроить систему на предварительный просмотр 64 каналов. На

дополнительный экран можете добавить до 32 каналов с основного экрана. Дополнительный экранный интерфейс поддерживает такие функции, как предварительный просмотр видео в реальном времени, настройка PTZ, электронное масштабирования, настройка изображения, информация о потоке, включение/выключение непрерывной записи, переключение основного и дополнительного потоков.

# **5.1.1 Тревога**

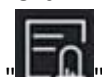

Нажмите " " " в контекстном меню, чтобы войти в интерфейс тревоги, где вы можете просмотреть состояние тревожных входов устройства и вручную их активировать/выключить, как показано на Рисунке 5-2:

| Alarm Input No. | Alarm Name | Alarm Type | Alarm Status | Trigger Record Channe |
|-----------------|------------|------------|--------------|-----------------------|
| 1               | alarm_in1  | N.O        | Close        |                       |
| $\overline{2}$  | alarm_in2  | N.O        | Close        |                       |
| 3               | alarm_in3  | N.O        | Close        |                       |
| $\overline{4}$  | alarm_in4  | N.O        | Close        |                       |
|                 |            |            |              |                       |
|                 |            |            |              |                       |
|                 |            |            |              |                       |
|                 |            |            |              |                       |
|                 |            |            |              |                       |
|                 |            | Close      |              |                       |

Рисунок 5-2

# **5.1.2 Системная информация**

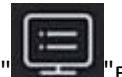

Нажмите " "в контекстном меню, чтобы войти в интерфейс

информации о версии, где вы можете просмотреть имя устройства, номер модели, число каналов, поддерживаемое продуктом, серийный номер и другую информацию.

| <b>Device Name</b>                  | Network Video Recorder                           |  |  |  |  |  |
|-------------------------------------|--------------------------------------------------|--|--|--|--|--|
| Model No                            | 36C08-POE-PNP                                    |  |  |  |  |  |
| <b>Device Version</b>               | 1.0.3.39                                         |  |  |  |  |  |
| <b>System Version</b>               | NVR_HI3536C_H265_16CH_8POE_PNP3_BD_V5_V20.1.12.6 |  |  |  |  |  |
| Date                                | Mar 22 2020 14:08:44                             |  |  |  |  |  |
| <b>Total Number Of Channels</b>     | 16                                               |  |  |  |  |  |
| <b>Total Number Of POE Channels</b> | 8                                                |  |  |  |  |  |
| P <sub>2P</sub>                     |                                                  |  |  |  |  |  |
| Android & IOS                       | 1000000000780                                    |  |  |  |  |  |
|                                     | Close                                            |  |  |  |  |  |

Рисунок 5-3

# **5.1.3 Опрос**

Устройство поддерживает функцию опроса, после настройки которого система будет воспроизводить видео по очереди в соответствии с разделением экрана. После того, как каждая группа изображений отобразится в течение определенного времени, автоматически произойдет переход к следующей группе изображений.

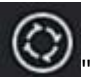

**Шаг 1:** Нажмите " "в контекстном меню, чтобы войти в интерфейс настройки опроса.

**Шаг 2:** Установите флажок "Включить", установите интервал и режим опроса.

### **Шаг 3:** Щелкните "Сохранить".

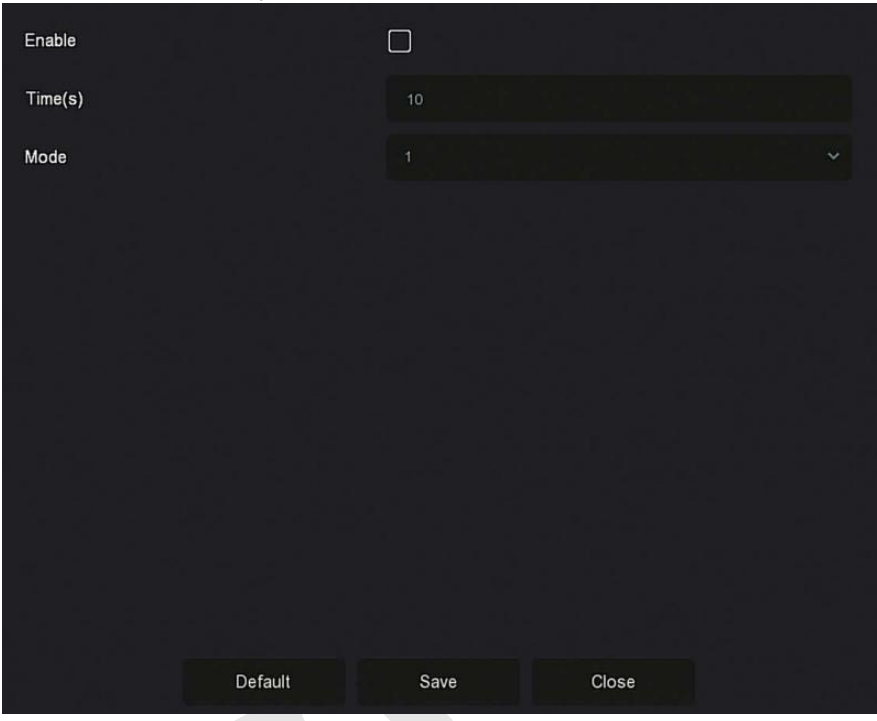

Рисунок 5-4

- **Включить:** Включение/выключение функции опроса, по умолчанию выключено.
- **Время (с):** Время задержки, по умолчанию 10 сек.
- **Режим:** Номер разделенного экрана, отображение одного канала по умолчанию.

# **5.2 Главное меню**

Щелкните правой кнопкой мыши в интерфейсе предварительного просмотра, чтобы войти в главное меню, которое состоит из основного меню (верхняя строка) и контекстного меню (нижняя строка). Главное меню включает предварительный просмотр, воспроизведение, управление файлами, интеллектуальный анализ, управление каналами, хранилище, систему, обслуживание, как показано на рисунке 5-5.

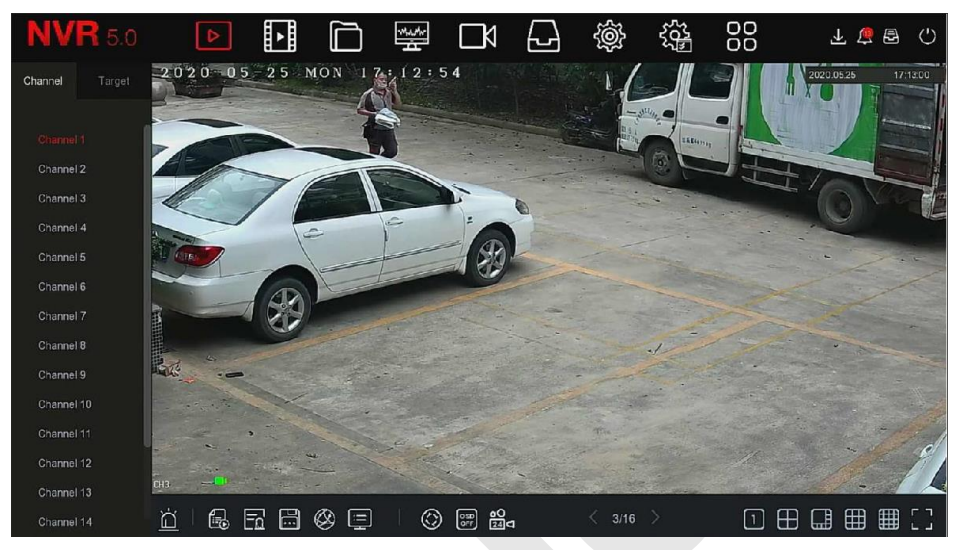

Рисунок 5-5

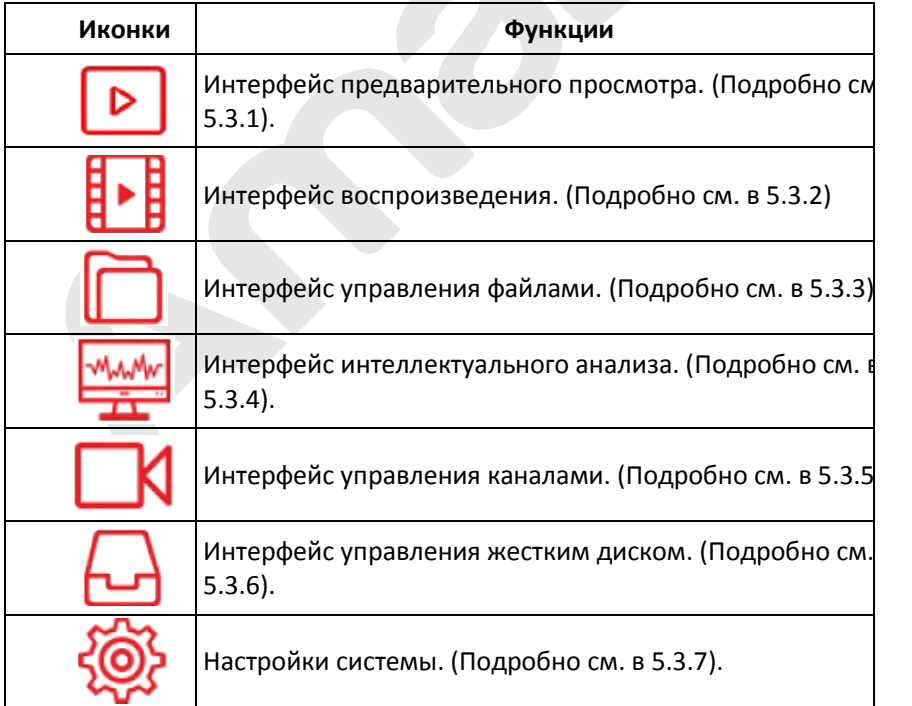

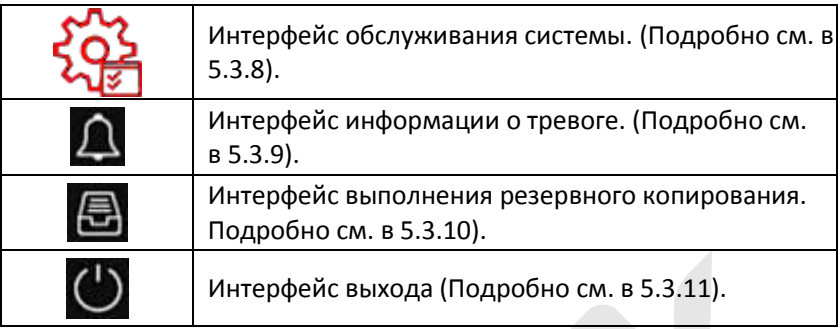

Таблица 5-2

# **5.3 Операции**

# **5.3.1Предварительный просмотр**

В главном меню нажмите " ", чтобы войти в интерфейс предварительного просмотра, как показано на рисунке 5-6:

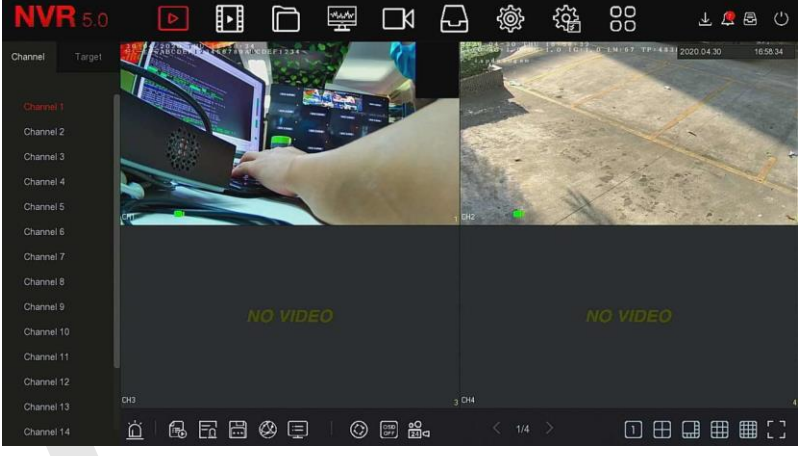

Рисунок 5-6

- **Канал:** Все каналы системы. Дважды щелкните канал, и изображение канала в реальном времени отобразится в текущем окне предварительного просмотра (красный цвет).
- **Цель:** Чтобы просмотреть результаты снимков, отметьте параметры ("Обнаружение лиц", "Обнаружение людей", "Интеллектуальное обнаружение", "Распознавание транспортных средств").

# **5.3.2 Воспроизведение**

# **5.3.2.1 Воспроизведение канала видео**

В главном меню нажмите " " " ", чтобы войти в интерфейс воспроизведения видео, как показано на рисунке 5-7.

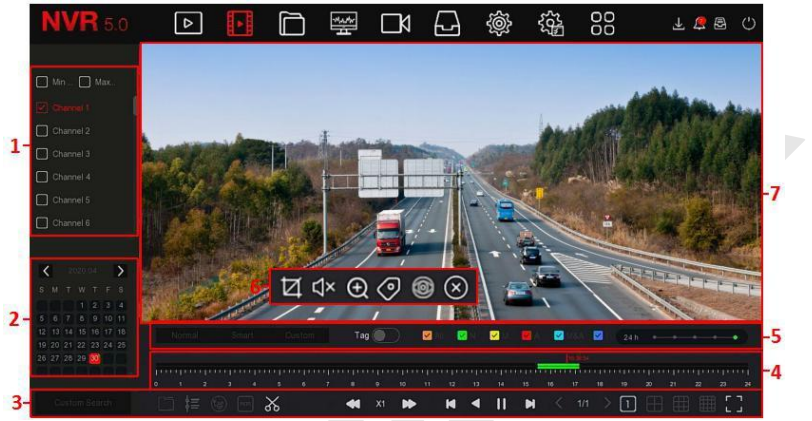

Рисунок 5-7

Описание интерфейса представлено в следующей таблице:

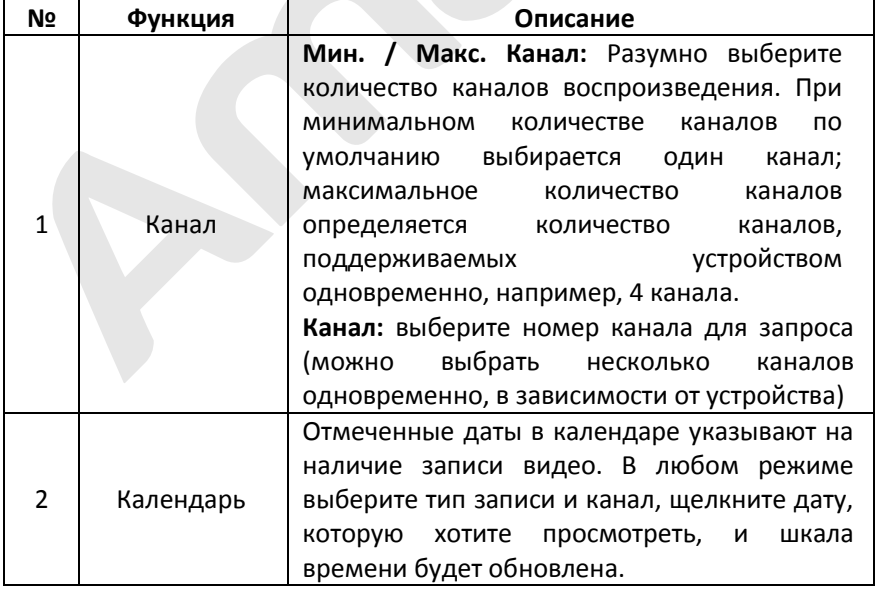

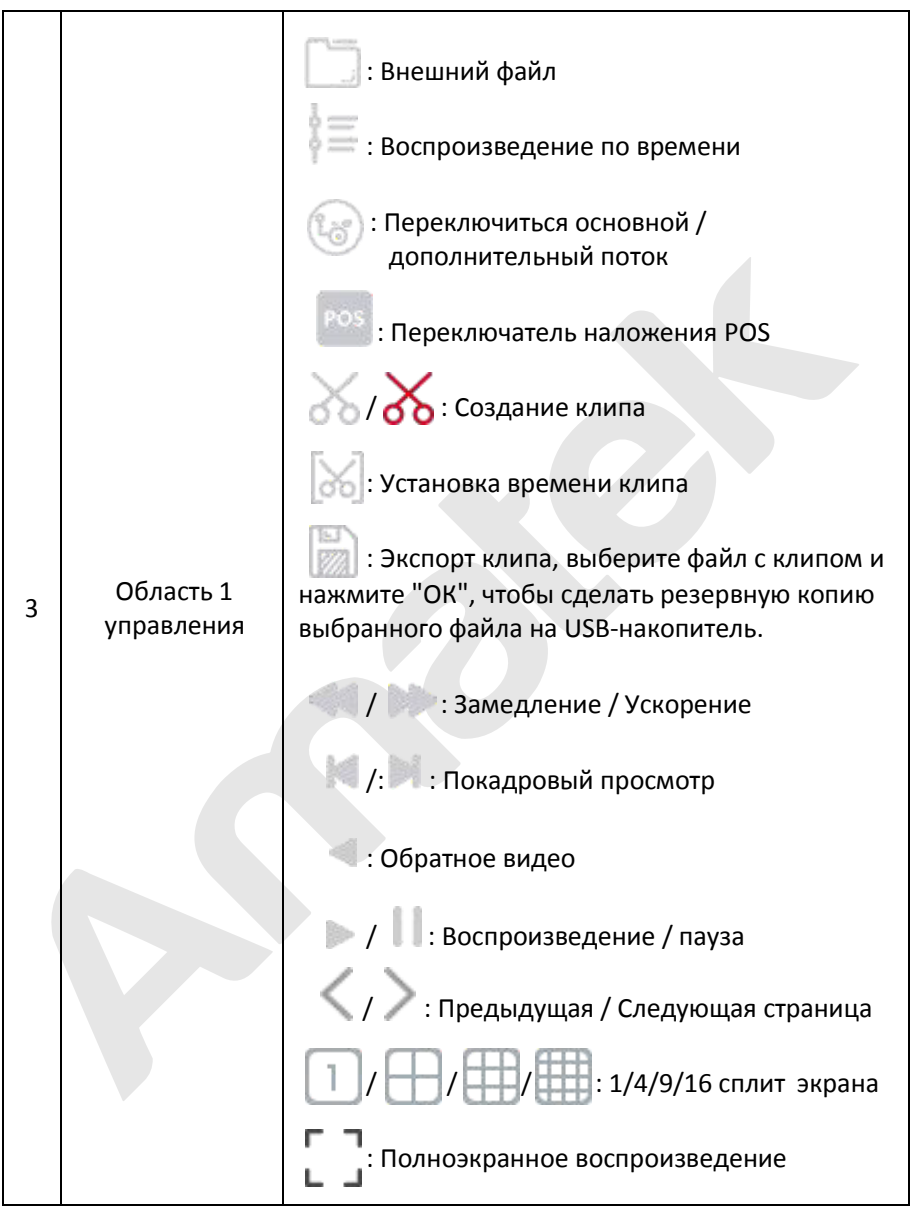

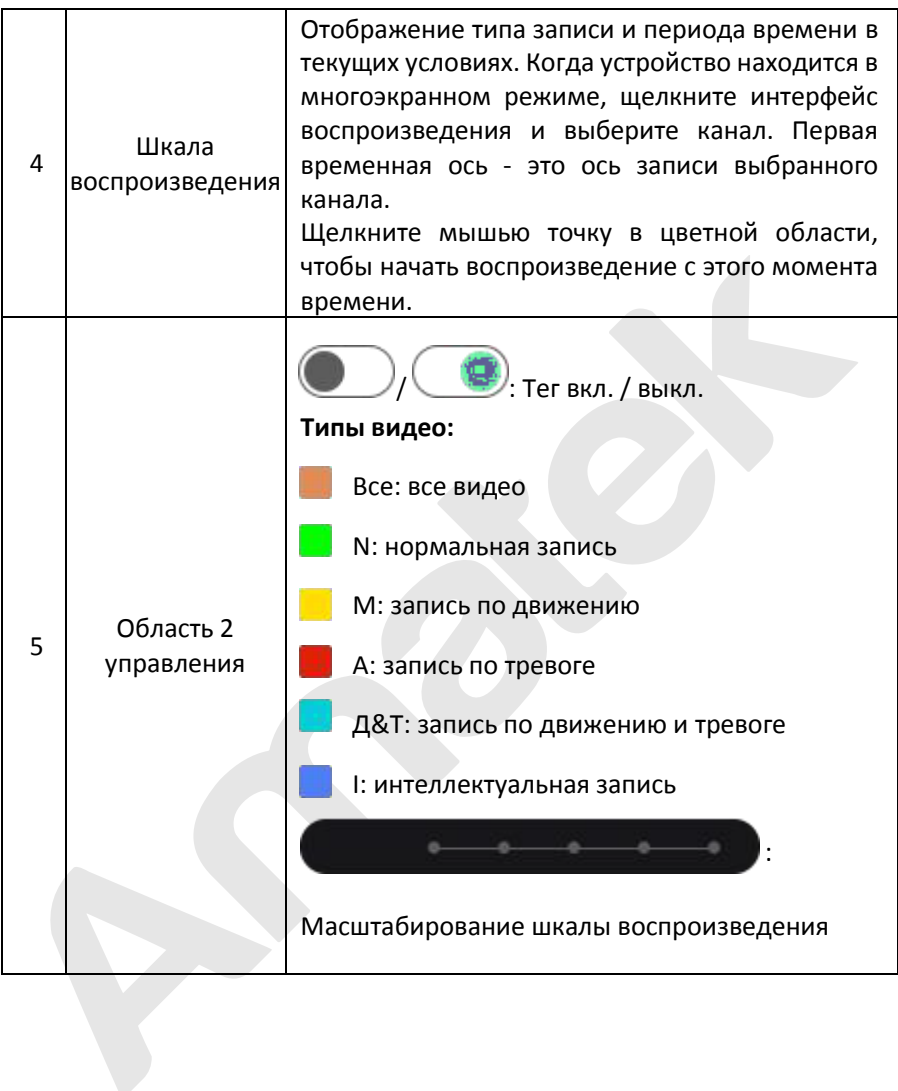

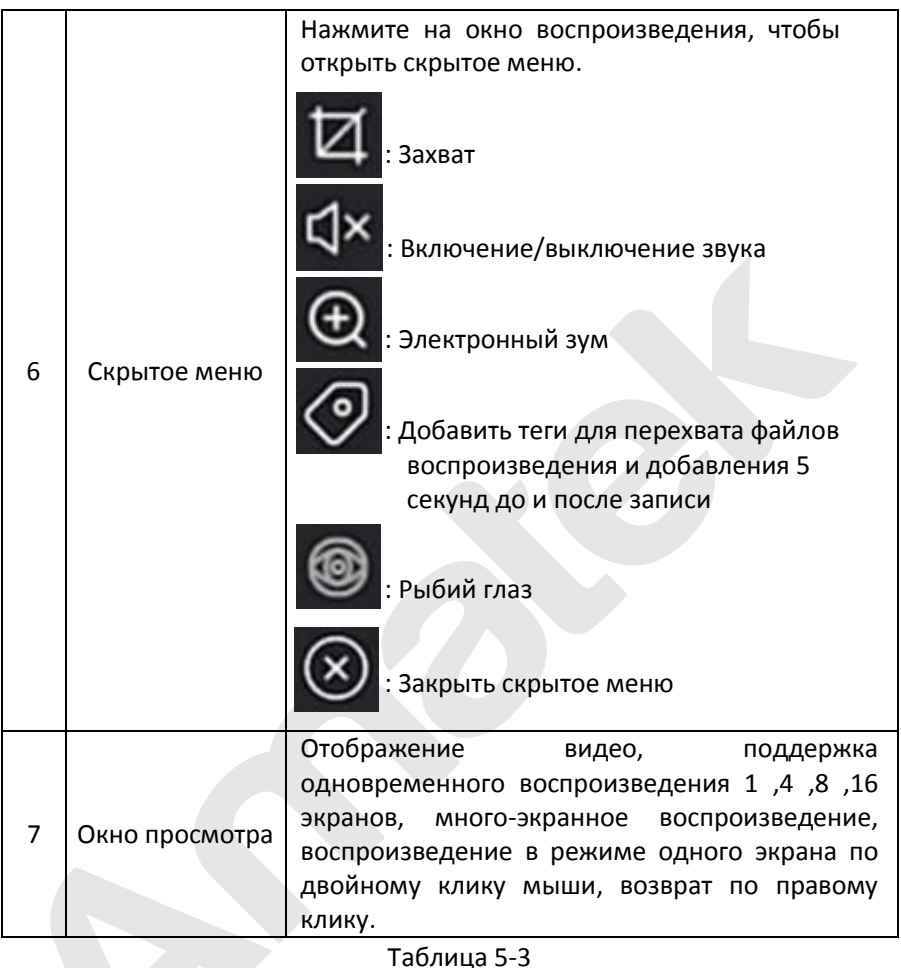

 **Воспроизведение:** Поиск видеофайлов в соответствии с каналом, датой и типом видео и воспроизведение их последовательно.

**Шаг 1:** В главном меню нажмите " , чтобы войти в интерфейс воспроизведения.

**Шаг 2**: Выберите канал воспроизведения и календарь автоматически отобразит видеозапись текущего периода.

## **Одноканальное воспроизведение**

1.Выберите канал для воспроизведения в списке каналов.

2.Дважды щелкните дату для воспроизведения и начнется воспроизведение записи, как показано на рисунке 5-8 ниже.

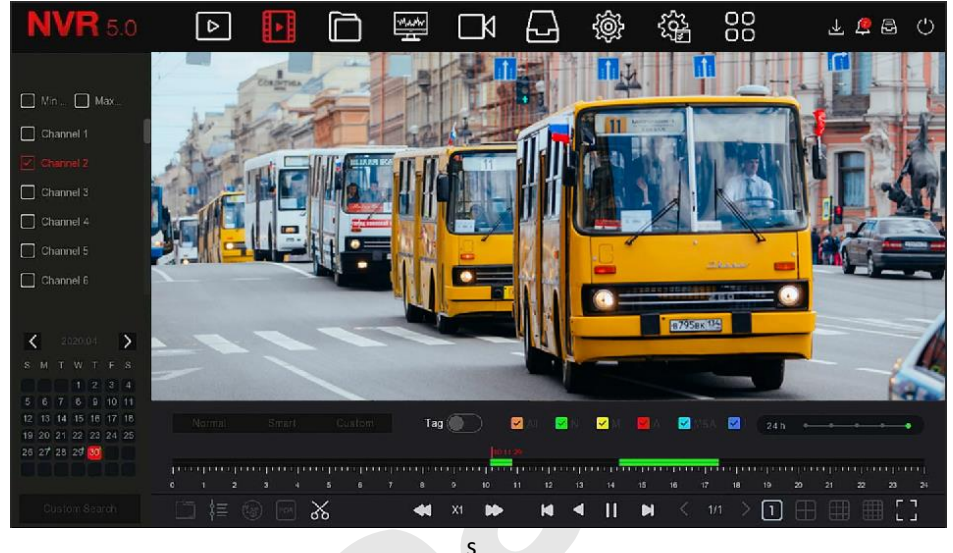

Рисунок 5-8

## **Многоканальное воспроизведение**

1. Выберите несколько каналов, которые необходимо воспроизвести, в списке каналов.

2. Дважды щелкните дату, которую необходимо воспроизвести, интерфейс запустит многоканальное синхронное воспроизведение видео, как показано на Рисунке 5-9.

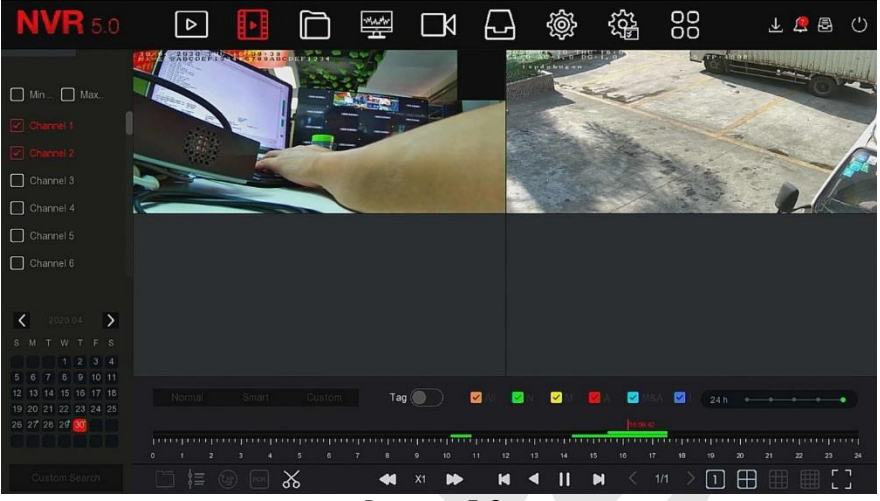

Рисунок 5-9

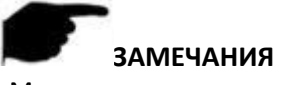

- Многоканальное воспроизведение поддерживает воспроизведение с максимальной скоростью.
- Интерфейс, показанный на рисунке 5-7, предназначен для справки. У разных моделей разное максимальное количество каналов для одновременного воспроизведения и разные функции.
- Информация о записи канала может быть выбрана в первом окне отображения индикатора выполнения, а информация записи интеллектуального поиска канала - во втором окне.

## **Тег воспроизведения**

Функция тега служит для помощи записи соответствующей информации в определенный момент времени при воспроизведении для просмотра отмеченного видео в любое время.

**Шаг 1:** В главном меню нажмите " <sup>•</sup> Р в для входа в видео интерфейс воспроизведения.

**Шаг 2:** Выберите канал для воспроизведения и дату, найденное видео будет отображаться в прогресс баре.

**Шаг 3:** Переключите кнопку тега " ", после добавления тега на

прогресс баре будет отображаться белая метка, указывающая на тег в текущей позиции.

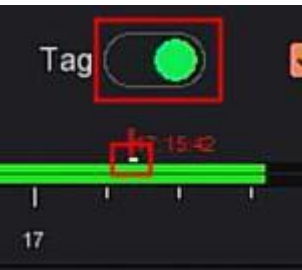

Рисунок 5-10

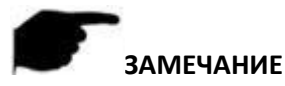

 После добавления тега система автоматически сохранит 5 секундное видео до и после времени тегирования.

#### **Функция помощи при воспроизведении**

**Электронный зум**

**Шаг 1:** В главном меню нажмите " " для входа в интерфейс воспроизведения.

**Шаг 2**: Выберите канал для воспроизведения видео и дату записи видео, и найденное видео будет отображаться на индикаторе выполнения.

**Шаг 3:** Нажмите " " для воспроизведения.

Шаг 4: Вызовите всплывающее скрытое меню, нажмите " и мартичет», чтобы войти в интерфейс электронного масштабирования, как показано на Рисунке 5-11.

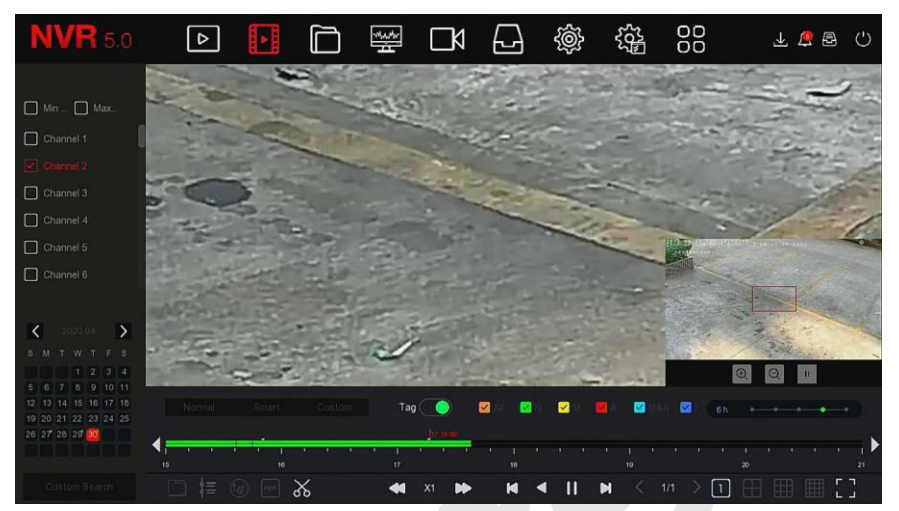

Рисунок 5-11

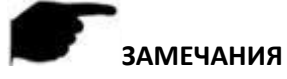

- Максимальное увеличение изображения 16 раз.
- Удерживая левую кнопку мыши, перетащите изображение, чтобы перейти к области, которую необходимо увеличить.
- Возможно использовать колесо мыши для увеличения и уменьшения изображения.

#### **Клип**

Вырезает участок видео.

Шаг 1: В главном меню нажмите " <sup>"</sup> " для входа в интерфейс воспроизведения.

**Шаги 2:** Выберите канал видео и дату, найденное видео отобразится на прогресс баре.

**Шаги 3:** Нажмите " ", появятся метки начала и конца на прогресс баре, вы можете вручную переместить их, чтобы получить желаемую длину видеофайла, как показано на рисунке 5-12.

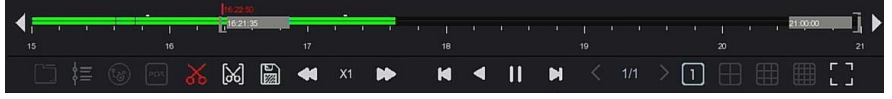

#### Рисунок 5-12

**Шаги 4:** Нажмите " " для экспорта клипов на USB-накопитель, как показано на Рисунке 5-13.

| View                        |         |                 | x                        |
|-----------------------------|---------|-----------------|--------------------------|
| /usb/usb0000<br>Device Path |         | All Files (*.*) | Up<br>$\checkmark$       |
| Name                        | Size    | Type            | <b>Modification Time</b> |
| Spotlight-V100              | 8.00 KB | Folder          | 2020-04-14 17:06:50      |
| fseventsd                   | 8.00 KB | Folder          | 2020-04-10 09:55:32      |
| 123                         | 8.00 KB | Folder          | 2020-04-14 17:17:26      |
| 222                         | 8.00 KB | Folder          | 2020-04-15 14:05:54      |
| ???????                     | 8.00 KB | Folder          | 2020-03-26 14:51:02      |
| RD                          | 8.00 KB | Folder          | 2019-09-05 10:30:20      |
| System Volume Information   | 8.00 KB | Folder          | 2020-04-22 16:20:38      |
| New Folder                  | OK      | Cancel          |                          |

Рисунок 5-13

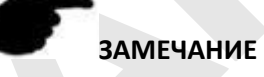

**•** Вы может также нажать " <sup>66</sup> для ручной установки времени начала и окончания клипа, чтобы напрямую экспортировать видеофайл, как показано на рисунке 5-14.

| <b>Clip Settings</b>      |               |                               | $\boldsymbol{\mathsf{x}}$ |
|---------------------------|---------------|-------------------------------|---------------------------|
| Please Set The Clip Time: |               |                               |                           |
| Start Time                |               | $2020 - 04 - 30$ 16 : 21 : 35 |                           |
| End Time                  | $2020 - 04 -$ | 21 : 00 : 00<br>30            |                           |
|                           |               |                               |                           |
|                           |               |                               |                           |
|                           |               |                               |                           |
|                           |               |                               |                           |
|                           |               |                               |                           |
|                           |               |                               |                           |
|                           |               |                               |                           |
|                           |               |                               |                           |
|                           | Save          | Cancel                        |                           |

Рисунок 5-14

# **5.3.3 Управление файлами**

## **5.3.3.1 Все файлы**

Поиск всех файлов; здесь вы можете найти все типы файлов на устройстве хранения в соответствии с заданными условиями поиска и отображать их по категориям.

**Шаг 1:** В главном меню нажмите " " для входа интерфейс управления файлами, как показано на рисунке 5-15.

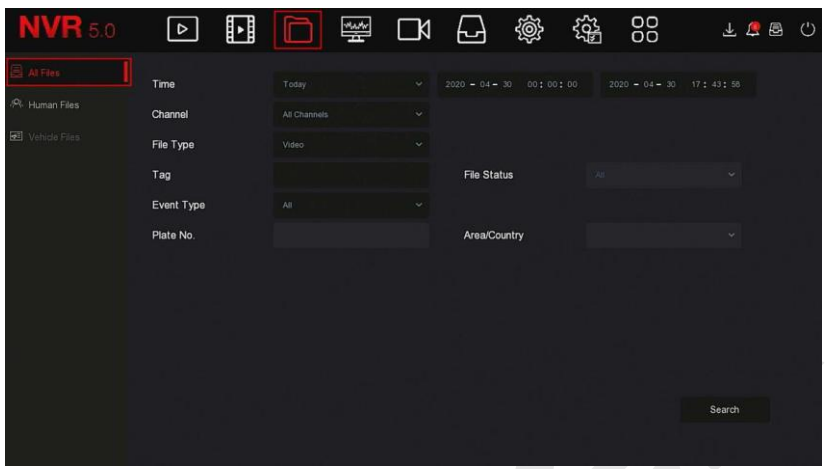

Рисунок 5-15

**Шаг 2:** Задайте условия поиска (время, канал, тип файла, тег и тип события), нажмите "Поиск", в результатах будут показаны файлы, соответствующие условиям, как показано на Рисунке 5-16.

| <b>NVR 5.0</b>         | ⊳                                       |    |            | 瑩<br>LК                                   |   | 愈 | 雒 | 88           | $\left( \begin{smallmatrix} 1 \\ 1 \end{smallmatrix} \right)$<br>咼 |
|------------------------|-----------------------------------------|----|------------|-------------------------------------------|---|---|---|--------------|--------------------------------------------------------------------|
| All Files              | Group:                                  |    | Channel    | Time                                      | ≈ |   |   | 88           | Export                                                             |
| <b>PR.</b> Human Files | 2020-04-30 00:00:00-2020-04-30 17:45:11 |    |            |                                           |   |   |   |              | $\Box$ All                                                         |
| Vehicle Files          | $\Box$<br>458                           | CH | Event Type | Start Time/End Time                       |   |   |   | File Type    | View                                                               |
|                        | $\Box$                                  | 14 | Normal     | 2020-04-30 15:27:52-2020-04-30 15:28:42   |   |   |   | Video        | ۰                                                                  |
|                        | $\Box$<br>-2                            | -1 | Normal     | 2020-04-30 15:28:49-2020-04-30 15:28:50   |   |   |   | Video:       | $\bullet$                                                          |
|                        | $\Box$<br>-3                            | п. | Normal     | 2020-04-30 15:28:57-2020-04-30 15:29:48   |   |   |   | Video        | $\bullet$                                                          |
|                        | $\Box$<br>$\mathcal{A}$                 | 15 | Normal     | 2020-04-30 15:29:57 - 2020-04-30 15:32:46 |   |   |   | <b>Video</b> | $\bullet$                                                          |
|                        | $\Box$<br>$-5$                          | 1  | Normal     | 2020-04-30 15:32:58-2020-04-30 15:33:16   |   |   |   | Video        | $\bullet$                                                          |
|                        | $\Box$<br>$-6$                          | И. | Normal     | 2020-04-30 15:33:26-2020-04-30 15:33:35   |   |   |   | Video        | $\bullet$                                                          |
|                        | $\Box$<br>-7                            | и. | Normal     | 2020-04-30 15:33:42~2020-04-30 15:33:52   |   |   |   | Video        | $\bullet$                                                          |
|                        | $\Box$<br>$\overline{8}$                |    | Normal     | 2020-04-30 15:34 04-2020-04-30 15:34 12:  |   |   |   | Video        | $\bullet$                                                          |

Рисунок 5-16

- **Канал:** Результаты поиска отображаются сгруппированными по каналам.
- **Время:** Результаты поиска отображаются группами по времени.
- **Все:** В результатах поиска отображаются видеофайлы и файлы изображений, соответствующие критериям.
- **Видео:** В результатах поиска отображаются только видеофайлы,

соответствующие критериям.

 **Картинка:** В результатах поиска отображаются только файлы изображений, соответствующие условиям.

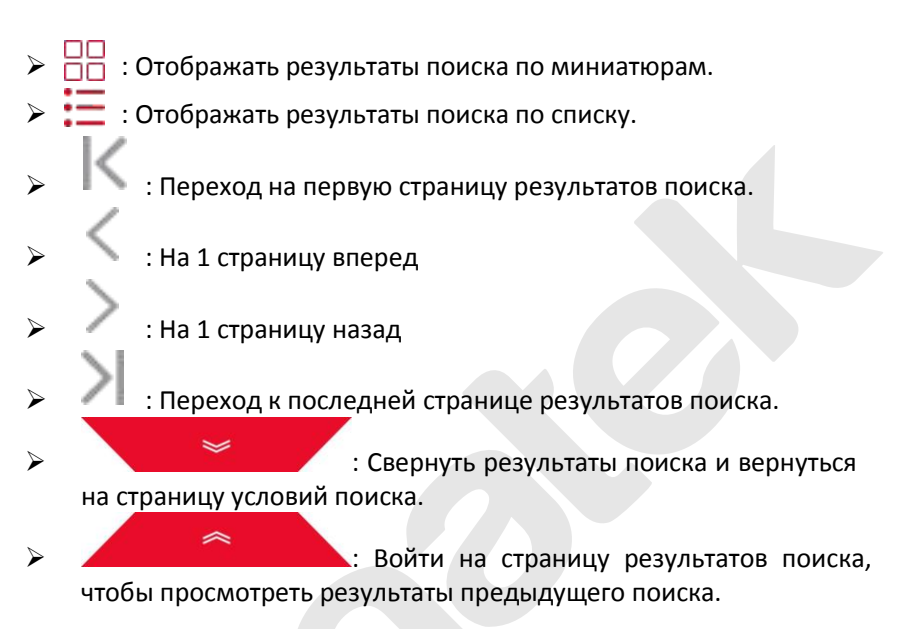

**Шаг 3:** Связанные операции, такие как резервное копирование, просмотр видео или изображений, могут быть выполнены с результатами поиска.

- **Просмотр видео:** Нажмите значок " " соответствующего видеофайла в результате поиска для просмотра видеоклипа.
- **Просмотр изображения:** Нажмите " " соответствующего файла изображения врезультате поиска для просмотра изображений.

## **5.3.3.2 Файлы людей**

Функция Human Files может извлекать и просматривать фотографии и видео персонала. Их можно скопировать на запоминающее устройство.

**Шаг 1:** В главном меню нажмите " → Файлы людей" для входа в интерфейс файлов людей, как показано на рисунке 5-17.

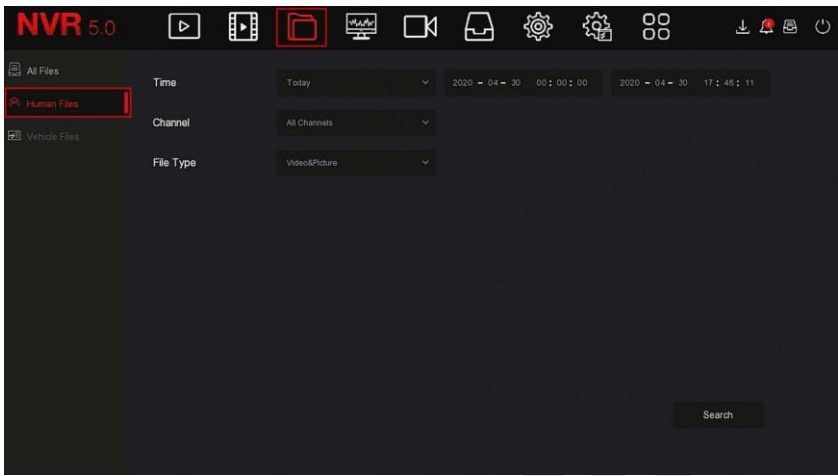

Рисунок 5-17

**Шаг 2:** Задайте условия поиска (время, канал, тип файла), нажмите "Поиск", будут отображены файлы, соответствующие условиям, как показано на Рисунке 5-18.

|        |                  |                         |                     | Human Files                 |        | $\boldsymbol{\mathsf{x}}$                                |
|--------|------------------|-------------------------|---------------------|-----------------------------|--------|----------------------------------------------------------|
|        |                  |                         |                     |                             |        | 留<br>潭                                                   |
| $\Box$ | 3927             | Channel                 | Start Time          | Play<br>$\mathbf{A}^{\top}$ |        |                                                          |
| $\Box$ | 297              | $\overline{3}$          | 2020-04-27 11:20:00 | $\odot$                     |        |                                                          |
| $\Box$ | 298              | 3                       | 2020-04-27 11 20:00 | $\odot$                     |        |                                                          |
| $\Box$ | 299              | $\overline{\mathbf{3}}$ | 2020-04-27 11:20:08 | $^\copyright$               |        | ٠                                                        |
| $\Box$ | 300 <sup>°</sup> | $\overline{3}$          | 2020-04-27 11:20:19 | $\odot$                     |        | $\blacksquare$ $\blacktriangleright$ $\langle$ $\rangle$ |
| $\Box$ | 301              | ×                       | 2020-04-27 11:20:19 | $\odot$                     |        | $\lceil \mathcal{S} \rceil$<br><b>95 Backup Record</b>   |
| $\Box$ | $302 -$          | $\overline{3}$          | 2020-04-27 11 20 22 | $\odot$                     |        |                                                          |
| $\Box$ | 303              | $\mathcal{F}$           | 2020-04-27 11:20:24 | $\odot$                     |        |                                                          |
| $\Box$ | 304              | $\overline{3}$          | 2020-04-27 11:20:25 | $\odot$                     |        |                                                          |
|        |                  |                         |                     | Backup                      | Cancel |                                                          |

Рисунок 5-18

**Шаги 3:** Связанные операции, такие как резервное копирование, просмотр видео или изображений, могут быть выполнены по результатам поиска.

#### **5.3.3.3 Файлы транспортных средств**

Скоро будет!

#### **5.3.3.4 Экспорт**

Функция управления файлами поддерживает резервное копирование файлов видео и изображений на USB-устройство, такое как флэш диск или внешний жесткий диск.

#### **Проверьте:**

Сетевой видеорегистратор правильно подключен к устройству для хранения резервных копий.

**Шаг 1:** В главном меню нажмите " ", чтобы войти в интерфейс управления.

**Шаг 2:** Задайте условия поиска и выберите файлы видео или изображений в результатах поиска, как показано на Рисунке 5-19.

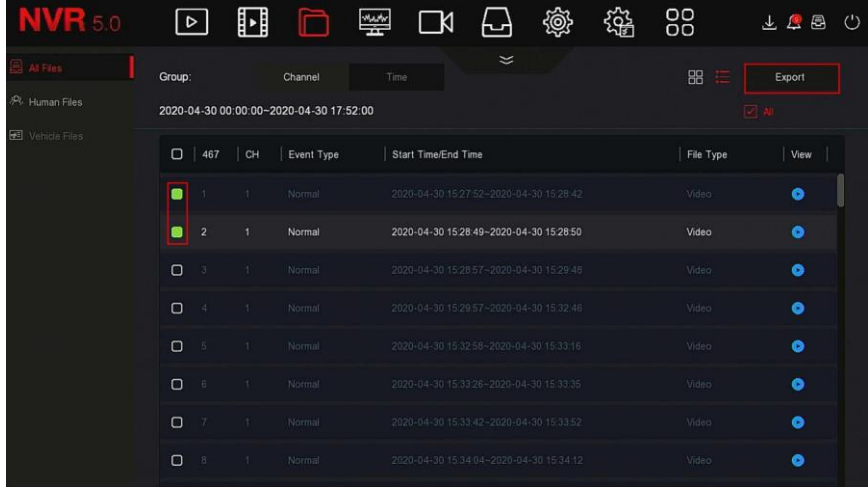

#### Рисунок 5-19

**Шаг 3: Н**ажмите "Экспорт → Новая папка" введите имя файла и нажмите "ОК", как показано на Рисунке 5-20.

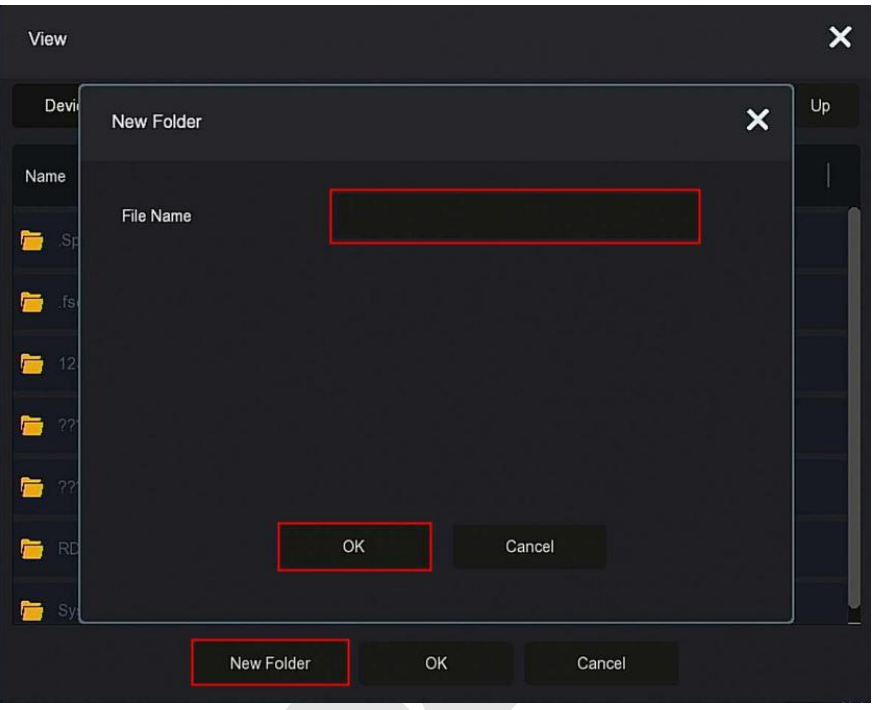

Рисунок 5-20

**Шаг 4:** Нажмите **"**OK → OK", начнется резервное копирование файлов в новую папку на USB-накопителе.

**Шаг 5:** Нажмите **"** "для просмотра процесса загрузки, как показано на Рисунке 5-21.

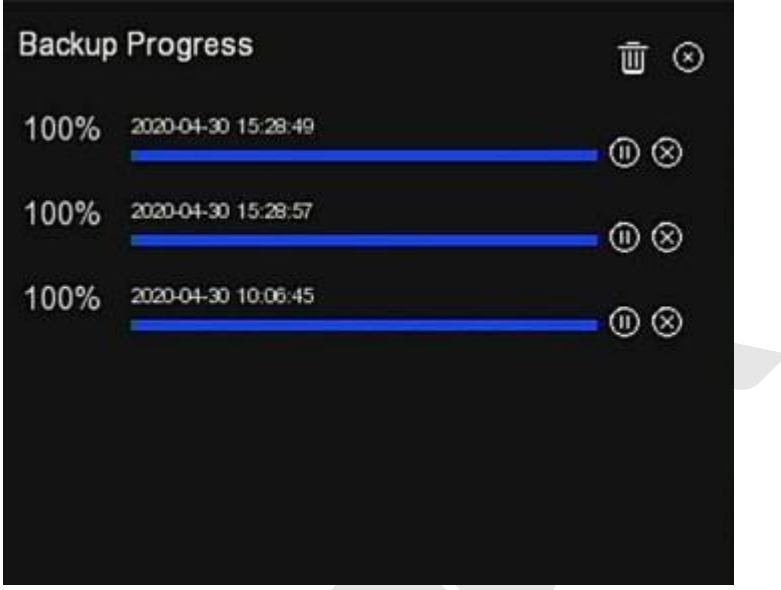

Рисунок 5-21

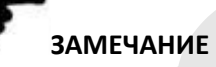

 При резервном копировании файлов вы можете удалить или приостановить копирование файлов с помощью  $\mathbb{H}$ ,  $\otimes$   $\mathbb{H}$ 

# **5.3.4 Смарт анализ**

Смарт анализ включает в себя базу данных лиц, поиск, сравнение лиц, подсчет людей и тепловую карту.

#### **5.3.4.1 База данных лиц**

База данных лиц используется для хранения изображений лиц, как показано на Рисунке 5-22.

| <b>R</b> 5.0                                                                       |                                                                                   | ⊡                                 | H | $\Box$ | $\mathbb{R}$ | $\Box 1 \quad \Box$ | @                                    | 鑑 | 88                               | $\bot \Delta \equiv  \bullet$                        |
|------------------------------------------------------------------------------------|-----------------------------------------------------------------------------------|-----------------------------------|---|--------|--------------|---------------------|--------------------------------------|---|----------------------------------|------------------------------------------------------|
| Face Database<br>(A) Face Companison Search<br>& People Count<br><b>6</b> Heat Map | Database Name<br>15<br>$-14.$<br>11.<br>и.<br>Now<br><b>Face Database Details</b> |                                   |   |        |              |                     |                                      |   | Number<br>27<br>208<br>200<br>31 | Delete<br>官<br>$\Xi$<br>$\overline{\sigma}$<br>$\Xi$ |
|                                                                                    | 27                                                                                | Name                              |   |        |              | Number              |                                      |   | Delete                           | Face Template                                        |
|                                                                                    | ч.                                                                                | 377                               |   |        |              |                     | P999F0A4-357A-4544-9098-48A1FC4400D8 |   | E.                               |                                                      |
|                                                                                    | 2                                                                                 | ww                                |   |        |              |                     | 200F6829-52FG-0442-ADD0-1CA9AE13FDE8 |   | $\Xi$                            |                                                      |
|                                                                                    | з.                                                                                | W.                                |   |        |              |                     | 1025708F-98F8-C949-8264-44EEF2B94C68 |   | 吉                                |                                                      |
|                                                                                    | $\mathcal{L}$                                                                     | b6°                               |   |        |              |                     | 1A2230DD-5A42-7043-922D-54EFBA9E5D43 |   | $\overline{\mathbb{B}}$          |                                                      |
|                                                                                    | 5                                                                                 | $\overline{\mathrm{Q}}\mathrm{Q}$ |   |        |              |                     | B2ABD97E-FD3A-9149-B5D7-7DE7317485AE |   | $\overline{\mathbb{B}}$ .        |                                                      |
|                                                                                    | Add                                                                               | Batch Import                      |   |        |              |                     |                                      |   |                                  |                                                      |

Рисунок 5-22

**Добавить базу данных лиц**

Шаг 1: В главном меню нажмите " → База данных лиц" для входа в интерфейс базы данных лиц.

**Шаг 2:** Нажмите "Добавить" возле имени базы данных лиц, как показано на Рисунке 5-23.

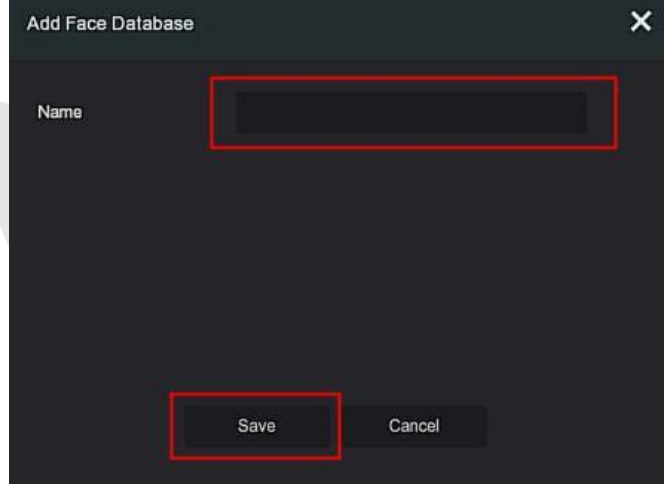

Рисунок 5-23

**Шаг 3:** Введите имя новой базы данных лиц, нажмите «Сохранить»,

новая база данных будет добавлена в список.

# **Удалить базу данных лиц**

**Шаг 1:** В главном меню нажмите " → База данных лиц" для входа в интерфейс базs данных лиц.

**Шаг 2:** Выберите базу данных лиц в списке, нажмите " ".

# **Просмотр базы данных лиц**

**Шаг 1:** В главном меню нажмите " → База данных лиц" для входа в интерфейс базы данных лиц.

**Шаг 2:** Выберите базу лиц, нажмите " ", вы увидите все номера изображений из базы c подробной информацией.

## **Добавить список лиц**

В базу данных лиц можно загружать только одно изображение. Есть два способа импортировать изображения: локальный и фотографирование.

# **Локальный импорт образа:**

**Шаг 1:** Вставьте U-диск, на котором хранится изображение лица, в устройство.

Шаг 2: В главном меню нажмите " → База данных лиц", чтобы войти интерфейс базы данных лиц.

**Шаг 3:** Выберите базу данных лиц, чтобы добавить изображение.

**Шаг 4:** Нажмите "Добавить → Локальное изображение", выберите "Имя", чтобы ввести имя импортированного изображения, как показано на Рисунке 5-24 ①.

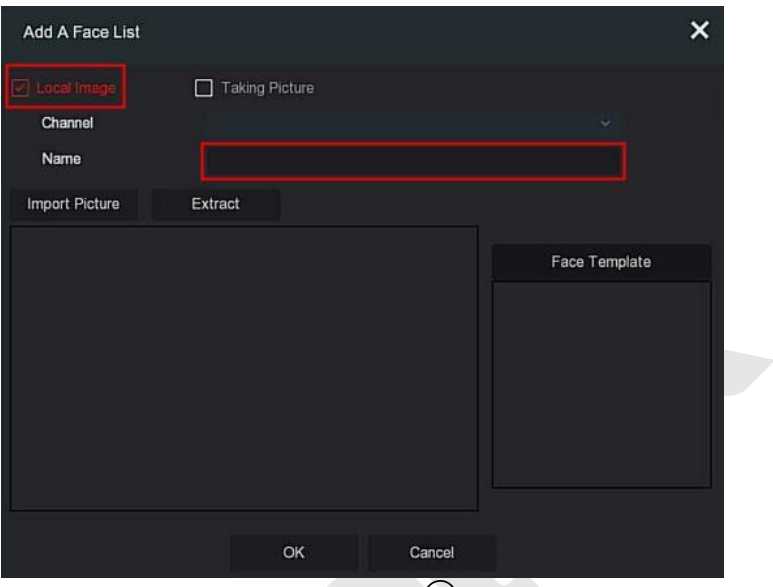

Рисунок 5-24 ①

**Шаг 5:** Нажмите "Импортировать изображения" → выберите изображение с диска U, как показано на Рисунке 5-24 ②.

| /usb/usb0000<br>Device Path                      |          |      | All Files (*.*) | Up<br>$\checkmark$       |
|--------------------------------------------------|----------|------|-----------------|--------------------------|
| Name                                             | Size     | Type |                 | <b>Modification Time</b> |
| AI 人脸识别终端产品指南(1)20200422 16.25 MB<br>Р           |          | File |                 | 2020-04-22 08:21:12      |
| AI人脸识别终端产品-修改意见-202004 9.23 MB<br>r              |          | File |                 | 2020-04-22 16:18:50      |
| GU.jpg<br>B                                      | 36.32 KB | File |                 | 2019-09-10 13:47:34      |
| NVR HI3536AI H265 36CH BD 100( 64 B<br>c         |          | File |                 | 2020-04-21 10:46:02      |
| NVR HI3536AI H265 36CH BD INI 508.01 KB          |          | File |                 | 2020-04-23 16:28:16      |
| record-0000-0000-CH01-20200427085 128.21 MB<br>P |          | File |                 | 2020-04-27 08:58:40      |
| 周科任-60312.png                                    | 88.90 KB | File |                 | 2019-09-05 10:29:26      |

Рисунок 5-24 ②

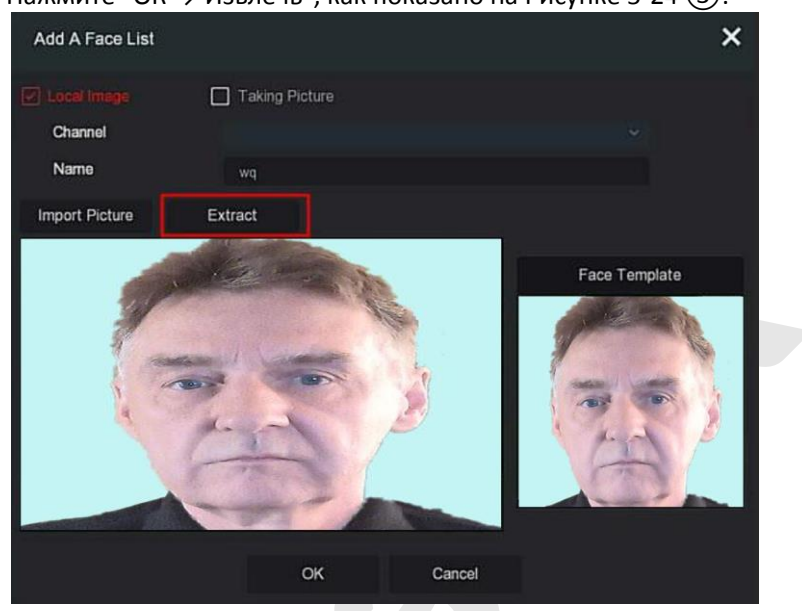

**Шаг 6:** Нажмите "ОК → Извлечь", как показано на Рисунке 5-24 ③.

Рисунок 5-24 ③

**Шаг 7:** Нажмите "ОК", чтобы завершить добавление списка отдельных лиц, как показано на Рисунке 5-24④

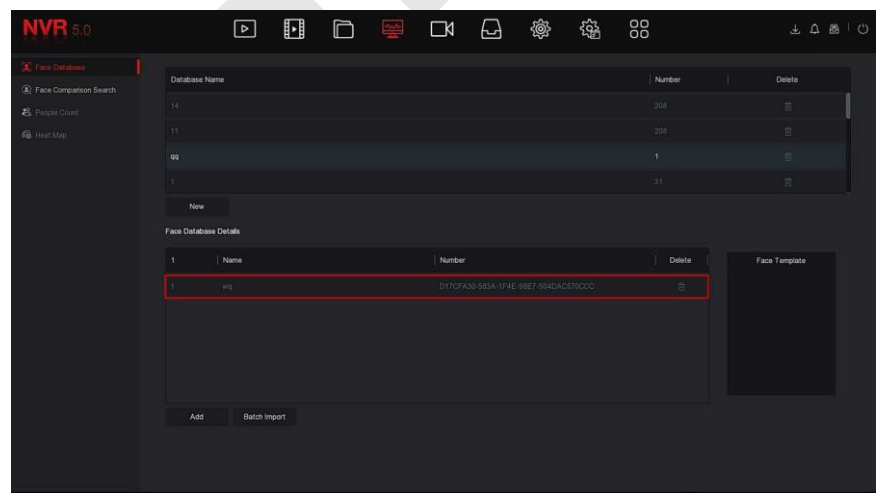

Рисунок 5-24 ④

# **Импорт захваченных изображений:**

Шаг 1: В главном меню нажмите → "База данных лиц" для входа интерфейс.

**Шаг 2:** Выберите базу данных лиц, чтобы добавить изображения. **Шаг 3:** Нажмите "Добавить" → "Съемка" и выберите канал съемки. **Шаг 4:** Щелкните "Съемка" → "Извлечь", как показано на Рисунке 5-25.

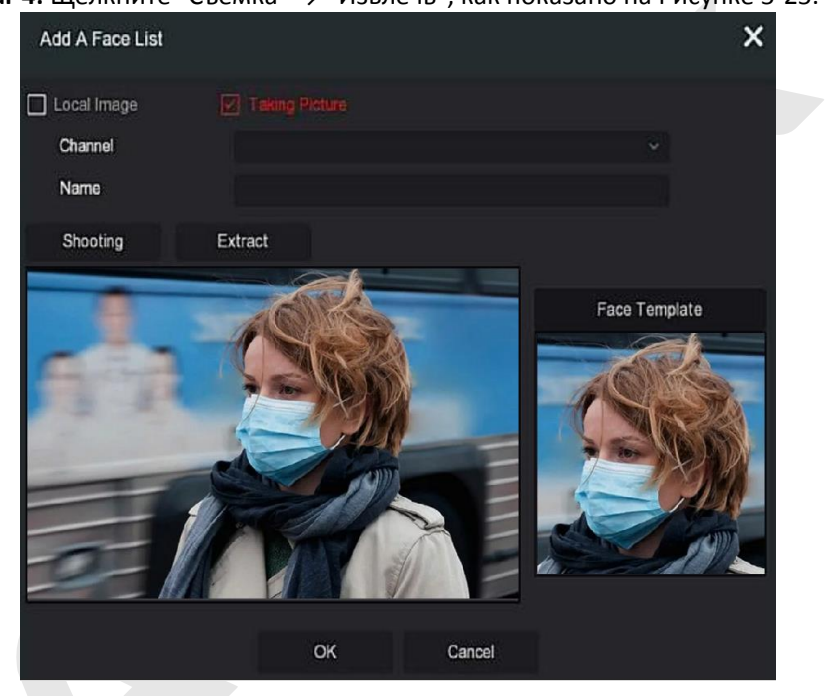

Рисунок 5-25

**Шаг 5:** Введите имя импортированного изображения в поле "Имя", нажмите "ОК", чтобы завершить добавление списка лиц.

# **Удалить изображение из базы данных лиц**

В деталях интерфейса базы данных лиц выберите изображение, которое хотите удалить, нажмите " Ш " для удаления.

# **Добавить несколько списков лиц**

"Пакетный импорт" позволяет загружать несколько изображений в базу данных лиц одновременно.

**Шаг 1:** Сохраните несколько изображений лиц в папке и вставьте Uдиск, на котором хранится папка, в устройство.

Шаг 2: В главном меню нажмите → "База данных лиц" для входа в интерфейс.

**Шаг 3:** Нажмите "Пакетное добавление".

**Шаг 4:** Выберите папку для хранения изображений, нажмите "ОК", как показано на Рисунке 5-26.

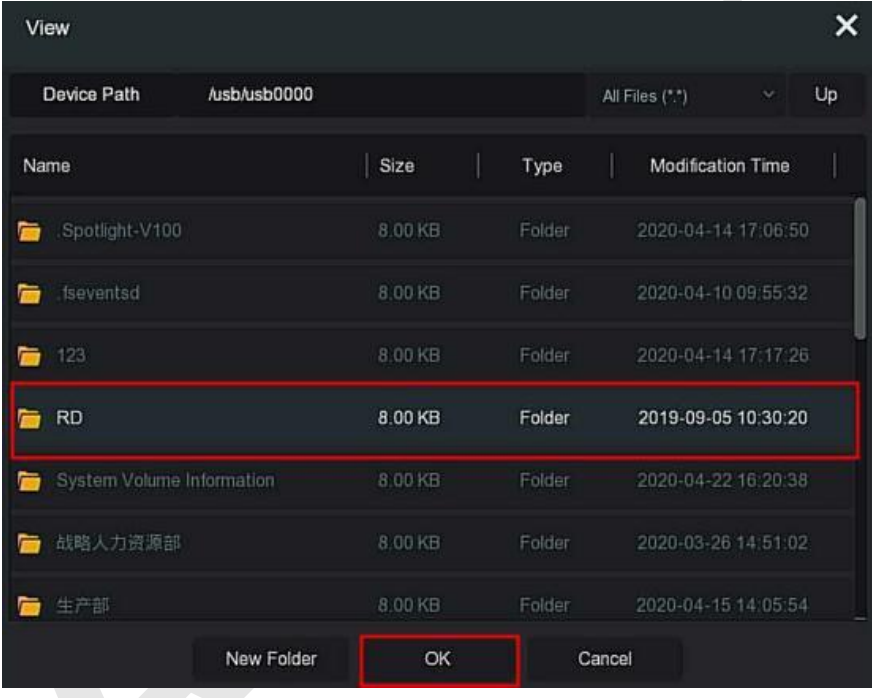

Рисунок 5-26

**Шаг 5:** Дождитесь завершения процесса импорта изображения. **Шаг 6:** Нажмите "ОК", чтобы завершить добавление списка лиц.

## **5.3.4.2 Поиск сравнения лиц**

Поиск сравнения лиц основан на извлечении изображений обнаруженных лиц и воспроизведении первых 5 и последних 10 секунд, когда изображение было снято. В настоящее время устройство поддерживает два метода поиска: по событию и по картинке.

#### **Поиск по событию**

**Шаг 1: В**ставьте USB-устройство в USB-порт NVR.

Шаг 2: В главном меню нажмите → "Поиск сравнения лиц", чтобы войти в интерфейс поиска сравнения лиц, как показано на Рисунке 5- 27 ①.

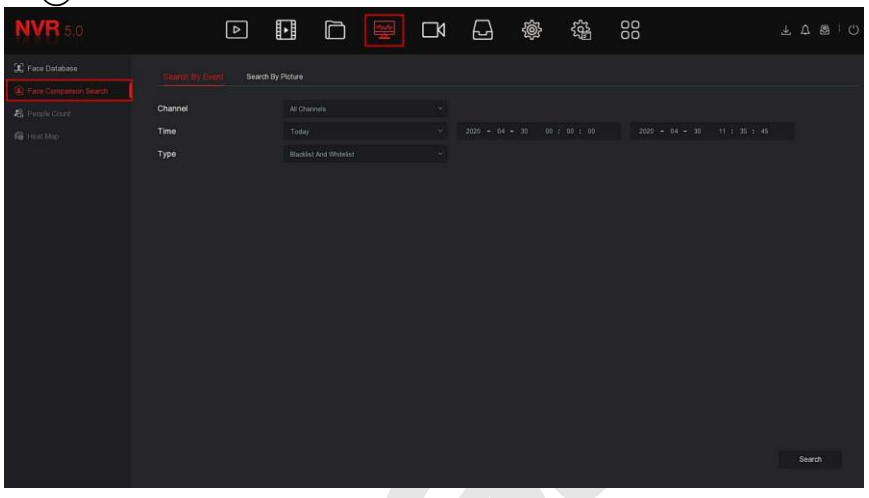

 $5-27$   $(1)$ 

**Шаг 2:** Задайте критерии поиска (канал, время, тип). **Шаг 3:** Нажмите "Поиск", результаты показаны на Рисунке 5-27 ②.

|         |            |         | $\cdots$ , , p $\cdots$ | Face Comparison Search |         | $\pmb{\times}$                  |
|---------|------------|---------|-------------------------|------------------------|---------|---------------------------------|
|         |            |         |                         |                        | 器目      |                                 |
| $\Box$  | 4096       | Channel | Start Time<br>z         | <b>Similarity</b><br>n | Play    |                                 |
| $\Box$  | п.         |         | 2020-04-29 15:29:27     | 78%                    | $\odot$ |                                 |
| $\Box$  | P.         |         | 2020-04-29 15:29:27     | <b>TITLE</b>           | $\odot$ |                                 |
| $\Box$  | 3.         |         | 2020-04-29 15:29:27     | 76%                    | $\odot$ | ে                               |
| $\Box$  | M.         |         | 2020-04-29 15:29:27     | 78%                    | $\odot$ | <b>SCIENTING</b>                |
| $\Box$  | 5.         |         | 2020-04-20 15:30 04     | 24%                    | $\odot$ | ٠<br>B > 0                      |
| $\Box$  | ø.         |         | 2020-04-20 15:30:04     | 40%                    | $\odot$ | v. Baska Inggo [7] Baska Record |
| $\Box$  | v          | и.      | 2020-04-29 15:30:04     | 46%                    | $\odot$ |                                 |
| $\Box$  | 8          | н       | 2020-04-29 15:30:05     | 90%                    | $\odot$ |                                 |
| $\Box$  | ġ.         | л       | 2020-04-20 15:30:05     | 48%                    | $\odot$ |                                 |
| $\Box$  | 10.        | и       | 2020-04-29 15:30:05     | 60%                    | $\odot$ |                                 |
| $\Box$  | 31.        | н       | 2020-04-29-15:30:00     | 90%                    | $\odot$ |                                 |
| $\Box$  | 12         |         | 2020-04-29 15:30:00     | 48%                    | $\odot$ |                                 |
| $\Box$  | $13^\circ$ |         | 2020-04-29 15:30:07     | $40\%$                 | $\odot$ |                                 |
| $\circ$ | 14         | -7      | 2020-04-29 15:30:07     | 90%                    | $\odot$ |                                 |
|         |            |         |                         |                        |         |                                 |
|         |            |         |                         | Exact Search<br>Backup | Concol  |                                 |

# Рисунок 5-27 ②

- 
- **Канал:** Канал, на котором размещаются результаты поиска.
- **Время:** Результаты поиска в установленные сроки.
- **Сходство:** Насколько похожи результаты поиска на образец.
- **Резервное изображение:** Создайте резервную копию найденных изображений на U-диск.
- **Резервная запись:** Сделайте резервную копию видео, соответствующего найденному изображению, на диск U. (первые 5 секунд и последние 10 секунд, когда снимок сделан)
- : Воспроизведение первых 5 секунд и последних 10 секунд после захвата изображения.
- $\triangleright$   $\square$  $\square$ : Результаты поиска отображаются в виде эскизов.
- $\triangleright$   $\mathbf{:=}$  : Результаты поиска отображаются в виде списка.
- $\triangleright$  : 1 страница вперед.

ПN

: 1 страница назад.

 : Воспроизвести 5 секунд видео до и после найденного изображения.

- Сетановить воспроизведение видео.
- **Точный поиск:** Выберите событие из результатов поиска и найдите результаты в рамках заданных условий в соответствии с базой данных выбранного события. Задайте условия поиска (время начала, время окончания, канал), нажмите "Подтвердить", сузьте результаты поиска. Как показано на рисунке 5-27  $(3)$ .

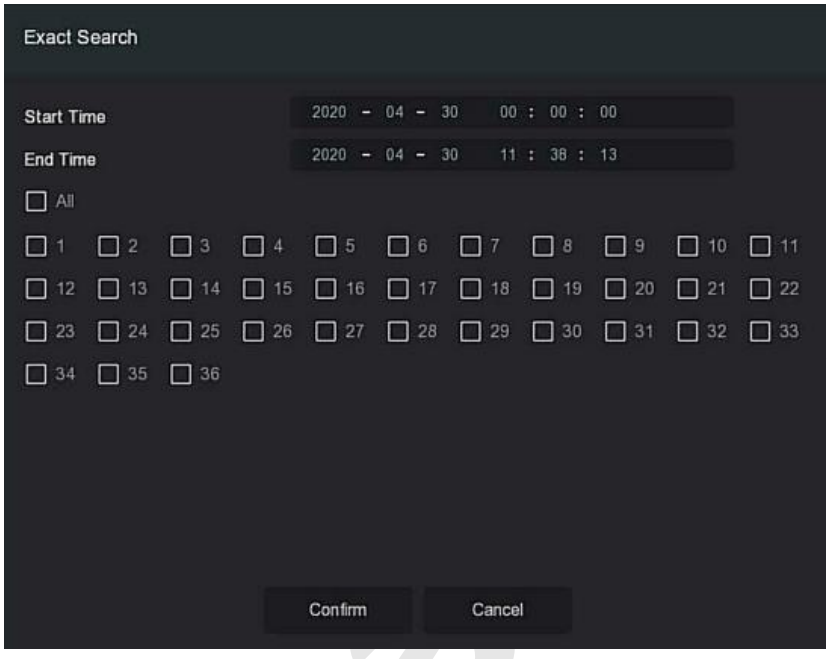

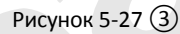

**Шаг 4:** Выберите изображение в результатах поиска, выберите "Резервное изображение" и "Резервная запись" в соответствии с фактическими потребностями, нажмите "Резервное копирование".

**Шаг 5:** Начнется резервное копирование файла, нажмите " " в правом верхнем углу, чтобы просмотреть ход резервного копирования, и дождитесь его завершения.

#### **Поиск по картинке**

Поиск по изображению означает поиск изображений на жестком диске, которые соответствуют заданным условиям.

**Просмотр и резервное копирование результатов поиска по изображениям:**

**Шаг 1:** Перед резервным копированием вставьте USB-устройство, на котором сохранятся образцы изображений, в USB-интерфейс видеорегистратора.

**Шаг 2:** В главном меню нажмите → "Поиск сравнения лица" → "Поиск сравнения лица" → "Поиск по картинке", чтобы войти в интерфейса поиска по сравнению лиц, как показано на Рисунке 5-28  $(1)$ .

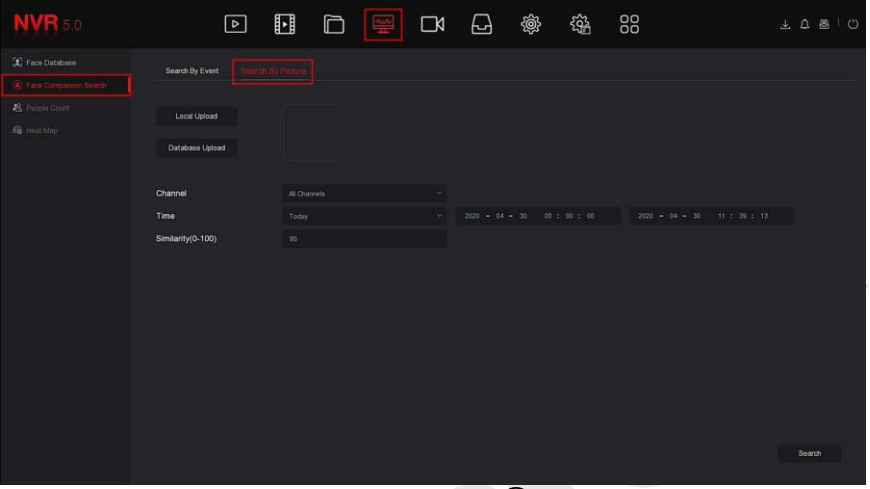

Рисунок 5-28 ①

# **Локальная загрузка**

**Шаг 3:** Нажмите "Локальная загрузка", чтобы выбрать образец на Uдиске, нажмите "Сохранить", как показано на Рисунке 5-28  $(2)$ 

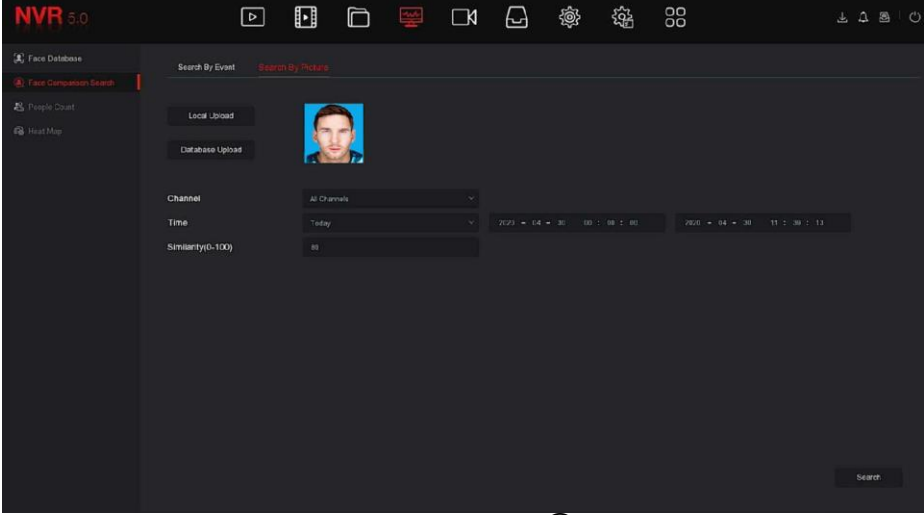

Рисунок 5–28 ②

# **Загрузка базы данных**

**Шаг 4:** Нажмите "Загрузить базу данных", выберите базу данных лиц → образец изображения  $\rightarrow$  подтвердите, изображение будет загружено, как показано на Рисунке 5-28 ③.

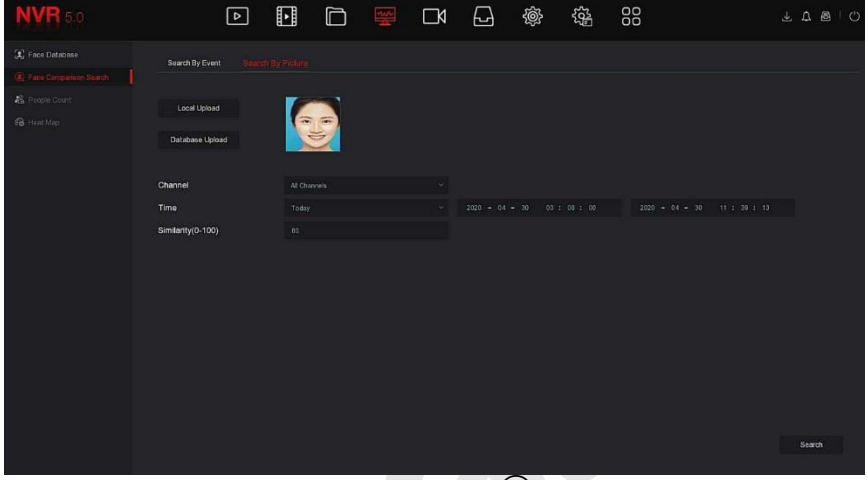

Рисунок 5–28 ③

**Шаг 5:** Задайте критерии поиска (канал, время, сходство), нажмите "Поиск"; полученные результаты сравнения лиц показаны на Рисунке 5-  $28(4)$ .

|        |                  |                |                     |            | Face Companison Search |            |         | $\pmb{\times}$                                           |
|--------|------------------|----------------|---------------------|------------|------------------------|------------|---------|----------------------------------------------------------|
|        |                  |                |                     |            |                        |            |         | 留三                                                       |
| $\Box$ | 13               | Channel        | Start Time          | $\Delta$ . | Similarity             | $\Delta$ . | Play    |                                                          |
| $\Box$ |                  |                | 2020-04-30 10:38:10 |            | $-0.476$               |            | $\odot$ |                                                          |
| $\Box$ |                  |                | 2020-04-30 10:30:01 |            | 91%                    |            | $\odot$ |                                                          |
| $\Box$ | a.               |                | 2020-04-30 10:30:12 |            | $-0.356$               |            | $\odot$ |                                                          |
| $\Box$ | a.               | ø              | 2020-04-30 10 31:00 |            | son                    |            | $\odot$ |                                                          |
| $\Box$ | S                | $\overline{2}$ | 2020-04-30 10:31:24 |            | 92%                    |            | $\odot$ | ٠<br>$\blacksquare$ $\triangleright$ $\langle$ $\rangle$ |
| $\Box$ | 65               | -2             | 2020-04-30 10:33:10 |            | $84\%$                 |            | $\odot$ | <b>DT Hackup Investor</b>                                |
| $\Box$ | v.               | ٠              | 2020-04-30 10:33:16 |            | 102%                   |            | $\odot$ |                                                          |
| $\Box$ | $\mathbf{H}$     |                | 2020-04-30 10:35:24 |            | 92%                    |            | $\odot$ |                                                          |
| $\Box$ | 9.               |                | 2020-04-30 10:30:59 |            | 91%                    |            | $\odot$ |                                                          |
| $\Box$ | $10 -$           | 15             | 2020-04-30 10:31:20 |            | 17%                    |            | $\odot$ |                                                          |
| $\Box$ | $+1$             | а              | 2020-04-30 10:31:40 |            | <b>bit</b>             |            | $\odot$ |                                                          |
| $\Box$ | $\mathbb{T}^d_8$ | -3             | 2020-04-30 10:32:38 |            | 89%                    |            | $\odot$ |                                                          |
| $\Box$ | $+3$             | a              | 2020-04-30 10:33:54 |            | 90%                    |            | $\odot$ |                                                          |
|        |                  |                |                     |            |                        |            |         |                                                          |
|        |                  |                |                     |            | Backup                 | Cancel     |         |                                                          |
|        |                  |                |                     |            |                        |            | ~       |                                                          |

Рисунок 5–28 ④

**Шаг 6:** Выберите изображение в результатах поиска, выберите "Резервное изображение" и "Резервная запись" в соответствии с фактическими потребностями, нажмите "Резервное копирование".

Шаг 7: Начнется резервное копирование файла; нажмите правом верхнем углу, чтобы просмотреть ход резервного копирования, и дождитесь его завершения.

# **ЗАМЕЧАНИЕ**

 Подробнее о кнопках в интерфейсе результатов поиска см. в введении к интерфейсу поиска по событию.

**5.3.4.3 Количество людей**

Скоро будет!

#### **5.3.4.4 Тепловая карта**

Скоро будет!

# **5.3.5 Канал**

Канал состоит из параметров устройства и кодирования и может управлять камерой, POE, OSD, изображением, PTZ, конфиденциальностью, изменением имени и основным/дополнительным потоками на NVR.

## **5.3.5.1 Камера**

После добавления удаленного устройства вы можете просматривать изображение на NVR и выполнять такие операции, как хранение и управление. Разные устройства поддерживают разное количество удаленных устройств. Вы можете добавить необходимые удаленные устройства в зависимости от реальных условий.

#### **Предпосылки:**

Перед добавлением устройства убедитесь, что IP-камера подключена к сети, в которой находится NVR, и ее параметры правильно установлены.

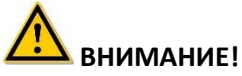

 При подключении к Интернету устройство может столкнуться с проблемами сетевой безопасности. Пожалуйста, усильте защиту личной информации и данных. Если вы обнаружите, что
устройство может иметь скрытые угрозы сетевой безопасности, пожалуйста, своевременно свяжитесь с нами. Рекомендуется периодически проводить оценку сетевой безопасности. Наша компания может предоставить соответствующие профессиональные технические услуги.

 Необходимо понимать, что вы несете ответственность за правильную настройку всех паролей и других связанных параметров безопасности продукта, а также за правильное хранение вашего имени пользователя и пароля.

#### **Камера**

Шаг 1: В главном меню нажмите "
<sub>→</sub> Камера" для входа в интерфейс камеры, как показано на Рисунке 5-29  $(1)$ .

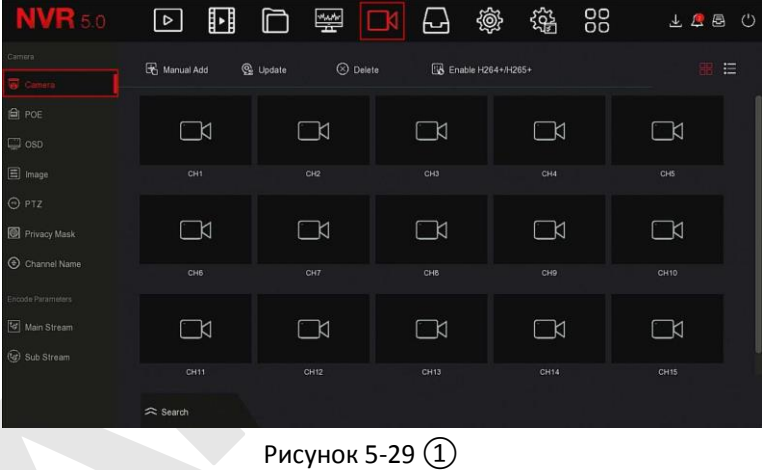

 $\hat{=}$  Search

**Шаги 2:** Нажмите " ", устройство будет искать все

IP-камеры в локальной сети в соответствии с критериями фильтрации "Onvif и Private" и отображать результаты поиска, как показано на Рисунке 5-29 ②.

| <b>NVR 5.0</b>                   | $\triangleright$<br>∐∐     | 攣                           |                       | 88<br>锱<br>戀                           | 上层图<br>$\langle$ ')    |
|----------------------------------|----------------------------|-----------------------------|-----------------------|----------------------------------------|------------------------|
| Camera                           | Manual Add                 | $\odot$ Delete<br>C Update  | EM Enable H264+/H265+ |                                        | 三                      |
|                                  |                            |                             |                       |                                        |                        |
| <b>自 POE</b>                     | ∐ ≾                        | $\Box$                      | K                     | $\Box$ K                               | ∟K                     |
| $\Box$ osp                       |                            |                             |                       |                                        |                        |
| <b>目</b> Image                   | CHI                        | CHZ                         | CH3                   | CH4                                    | CHS                    |
| O PTZ                            |                            |                             |                       |                                        |                        |
| Privacy Mask                     | ๛                          | $\Box$                      | ¬⊿                    | и                                      | —⊿                     |
|                                  | Device Search<br>$\approx$ |                             |                       |                                        |                        |
| C Channel Name                   | $\oplus$ Add<br>C Search   | C Change IP                 |                       | Filter                                 | Onvit And Private<br>u |
| Encode Parameters<br>Main Stream | $\Box$<br>40<br>Edit       | P<br>Add/Del<br>л           | Port<br>Protocal      | <b>Firmware Version</b>                |                        |
| (@) Sub Stream                   | 回<br>$\Box$                | 172 18 190 223<br>$\bullet$ | 9083<br>Private       | 3519V101 IMM385 H AF W 9.1.4.6         |                        |
|                                  | 歐<br>$\cup$<br>o           | 172.18.190.227<br>$\bullet$ | 9087<br>Private       | 3519V101: IMX327 H AF W 9.1.5.1        |                        |
|                                  | $\Box$<br>國                | 17218.193.39<br>$\bullet$   | 80<br>Private         | 3516CV500 IMX327 AD BASE BD W 9.1.21.2 |                        |

Рисунок 5-29 ②

- **:** Щелкните раскрывающийся значок, чтобы скрыть окно поиска устройств.
- : Добавить текущую камеру в список устройств.
- $\triangleright$   $\overline{11}$ : Удалить текущую камеру из списка устройств.
- **:** Нажмите, чтобы войти в интерфейс для изменения IPадреса, порта и другой сетевой информации камеры.
- **:** Поиск устройств, которые соответствуют условиям фильтрации в локальной сети, и отображение их в списке устройств.
	- **:** Добавление устройства в систему.
	- Изменение IP**:** Выберите устройство, IP-адрес которого необходимо изменить, нажмите "Изменить IP-адрес", введите "IP-адрес", "Маска сети", "Шлюз", "DNS", "Порты", "Имя пользователя", "Пароль", нажмите "ОК", IP-адрес выбранного устройства будет изменен.
- **Фильтр:** Отфильтруйте тип устройства. На выбор доступны протоколы Onvif, Private, Onvif и Private, Multi Net Segment.

**Шаг 3:** Выберите устройство, которое хотите добавить, нажмите

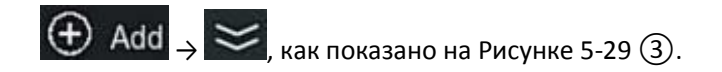

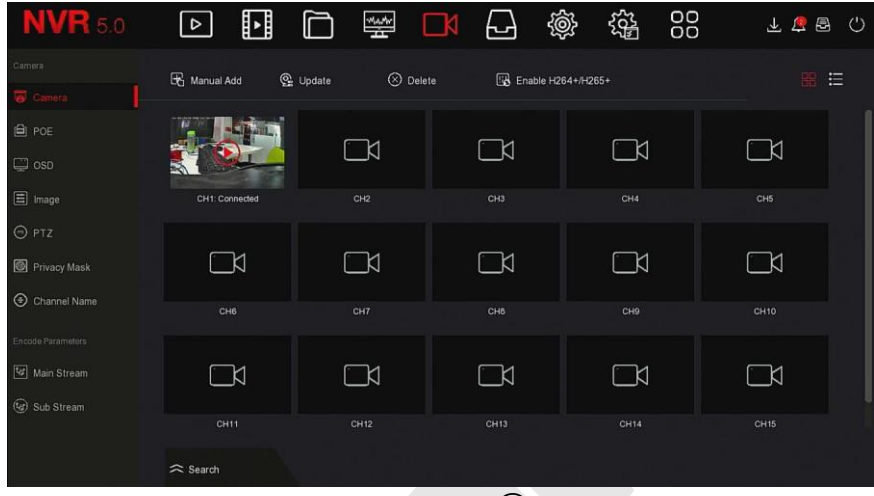

Рисунок 5-29 (3)

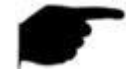

# **ЗАМЕЧАНИЕ**

Нажмите "- в правом верхнем углу, чтобы переключиться на отображение списка, как показано на Рисунке 5-29 (4).

| <b>NVR 5.0</b>              | $\boxed{\circ}$                | ⊡<br>ſ      | 欅                  | $\Box$         | 戀<br>니             | 鏴 | 88     |          | 上层图<br>$\circ$ |
|-----------------------------|--------------------------------|-------------|--------------------|----------------|--------------------|---|--------|----------|----------------|
| Camera:                     | Manual Add                     | C Update    | $\circledR$ Delete |                | Enable H264+/H265+ |   |        |          | 88 14          |
| $\overline{\bullet}$ Camera |                                |             |                    |                |                    |   |        |          |                |
| <b>自 POE</b>                | $\Box$<br>CH(1)                | Del<br>Edit | Link               | $\mathsf{IP}$  | Camera Name        |   | Port   | Protocol |                |
| $\Box$ osp                  | $\Box$                         | 歐<br>行      | $\bullet$          | 172.18.193.113 |                    |   | $80\,$ | Private  |                |
| <b>国</b> Image              |                                |             |                    |                |                    |   |        |          |                |
| O PTZ                       |                                |             |                    |                |                    |   |        |          |                |
| Privacy Mask                |                                |             |                    |                |                    |   |        |          |                |
| Channel Name                |                                |             |                    |                |                    |   |        |          |                |
| Encode Parameters           |                                |             |                    |                |                    |   |        |          |                |
| Main Stream                 |                                |             |                    |                |                    |   |        |          |                |
| C Sub Stream                |                                |             |                    |                |                    |   |        |          |                |
|                             |                                |             |                    |                |                    |   |        |          |                |
|                             | $\widehat{\phantom{a}}$ Search |             |                    |                |                    |   |        |          |                |

Рисунок 5-29 4

- **Автоматическое добавление:** Щелкните, чтобы изменить IPадреса всех камер и другие параметры сети, и подключите их к NVR.
- **Ручное добавление:** Нажмите, чтобы войти в интерфейс "Настройка канала". Вы можете включить канал, изменить протокол, переключить поток предварительного просмотра или вручную ввести информацию об устройстве, чтобы добавить устройство, как показано на Рисунке 5-29 ⑤. Существует два метода добавления вручную: по IP и по доменному имени. При добавлении IP камеры через доменное имя поддерживаются только протоколы Private и ONVIF.

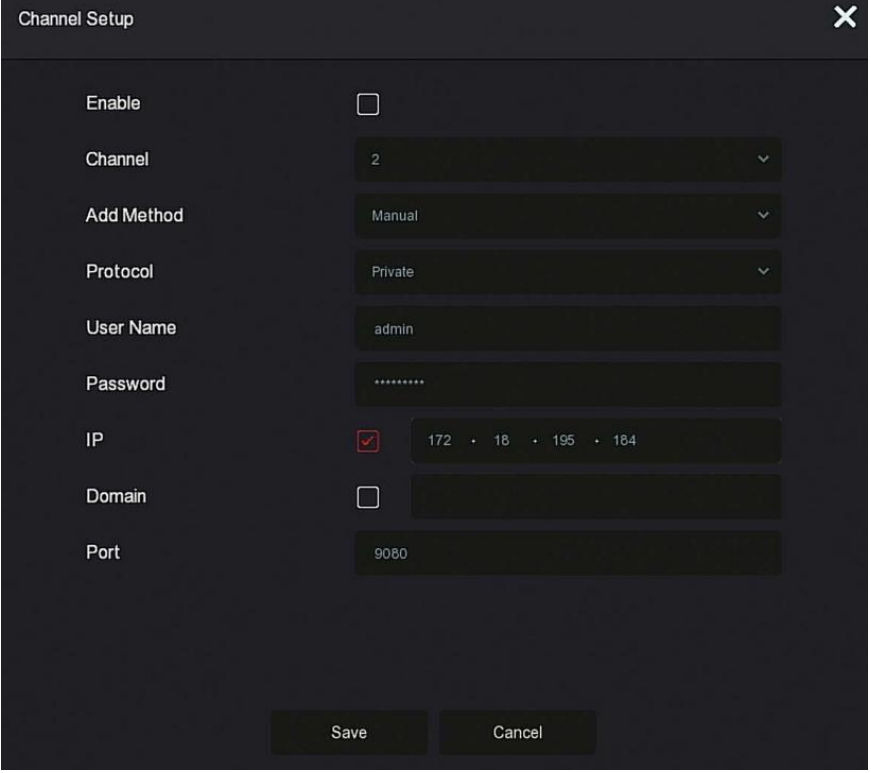

Рисунок 5-29 ⑤

- **Включить:** Включение канала, по умолчанию отключен.
- **Канал:** Выберите номер канала.
- **Добавить метод:** Показывает, как добавляется текущий канал.
- $\checkmark$ Протокол: Выберите Onvif, Private или RTSP.
- Имя пользователя: Имя пользователя для входа в IP камеру (если имя пользователя по умолчанию не является admin, измените его на действительное имя пользователя).
- $\checkmark$ Пароль: Пароль для входа в IP камеру.
- ✓ **IP:** Введите IP-адрес IP камеры.
- $\checkmark$ Домен: Добавьте адрес доменного имени IP камеры, например, адрес DDNS.
- $\checkmark$ Порт: Доступ к порту, используемому камерой, по умолчанию 80.
- > <sup>(O)</sup> Обновление: Выберите одно или несколько устройств обновления одного типа, вставьте U-диск, на котором хранится пакет обновления устройства, в NVR, нажмите "Обновление", система найдет пакет обновления на U-диске и отобразит его, выберите пакет обновления, нажмите "Обновление".
- Удалить: Удаление выбранных каналов.  $\blacktriangleright$
- BRAIOUNT H264+ / H265+: Включить кодировку H264+/  $H265+$ .
- $\leq$ : Вход в интерфейс настройки канала, эта функция аналогична  $\blacktriangleright$ добавлению вручную.
- Ш: Удаление текущей IP камеры из списка устройств.  $\blacktriangleright$
- Ссылка: "У указывает на то, что соединение успешно, и "  $\blacktriangleright$ указывает, что соединение не установлено.

## **ЗАМЕЧАНИЯ**

- IP камера может быть добавлена в NVR только один раз.
- При изменении IP-адресов в пакетном режиме убедитесь, что имя  $\bullet$ пользователя и пароль всех выбранных устройств совпадают.
- $\bullet$ Если при пакетном изменении IP-адреса конфликтуют, система автоматически пропускает конфликтующие IP-адреса и постепенно повторно назначает их.
- В РОЕ NVR режим добавления может быть установлен на "Ручной" или "Plug and play", что недоступно в обычном NVR.
- Перед использованием функции обновления скопируйте пакет обновления, соответствующий устройству, которое нужно обновить, на флэш-накопитель USB и вставьте флэш-накопитель в **NVR**
- При обновлении нескольких IP-устройств вы можете выбрать только одно и то же IP-устройство. Во время обновления все IPустройства нельзя выключать. В противном случае обновление не удастся.

## 5.3.5.2 POF

Интерфейс РОЕ используется для просмотра и настройки питания каждого канала РОЕ.

#### ■ Конфигурация питания РоЕ

Шаг 1: В главном меню нажмите  $\mathbb{L} \rightarrow \mathbb{R}$  > РОЕ > Конфигурация питания РоЕ" для входа в интерфейс РоЕ, как показано на Рисунке 5-30.

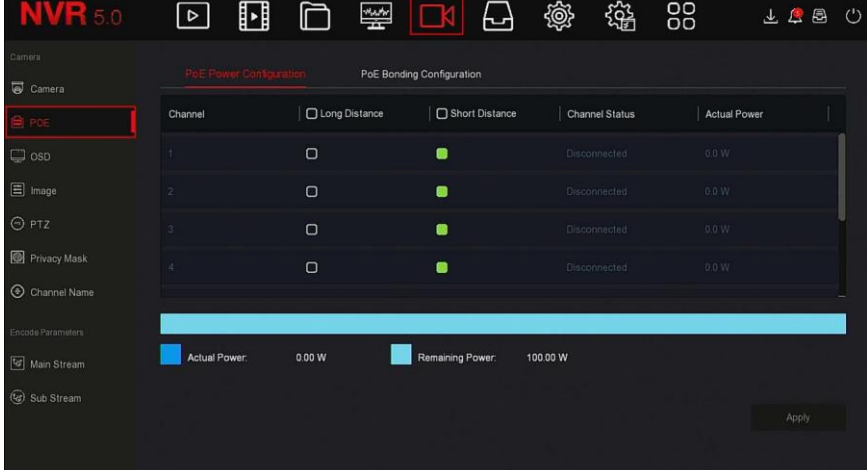

#### Рисунок 5-30

Шаг 2: Проверьте состояние подключения и энергопотребление каждого порта РОЕ и выберите "большое расстояние" или "короткое расстояние" в зависимости от фактического расстояния подключения. Шаг 3: Нажмите "Применить", чтобы сохранить настройки.

### **Конфигурация соединения PoE**

**Шаг 1:** В главном меню нажмите  $\mathbb{R}$  → РОЕ → Конфигурация соединения PoE", войдите в интерфейс конфигурации соединения PoE, как показано на Рисунке 5-31.

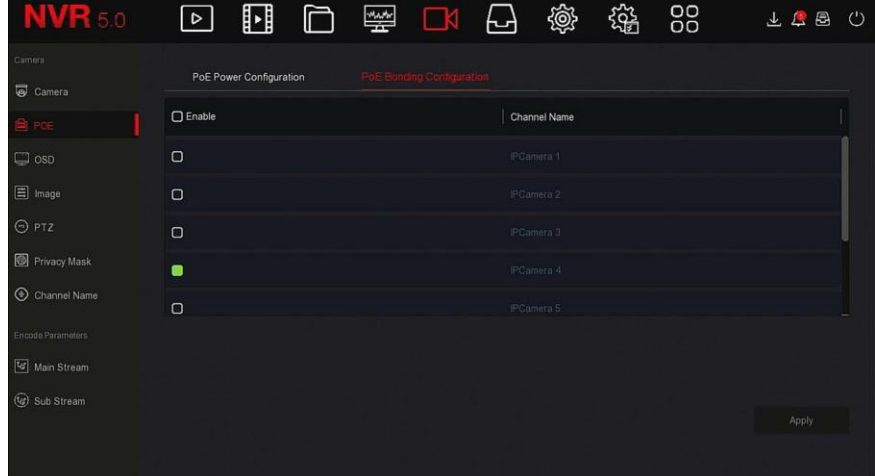

Рисунок 5-31

**Шаг 2:** Выберите связанный канал и установите канал, по которому устройство получает питание от POE.

**Шаг 3:** Нажмите "Применить", чтобы сохранить настройки.

### **5.3.5.3 OSD**

OSD - это аббревиатура от "On Screen Display", в основном включает в себя время и название канала.

Шаг 1: В главном меню нажмите "**| ■ →** OSD" для входа в интерфейс настройки OSD, как показано на Рисунке 5-32.

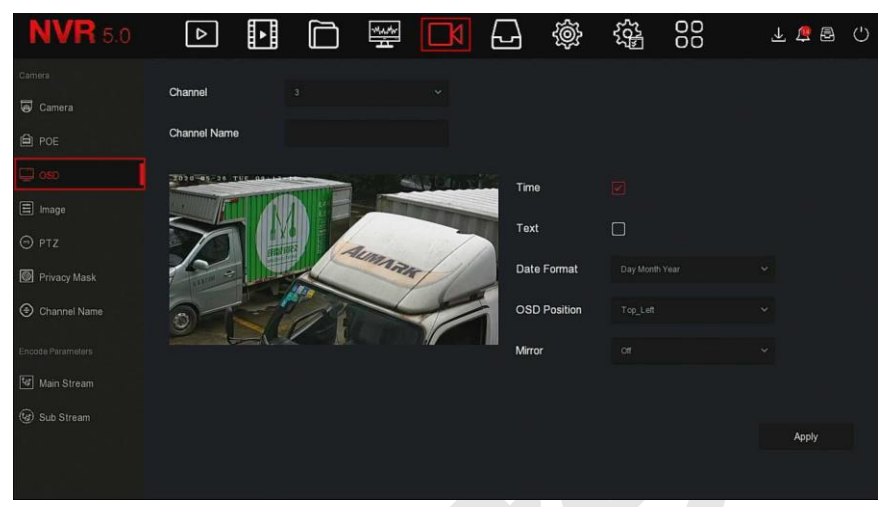

Рисунок 5-32

**Шаг 2:** Выберите канал для настройки экранного меню. **Шаг 3:** Настройте экранное меню канала.

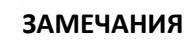

- OSD включает имя канала, время, текст, формат даты, положение OSD и зеркальное отображение.
- Текущая функция OSD поддерживает только приватный протокол добавления устройства для настройки.

**Шаг 4:** Нажмите "Применить", чтобы сохранить настройки.

#### **5.3.5.4 Изображение**

В этом интерфейсе можно настроить яркость, контрастность, насыщенность и резкость видео IP-канала, также можно установить соответствующие параметры для IP камеры, такие как переключение день/ночь, настройка экспозиции, настройка засветки, баланс белого, антитуман и настройка видео.

**Шаг 1:** В главном меню нажмите  $\frac{1}{2}$  → Изображение" для входа в интерфейс конфигурации, как показано на Рисунке 5-33.

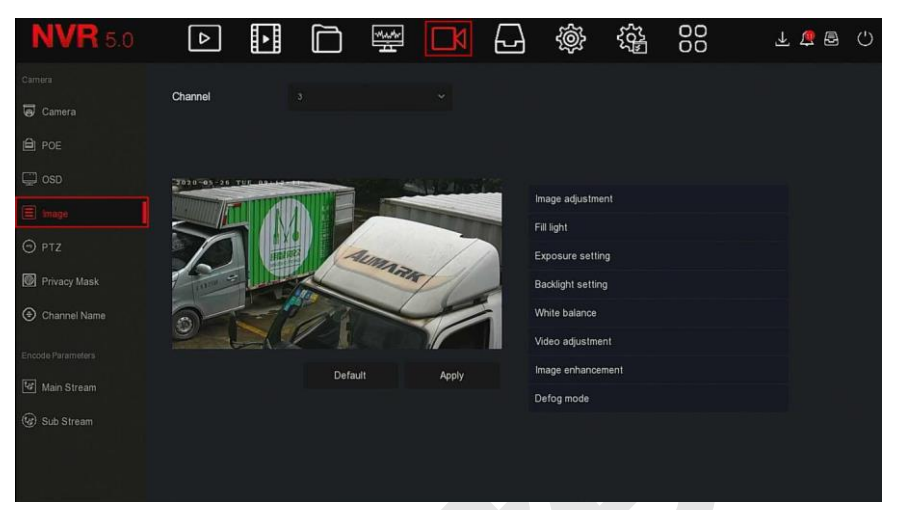

Рисунок 5-33

**Шаг 2:** Выберите канал для настройки.

**Шаг 3:** Настройте параметры изображения канала.

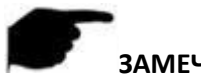

## **ЗАМЕЧАНИЯ**

- В большинстве случаев пользователь может перетащить ползунок, чтобы настроить параметры.
- Можно настроить параметры изображения, ИК подсветку, настройку экспозиции, настройку задней засветки, баланс белого, настройку видео, улучшение изображения и режим защиты от запотевания.
- Регулировка параметров видео не только изменит эффект предварительного просмотра изображения, но и качество видео.

**Шаг 4:** Нажмите "Применить", чтобы сохранить настройку.

- **Настройка изображения:** В зависимости от реальных условий вы можете настроить яркость, контрастность, насыщенность и резкость экрана предварительного просмотра, перетащив индикатор выполнения. Допустимые значения от 0 до 255, значение по умолчанию - 128.
- **Переключение день/ночь** По умолчанию установлено значение "Авто", чувствительность - 3, время фильтрации - 3, яркость

освещения - 100. Когда режим установлен на "Авто", устройство включает подсветку в соответствии с фактической средой. Пользователь может переключить режим на "День", "Ночь" и "Расписание" в соответствии с реальной видео-сценой и настроить чувствительность и задержку в соответствии с режимом заполнения. Когда режим установлен на "Расписание", вы можете установить дневное и ночное время (то есть время начала и окончания работы ИК подсветки) и яркость подсветки.

- $\checkmark$  Время задержки используется для предотвращения помех при часто меняющемся свете. В это время на камеру не влияет окружающий свет.
- Яркость света используется для регулировки яркости подсветки, диапазон регулировки составляет 0 – 100.
- **Настройка экспозиции:** по умолчанию установлено значение "Авто", которое переключает режим в соответствии с фактическими условиями. Когда выбран ручной режим, активируются настройка экспозиции и регулировка усиления.
- **Настройка засветки:** используется для настройки компенсации задней засветки и подавления сильного фонового света. По умолчанию выключено, можно включить вручную и настроить.
- **Баланс белого:** По умолчанию используется автоматический режим, который можно переключить в "Ручной".
	- **Ручной баланс белого:** Поддержка регулировки усиления R, G, B, диапазон регулировки (0-255).
- **Настройка видео:** Здесь вы можете включить и настроить цифровое шумоподавление 2D или 3D.
- **Улучшение изображения:** Выбор режима управления мерцанием, включение и настройка широкого динамического диапазона.
	- **Контроль мерцания:** Режим управления мерцанием выбирается в соответствии со средой установки IP камеры и стандартом мерцания. Стандарт PAL имеет 50 Гц, а стандарт NTSC - 60 Гц. Когда устройство установлено вне помещения, можно выбрать режим на открытом воздухе. Настройка по умолчанию - PAL.
	- **Степень WDR:** По умолчанию отключено. Диапазон настройки: Автоматически, Слабо, Умеренно, Сильно, Супер.
- **Антитуман:** Используется для установки режима и степени защиты

от запотевания.

- **Режим защиты:** По умолчанию выключено, вы можете выбрать Вкл. или Авто в раскрывающемся меню.
- **Сила тумана:** По умолчанию 0. Когда включен режим защиты от запотевания, можно установить интенсивность защиты. Диапазон значений от 0 до 255.

## **ЗАМЕЧАНИЕ**

 Интерфейс изображения камеры отображает только функции, поддерживаемые устройством. Конкретный интерфейс зависит от модели продукта.

### **5.3.5.5 PTZ**

На странице меню щелкните " $\Box \rightarrow$  PTZ" для входа в интерфейс настройки PTZ, как показано на Рисунке 5-34 ①. В интерфейсе настройки PTZ можно настраивать скорость и направление панорамирования/наклона.

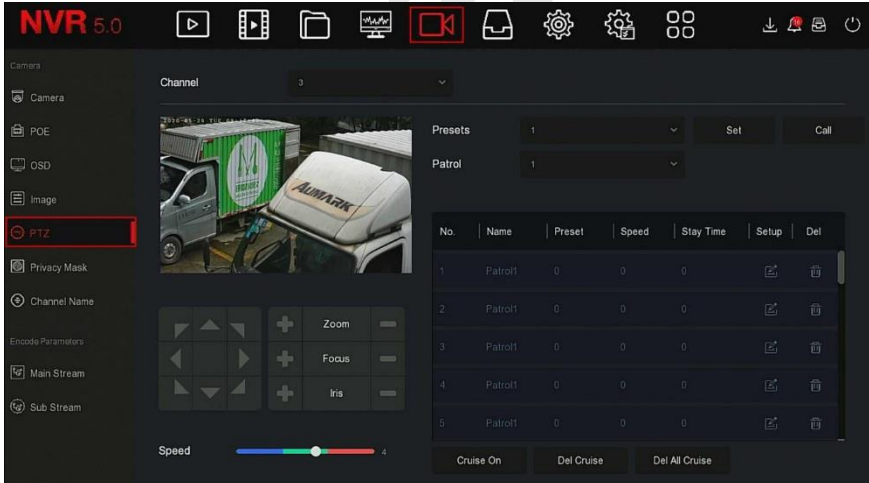

## Рисунок 5-34 ①

Интерфейс настройки PTZ используется для установки направления PTZ, скорости и увеличения объектива, настроек фокуса и диафрагмы, а также кнопки быстрого доступа к настройкам круиза.

**Канал:** Выберите канал, по которому PTZ камера подключена к NVR.

- **Увеличение:** Отрегулируйте увеличение камеры кнопками
- **Фокус:** Используйте кнопки / для фокусировки.
- **Диафрагма:** Используйте кнопки / для настройки диафрагмы.
- **Скорость:** Используется для установки скорости панорамирования / наклона. Например, скорость 7 намного больше, чем скорость 1.
- **Предустановка:** Поверните PTZ в нужное положение, затем нажмите кнопку "Установить", чтобы завершить установку предустановленной точки.
- **Патруль:** Выберите номер круиза, нажмите иконку настройки, выберите номер предустановки, время задержки (секунды) и крейсерскую скорость во всплывающем интерфейсе, как показано на Рисунке 5-30 ②. Нажмите кнопку "Подтвердить", вернитесь к экрану настроек круиза и снова нажмите "Вкл. круиз", чтобы сохранить настройки и заставить устройство начать движение.

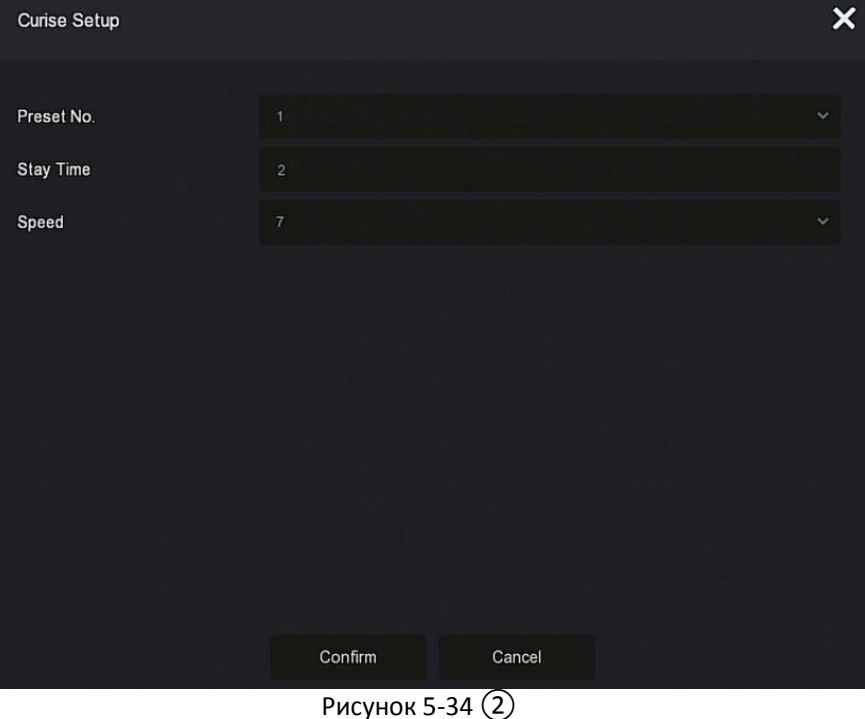

- **Предустановка №:** Выберите предустановленную точку.
- **Задержка:** Время пребывания в точке.
- **Скорость:** Скорость круиза.
- **Вкл. круиз:** После нажатия устройство начнет движение по выбранному круизному маршруту.
- **Удалить круиз:** Выберите круиз, нажмите кнопку для удаления.
- **Удалить все:** После нажатия удалятся все круизные маршруты.

## **ЗАМЕЧАНИЯ**

- Видеорегистратор поддерживает до 256 предустановленных точек, фактическое количество ограничено количеством предустановленных точек камеры. Максимальное количество предустановленных точек, поддерживаемых разными PTZ камерами, не обязательно одинаково.
- Некоторые видеорегистраторы поддерживают настройку параметров панорамирования/наклона по интерфейсу RS-485. Перед управлением такой камерой убедитесь, что кабель RS-485 между камерой и NVR подключен правильно, настройте параметры декодера панорамирования/наклона в устройстве.

Шаг 1: В главном меню нажмите "
<sub>→</sub> PTZ" для входа в интерфейс конфигурации PTZ, как показано на Рисунке 5-34③.

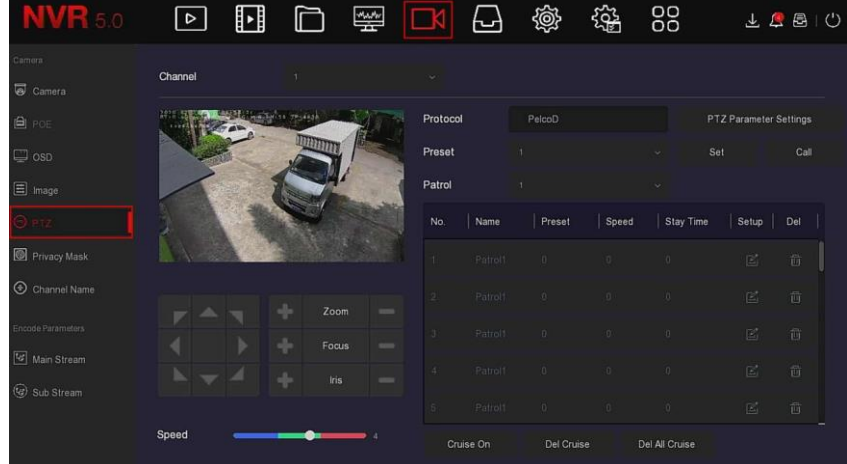

# Рисунок 5-34 ③

**Шаг 2:** Выберите канал с PTZ-камерой, нажмите "Настройка параметров PTZ", чтобы войти в интерфейс настройки, как показано на Рисунке 5-34

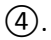

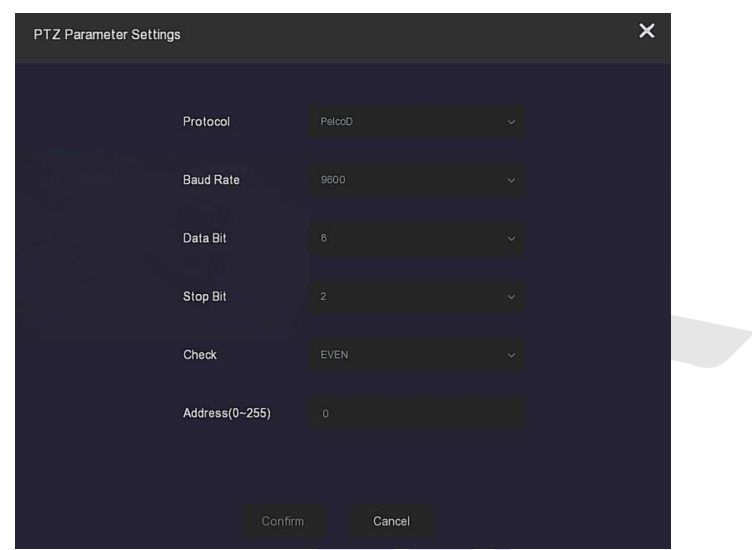

Рисунок 5-34 (4)

Шаг 3: Установите соответствующие параметры (протокол, скорость передачи, бит данных, стоповый бит, бит четности и т.д.) подключенной камеры, как требуется, и нажмите "Подтвердить" для завершения.

- Канал: Выберите для доступа к РТZ камере.  $\blacktriangleright$
- Протокол: Выберите протокол устройства доступа.  $\blacktriangleright$
- $\triangleright$ Скорость передачи: Скорость передачи соответствующего канала. По умолчанию 2400.
- $\blacktriangleright$ Бит данных: Значение по умолчанию - 8.
- $\blacktriangleright$ Стоповый бит: Значение по умолчанию - 2.
- $\blacktriangleright$ Четность: Значение по умолчанию - ЧЕТНЫЙ.
- $\blacktriangle$ Адрес (0-255): Установите адрес для доступа к РТZ. По умолчанию - 0.

## *RAMEUAHUE*

Эти настройки используются для камеры РТZ, подключенной по интерфейсу RS-485. Все параметры (протокол, адрес, скорость передачи данных, бит данных, стоповый бит, бит четности) должны соответствовать параметрам декодера РТZ.

#### **5.3.5.6 Приватная зона**

Функция приватной маски может блокировать определенные связанные с конфиденциальностью области на изображении сцены наблюдения.

**Шаг 1:** В главном меню нажмите " → Приватная маска", как показано на Рисунке 5-35 ①.

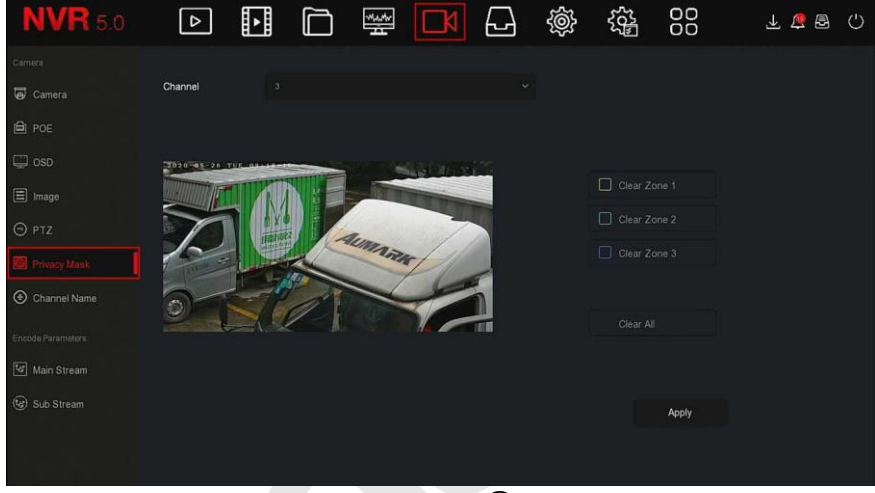

Рисунок 5-35 ①

#### **Шаг 2:** Выберите канал.

**Шаг 3:** Используйте мышь для выделения области на видео, как показано на Рисунке 5-35 ②.

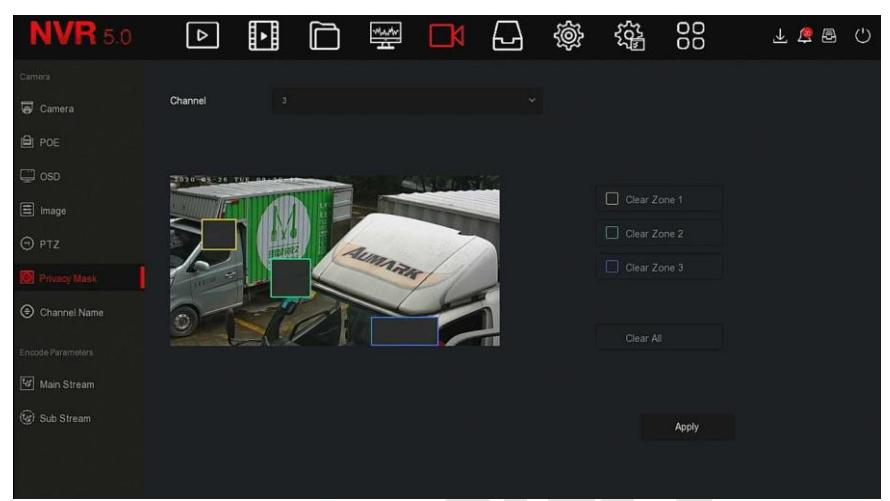

Рисунок 5-35 ②

**Шаг 4:** Нажмите "Применить", чтобы сохранить настройку.

- **Канал:** Выберите канал.
- **Очистить все:** Очистить все маски.
- **Очистить зону 1, 2, 3:** Очистить выбранную область 1, 2 или 3.

#### **Замечание**

 Можно установить до 3-х областей. Нажмите кнопку «Очистить зону X», чтобы удалить эту область.

#### **5.3.5.7 Имя канала**

**Шаг 1:** В главном меню нажмите " $\Box$  > Имя канала" для входа в интерфейс имени канала, как показано на Рисунке 5-36.

| <b>NVR</b> 5.0    | $\boxed{\triangleright}$ | H | ⊡    | ¥ | ᆸ          | @ | 鑑                | 88      | 上层图   | $\circ$ |
|-------------------|--------------------------|---|------|---|------------|---|------------------|---------|-------|---------|
| Carnera           |                          |   |      |   |            |   |                  |         |       |         |
| Camera            | Channel 1                |   | CH1  |   | Channel 2  |   | CH <sub>2</sub>  |         |       |         |
| <b>自 POE</b>      | Channel 3                |   | CH3  |   | Channel 4  |   | CH4              |         |       |         |
|                   | Channel 5                |   | CH5  |   | Channel 6  |   | CH6              |         |       |         |
| $\Box$ osp        | Channel 7                |   | CH7  |   | Channel 8  |   | CHB              |         |       |         |
| <b>目</b> Image    | Channel 9                |   | CH9  |   | Channel 10 |   | CH10             |         |       |         |
| O PTZ             | Channel 11               |   | CH11 |   | Channel 12 |   | CH <sub>12</sub> |         |       |         |
| Privacy Mask      | Channel 13               |   | CH13 |   | Channel 14 |   | CH14             |         |       |         |
|                   | Channel 15               |   | CH15 |   | Channel 16 |   | CH <sub>16</sub> |         |       |         |
| Encode Parameters |                          |   |      |   |            |   |                  |         |       |         |
| Main Stream       |                          |   |      |   |            |   |                  |         |       |         |
| (c) Sub Stream    |                          |   |      |   |            |   |                  |         |       |         |
|                   |                          |   |      |   |            |   |                  | Default | Apply |         |
|                   |                          |   |      |   |            |   |                  |         |       |         |
|                   |                          |   |      |   |            |   |                  |         |       |         |

Рисунок 5-36

**Шаг 2:** Выберите канал, измените имя канала.

**Шаг 3:** Нажмите "Применить", чтобы сохранить настройку.

## **5.3.5.8 Основной поток**

Шаг 1: В главном меню нажмите "
<sub>→</sub> Основной поток" для входа в интерфейс настройки параметров потока, как показано на рисунке 5- 37.

| <b>NVR</b> 5.0    | ⊡<br>$\triangleright$ | 惨                  | ┟┙                   | 辎<br>懲             | 88               | $^{\prime}$<br>上层图 |
|-------------------|-----------------------|--------------------|----------------------|--------------------|------------------|--------------------|
| Carriera          | Channel               | $\overline{3}$     | $\ddot{}$            |                    |                  |                    |
| Camera            |                       |                    |                      |                    |                  |                    |
| <b>自 POE</b>      | Record Set            | Main Stream        |                      | Main Stream(Event) |                  |                    |
| $\Box$ osp        | Resolution            | 1920x1080          | $\ddot{\phantom{1}}$ | tezociono          | u                |                    |
| E Image           | Stream Type           | Video & Audio      | v                    | Video & Austo      | ö.               |                    |
| O PTZ             | <b>Bitrate Type</b>   | Variable           | v                    | Variatie           | v                |                    |
| Privacy Mask      | Frame Rate            |                    | $-20$                |                    | $\rightarrow$ 20 |                    |
| ⊛<br>Channel Name | Bitrate(Kb/S)         | 3072               |                      | .3072              |                  |                    |
| Encode Parameters | <b>Bitrate Range</b>  | 2560 - 4266 (Kbps) |                      | 2560 - 4266 (Kbps) |                  |                    |
| Main Stream       | <b>Video Encoding</b> | <b>H264</b>        | $\checkmark$         | 11264              | o                |                    |
| (C) Sub Stream    | $H264+$               | .0 <sub>π</sub>    | $\ddot{}$            | or                 | v                |                    |
|                   |                       |                    |                      |                    |                  | Apply              |
|                   |                       |                    |                      |                    |                  |                    |

Рисунок 5-37

**Шаг 2:** Установите параметры записи. Описание параметров:

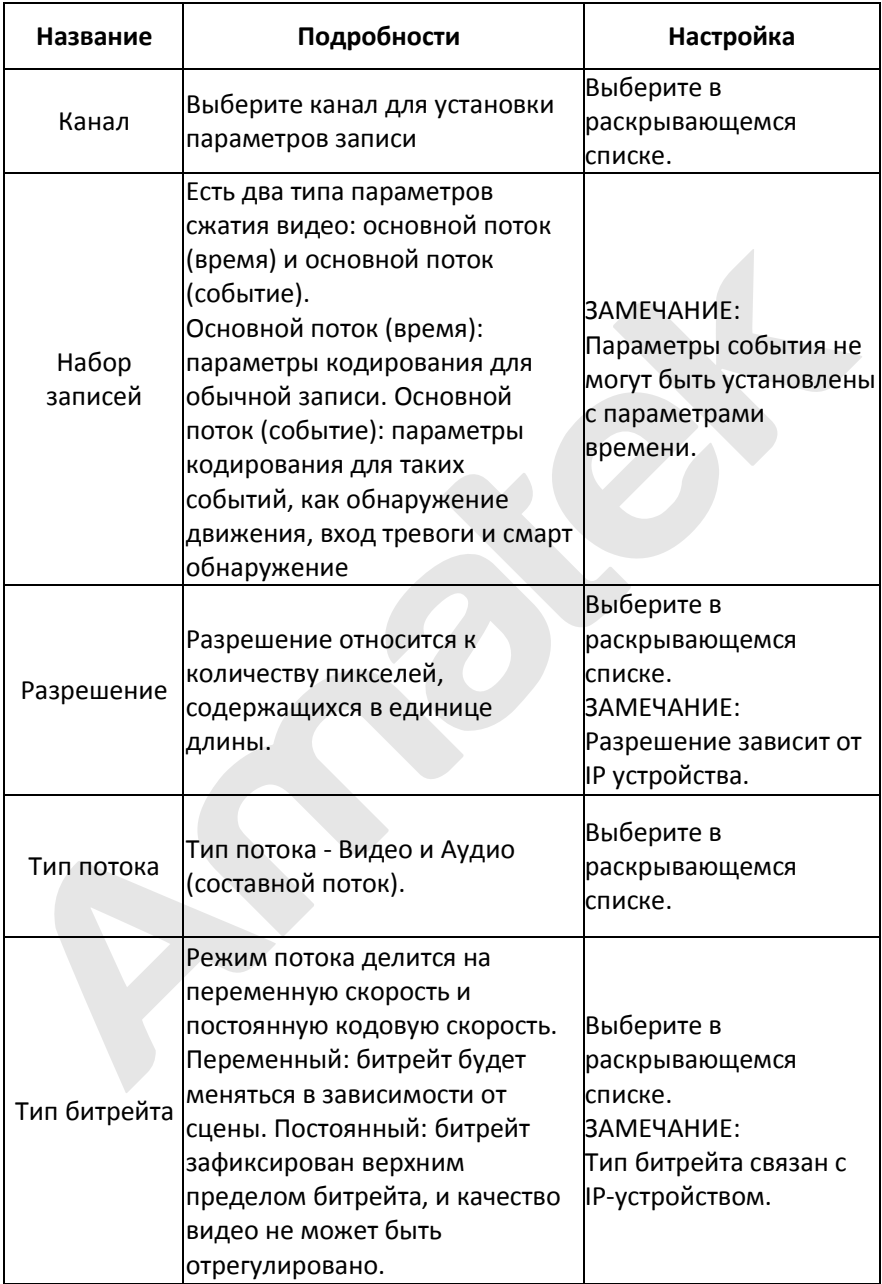

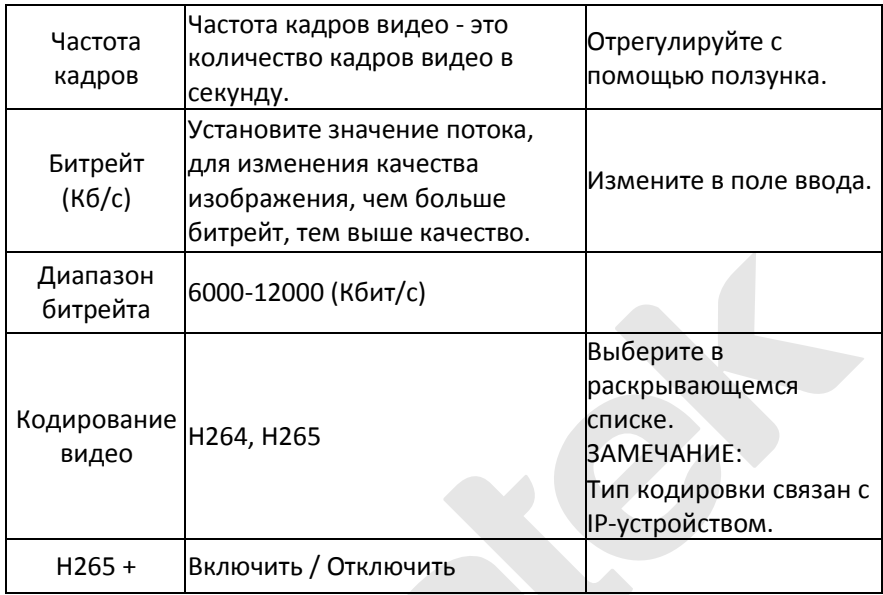

Таблица 5-4

**Шаг 3:** Нажмите "Применить", чтобы сохранить настройки.

### **5.3.5.9 Вторичный поток**

Параметры субпотока используются для передачи по сети. Когда сетевая среда плохая, пользователи могут использовать субпотоки для предварительного просмотра, чтобы уменьшить полосу передачи сигнала. Субпотоки также используются для мобильных телефонов.

**Шаг 1:** В главном меню нажмите " $\Box$  > Вторичный поток", чтобы войти в интерфейс настройки параметров дополнительного потока, как показано на рисунке 5-38.

| <b>NVR 5.0</b>    | $\boxed{\circ}$      | ⊡ | b | 攀                  | ᆸ                    | 戀 | 辎 | 88    | 上上图 | $\circlearrowright$ |
|-------------------|----------------------|---|---|--------------------|----------------------|---|---|-------|-----|---------------------|
| Cornera           | Channel              |   |   | $\overline{3}$     | $\ddot{}$            |   |   |       |     |                     |
| <b>同</b> Camera   |                      |   |   |                    |                      |   |   |       |     |                     |
| <b>自 POE</b>      | Resolution           |   |   | 720x480            | $\sim$               |   |   |       |     |                     |
| $\Box$ OSD        | Stream Type          |   |   | Video & Audio      | $\sim$               |   |   |       |     |                     |
| $\Xi$ Image       | <b>Bitrate Type</b>  |   |   | Variable           | $\ddot{\phantom{1}}$ |   |   |       |     |                     |
| O PTZ             | Frame Rate           |   |   |                    | $\rightarrow$ 20     |   |   |       |     |                     |
| Privacy Mask      | Bitrate(Kb/s)        |   |   | 1024               |                      |   |   |       |     |                     |
| Channel Name      | <b>Bitrate Range</b> |   |   | $512 - 853$ (Kbps) |                      |   |   |       |     |                     |
| Encode Parameters | Video Encoding       |   |   | H264               | $\sim$               |   |   |       |     |                     |
| Main Stream       |                      |   |   |                    |                      |   |   |       |     |                     |
| Sub Stream        |                      |   |   |                    |                      |   |   |       |     |                     |
|                   |                      |   |   |                    |                      |   |   | Apply |     |                     |

Рисунок 5-38

### **Шаг 2:** Установите параметры записи.

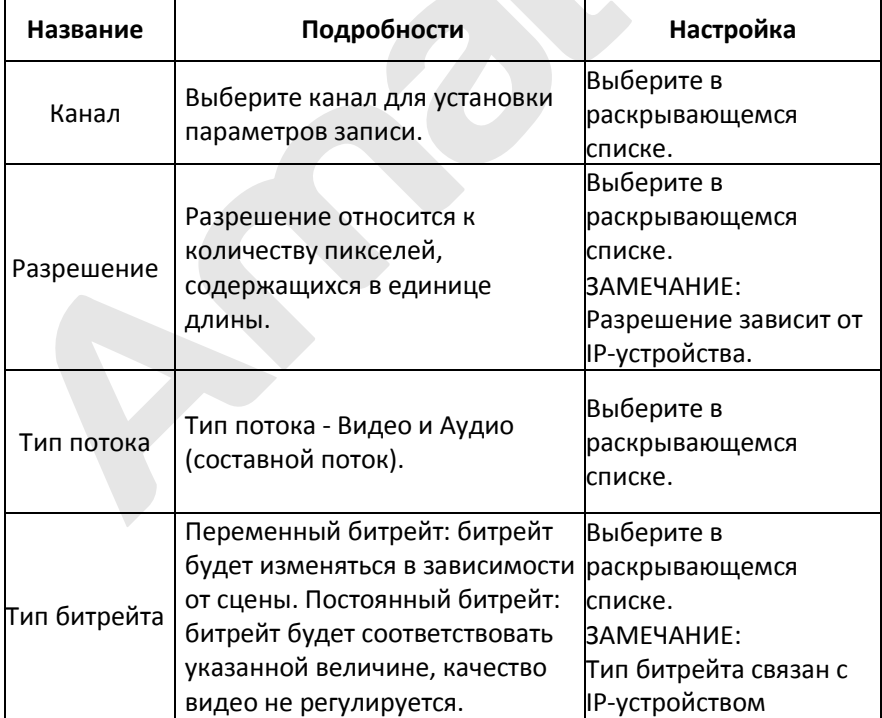

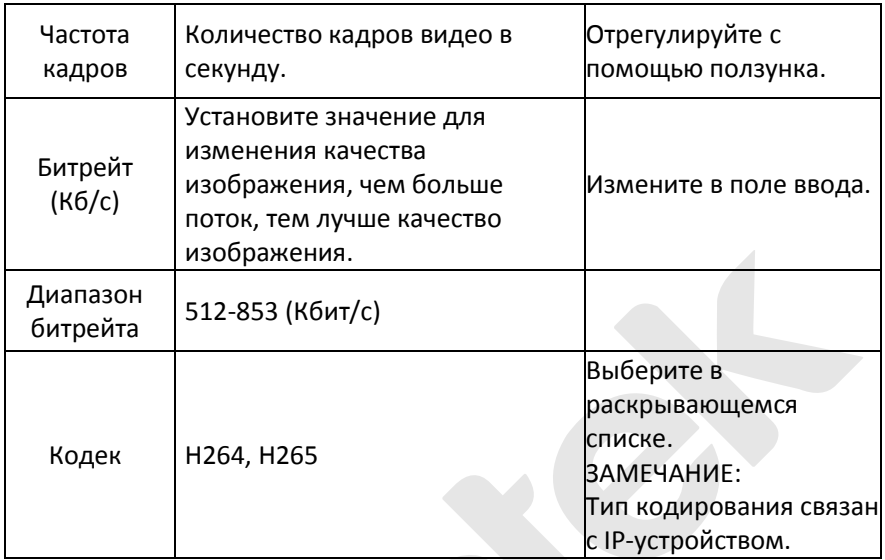

Таблица 5-5

**Шаг 3:** Нажмите "Применить", чтобы сохранить настройки.

## **5.3.6 Хранилище**

#### **5.3.6.1 Запись**

NVR поддерживает два способа планирования записи: метод рисования и метод редактирования.

#### **Установка расписания записи методом рисования.**

**Шаг 1:** В главном меню нажмите  $\overline{u}$  > Запись", чтобы войти в интерфейс настройки записи, как показано на Рисунке 5-39  $(1)$ .

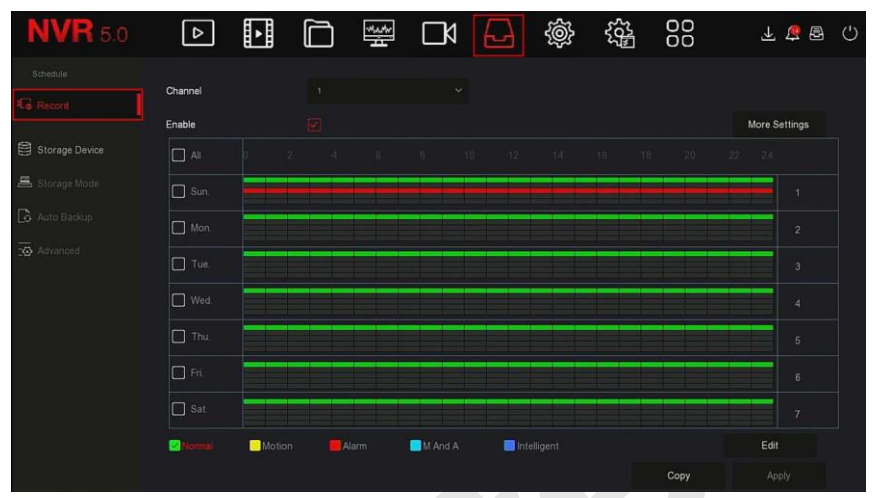

Рисунок 5-39 $(1)$ 

**Шаг 2:** В соответствии с потребностями записи выберите канал, включите, тип записи (Нормальный, Движение, Тревога, Д&Т, Умный), день недели и другие параметры.

**Шаг 3:** Щелкните левой кнопкой мыши, чтобы обозначить начальную точку области рисования, перетащите мышь, чтобы определить время расписания записи, отпустите левую кнопку мыши, как показано на Рисунке 5-37 ②.

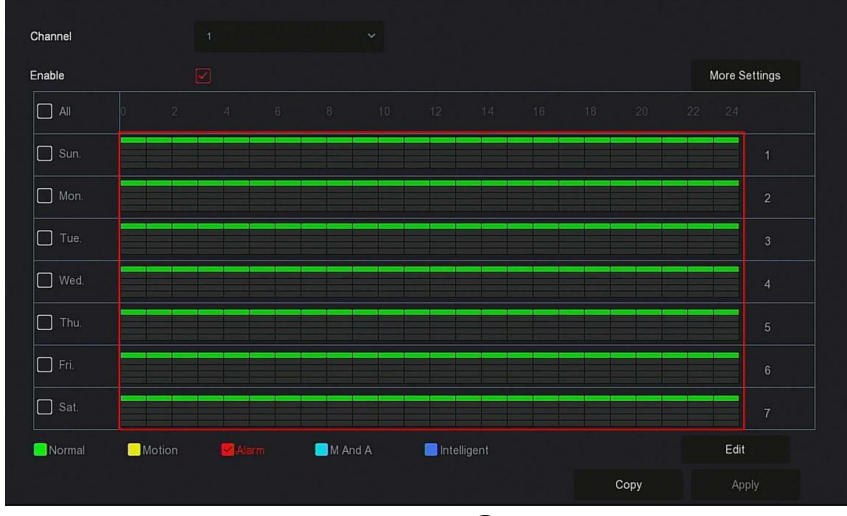

Рисунок 5-39 ②

**Шаг 4:** Повторите шаг 3, чтобы составить полное расписание записи. **Шаг 5:** После того, как расписание записи установлено, канал покажет тип записи в цвете, как показано на Рисунке 5-39 ③.

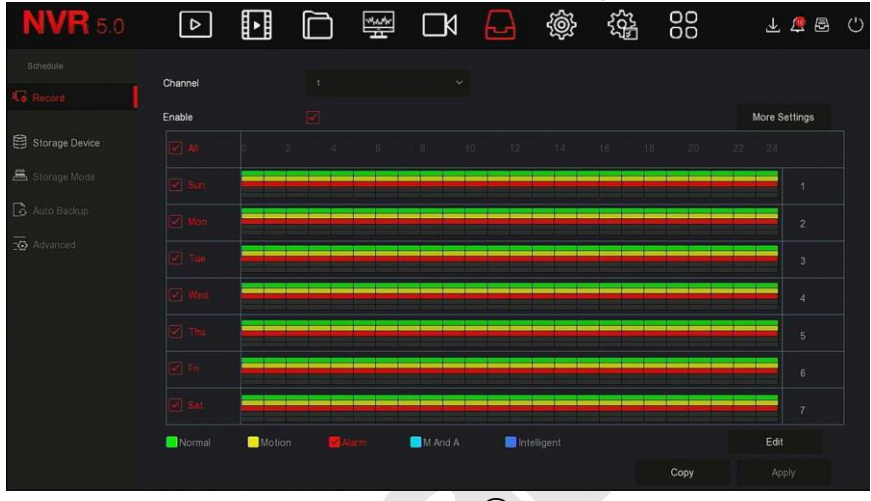

### Рисунок 5-39 ③

## **ЗАМЕЧАНИЯ**

- Для каждого дня доступно 6 периодов времени, устройство произведет запись соответствующего типа в пределах установленного диапазона времени.
- Самая маленькая единица области рисования 1 час.
- Выберите "Все", чтобы изменить период всей недели.
- Можно отметить чекбокс " " перед несколькими днями недели и редактировать выбранные дни одновременно.
- В один и тот же период времени для движения и Д&Т можно выбрать только одно из них.

### **Установка расписания записи методом редактирования.**

Шаг 1: В главном меню нажмите "<del>→ Запись", чтобы войти в</del> интерфейс настройки записи.

**Шаг 2:** Нажмите "Изменить", чтобы войти в интерфейс настройки "Расписание записи", как показано на Рисунке 5-39 (4).

|                                                                  |                       |                            | Record Schedule |                    |                       | $\boldsymbol{\mathsf{x}}$ |
|------------------------------------------------------------------|-----------------------|----------------------------|-----------------|--------------------|-----------------------|---------------------------|
| <b>Current Set Week:</b><br>Sun.                                 | $\mathcal{P}$         |                            |                 |                    |                       |                           |
| Report<br>Schedule 1                                             | $\boxed{\leq}$ Motion | $\omega$ Alarm             | MAA             | $\Box$ Intelligent | $00:00 - 24:00$       |                           |
| Schedule 2<br>Record                                             | $\Box$ Motion         | $\Box$ Alarm               | MSA             | $\Box$ Intelligent | $00:00 - 00:00$       |                           |
| Schedule 3<br>Record                                             | $\Box$ Motion         | $\Box$ Alarm               | MSA             | ntelligent         | $00:00 - 00:00$       |                           |
| Record<br>Schedule 4                                             | $\Box$ Motion         | $\Box$ Alarm               | $\Box$ M & A    | $\Box$ Intelligent | $00:00 - 00:00$       |                           |
| $\Box$ Record<br>Schedule 5                                      | Motion                | $\Box$ Alarm               | $M \Box M$      | $\Box$ Intelligent | $00 : 00 - 00 : 00$   |                           |
| Schedule 6<br>Record                                             | $\Box$ Motion         | $\Box$ Alarm               | $M_{M}$         | $\Box$ Intelligent | $00$ : $00 - 00$ : 00 |                           |
| Use To:<br>$\Box$ All<br>$\boxdot$<br>$\Box$ Mon.<br>$\Box$ Tue. | $\Box$ Wed            | $\Box$ Thu.<br>$\Box$ Fri. | $\Box$ Sat.     |                    |                       |                           |
|                                                                  |                       | Apply                      | Save<br>Cancel  |                    |                       |                           |

Рисунок 5-39 ④

**Шаг 3:** Выберите соответствующие опции. На каждый день можно установить шесть периодов времени.

**Шаг 4:** Нажмите "Сохранить", чтобы завершить настройку, система вернется в интерфейс "Запись".

- **Канал:** Выберите номер канала. Вы можете выбрать «все», если хотите установить для всех каналов.
- **Тип записи:** Установите флажок, чтобы выбрать соответствующий тип записи: Нормальный, Движение, Тревога, Д&Т, Интеллектуальный.
- **День недели:** Выберите номер недели. Выберите "Все" для всей недели, или вы можете отметить чекбоксы " " ниже, чтобы установить отдельные дни.
- **Больше настроек:** Вы можете установить время пред- и пост-записи, как показано на рисунке 5-39 ⑤.

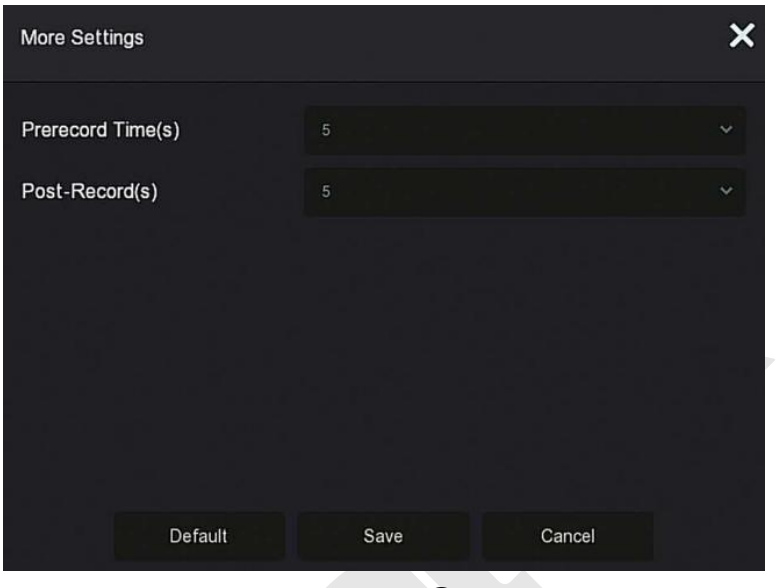

Рисунок 5-39 ⑤

 **Копирование:** После завершения настройки вы можете нажать кнопку "Копировать", чтобы скопировать текущую настройку на другой канал (каналы), как показано на Рисунке 5-39 (6).

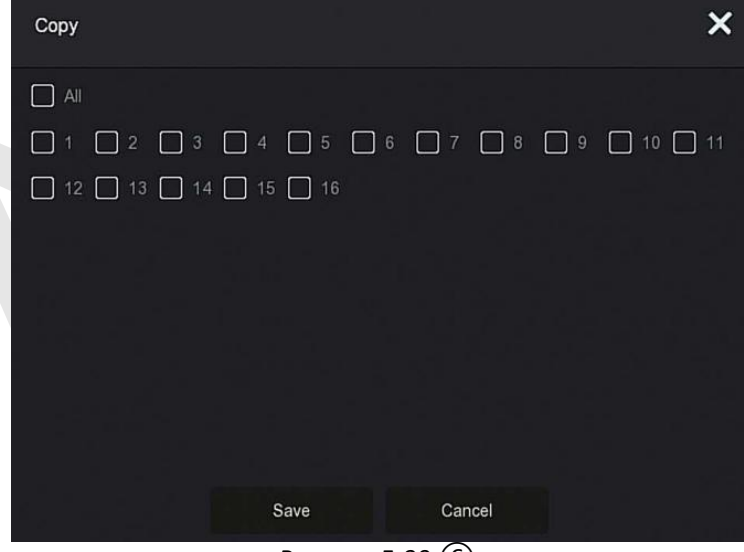

Рисунок 5-39 ⑥

## **5.3.6.2 Устройство хранения**

Этот раздел используется для форматирования жесткого диска и просмотра состояния и емкости жесткого диска.

#### **Форматирование жесткого диска**

#### **Предварительные требования:**

Жесткий диск установлен правильно. Подробную информацию о процедуре установки жесткого диска см. В "Кратком руководстве (паспорте) NVR".

Шаг 1: В главном меню нажмите "<del>[└┘ ]</del> → Устройство хранения", чтобы войти в интерфейс устройства хранения, как показано на Рисунке 5-40  $\bigcap$ 

| ご                             |                 |                 |                       |                   |             |
|-------------------------------|-----------------|-----------------|-----------------------|-------------------|-------------|
| <b>NVR</b> 5.0                | $\boxed{\circ}$ | H<br>口咽口        | 勶<br>$ \nabla$        | 锱<br>88           | 上层图 ()      |
| Schedule<br><b>ILo</b> Record | $C$ Refresh     | <b>图 Format</b> |                       |                   |             |
| forage Device                 | $\Box$<br>No.   | State           | <b>Total Capacity</b> | Residual Capacity | Device Type |
| <b>画</b> Storage Mode         | $\Box$          | In Use          | 976762-GB             | 0 MB              | SATA        |
| <b>B</b> Auto Backup          |                 |                 |                       |                   |             |
| <b>B</b> Advanced             |                 |                 |                       |                   |             |
|                               |                 |                 |                       |                   |             |
|                               |                 |                 |                       |                   |             |

Рисунок 5-40 ①

**Шаг 2:** Выберите жесткий диск, который необходимо отформатировать, нажмите "Форматировать  $\rightarrow$  Подтвердить", как показано на Рисунке 5- $40(2)$ .

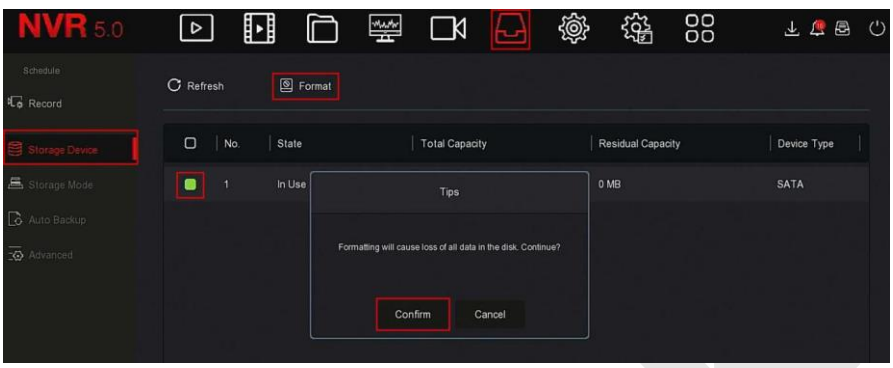

### Рисунок 5-40 ②

**Шаг 3:** Дождитесь завершения форматирования, нажмите "Подтвердить", NVR перезагрузится и завершит форматирование. Состояние жесткого диска в это время "Используется".

- **Номер:** Номер жесткого диска.
- **Состояние:** Текущий статус жесткого диска.
- **Всего:** Доступная емкость жесткого диска.
- **Свободно:** Отображение свободной емкости текущего жесткого диска.
- **Тип устройства:** SATA.
- **Обновить:** Щелкните для обновления информации списка дисков.

### **ЗАМЕЧАНИЯ**

- "Нет диска" означает, что устройство HDD не подключено или жесткий диск не обнаружен.
- Жесткий диск должен быть отформатирован в первую очередь при первом его подключении к видеорегистратору или когда отображается сообщение «Не отформатирован».
- Устройству не нужно форматировать жесткий диск, если статус жесткого диска показывает "Используется".
- После форматирования жесткого диска перезапустите NVR, чтобы изменения вступили в силу.

#### **5.3.6.3 Режим хранения**

Скоро будет!

#### **5.3.6.4 Автоматическое резервное копирование**

Скоро будет!

#### **5.3.6.5 Дополнительно**

Скоро будет!

## **5.3.7 Система**

## **5.3.7.1 Общие**

Шаг 1: В главном меню нажмите " → Общие" для входа в интерфейс настройки, как показано на Рисунке 5-41.

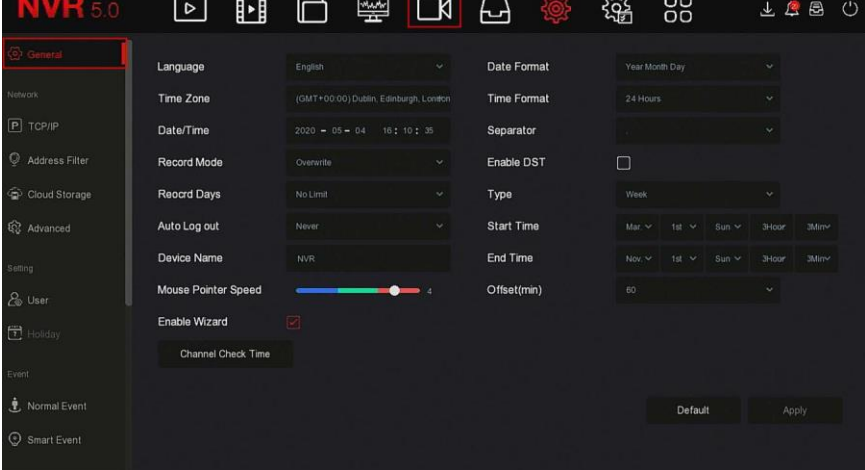

#### Рисунок 5-41

**Шаг 2:** При необходимости установите язык, часовой пояс, режим записи, дни записи и другую информацию об устройстве.

- **Язык:** Установите язык системы, по умолчанию английский.
- **Часовой пояс:** В раскрывающемся списке выберите часовой пояс устройства. Например, в Москве - +3:00 часа к времени по Гринвичу.
- **Дата/время:** Введите дату и время с помощью всплывающей клавиатуры.
- **Режим записи:** "Циклическая" когда диск заполнен, он автоматически перезапишет самое старое видео; когда диск не заполнен, но количество дней видео достигает значения, установленного пользователем, самое старое видео будет автоматически перезаписано.
- **Дни записи:** Установите количество дней для хранения записи NVR. Выберите в раскрывающемся No Limit, 30, 15, 7, 6, 5, 4, 3, 2 или 1.
- **Автоматический выход:** По умолчанию 10 минут, можно установить диапазон: 1 минута, 2 минуты, 5 минут, 10 минут, 20 минут, 30 минут, 60 минут и Никогда, где "Никогда" для постоянного режима ожидания.
- **Имя устройства:** Введите имя устройства в соответствии с фактическими потребностями, по умолчанию - NVR.
- **Скорость указателя мыши:** Установите скорость движения мыши, чем больше значение, тем быстрее реакция мыши, вы можете установить от 0 до 5.
- **Включить Мастер:** Отметьте чекбокс "<u>|</u>, для запуска интерфейса "Мастер настройки" при каждой загрузке.
- **Формат даты:** Выберите формат отображения даты "День Месяц Год", "Месяц День Год" или "Год Месяц День".
- **Формат времени:** Выберите 24-часовой или 12-часовой формат.
- **Разделитель:** Выберите разделитель для формата даты.
- **Включить DST:** Отметьте " ", откройте функцию перехода на летнее время, установите соответствующие параметры, такие как Тип, Дата, Время начала, Время окончания и так далее.
- **Тип:** Установка летнего времени.
- **Начало:** Время начала перехода на летнее время.
- **Конец:** Время окончания летнего времени.
- **Смещение (мин):** Время смещения для летнего времени.
- **Проверить время:** Выберите каналы, время которых необходимо проверять, установите интервал обновления и нажмите «Сохранить», чтобы время каналов соответствовало времени видеорегистратора.
- **Шаг 3:** Нажмите "Применить", чтобы сохранить настройки.

## **5.3.7.2 TCP / IP**

## **TCP**/IP

Интерфейс TCP/IP состоит из разделов TCP/IP, DDNS, PPPOE, NTP, FTP и UPNP, как показано на Рисунке 5-42.

| <b>NVR 5.0</b>    | u<br>$\boxed{\triangleright}$ | <b>WAN</b>                | $\Box$            | 니                | 88<br>锱  | 上点图 ① |
|-------------------|-------------------------------|---------------------------|-------------------|------------------|----------|-------|
| <b>C</b> General  | <b>TOP/IP</b><br><b>DDNS</b>  | PPPOE                     | <b>NTP</b>        | <b>FTP</b>       | UPNP     |       |
| Network           | <b>IP Address</b>             | $+ 18 + 195 + 251$<br>172 |                   | <b>TCP Port</b>  | 5000     |       |
| <b>TOPIP</b>      | Enable DHCP                   | ⊡                         |                   | <b>HTTP Port</b> | 80       |       |
| Address Filter    | Network Mask                  | $+255 + 248 + 0$<br>255   |                   | <b>RTSP Port</b> | 554      |       |
| Cloud Storage     | Gateway                       | $172 + 18 + 192 + 1$      |                   | Private Port     | 6000     |       |
| <b>Q</b> Advanced | <b>Primary DNS</b>            | $172 + 18 + 192 + 1$      |                   | Network Rate     | 1000Mb/s |       |
| Setting           | <b>Secondary DNS</b>          | $8 \div 8$<br>81<br>۰     | $\rightarrow$ $B$ |                  |          |       |
| & User            | <b>MAC Address</b>            | 54:32:07:69:1C:5B         |                   |                  |          |       |
| $F$ Holiday       | Internal Net Card IP          | 192 - 168 - 11 - 2        |                   |                  |          |       |
| Event             |                               |                           |                   |                  |          |       |
| Normal Event      |                               |                           |                   | Refresh          | Default  | Apply |
| Smart Event       |                               |                           |                   |                  |          |       |

Рисунок 5-42

# ❖ TCP / IP

Задайте IP-адрес, DNS-сервер и другую информацию устройства, чтобы обеспечить его связь с другими устройствами в сети.

# **ЗАМЕЧАНИЯ**

- Если устройство используется для мониторинга сети, сеть должна быть настроена для нормального использования.
- Заводской IP-адрес регистратора по умолчанию: 192.168.1.88.

Шаг 1: В главном меню нажмите " $\overline{Q}$ > TCP/IP → TCP/IP" для входа в настройки TCP/IP, как показано на Рисунке 5-43.

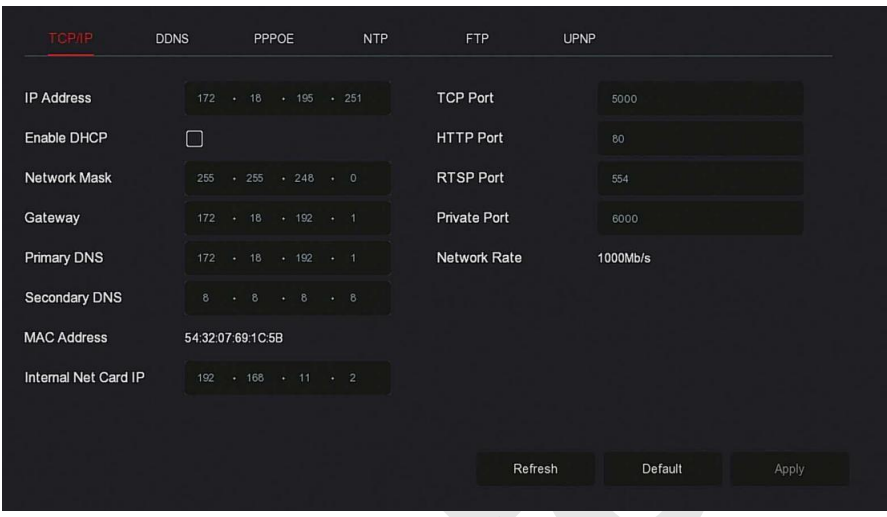

Рисунок 5-43

**Шаг 2:** Настройте IP-адрес, маску сети, шлюз, первичный DNS и другие связанные параметры сети.

**Шаг 3:** Нажмите "Применить", чтобы сохранить настройки.

- **IP адрес:** Введите IP-адрес видеорегистратора.
- **Включить DHCP:** Включение/отключение функции DHCP (протокол динамической конфигурации хоста).
- **Маска сети:** В соответствии с реальной ситуацией.
- **Шлюз:** В соответствии с реальной ситуацией, когда IP-адрес находится в том же сегменте сети.
- **Первичный DNS:** Это IP-адрес DNS-сервера, который обычно предоставляется поставщиком услуг локальной сети (ISP). Введите здесь IP-адрес вашего сервера доменных имен.
- **Вторичный DNS:** Введите вторичный DNS.
- **MAC-адрес:** Отображает физический адрес видеорегистратора.
- **TCP порт:** Значение по умолчанию 5000, в соответствии с фактическими потребностями пользователей в настройке порта.
- **HTTP порт:** Значение по умолчанию 80, в соответствии с фактическими потребностями пользователей в настройке порта.
- **RTSP порт:** Значение по умолчанию 554, в соответствии с фактическими потребностями пользователей в настройке порта.
- **Приватный порт:** Значение по умолчанию 6000, в соответствии с фактическими потребностями пользователей в настройке порта.
- Скорость сети: Отображает скорость передачи данных по сети. ➤
- $\blacktriangleright$ IP внутренней сетевой карты: Установите IP-адрес интрасети для подключения РоЕ устройств.
- $\triangleright$ Обновить: Щелкните, чтобы обновить интерфейс.

## **RAMFUAHUA**

- IP-адрес и шлюз по умолчанию должны находиться в одном САГМАНТА САТИ.
- Только NVR с поддержкой РоЕ имеют функцию внутренней сетевой  $\bullet$ карты. Пожалуйста, обратитесь к фактическому продукту.
- IP-адрес внутреннего сетевого адаптера и IP-адрес сетевого видеорегистратора не могут находиться в одном сегменте сети.

## $\div$  DDNS

После установки параметров DDNS (сервер динамических доменных имен), когда IP-адрес устройства NVR часто меняется, система может динамически обновлять взаимосвязь между доменным именем и IPадресом на DNS-сервере. Вы можете использовать доменное имя для прямого доступа к NVR, не записывая постоянно меняющийся IP-адрес.

#### Предпосылки

Перед настройкой DDNS убедитесь, что устройство поддерживает тип сервера разрешения доменных имен, и войдите на веб-сайт поставщика услуг DDNS, чтобы зарегистрировать имя пользователя, пароль, имя домена и другую информацию на ПК в глобальной сети.

Шаг 1: На странице меню выберите  $\sqrt{\mathbb{Q}^3} \rightarrow$  TCP / IP  $\rightarrow$  DDNS", чтобы войти в интерфейс DDNS, как показано на Рисунке 5-44.

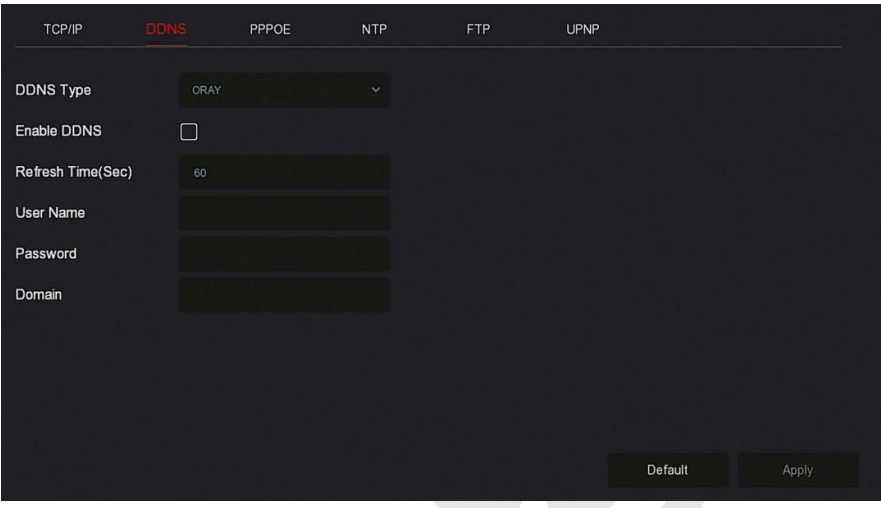

Рисунок 5-44

**Шаг 2:** Включите DDNS, выберите тип DDNS и введите время обновления (сек), имя пользователя и пароль.

**Шаг 3:** Нажмите "Применить", чтобы сохранить настройки DDNS.

**Шаг 4:** Введите доменное имя в веб-браузере ПК и нажмите «Enter». Если вы можете войти в веб-интерфейс устройства, настройка прошла успешно.

- **Включить DDNS:** Включение функции разрешения домена DDNS.
- **Тип DDNS:** Выберите тип DDNS по серверу динамического разрешения доменных имен. (В настоящее время устройство поддерживает несколько DDNS, включая ORAY, NO-IP, DYN, CHANGEIP, A-PRESS, MYQSEE, SKDDNS, SMART-EYES, ZEBEYE. Эти несколько DDNS могут сосуществовать одновременно, и пользователь может выбрать и установить их по мере необходимости).
- **Время обновления (сек)**: Не обновляйтесь часто. Интервал между двумя регистрациями должен быть более 60 секунд. Слишком много запросов на регистрацию может быть расценено как атака на сервер.
- **Имя пользователя:** Учетная запись, зарегистрированная у поставщика услуг DNS.
- **Пароль:** Пароль к учетной записи, зарегистрированной у поставщика услуг DNS.
- **Домен:** Доменное имя, зарегистрированное у поставщика услуг.

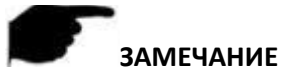

После настройки DDNS убедитесь, что NVR подключен к WAN для доступа к устройству через доменное имя DDNS.

## ❖ PPPOF

РРРОЕ (протокол точка-точка через Ethernet) - это один из способов доступа устройств к сети. После получения имени пользователя и пароля РРРоЕ, предоставленных поставщиком услуг Интернета, вы можете установить сетевое соединение через коммутируемое соединение РРРоЕ. После успешного подключения устройство автоматически получает динамический IP-адрес WAN.

Шаг 1: В главном меню нажмите " $\frac{1}{2}$  TCP/IP  $\rightarrow$  PPPOE" для входа в РРРОЕ для настройки интерфейса, как показано на Рисунке 5-45.

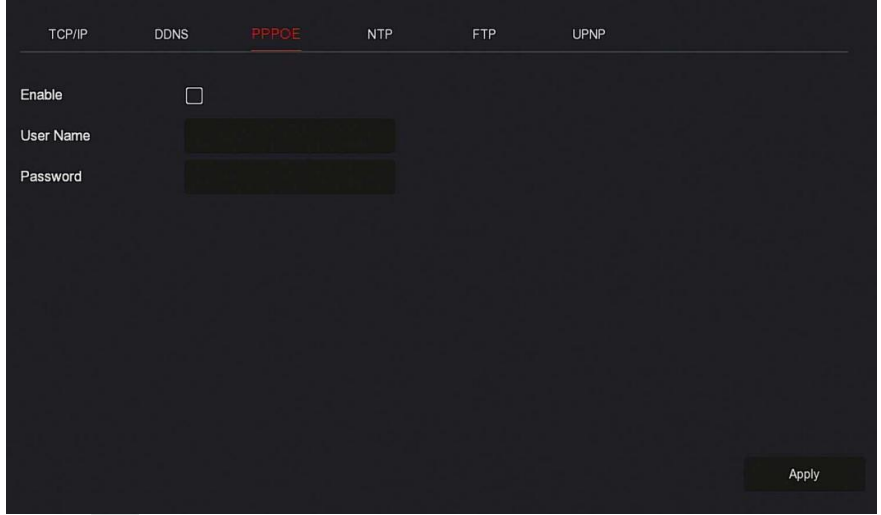

#### Рисунок 5-45

Шаг 2: Выберите "Включить", введите имя пользователя и пароль РРРоЕ. Шаг 3: Нажмите "Применить", чтобы сохранить конфигурацию.

- $\triangleright$ Включить: Включение/выключение функции РРРОЕ.
- $\blacktriangleright$ Имя пользователя: Имя пользователя РРРоЕ, предоставленное поставщиком Интернет-услуг.
- Пароль: Пароль, соответствующий имени пользователя. ↘

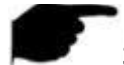

### **ЗАМЕЧАНИЯ**

После успешной настройки вы можете проверить статус PPPOE в

<u>Ф</u>Обслуживание → Сеть".

- $\bullet$ После завершения настройки устройство автоматически наберет номер.
- После успешного набора сетевая информация может отображаться в статусе сети, и пользователи могут получить доступ к устройству через IP-адрес.
- После завершения настройки IP-адрес TCP/IP изменить нельзя.

## $\mathbf{A}$  NTD

После включения NTP (Network Time Protocol) система может периодически корректировать время через сервер NTP, чтобы обеспечить точность системного времени устройства.

Шаг 1: В главном меню нажмите " $\frac{1000}{2000}$  > TCP/IP  $\rightarrow$  NTP", чтобы войти в интерфейс NTP для настройки, как показано на Рисунке 5-46.

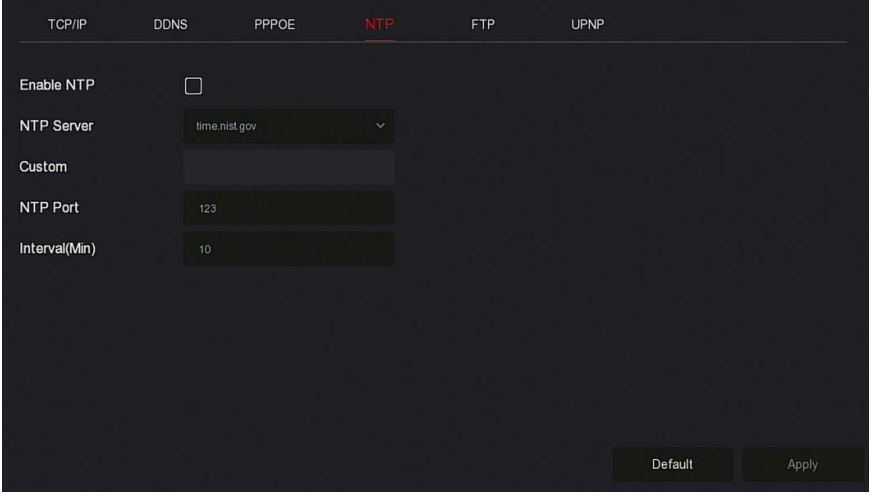

## Рисунок 5-46

Шаг 2: Выберите "Включить NTP", чтобы установить параметры, связанные с NTP.

 $\blacktriangleright$ **NTP-сервер:** Выберите доменное имя сервера, на котором установлена служба NTP.

- **Настраиваемый:** Введите доменное имя NTP-сервера вручную.
- **NTP порт:** Выберите порт, соответствующий серверу NTP.
- **Интервал (мин):** Интервал коррекции времени NTP, по умолчанию 720 минут, а настраиваемый диапазон 30-1440 минут.

**Шаг 3:** Нажмите "Применить", чтобы сохранить настройки.

## **FTP**

Вам необходимо установить программное обеспечение FTP на свой компьютер.

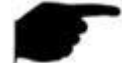

## **ЗАМЕЧАНИЕ**

 Необходимо установить разрешение на запись в папку FTP. В противном случае изображение не будет загружено.

Шаг 1: На странице главного меню нажмите "ХФХЭ> Сеть → FTP", чтобы войти в интерфейс FTP, как показано на Рисунке 5-47.

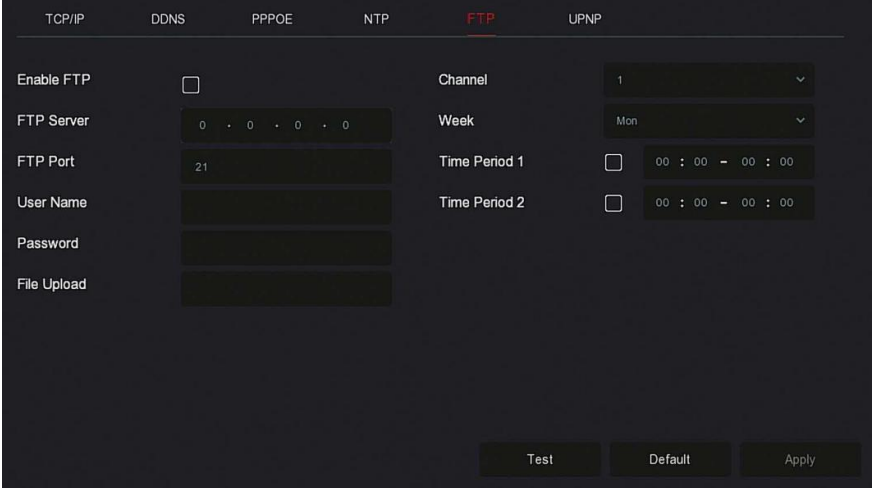

#### Рисунок 5-47

**Шаг 2:** Выберите "Включить FTP" и введите такие параметры, как FTPсервер, FTP-порт, имя пользователя, пароль и путь для загрузки файла. **Шаг 3:** Нажмите "Применить", чтобы сохранить конфигурацию. **Шаг 4:** Нажмите "Тест", чтобы определить правильность сетевого подключения и конфигурации FTP.
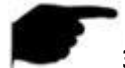

#### **ЗАМЕЧАНИЕ**

- Если тест не прошел, еще раз проверьте конфигурацию сети или FTP.
- **Включить FTP:** Включение/выключение функции FTP.
- **FTP сервер:** IP-адрес хоста FTP-сервера.
- **FTP порт:** По умолчанию 21; измените его, если FTP-сервер имеет другой порт.
- **Имя пользователя:** Имя пользователя для входа на FTP-сервер.
- **Пароль:** Соответствующий пароль.
- **Имя файла:** Папка в соответствии с каталогом FTP.
	- Система автоматически создаст разные папки в соответствии с IP-адресом и временем.
	- Введите имя удаленного каталога, система создаст папку с соответствующим именем в корневом каталоге FTP.
- **Канал:** Выберите канал для загрузки файла захвата.
- **День недели:** Выберите время загрузки файла на FTP в соответствии с днем недели. Вы можете установить два временных периода.
- **Период 1 и 2:** Установите период времени для загрузки файлов на FTP.
- **Тест:** Нажмите для проверки успешной загрузки файлов на FTPсервер.

## **UPNP**

После того, как соответствие между внутренней и внешней сетями установлено через протокол UPnP, пользователь внешней сети может использовать внешний сетевой IP-адрес для прямого доступа к устройству NVR в интрасети.

## **Предпосылки**

1) Войдите в маршрутизатор и установите IP-адрес WAN-порта маршрутизатора для доступа во внешнюю сеть.

2) Убедитесь, что маршрутизатор является маршрутизатором первого уровня (или виртуальным маршрутизатором первого уровня), и включите функцию UPnP.

3) Подключите устройство к LAN-порту маршрутизатора и получите доступ к частной сети.

4) В главном меню выберите "  $\overline{\text{Q}}$  → TCP/ IP → IP / Port", установите "IP

Address" в качестве частного IP-адреса маршрутизатора (например: 192.168.1.101) или выберите "DHCP" для автоматического получения IPадреса.

Шаг 1: На странице главного меню щелкните " → TCP/IP → UPnP", чтобы войти в интерфейс UPnP, как показано на Рисунке 5-48.

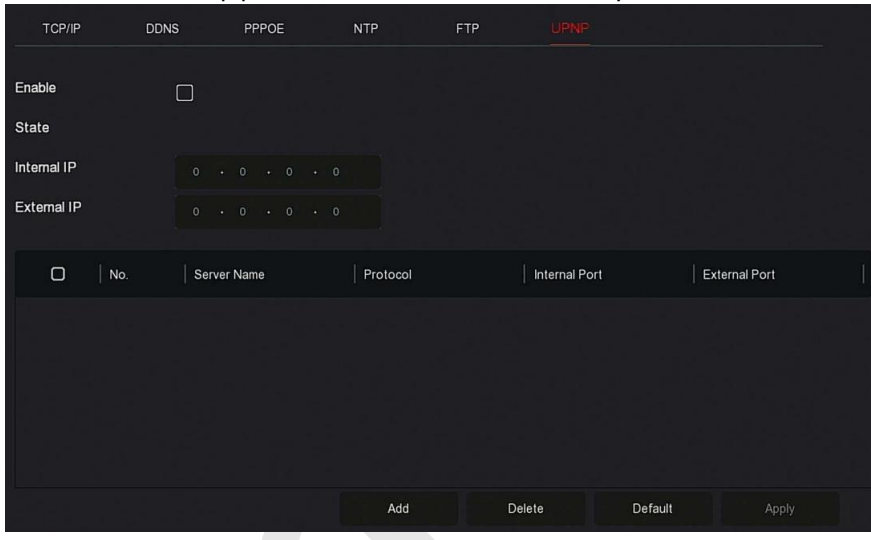

Рисунок 5-48

**Шаг 2:** Включите функцию UPnP и настройте связанные параметры, такие как внутренний IP-адрес, внешний IP-адрес и информацию о сопоставлении портов маршрута UPnP.

**Шаг 3**: Нажмите "Применить", чтобы сохранить конфигурацию.

- **Включить:** Включение/выключение функции UPnP.
- **Состояние:** Отображает статус сопоставления UPnP.
- **Внутренний IP-адрес:** Введите адрес порта LAN маршрутизатора. После успешного сопоставления IP-адрес будет получен автоматически без настройки.
- **Внешний IP-адрес:** Введите адрес WAN-порта маршрутизатора. После успешного сопоставления IP-адрес будет получен автоматически без настройки.
- **Таблица сопоставления портов:** Соответствует информации таблицы сопоставления UPnP на маршрутизаторе.
	- **Имя сервера:** Имя веб-сервера.
- **Протокол:** Тип протокола.
- **Внутренний порт:** Порт, который необходимо сопоставить локальному компьютеру.
- **Внешний порт:** Порт, отображаемый на маршрутизаторе.
- **Добавить:** Нажмите "Добавить", чтобы настроить сопоставление.
	- **Имя сервера:** Введите имя сервера.
	- **Внутренний порт:** Необходимо ввести соответствующий порт HTTP, порт RTSP, порт TCP.
	- **Внешний порт:** Может быть таким же, как и внутренний порт, но не может повторять другие порты NVR.
- **Удалить:** Выберите строку в таблице сопоставления портов и удалите сопоставление.

## **ЗАМЕЧАНИЯ**

- При настройке внешнего порта для порта сопоставления маршрутизатора попробуйте использовать порт между 1024 и 65535. Старайтесь не использовать хорошо известные порты 1~255 и системные порты 256~1023, чтобы избежать конфликта.
- При развертывании нескольких устройств в одной ЛВС спланируйте сопоставление портов, чтобы избежать сопоставления нескольких устройств с одним и тем же внешним портом.
- При выполнении сопоставления портов убедитесь, что сопоставленный порт не занят и не заблокирован.
- Внутренние и внешние TCP порты должны быть согласованы и не могут быть изменены.

## **Фильтр адреса**

Черный и белый списки ограничивают вход в веб-клиент NVR путем фильтрации IP-адреса или MAC-адреса.

## **Черный список:**

- 1.NVR не может подключиться к IP-адресу или MAC-адресу камеры в черном списке.
- 2.Компьютер с IP или MAC-адресом в черном списке не сможет войти на веб-страницу NVR.

#### **Белый список:**

1.Устройство может подключаться только к IP камерам в белом списке.

2.Только IP камеры из белого списка могут получить доступ к NVR.

## **Добавление черного/белого списка:**

Шаг 1: В основном в меню выберите " → Фильтр адреса", чтобы войти интерфейс настройки фильтра адресов, как показано на Рисунке 5-49.

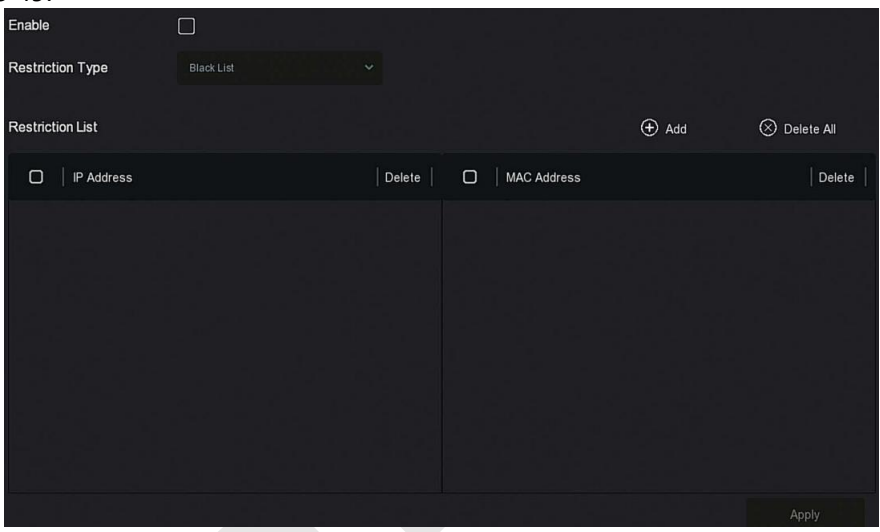

Рисунок 5-49

**Шаг 2:** Выберите тип ограничения, например, "Черный список".

**Шаг 3:** Нажмите "Добавить", выберите IP-адрес (или MAC-адрес), введите IP- или MAC-адрес.

**Шаг 4:** Нажмите "Применить", IP-адрес или MAC-адрес будут добавлены в черный/белый список устройства.

## **Фильтрация IP- и MAC-адресов:**

**Шаг 1:** В главном меню выберите " → Фильтр адреса", чтобы войти в интерфейс настройки фильтра адресов.

**Шаг 2:** Выберите "Включить → Тип ограничения".

**Шаг 3:** Нажмите "Применить", чтобы сохранить настройку.

- **Включить:** Включение/отключение функции фильтрации NVR.
- **Тип ограничения:** Есть два варианта: "Черный список" и "Белый список".
- **Список ограничений:** В соответствии с текущим списком, отобразить все добавленные IP-адрес, MAC-адрес и статус (Enable / Disable).
- **Добавить:** Добавить черный список и белый список.
- **Удалить:** Удалить список, выбранный в списке фильтров.
- **Удалить все:** Удалить все добавленные списки в списке фильтров.

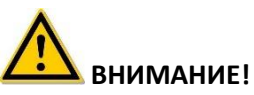

- Устройство поддерживает добавление до 128 белых и 128 черных устройств.
- Дважды щелкните строку в списке ограничений, вы можете изменить IP-адрес или MAC-адрес.
- Когда вы добавляете черный список / белый список, буквы в MACадресе могут быть в верхнем или нижнем регистре и должны разделяться знаком «:», например, "00: bb: f2: 00: 15".
- Если тип ограничения IP-адресов "Черный список" / "Белый список", одновременно действует только один список.

## **Облако**

#### **Google**

Установите облачное хранилище. Когда устройство запускает сигнал тревоги, оно может сохранить захваченное по сигналу тревоги изображение на облачном сервере.

#### **Предпосылки**

1) Вам необходимо иметь учетную запись Dropbox или Google Cloud Storage.

2) Используя эту функцию, устройство должно быть подключено к внешней сети; иначе эта функция не будет работать должным образом.

Шаг 1: На странице главного меню выберите " > Cloud Storage → Google", чтобы войти в интерфейс настроек Google, как показано на рисунке 5-50.

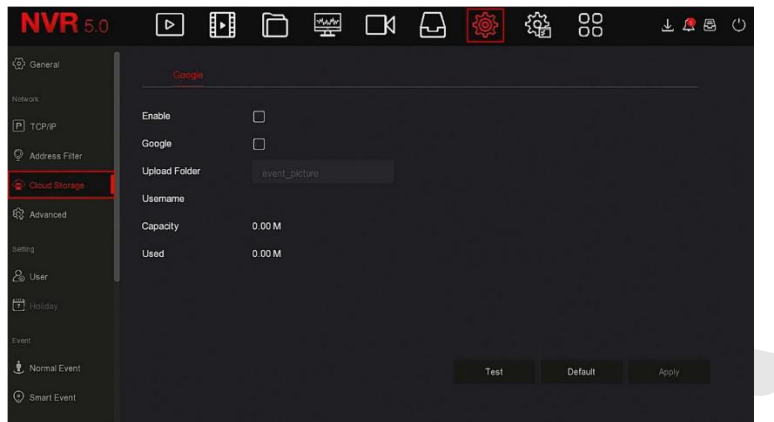

Рисунок 5-50

**Шаг 2:** Включите чекбокс "Google", войдите на соответствующий вебсайт с помощью браузера на компьютере, введите полученный "Код авторизации" в окне "Привязка" в окно "Код авторизации" интерфейса. Нажмите "Подтвердить".

**Шаг 3:** Нажмите "Применить".

**Шаг 4:** Нажмите "Тест", чтобы проверить, может ли NVR успешно загружать файлы на облачный сервер. После успешного связывания интерфейс облачного хранилища отображает имя пользователя "Google", общую емкость и используемое пространство.

- **Включить:** Включение/выключение функции облачного хранилища устройства.
- **Google:** Выберите тип облачного хранилища.
- **Папка для загрузки:** Задайте имя папки для загрузки.
- **Имя пользователя:** Отображает имя пользователя Google.
- **Емкость:** После успешного связывания облачного хранилища отображается общая емкость облачного пространства.
- **Использовано:** Сколько облачного пространства было использовано.
- **Тест:** Нажмите, чтобы убедиться, что привязка прошла успешно. Если тест не прошел, проверьте правильность подключения устройства к сети и конфигурации облачного хранилища.

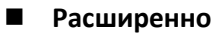

**Эл. почта**

После настройки и включения функции электронной почты с привязкой сигналов тревоги, система отправляет тревожное электронное письмо в почтовый ящик пользователя.

Шаг 1: На странице главного меню нажмите " → Расширенно → Email", чтобы войти в интерфейс настройки электронной почты, как показано на Рисунке 5-51.

| <b>NVR 5.0</b>   | 0                   | u               | n            | 攀 | $\Box$ | 니                   |                          | 镕      | 88                        |             | 下行国 | - (') |
|------------------|---------------------|-----------------|--------------|---|--------|---------------------|--------------------------|--------|---------------------------|-------------|-----|-------|
| ⊙ General        | E-mail              | P <sub>2P</sub> |              |   |        |                     |                          |        |                           |             |     |       |
| Network          |                     |                 |              |   |        |                     |                          |        |                           |             |     |       |
| $P$ TCP/IP       | <b>Enable Email</b> |                 | $\mathbf{z}$ |   |        |                     | Message Interval(Min)    | 7      |                           |             |     |       |
| Address Filter   | <b>SMTP Server</b>  |                 |              |   |        | Encryption          |                          | SSL    |                           | v           |     |       |
|                  | <b>SMTP Port</b>    |                 | 465          |   |        | Attach File         |                          | $\Box$ |                           |             |     |       |
| Cloud Storage    | User Name           |                 |              |   |        | Week                |                          | Wed    |                           | $\ddotmark$ |     |       |
| Advanced         | Password            |                 |              |   |        | <b>Time Period1</b> |                          |        | $00 : 00 - 00 : 00$       |             |     |       |
| Setting          | <b>Sender</b>       |                 |              |   |        | <b>Time Period2</b> |                          |        | $00 \div 00 = 00 \div 00$ |             |     |       |
| & User           | Recipient1          |                 |              |   |        |                     |                          |        |                           |             |     |       |
| <b>E</b> Holiday | Recipient2          |                 |              |   |        |                     | <b>Enable Auto Email</b> | $\Box$ |                           |             |     |       |
|                  |                     |                 |              |   |        |                     | Email Interval(Min)      | 60     |                           |             |     |       |
| Event            | Recipient3          |                 |              |   |        |                     |                          |        |                           |             |     |       |
| Normal Event     | Subject             |                 | NVR ALERT    |   |        |                     | E-mail Test              |        | Default                   | Apply       |     |       |
| Smart Event      |                     |                 |              |   |        |                     |                          |        |                           |             |     |       |

Рисунок 5-51

**Шаг 2:** Включите уведомления о тревогах по электронной почте, настройте SMTP-сервер, SMTP-порт, имя пользователя, пароль, отправителя, тему, интервал сообщения, выберите тип шифрования, прикрепить файл и настройте другие параметры.

**Шаг 3:** Щелкните "Тест" и, если появится сообщение "Успешно. Проверьте почтовый ящик", настройка почты прошла успешно. Если появляется сообщение "E-mail не передано", настройка почты не выполнена.

**Шаг 4:** После успешного теста нажмите "Применить", чтобы сохранить конфигурацию электронной почты.

- **Включить Email:** Включение/отключение отправки почты.
- **SMTP сервер:** Выберите тип SMTP-сервера.
- **SMTP порт:** Введите соответствующее значение порта.
- **Имя пользователя:** Введите имя пользователя отправителя.
- **Пароль:** Введите соответствующий пароль.
- **Отправитель:** Введите адрес электронной почты отправителя.
- **Получатель 1/2/3:** Адреса электронной почты получателей.
- **Тема:** Введите тему письма. Система поддерживает английские символы и арабские числа, по умолчанию "NVR\_ALERT".
- **Интервал сообщения (мин.):** Интервал между отправкой писем. После того, как интервал отправки электронной почты установлен, когда срабатывает тревога, система не инициирует немедленную отправку электронной почты в соответствии с сигналом тревоги. Электронное письмо отправляется в соответствии с интервалом времени для того же типа события. Избегайте частых сигналов тревоги и генерирования большого количества писем, вызывая чрезмерную нагрузку на почтовый сервер. Диапазон времени составляет от 0 до 600 минут, 0 минут означает, что почта отправляется без интервала.
- **Шифрование:** Выберите шифрование почтового сервера, включая Нет, SSL, TLS; по умолчанию "SSL".
- **Прикрепить файл:** Включение/выключение функции прикрепления файлов для электронных писем. После срабатывания тревоги система может отправлять снимки.
- **День недели:** Выберите время для отправки электронных, вы можете установить два периода времени в день.
- **Период времени (1/2):** Установите временной диапазон для отправки почты. После настройки аварийное сообщение будет отправлено в это время.
- **Включить автоответ:** Включение/отключение автоматической отправки электронной почты.
- **Интервал электронной почты (мин):** Интервал отправки почты.
- **Тест:** Тест отправки и получения электронной почты. Если тест не пройден, проверьте параметры или состояние сети.

#### **P2P**

P2P - это технология работы с облачной сетью. Не требуется указывать динамическое доменное имя, выполнять сопоставление портов или развертывать транзитный сервер. Вы можете напрямую отсканировать QR-код в мобильном клиенте. После регистрации учетной записи вы можете добавлять и управлять несколькими устройствами IPC, NVR, XVR одновременно на мобильном устройстве.

Вы можете добавлять устройства двумя следующими способами для управления несколькими устройствами:

1) Отсканируйте QR-код с мобильного телефона, загрузите приложение и зарегистрируйте аккаунт. Подробности см. В Руководстве пользователя приложения на веб-сайте.

2) Войдите на платформу P2P, зарегистрируйте учетную запись и добавьте устройство по серийному номеру.

# **ЗАМЕЧАНИЕ**

 Для использования этой функции устройство должно быть подключено к внешней сети; иначе он не будет работать должным образом.

**Шаг 1:** На странице главного меню нажмите " → Расширенно → P2P", чтобы войти в интерфейс, как показано на Рисунке 5-52.

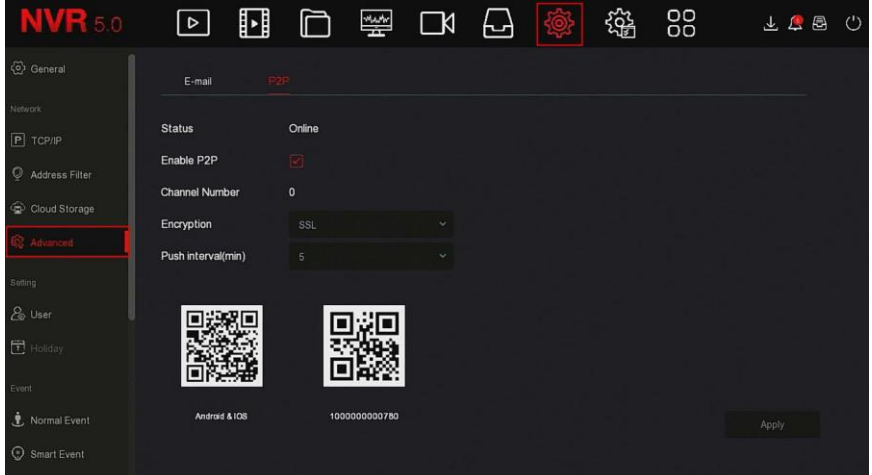

Рисунок 5-52

**Шаг 2:** Убедитесь, что NVR имеет доступ к внешней сети, выберите "Включить P2P".

**Шаги 3:** Нажмите "Применить", чтобы сохранить конфигурацию.

**Шаги 4:** Нажмите "Обновить", и статус покажет "Онлайн". Это означает, что P2P включен и может использоваться в обычном режиме.

- **Состояние:** Отображение онлайн-статуса устройства P2P.
- **Включить P2P:** Включение/выключение функции P2P устройства, по умолчанию включено.
- **Номер канала:** Показывает текущего пользователя, просматривающего видео канала NVR в клиенте приложения.
- **Шифрование:** Выберите тип шифрования. После включения устройства вся связь между устройством и сервером будет зашифрована.
- **Пуш интервал (мин):** Установите временной интервал, в течение которого устройство будет отправлять тревожное изображение на мобильный клиент, вы также можете выбрать "Закрыть пуш", чтобы устройство не отправляло изображение на мобильный терминал.
- **Android и IOS:** Ссылка для скачивания P2P-клиента.
- **SN:** Отображает P2P серийный номер устройства. Этот серийный номер уникален.
- **Обновить:** Обновите информацию, относящуюся к интерфейсу P2P.

#### **Пример работы BitVision App Client**

"BitVision" предоставляет платформу сервисных услуг для домашних и бизнес пользователей. Пользователи могут легко просматривать видео в реальном времени, архив видео, тревожную информацию и пр.

**Шаг 1:** Используйте смартфон Android или iOS, отсканируйте QR-код приложения, чтобы загрузить и установить приложение BitVision.

**Шаг 2:** Запустите клиент и войдите в учетную запись (для предварительной регистрации учетная запись не требуется).

**Шаг 3:** Добавьте устройства в мобильный клиент.

После входа в систему нажмите "Устройство  $\rightarrow$   $\rightarrow$   $\rightarrow$   $\rightarrow$  Добавить устройство → Добавить SN". Отсканируйте QR-код на корпусе устройства или в интерфейсе P2P → введите имя пользователя устройства, пароль и проверочный код CAPTCHA после сканирования QR-кода (проверочный код напечатан на этикетке устройства), нажмите "Добавить", нажмите "Отправить" после успешного добавления.

**Шаг 4:** Предварительный просмотр в реальном времени

В главном интерфейсе нажмите "РЕАЛЬНОЕ ВРЕМЯ"  $\rightarrow$  " выберите устройство, на котором вы хотите иметь предварительный просмотр, нажмите "Готово", выберите канал для воспроизведения видео в реальном времени.

#### **5.3.7.3 Настройка**

Настройка состоит из "Пользователь" и "Выходной".

#### **Пользователь**

#### **ЗАМЕЧАНИЯ**

- Имя администратора по умолчанию admin, пароль 12345.
- Администраторы могут добавлять и удалять пользователей, а также настраивать параметры пользователей.
- Полномочия пользователя имеют два уровня: Оператор и Гость.

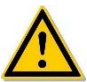

## **ВНИМАНИЕ!**

- Чтобы повысить безопасность использования продукта в сети, регулярно обновляйте пароль. Рекомендуется обновлять его каждые 3 месяца. Если у вас высокие требования к безопасности среды, рекомендуется обновлять пароль ежемесячно или еженедельно.
- Рекомендуется, чтобы администраторы эффективно управляли учетными записями устройств и полномочиями пользователей, удаляли нерелевантных пользователей и полномочия и закрывали ненужные сетевые порты.
- Администраторы должны соответствующим образом настроить права и управлять ими при ежедневном обслуживании.

#### **Добавить пользователя**

Шаг 1: В главном меню выберите " → Пользователь", чтобы войти в пользовательский интерфейс, как показано на Рисунке 5-53  $(1)$ .

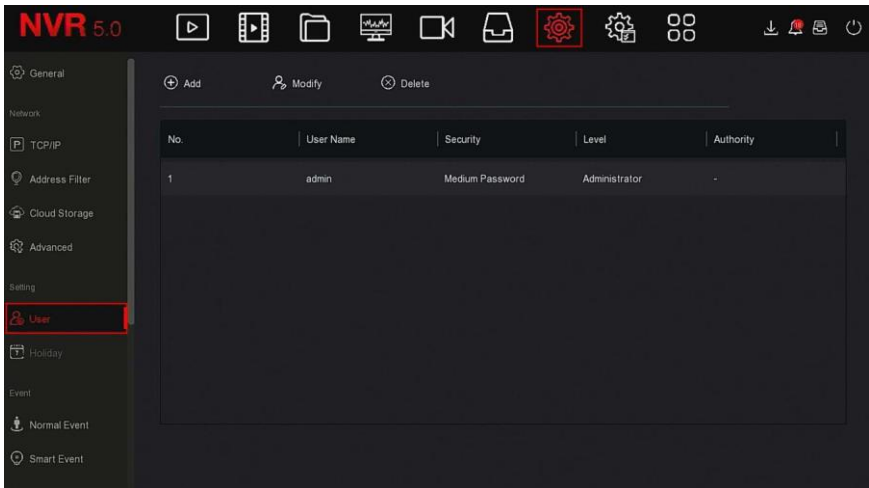

Рисунок 5-53 ①

- **Список пользователей:** Отображает всех текущих пользователей устройства; администратор может изменить только свой пароль, но не свои полномочия.
- **Шаг 2:** Нажмите " Добавить" чтобы войти в интерфейс подтверждения разрешения, сначала подтвердите пароль, как показано на Рисунке 5-53 ②.

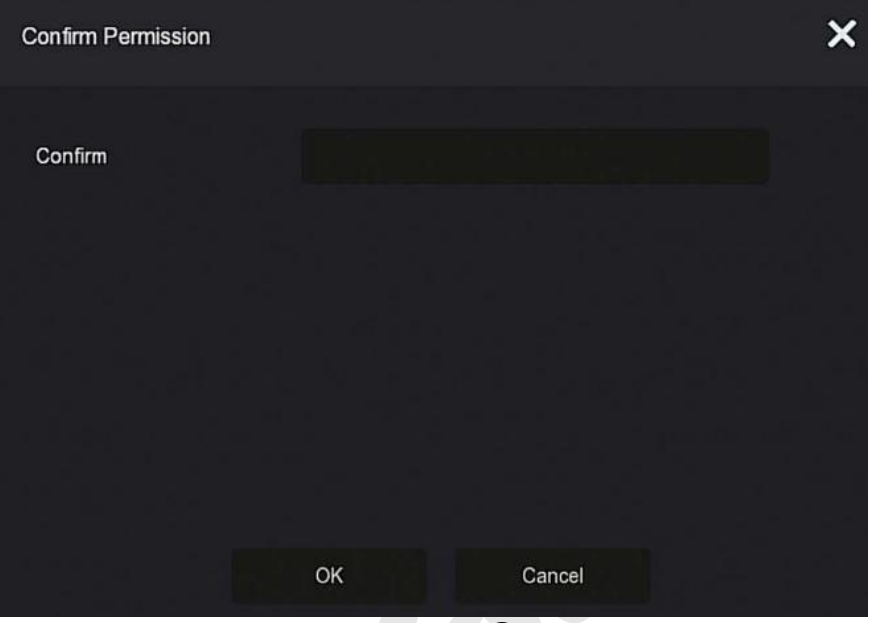

## Рисунок 5-53 ②

**Шаг 3:** Введите пароль администратора, нажмите "ОК", после подтверждения разрешения вы можете войти в интерфейс добавления пользователей, как показано на Рисунке 5-53 ③.

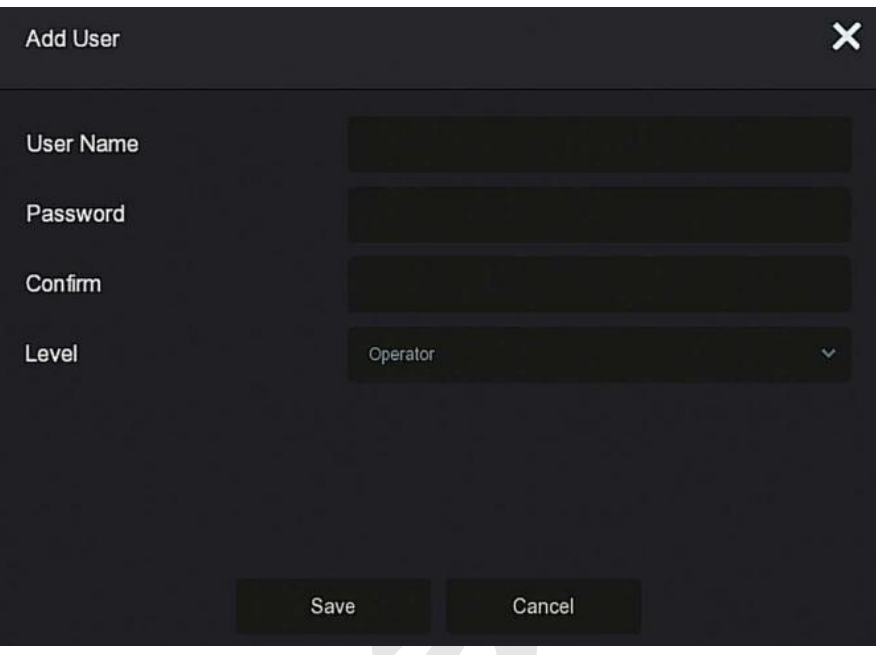

Рисунок 5-53 ③

**Шаг 4:** Введите информацию о новом пользователе (имя пользователя, пароль, подтверждение пароля), выберите уровень, нажмите "Сохранить".

**Шаг 5:** Установите полномочия.

Выберите успешно добавленного пользователя, нажмите кнопку " В в столбце "Полномочия", чтобы войти в интерфейс полномочий, и установите разрешения пользователя.

## **ЗАМЕЧАНИЯ**

Полномочия делятся на локальную конфигурацию, удаленную конфигурацию, конфигурацию канала. Администратор может включать/отключать соответствующие разрешения по мере необходимости.

## **Локальная конфигурация**

 Установка локальных параметров: настройка параметров, восстановление параметров по умолчанию, параметры импорта/экспорта.

- Настройка локального канала: добавление, удаление, изменение, импорт и экспорт файлов конфигурации для IPканала.
- Локальный пользователь: вход в интерфейс управления пользователями.
- Локальные диски: просмотр и установка планов записи, форматирование устройств хранения.
- Локальный журнал: просмотр системных журналов, системной информации.
- Локальное обновление: обновление устройства локально.
- Локальное восстановление по умолчанию: вы можете восстановить параметры по умолчанию.
- Локальная перезагрузка: Вы можете выключить и перезагрузить устройство.

#### **Удаленная конфигурация**

- Удаленная настройка параметров: удаленная установка параметров, восстановление параметров по умолчанию, импорт / экспорт параметров.
- Настройка удаленного канала: удаленное добавление, удаление, изменение IP-каналов.
- Удаленный пользователь: удаленный просмотр пользовательского интерфейса.
- Удаленный диск: просмотр и настройка планов записи, удаленное форматирование устройств хранения.
- Удаленный журнал: удаленный просмотр системных журналов.
- Удаленное обновление: обновите устройство через Интернет.
- Удаленное восстановление по умолчанию: вы можете восстановить параметры по умолчанию удаленно.
- Удаленная перезагрузка: вы можете выключить и перезагрузить устройство удаленно.

#### **Конфигурация канала**

- Локальный просмотр: предварительный просмотр видео в реальном времени каждого канала локально.
- Удаленный просмотр: удаленный предварительный просмотр видео в реальном времени каждого канала.
- Локальная запись: установка плана записи для каждого канала

локально.

- Удаленная запись: установка плана записи для каждого канала удаленно.
- Локальный архив: воспроизведение видеофайлов на NVR локально, это разрешение устанавливается для каждого канала.
- Удаленный архив: то же, удаленно.
- Локальное управление PTZ: разрешение для каждого канала.
- Удаленный PTZ: разрешение для каждого канала.
- Локальное резервное копирование: резервное копирование видеофайлов на NVR локально, это разрешение устанавливается для каждого канала. Каналы с локальными полномочиями резервного копирования должны иметь локальные права на воспроизведение.
- Удаленное копирование: удаленное резервное копирование видеофайлов с видеорегистратора, это разрешение устанавливается для каждого канала. Канал с полномочиями удаленного резервного копирования должен иметь полномочия на удаленное воспроизведение.

## **ЗАМЕЧАНИЯ**

- Только администратор имеет право восстановить параметры по умолчанию.
- Разрешения канала поддерживают индивидуальные настройки полномочий для канала.

**Шаг 6:** Нажмите "Сохранить", чтобы сохранить установленные разрешения и вернуться в интерфейс управления пользователями, как показано на Рисунке 5-53 (4).

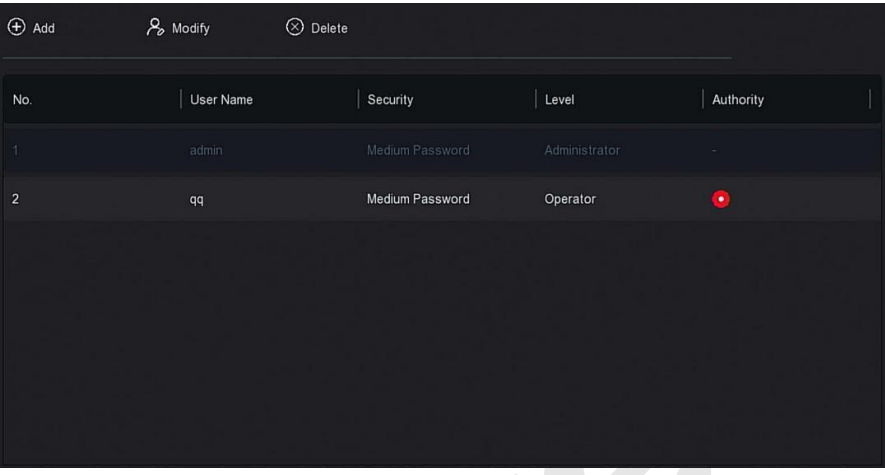

Рисунок 5-53 ④

#### **Изменить пользователя**

**Шаг 1:** В главном меню выберите " → Пользователь", чтобы войти в интерфейс пользователя.

**Шаг 2:** Выберите пользователя, нажмите " Изменить", чтобы войти в интерфейс изменения пользователя, как показано на Рисунке 5-54.

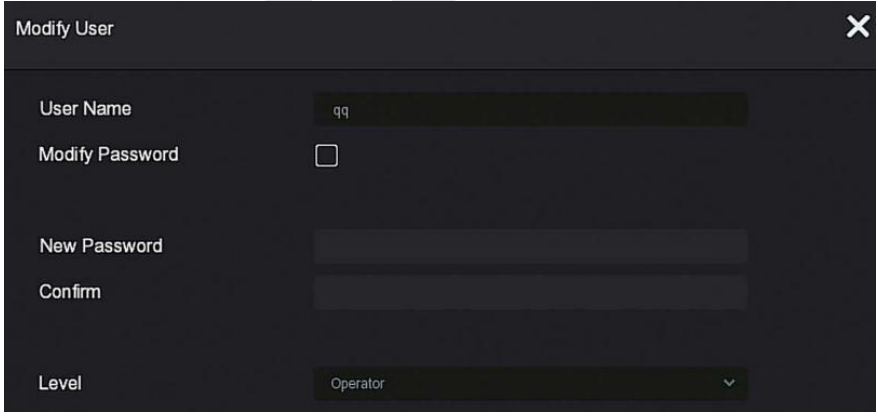

Рисунок 5-54

**Шаг 3:** При необходимости измените пользователей (имя пользователя, пароль), нажмите "Сохранить".

#### **Удалить пользователя**

Шаг 1: В главном меню выберите " → Пользователь" для входа в пользовательский интерфейс.

**Шаг 2:** Выберите пользователя, которого хотите удалить, нажмите кнопку " $\bigotimes$  Удалить".

**Шаг 3:** Нажмите "Подтвердить", чтобы завершить удаление.

#### **Изменить пароль администратора**

Шаг 1: В главном меню выберите " → Пользователь" для входа в пользовательский интерфейс.

**Шаг 2:** Выберите учетную запись администратора, нажмите " Изменить", чтобы войти интерфейс изменения пароля.

**Шаг 3:** Во всплывающем окне введите текущий пароль администратора, нажмите "ОК", после подтверждения разрешения вы сможете войти в интерфейс изменения пароля, как показано на Рисунке 5-55.

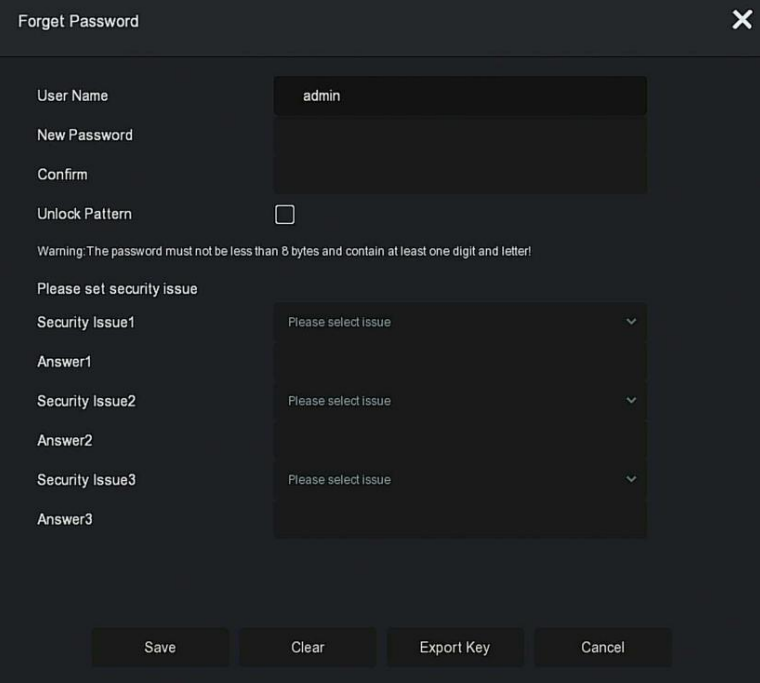

#### Рисунок 5-55

**Шаг 4:** Введите новый пароль и подтвердите его.

**Шаг 5:** Выберите контрольные вопросы 1, 2, 3 и установите соответствующие ответы, нажмите "Сохранить".

**Шаги 4:** Вставьте U-диск в устройство, нажмите "Экспорт ключа".

## **ЗАМЕЧАНИЯ**

- При первой смене пароля администратора необходимо задать контрольные вопросы и соответствующие ответы для успешного изменения пароля.
- При изменении пароля администратора ключ можно не экспортировать.
- При смене пароля также может быть установлен графический ключ разблокировки и у пользователя будет еще один способ авторизации на устройстве.

## **Выходной**

Скоро будет!

## **5.3.7.4 Событие**

Событие состоит из нормального и интеллектуального события.

#### **Нормальное событие**

Состоит из детекции движения, нарушения видео, потери видео, входа тревоги, выхода тревоги, предупреждения и зуммера, как показано на Рисунке 5-56.

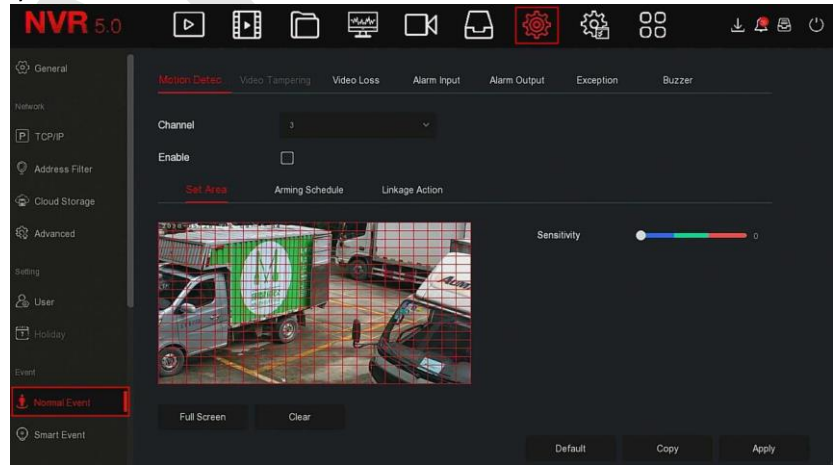

#### Рисунок 5-56

#### **Детекция движения**

Обнаружение движения использует компьютерное зрение и методы обработки изображений для анализа видео, чтобы определить изменения в сцене. Когда движущаяся цель появляется на экране наблюдения и скорость достигает заданной чувствительностью скорости, система выполняет действие реакции сигнала тревоги.

Шаг 1: В главном меню выберите " → Нормальное событие → Детекция движения", чтобы войти в интерфейс обнаружения движения, как показано на Рисунке 5-57 $(1)$ .

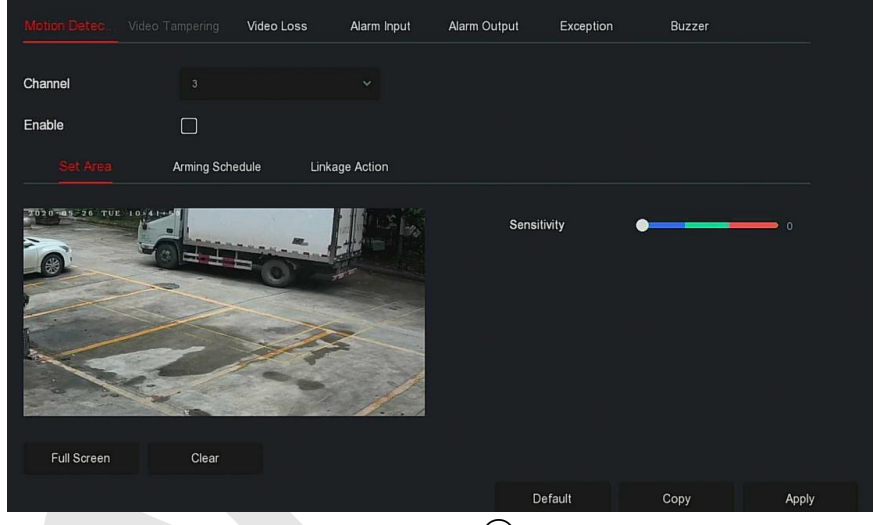

## Рисунок 5-57 (1)

**Шаг 2:** Включите обнаружение движения и выберите канал.

**Шаг 3:** Установите область, чувствительность.

 С помощью мыши нарисуйте область, в которой требуется обнаружение движения, на видео канала, как показано на рисунке 5-57②.

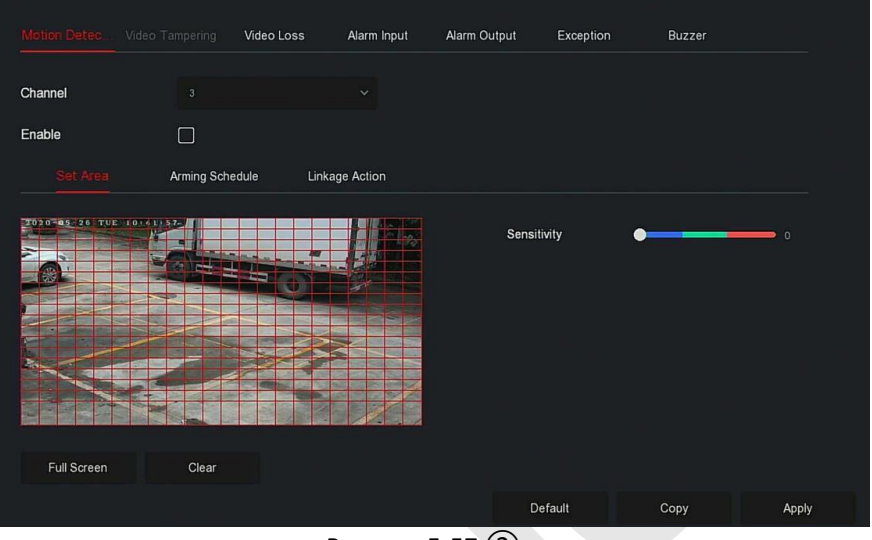

Рисунок 5-57 (2)<br>Сдвиньте ползунок чувствитель У чувствительности, чтобы выбрать подходящую чувствительность обнаружения движения.

**Шаг 4:** Нажмите "График", чтобы войти в интерфейс расписания постановки на охрану, как показано на Рисунке 5-57③.

| <b>Motion Detec</b> | Video Tampering      | Video Loss            | Alarm Input                               | Alarm Output | Exception | Buzzer |       |
|---------------------|----------------------|-----------------------|-------------------------------------------|--------------|-----------|--------|-------|
|                     |                      |                       |                                           |              |           |        |       |
| Channel             | 12                   |                       | $\checkmark$                              |              |           |        |       |
| Enable              | $\blacksquare$       |                       |                                           |              |           |        |       |
| Set Area            | Arming Schedule      |                       | Linkage Action                            |              |           |        |       |
|                     |                      |                       |                                           |              |           |        |       |
| Week                | Wed                  |                       | $\checkmark$                              |              |           |        |       |
| Time Period 1       | $\boxed{\checkmark}$ | $00$ : $00 - 24$ : 00 |                                           |              |           |        |       |
| Time Period 2       | $\Box$               | $00 : 00 - 00 : 00$   |                                           |              |           |        |       |
|                     |                      |                       |                                           |              |           |        |       |
|                     |                      |                       |                                           |              |           |        |       |
|                     |                      |                       |                                           |              |           |        |       |
|                     |                      |                       |                                           |              |           |        |       |
|                     |                      |                       |                                           |              |           |        |       |
|                     |                      |                       | $\sim$ $\sim$ $\sim$ $\sim$ $\sim$ $\sim$ |              | Default   | Copy   | Apply |

Рисунок 5-57 ③

**Шаг 5:** Нажмите "Действие", чтобы войти в интерфейс привязки,

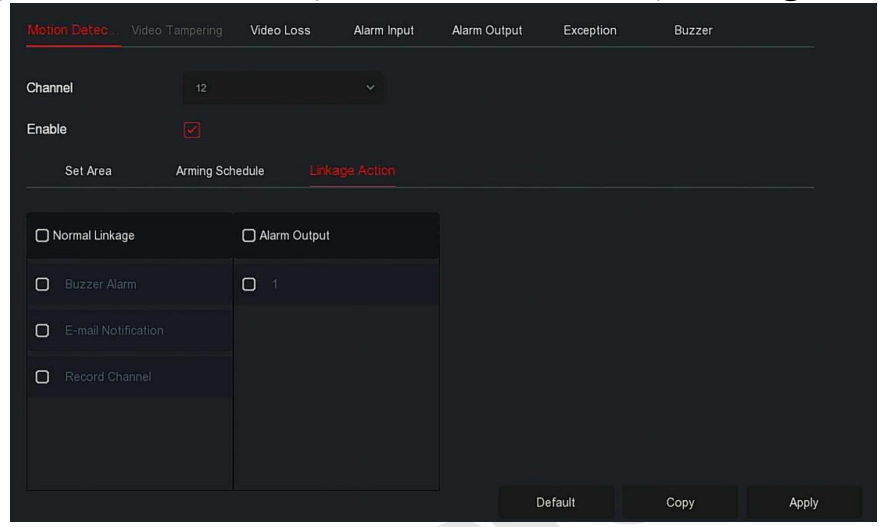

установите необходимые флажки, как показано на Рисунке 5-57④.

Рисунок 5-57 ④

**Шаг 6:** Нажмите "Применить", чтобы сохранить настройку.

## **ЗАМЕЧАНИЯ**

- Если вам нужно установить обнаружение движения для других каналов, повторите вышеуказанные шаги.
- После настройки включения уведомления по электронной почте для обнаружения движения нажмите "Главное меню  $\rightarrow$  Система  $\rightarrow$ Расширенно  $\rightarrow$  E-mail", чтобы войти в интерфейс настройки электронной почты. Когда система отправляет сигнал тревоги в течение установленного периода времени, получатель получает электронное письмо с тревогой.
- Если другие каналы должны иметь те же настройки обнаружения движения, что и настроенный канал, нажмите «Копировать», выберите другой канал и скопируйте настройки этого канала на другие каналы.
- **Канал:** Выберите, чтобы установить канал.
- **Включить:** Отметьте " "для включения/выключения сигнала обнаружения движения.
- **Область:** Выберите полный экран, или нажмите и удерживайте левую кнопку мыши, чтобы выбрать область тревоги. После выбора

область сигнализации заменяется красной сеткой. Нажмите "Очистить", чтобы отменить настройку зоны тревоги.

- **Чувствительность:** В зависимости от необходимости можно установить чувствительность в диапазоне 0…10; чем выше значение, тем чувствительнее устройство.
- **День недели:** Выберите "Все дни" или отметьте чекбоксы в зависимости от дня недели, чтобы установить время для отправки тревожных электронных писем. На каждый день можно установить до двух периодов времени.
- **Период 1 / Период 2:** Установите время для отправки электронных писем.
- **E-mail уведомление:** Отметьте " "для включения/выключения, функции почты.
- **Звуковой сигнал:** Отметьте " " для включения/выключения функции зуммера.
- **Запись канала:** Отметьте " " для включения/выключения функции записи канала.
- **Выход тревоги:** Выберите порт вывода сигнала тревоги. При поступлении сигнала обнаружения движения будет инициировано срабатывание внешнего устройства тревоги.
- **Копировать:** После настройки канала нажмите "Копировать", чтобы применить настройку к другому каналу.

#### **Нарушение видео**

Скоро будет!

## **Потеря видео**

При потере видеосигнала устройство подает сигнал тревоги и уведомляет пользователя.

Шаг 1: В главном меню выберите " → Нормальное событие → Потеря видео", чтобы войти в интерфейс потери видео, как показано на Рисунке 5-58.

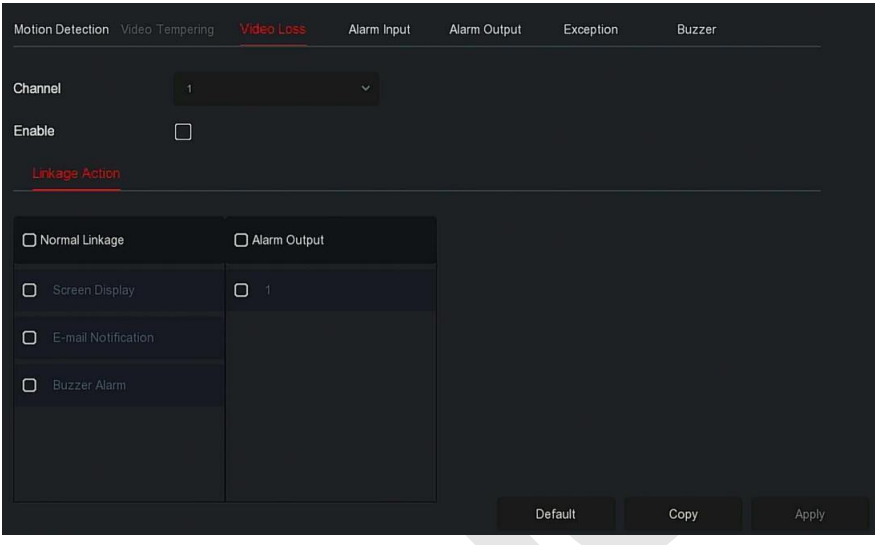

Рисунок 5-58

**Шаг 2:** Выберите канал и включите функцию.

**Шаг 3:** Установите действие по необходимости.

**Шаг 4:** Нажмите "Применить", чтобы сохранить настройку.

- **Канал:** Выберите канал.
- **Включить:** Отметьте " "для включения/выключения сигнализации при потере видео.
- **Экранный дисплей:** При возникновении тревоги устройство выдает на экран предупреждение о тревоге.
- **E-mail уведомление:** При возникновении тревоги устройство отправит электронное письмо с предупреждением.
- **Звуковой сигнал**: При возникновении тревоги устройство издает звуковой сигнал.
- **Копировать:** После настройки канала нажмите "Копировать", чтобы применить настройку другого канала.

## **Вход тревоги**

Тревожный вход - это порт NVR, подключенный к тревожному устройству. Когда сигнал тревоги передается на видеорегистратор через входной порт тревоги, система выполняет действие привязки сигнала тревоги.

#### **Предпосылки**

Убедитесь, что порт входа сигнала тревоги видеорегистратора подключен к устройству сигнализации.

**Шаг 1:** В главном меню выберите " → Нормальное событие → Вход тревоги" для входа в интерфейс тревожного входа, как показано на Рисунке 5-59①.

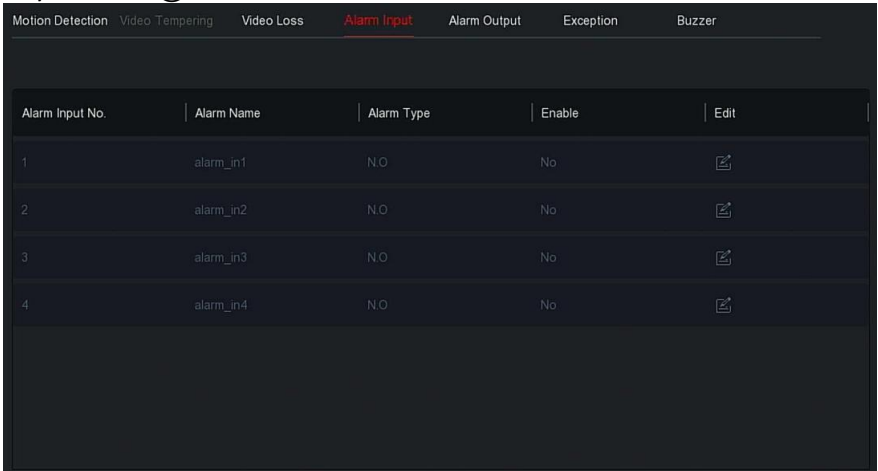

Рисунок 5-59 ①

**Шаг 2:** Выберите канал тревожного входа, нажмите " " для входа в интерфейс редактирования, как показано на Рисунке 5-59②.

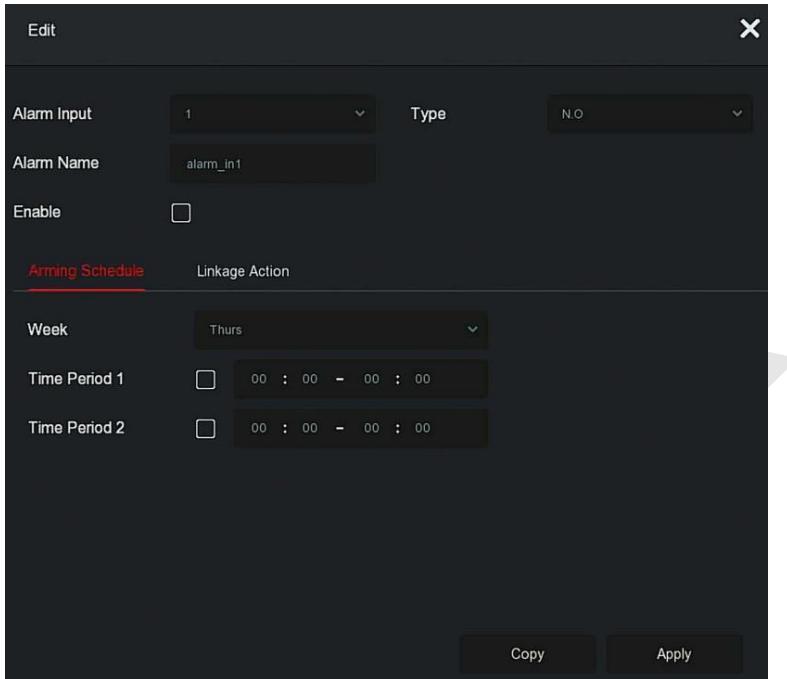

Рисунок 5-59 ②

**Шаг 3:** Выберите номер, имя и тип тревожного входа и включите его. **Шаг 4:** Настройте расписание, как показано на Рисунке 5-59③.

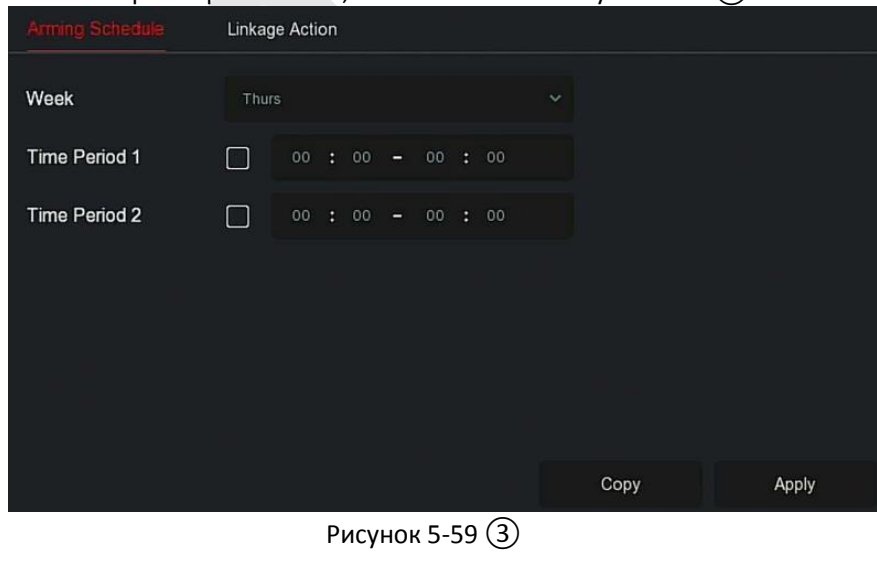

**Шаг 5:** Установите реакцию на тревогу во вкладке "Действие", как показано на Рисунке 5-59④.

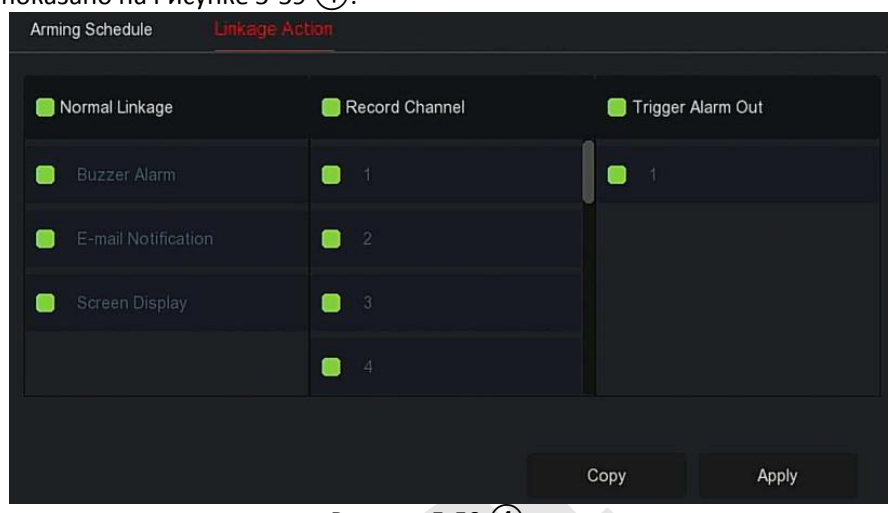

Рисунок 5-59 (4)

**Шаг 6:** Нажмите "Применить", чтобы сохранить настройки.

- **Экранный дисплей:** При возникновении тревоги устройство предупреждение на экран.
- **E-mail уведомление:** При возникновении тревоги устройство отправит электронное письмо.
- **Звуковой сигнал**: При возникновении тревоги устройство издаст звуковой сигнал.
- **Копировать:** После настройки канала нажмите "Копировать", чтобы применить настройку к другому каналу.

## **Выход тревоги**

Функция тревожного выхода заключается в том, что NVR подключается к тревожному устройству (например, световым приборам, сиренам и т.д.) через порт выхода тревоги. Когда возникает тревога, NVR передает сигнал о тревоге на это устройство.

## **Предпосылки**

Убедитесь, что выходной порт тревоги NVR подключен к тревожному устройству.

**Шаг 1:** В главном меню выберите " → Нормальное событие →

Тревожный выход" для входа в интерфейс тревожного выхода, как показано на Рисунке 5-60①.

| <b>Motion Detection</b> Video Tampering | Video Loss | Alarm Input | Alarm Output    | Exception | Buzzer       |  |
|-----------------------------------------|------------|-------------|-----------------|-----------|--------------|--|
|                                         |            |             |                 |           |              |  |
| Alarm Output No.                        | Alarm Name |             | Delay           |           | Edit         |  |
|                                         | alarm_out1 |             | $5\,\mathrm{s}$ |           | $\mathbb{E}$ |  |
|                                         |            |             |                 |           |              |  |
|                                         |            |             |                 |           |              |  |
|                                         |            |             |                 |           |              |  |
|                                         |            |             |                 |           |              |  |
|                                         |            |             |                 |           |              |  |
|                                         |            |             |                 |           |              |  |

Рисунок 5-60①

**Шаг 2:** Выберите канал тревожного входа, нажмите "عليه" для входа в настройки. Интерфейс настроек показан на Рисунке 5-60②.

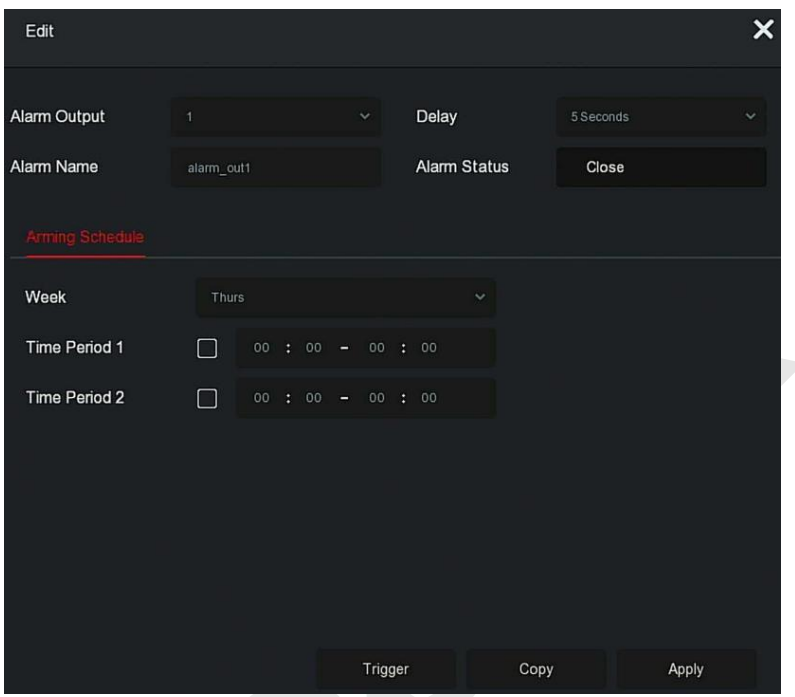

Рисунок 5-60②

**Шаг 3:** Выберите номер выхода тревоги, время задержки, имя тревоги и статус тревоги.

**Шаги 4:** Установите расписание постановки на охрану.

**Шаги 5:** Нажмите "Применить", чтобы сохранить настройки.

- **Копировать:** Нажмите "Копировать", чтобы применить настройки порта вывода сигнала тревоги к другим портам вывода сигнала тревоги.
- **Триггер:** Нажмите "Триггер", чтобы запустить тревогу, соответствующую устройству, подключенному к выходному порту тревоги. Устройство тревоги, подключенное к текущему каналу, подаст сигнал.

## **Предупреждение**

Установите реакцию системы при нештатных событиях. Когда во время работы NVR происходит ненормальное событие, система подает сигнал тревоги.

Типы событий, поддерживаемые устройством: "Нет диска", "Ошибка диска", "Ошибка сети" и "Конфликт IP".

**Шаг 1:** В главном меню выберите " → Нормальное событие → Предупреждение" для входа в интерфейс настройки, как показано на Рисунке 5-61.

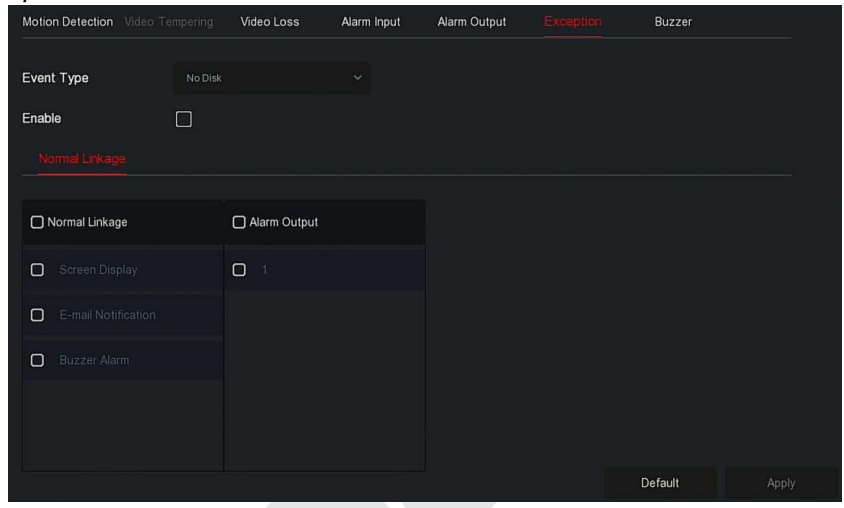

Рисунок 5-61

**Шаг 2:** Выберите тип события, отметьте " ", чтобы включить функцию тревоги, выберите действие (отображение на экране, уведомление по электронной почте, сигнал зуммера) и порт вывода тревоги.

**Шаг 3:** Нажмите "Применить", чтобы сохранить настройки.

- **Экранный дисплей:** При возникновении тревоги устройство выдает сигнал на дисплей.
- **E-mail уведомление:** При возникновении тревоги устройство отправит электронное письмо.
- **Звуковой сигнал:** При возникновении тревоги устройство издаст звуковой сигнал.

**Зуммер**

Шаг 1: В главном меню выберите " → Нормальное событие → Зуммер", чтобы войти в интерфейс настройки зуммера, как показано на Рисунке 5-62.

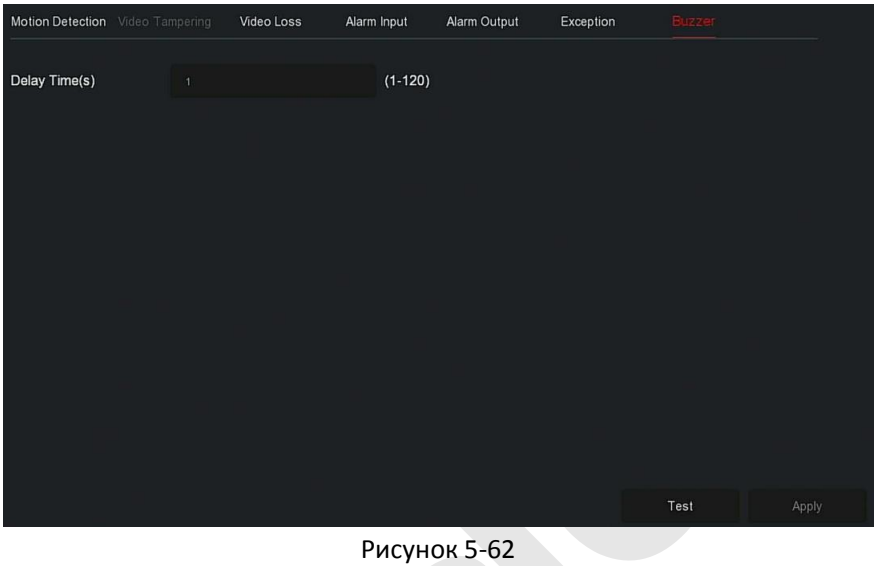

**Шаг 2:** Установите время звукового сигнала.

**Шаг 3:** Нажмите «Применить», чтобы сохранить настройку.

 **Тест:** Нажмите "Тест", чтобы проверить громкость и продолжительность звукового сигнала.

## **Интеллектуальное событие**

Шаг 1: В главном меню выберите "<sup>2</sup> → Интеллектуальное событие", чтобы войти в интерфейс настройки, как показано на Рисунке 5-63.

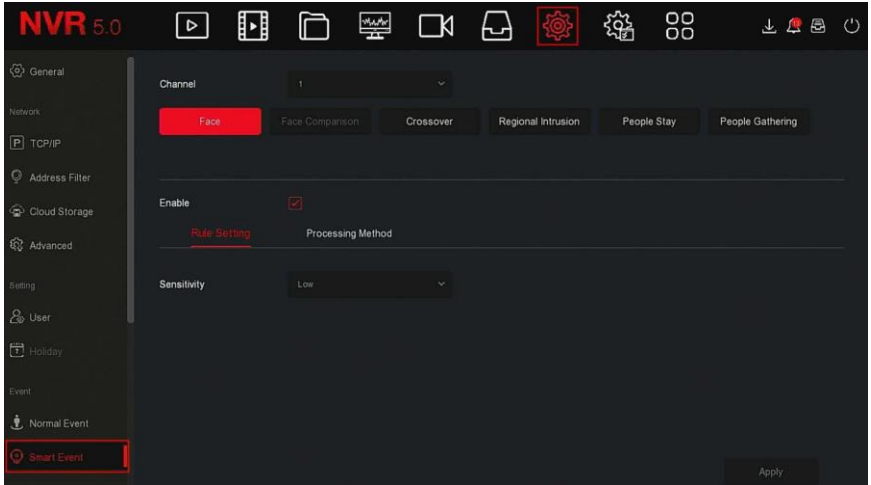

#### Рисунок 5-63

**Шаг 2:** Установите интеллектуальный режим обнаружения и тревоги канала.

Типы сигналов интеллектуального обнаружения, поддерживаемые устройством: обнаружение лиц, сравнение лиц, обнаружение пересечения линии, региональное вторжение, праздношатание и скопление людей.

#### **ЗАМЕЧАНИЕ**

- Все режимы интеллектуального обнаружения можно установить только в том случае, если это поддерживает камера.
- Камеры, поддерживающие интеллектуальное обнаружение, могут установить до 1 правила обнаружения лиц, 4 правила обнаружения пересечения линии, 4 правила вторжения в зону, 4 правила праздношатания и 4 правила сбора персонала в каждом канале.

#### **Лицо**

 Эту функцию можно использовать для обнаружения лиц, которые появляются в сцене.

Шаг 1: В главном меню выберите " → Интеллектуальное событие", чтобы войти в интерфейс настройки.

**Шаг 2:** Выберите канал, для которого нужно настроить обнаружение лиц, нажмите "Лицо", чтобы войти в режим

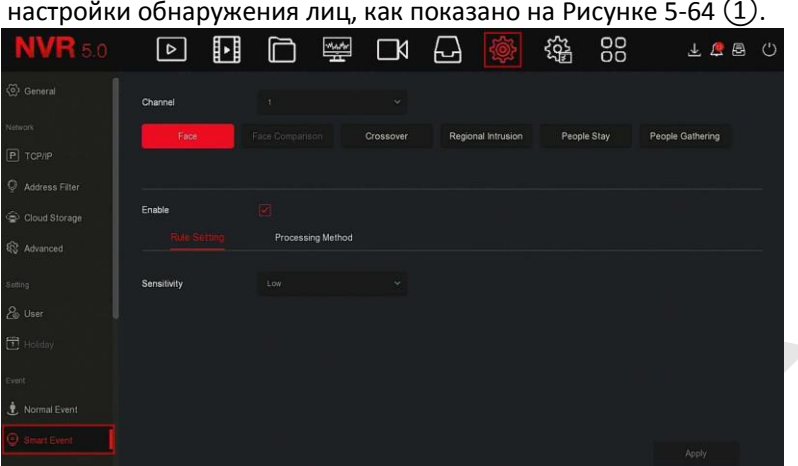

Рисунок 5-64①

**Шаг 3:** Щелкните "Включить → Настройка правила", чтобы установить чувствительность.

**Шаг 4:** Щелкните "Метод обработки", чтобы установить связь с тревогой (зуммер, уведомление по электронной почте, запись канала) и активировать тревожный выход, как показано на Рисунке  $5-64(2)$ .

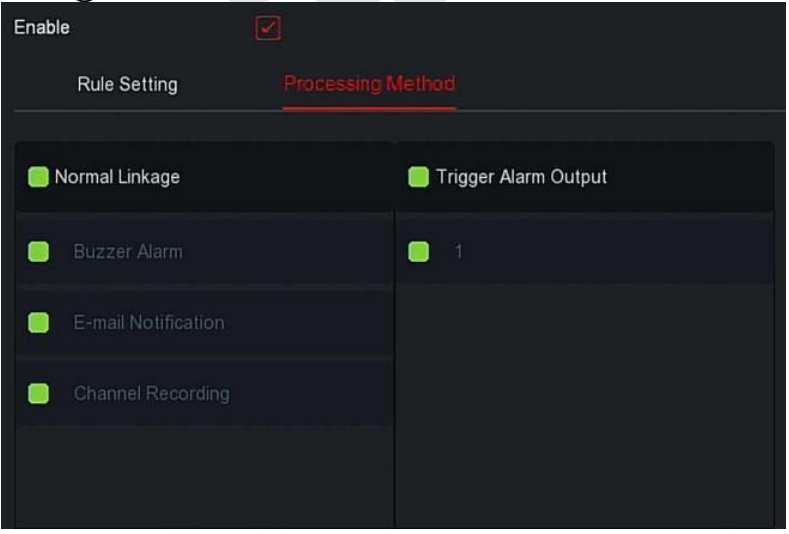

Рисунок 5-64 ②

**Шаги 5:** Нажмите "Применить", чтобы сохранить настройку.

## **ЗАМЕЧАНИЕ**

 Есть четыре степени чувствительности: низкая, средняя, высокая и самая высокая. Чем ниже чувствительность, тем труднее обнаружить лицо сбоку или лицо, которое недостаточно четкое. Пользователь может настроить его в соответствии с реальной средой.

## **Сравнение лиц**

Используется для сравнения обнаруженных лиц. Когда лицо, которое было сохранено в базе данных лиц, появляется в канале, срабатывает соответствующий сигнал тревоги.

**Шаг 1:** В главном меню выберите " → Интеллектуальное событие", чтобы войти в интерфейс настройки.

**Шаг 2**: Выберите канал, в котором необходимо настроить сравнение лиц, нажмите "Сравнение лиц", чтобы войти в режим настройки сравнения лиц, как показано на Рисунке 5-65 $(1)$ .

| <b>NVR 5.0</b>               | ⊞<br>  ⊳                |                        | 髼<br>$\Box$          | 니                     | - 163              | 辎<br>88    | $A \nabla B$                | ් |
|------------------------------|-------------------------|------------------------|----------------------|-----------------------|--------------------|------------|-----------------------------|---|
| Seneral                      | Channel                 | п                      | $\sim$               |                       |                    |            |                             |   |
| Network<br>P TCP/IP          | Face                    | <b>Face Comparison</b> | <b>Line Crossing</b> |                       | Regional Intrusion | Loitering  | <b>People Gathering</b>     |   |
| Address Filter               |                         |                        |                      |                       |                    |            |                             |   |
| Cloud Storage                | Enable<br>Sole Setting  | $\mathbf{z}$           | Processing Method    |                       |                    |            |                             |   |
| <b>Q</b> Advanced<br>Setting | $\cup$<br>Database Name |                        |                      | <b>Mode Selection</b> |                    | Similarity | Edit                        |   |
| & User                       | $\bullet$<br>$14 -$     |                        |                      | Blacklist             | 80                 |            | $\mathbb{E}^{\prime}$       |   |
| <b>己</b> Holiday             | $\bullet$<br>$11 -$     |                        |                      | Blacklist             | 80                 |            | $\mathbb{R}^r$              |   |
| Event                        | $\bullet$<br>qq         |                        |                      | Blacklist             | 80                 |            | $\mathbb{E}_1^{\mathbb{P}}$ |   |
| Normal Event                 | $\bullet$<br>h,         |                        |                      | Whitelist             | 50                 |            | $\mathbb{E}$                |   |
| Smart Event                  |                         |                        |                      |                       |                    |            | Apply                       |   |

Рисунок 5-65①

**Шаг 3:** Нажмите "Включить → Настройка правил", выберите базу данных лин. нажмите " у чтобы войти в интерфейс настройки, как показано на Рисунке 5-65②.

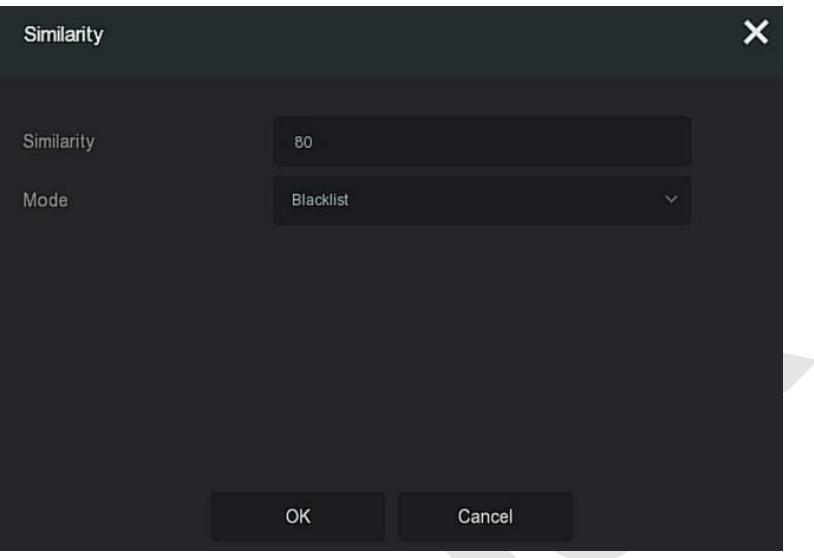

Рисунок 5-65②

**Шаг 4:** Нажмите "OK → Метод обработки", чтобы установить связь с тревогой (зуммер, уведомление по электронной почте, запись канала и срабатывание тревожного выхода), как показано на Рисунке 5-65③.

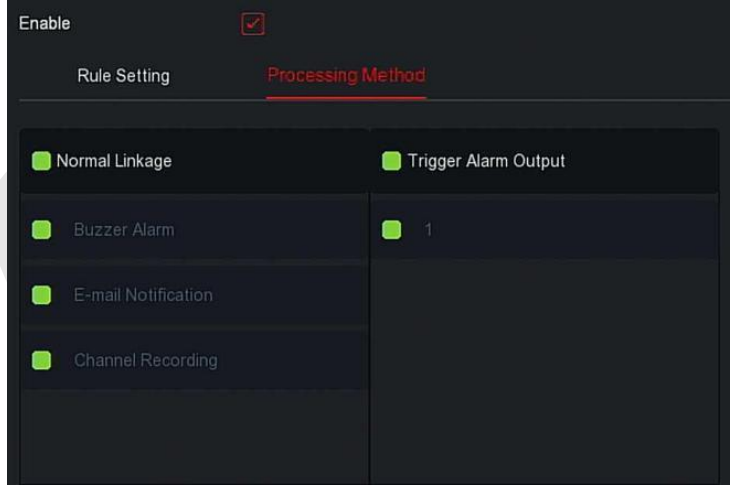

Рисунок 5-65③

**Шаг 5:** Нажмите "Применить", чтобы сохранить настройку.

 **Список базы данных лиц:** Используется для отображения и настройки базы данных лиц текущего устройства.

- **Имя базы данных:** Отображение имени базы данных.
- **Режим:** Отображение типа базы данных, черный список или белый список.
- **Сходство:** Сходство между распознанным лицом и лицом, сохраненным в базе данных лиц.
- **Редактирование**, используется для установки подобия и режима соответствующей базы данных лиц. Чем выше значение подобия, тем больше захваченное изображение лица выглядит как лицо, хранящееся в базе данных лиц, и тем точнее распознавание лиц в базе данных лиц. Однако, отображается меньше результатов сравнения.

## **ЗАМЕЧАНИЕ**

 Некоторые регистраторы с первого по четвертый каналы поддерживают функцию сравнения лиц. Четыре канала могут быть подключены к любой модели, и доступ к IP камере осуществляется через любой протокол.

## **Пересечение**

Обнаружение пересечения линии, позволяет определить, есть ли объект, пересекающий заданную линию на видео, и подать сигнал тревоги в соответствии с результатом оценки.

**Шаг 1:** В главном меню выберите " → Интеллектуальное событие", чтобы войти в интерфейс настройки.

**Шаг 2:** Выберите канал, на котором необходимо установить обнаружение пересечения линии, нажмите "Пересечение", как показано на Рисунке 5-  $66(1)$ .

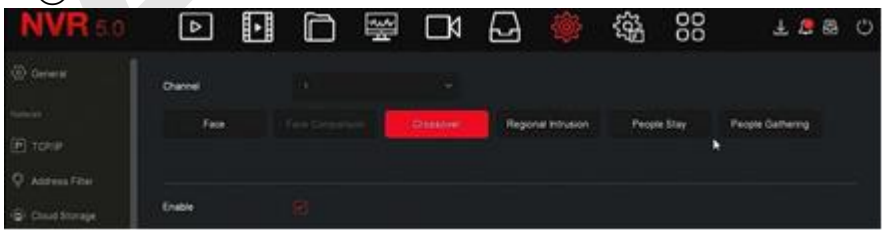

Рисунок 5-66 ①

**Шаг 3:** Нажмите "Включить → Настройка правил", чтобы установить правила обнаружения пересечения линии:
1. В раскрывающемся списке "Правило" выберите любое нужное вам правило.

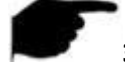

### **ЗАМЕЧАНИЕ**

- Обнаружение пересечения линии может установить 4 правила.
- 2. Установите порог времени (секунды) и чувствительность правила.
	- **Чувствительность:** Используется для установки размера целевого объекта управления. Чем выше чувствительность, тем меньший объект считается целевым. Чем ниже чувствительность, тем более крупный объект будет считаться целевым. Чувствительность можно установить в диапазоне от 0 до 100.
		- **Направление:** Есть три варианта: "A <-> B (двунаправленный)", "A -> B", "B -> A", которые относятся к направлению, при котором объект проходит через отмеченную область, чтобы вызвать тревогу.

"A <-> B (двунаправленный)" указывает, что сигнал тревоги срабатывает в обоих направлениях.

"A -> B" Указывает, что объект вызовет тревогу, когда он пересечет от A до B.

«B -> A» Указывает, что объект вызовет тревогу, когда он пересечет от B до A.

3.Нажмите "Рисование линии", переместите указатель мыши на экран предварительного просмотра и последовательно щелкните левой кнопкой мыши, чтобы нарисовать две конечные точки линии.

### **ЗАМЕЧАНИЕ**

 Вы может изменить нарисованную линию предупреждения через кнопки "Очистить все "и "Рисование линии".

**Шаг 4:** Щелкните "Метод обработки", установите связь с тревогой (зуммер, уведомление по электронной почте, запись канала и срабатывание тревожного выхода), как показано на Рисунке 5-66 ②.

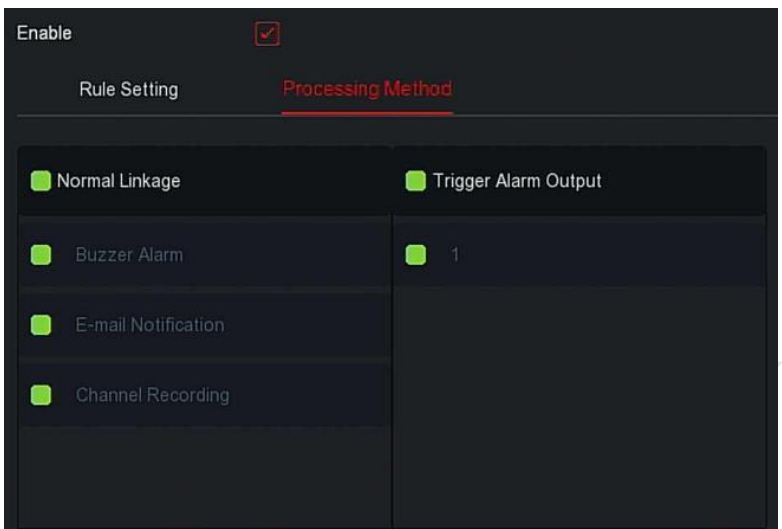

Рисунок 5-66 ②

**Шаг 5:** Нажмите "Применить", чтобы сохранить настройку.

#### **Вторжение**

Функция регионального вторжения может определить, входит ли объект в заданную область, и подать сигнал тревоги на основе результата оценки.

Шаг 1: В главном меню выберите <sup>2</sup> → Интеллектуальное событие", чтобы войти в интерфейс настройки смарт-событий.

**Шаг 2:** Выберите канал, который вам нужен для настройки регионального вторжения, нажмите "Вторжение", чтобы войти в режим настройки, как показано на Рисунке 5-67 $(1)$ .

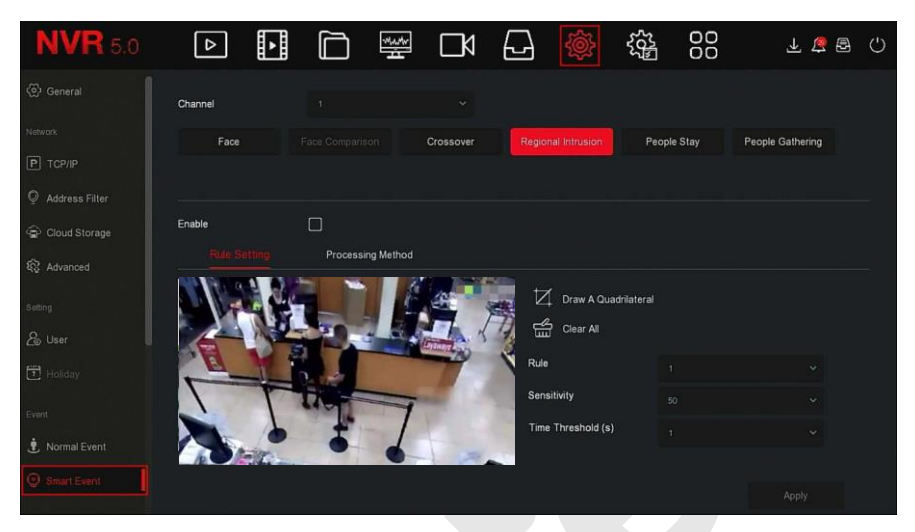

Рисунок 5-67 ①

**Шаг 3:** Нажмите «Включить → Настройка правил», чтобы установить правило регионального вторжения:

1. В раскрывающемся списке "Правила" выберите любое нужное вам правило.

### **ЗАМЕЧАНИЯ**

- Можно установить 4 правила, вы можете выбрать любое правило.
- 2. Установите порог времени (в секундах) и чувствительность правила.
- **Чувствительность:** Используется для установки размера целевого объекта. Чем выше чувствительность, тем меньший объект считается целевым. Чем ниже чувствительность, тем более крупный объект будет считаться целевым. Чувствительность можно установить в диапазоне от 0 до 100.
- **Порог времени (сек):** Тревога генерируется после того, как цель входит в зону предупреждения и находится там в течение определенного времени пребывания. Диапазон составляет 1-10 (сек).
	- 3. Нажмите «Рисование четырехугольника», переместите указатель мыши на экран предварительного просмотра и последовательно щелкните левой кнопкой мыши, чтобы

отметить конечные точки четырехугольной зоны предупреждения для завершения чертежа зоны.

### **ЗАМЕЧАНИЕ**

Вы может изменить нарисованную линию предупреждения через

кнопки "Очистить Все" и "Рисование четырехугольника".

**Шаг 4:** Щелкните "Метод обработки", установите связь с тревогой (зуммер, уведомление по электронной почте, запись канала) и тревожный выход, как показано на Рисунке 5-67 $(2)$ .

| Enable                            | ×                           |
|-----------------------------------|-----------------------------|
| <b>Rule Setting</b>               | Processing Method           |
| Normal Linkage                    | <b>Trigger Alarm Output</b> |
| <b>Buzzer Alarm</b><br><b>MAG</b> | i1<br><b>Contract</b>       |
| E-mail Notification               |                             |
| Channel Recording                 |                             |
|                                   |                             |

Рисунок 5-67 ②

**Шаг 5:** Нажмите "Применить", чтобы сохранить настройку.

### **Праздношатание**

Функция бездельничанья, может определять время пребывания цели в установленной области. Когда время пребывания превышает установленный порог, срабатывает сигнал тревоги.

Шаг 1: В главном меню выберите <sup>2</sup> → Интеллектуальное событие", чтобы войти в интерфейс настройки.

**Шаг 2:** Выберите канал, нажмите "Праздношатание", чтобы войти в режим настройки, как показано на Рисунке 5-70 $(1)$ .

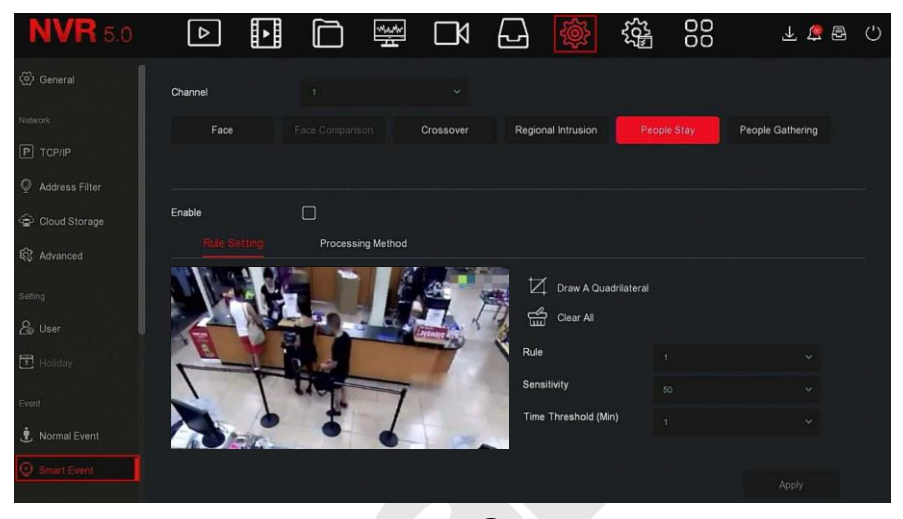

Рисунок 5-70 ①

Шаг 3: Нажмите "Включить → Настройка правил":

1. В раскрывающемся списке "Правило" выберите номер правила.

2. Установите порог времени (секунды) и чувствительность правила.

- **Чувствительность:** Используется для установки размера целевого объекта. Чем выше чувствительность, тем меньший объект считается целевым. Чем ниже чувствительность, тем более крупнее объект будет считаться целевым. Чувствительность можно установить в диапазоне от 0 до 100.
- **Порог времени (мин):** Тревога генерируется после того, как цель входит в зону предупреждения и находится там в течение установленного времени пребывания и более. Если порог времени установлен на 5 мин, тревога срабатывает через 5 мин. Диапазон составляет 1-10 (мин).
	- 3. Щелкните «Рисование четырехугольника», переместите указатель мыши на экран предварительного просмотра и последовательно щелкните левой кнопкой мыши, чтобы отметить угловые точки четырехугольной зоны предупреждения.

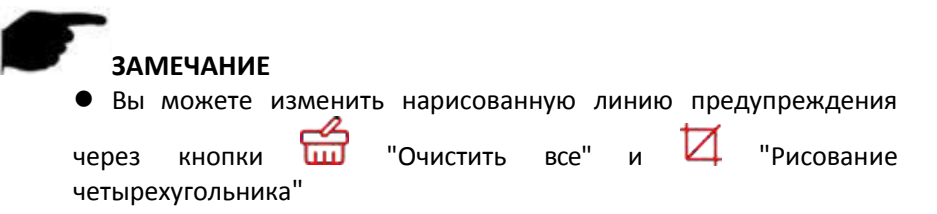

**Шаг 4:** Щелкните "Метод обработки", установите связь с тревогой (зуммер, уведомление по электронной почте, запись канала) и активируйте тревожный выход, как показано на Рисунке 5-70 ②.

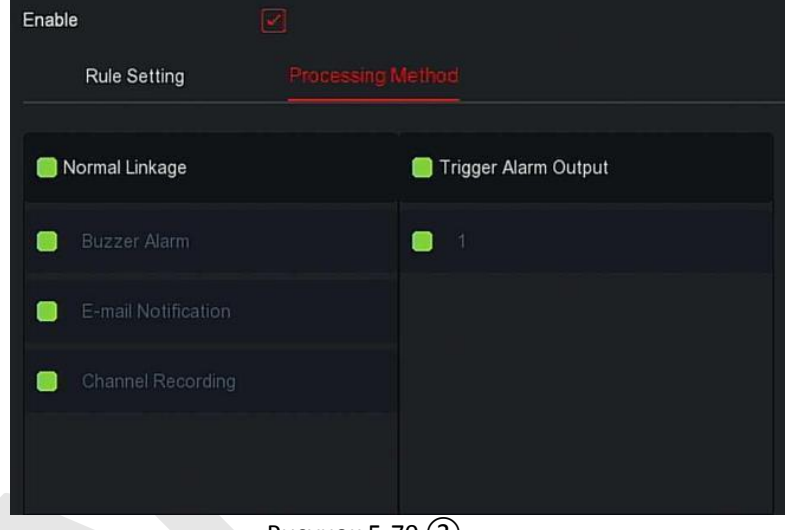

Рисунок 5-70 (2)

**Шаг 5:** Нажмите "Применить", чтобы сохранить настройку.

### **Толпа**

Функция может обнаруживать плотность людей в установленной области, если она превышает установленный порог, это вызовет сигнал тревоги.

Шаг 1: В главном меню выберите " → Интеллектуальное событие", чтобы войти в интерфейс настройки.

**Шаг 2:** Выберите канал, необходимый для настройки, нажмите "Толпа", чтобы войти в режим, как показано на Рисунке 5-71  $(1)$ .

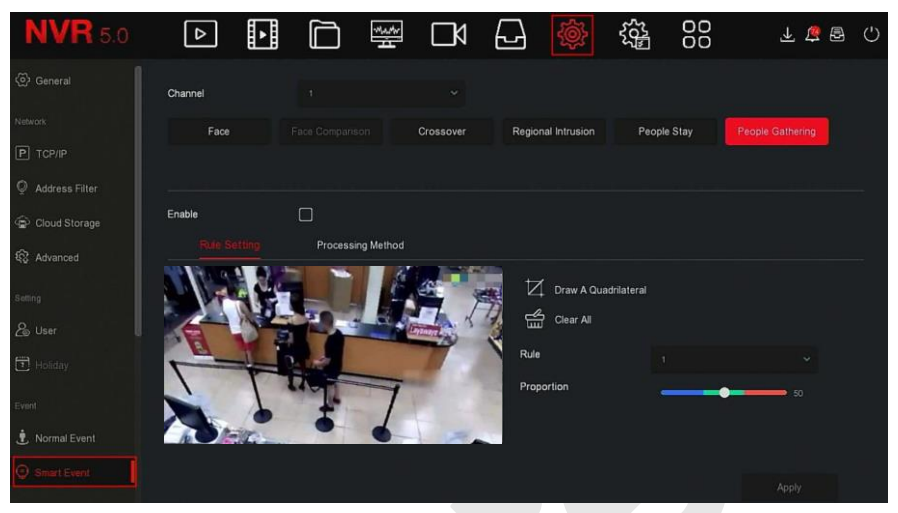

Рисунок 5-71 $(1)$ 

**Шаг 3:** Нажмите "Включить → Настройка правил", чтобы установить правило сбора людей:

1. В раскрывающемся списке "Правило" выберите любое нужное вам правило.

### **ЗАМЕЧАНИЕ**

Можно установить 4 правила.

2. Установите пропорцию.

- **Пропорция:** Представляет долю персонала во всей зоне предупреждения, когда доля персонала превышает установленное значение пропорции, срабатывает сигнал тревоги.
	- 3. Нажмите «Рисование четырехугольника», переместите указатель мыши на экран предварительного просмотра и последовательно щелкните левой кнопкой мыши, чтобы отметить угловые точки четырехугольной зоны.

#### **ЗАМЕЧАНИЕ**

 Вы может изменить нарисованную линию предупреждения через "Очистить все" и  $\Box$  "Рисование четырехугольника".

**Шаг 4:** Нажмите "Метод обработки", установите связь с тревогой (зуммер, уведомление по электронной почте, запись канала) и тревожный выход, как показано на Рисунке 5-71 ②.

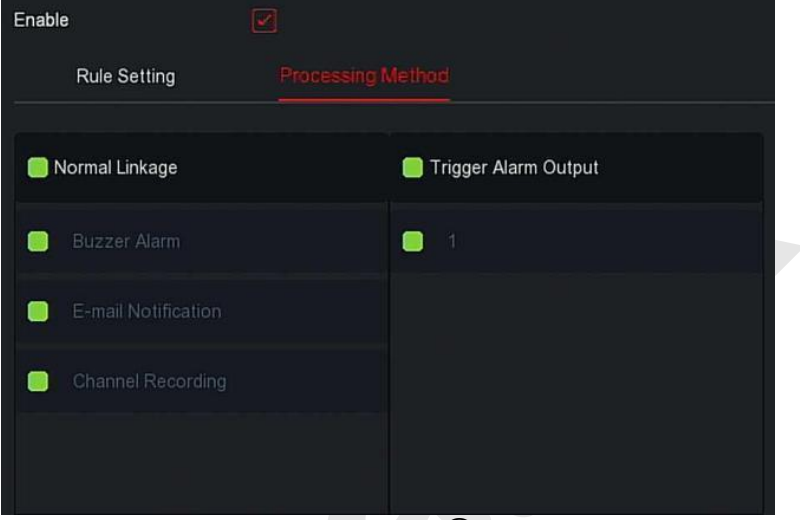

### Рисунок 5-71 ②

**Шаг 5:** Нажмите «Применить», чтобы сохранить настройку.

### **ЗАМЕЧАНИЕ**

 Когда регистратор поддерживает внешнее устройство тревоги, метод обработки сигнала тревоги может активировать выход сигнала тревоги.

#### **5.3.7.5 Просмотр**

#### **Экран**

Используется для установки отображения интерфейса предварительного просмотра устройства, включая разрешение, прозрачность пользовательского интерфейса, отображение времени экранного меню и отображение после загрузки.

Шаг 1: В главном меню выберите " → Экран", чтобы войти в интерфейс настройки дисплея, как показано на Рисунке 5-72.

| <b>NVR 5.0</b>                      | $\boxed{\triangleright}$ | 困 |            | 口 圈 口    | 日變 | 辎 | 88      | 上点图 () |  |
|-------------------------------------|--------------------------|---|------------|----------|----|---|---------|--------|--|
| Address Filter                      | Resolution               |   | 1280x720   | $\sim$   |    |   |         |        |  |
| Cloud Storage<br><b>12</b> Advanced | Ul Transparency          |   |            |          |    |   |         |        |  |
| Setting                             | Show OSD Time            |   | ☑          | $\omega$ |    |   |         |        |  |
| & User                              | Show After Boot          |   | 16 Screens |          |    |   |         |        |  |
| <b>E</b> Holiday<br>Event           |                          |   |            |          |    |   |         |        |  |
| Normal Event                        |                          |   |            |          |    |   |         |        |  |
| Smart Event                         |                          |   |            |          |    |   |         |        |  |
| Live View<br>Display                |                          |   |            |          |    |   | Default | Apply  |  |
| $\mathbb{R}$ View                   |                          |   |            |          |    |   |         |        |  |

Рисунок 5-72

**Шаг 2:** Настройте разрешение, прозрачность пользовательского интерфейса и другие связанные параметры.

**Шаг 3:** Нажмите "Применить", чтобы сохранить настройку.

- **Разрешение:** Возможные значения: 1024 x 768, 1280 x 720, 1280 x 1024, 1920 x 1080. Интерфейс 4K NVR поддерживает вывод с разрешением до 4K.
- **Разрешение дополнительного экрана:** Установите разрешение предварительного просмотра дополнительного экрана. Возможные значения: 1280 × 720, 1280 × 1024 и 1920 × 1080.
- **Прозрачность пользовательского интерфейса:** Чем выше число, тем прозрачнее локальное меню устройства.
- **Показывать время:** Включение/выключение отображения информации о времени устройства на экране монитора.
- **Показать после загрузки:** Количество отображаемых разделенных экранов.
- **Показать после загрузки (Sub):** Выберите номер разделенного экрана загрузочного экрана дополнительного экрана.

### **ЗАМЕЧАНИЯ**

- После сохранения конфигурации перезапустите устройство, чтобы настройки применились.
- Только системы, поддерживающие два экрана, имеют возможность

настраивать разрешения суб-экранов.

**Вид**

Некоторые устройства поддерживают одновременный доступ к нескольким мониторам, и локальный интерфейс устройства может отображаться на нескольких мониторах одновременно.

Шаг 1: В главном меню выберите " → Вид", чтобы войти в интерфейс настройки, как показано на Рисунке 5-73.

| <b>NVR</b> 5.0      | ⊵                      | ⊡<br>⊏          | 瑩                    | $\Box$               | ⊌                | RO        | 锱                 | 88               |           | 上层图                    | - C     |
|---------------------|------------------------|-----------------|----------------------|----------------------|------------------|-----------|-------------------|------------------|-----------|------------------------|---------|
| Address Filter      | Video output interface | HDMI1/VGA       |                      | $\ddot{\phantom{1}}$ |                  |           |                   |                  |           |                        |         |
| Cloud Storage       |                        |                 |                      |                      |                  |           |                   |                  |           |                        |         |
| <b>Q</b> Advanced   | $\Box$                 | Channel         | <b>OH1</b>           | $\odot$ 2            | CH <sub>2</sub>  | $\odot$ 3 |                   | CH3              | $\odot$ 4 | CH4                    | $\odot$ |
| Setting             | $\Box$                 | CH <sub>1</sub> | $\overline{5}$       | $\odot$ 6            |                  | O7        |                   |                  | $\odot$ 8 |                        | $\odot$ |
| & User              | $\Box$                 | CH <sub>2</sub> | CH <sub>5</sub>      |                      | CH6              |           |                   | CH7              |           | CHB                    |         |
| $\Box$ Holiday      | $\Box$                 | CH3             | 9                    | $\odot$ 10           |                  |           | $Q$ <sub>11</sub> |                  | @12       |                        | $\odot$ |
| Event               | $\Box$                 | CH4             | CH <sub>9</sub>      |                      | CH <sub>10</sub> |           |                   | CH11             |           | CH12                   |         |
| Normal Event        |                        |                 | 13                   | © 14                 |                  |           | ⊙ 15              |                  | ⊙ 16      |                        | $\odot$ |
| Smart Event         | $\Box$                 | CH5             | CH <sub>13</sub>     |                      | <b>CH14</b>      |           |                   | CH <sub>15</sub> |           | CH16                   |         |
| Live View           | $\Box$                 | CH <sub>5</sub> |                      |                      |                  |           |                   |                  |           |                        |         |
| ☆ Display           | $\Box$                 | CH <sub>7</sub> | $\boxplus$<br>$\Box$ | 田<br>⊞               | 囲                |           |                   |                  |           | $\rightarrow$<br>P:1/1 |         |
| $\overline{B}$ View |                        |                 |                      |                      |                  | Bind      |                   | Unbind           |           | Apply                  |         |
|                     |                        |                 |                      |                      |                  |           |                   |                  |           |                        |         |

Рисунок 5-73

**Шаг 2:** Выберите интерфейс вывода видео, канал и значок разделения изображения.

**Шаг 3:** Нажмите "Привязка → Применить", сохраните настройку.

- **Интерфейс видеовыхода:** Порт внешнего монитора NVR.
- **Канал:** Выбор каналов NVR для пользовательской конфигурации.
- **Разделение изображения:** В зависимости от количества каналов, поддерживаемых NVR, обычно бывает один экран, 4 экрана, 6, 8, 9, 16, 36 и 64 экранов.
- **Привязка:** После щелчка существующая конфигурация может быть привязана к порту вывода видео устройства.
- **Отвязать:** Нажмите чтобы отвязать привязанный порт вывода видео.

## **ЗАМЕЧАНИЕ**

 Количество мониторов, к которым могут получить доступ разные устройства, разное, и количество разделенных экранов будет другим. Пожалуйста, обратитесь к актуальному устройству.

#### **Выход из превью**

Просмотр видео в реальном времени соответствующего канала, после выхода из системы

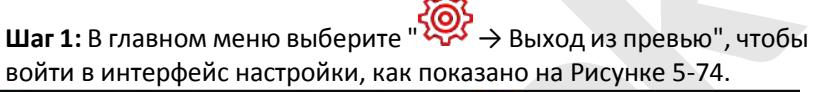

| <b>NVR</b> 5.0    | $\boxed{\circ}$ | 田 |  | 口图口日像          | 辎 | 88 | 上房园门  |
|-------------------|-----------------|---|--|----------------|---|----|-------|
| Cloud Storage     |                 |   |  |                |   |    |       |
| <b>Q</b> Advanced | Channel         |   |  | $\Box$ Preview |   |    |       |
| Setting           | IPCamera 1      |   |  | $\bullet$      |   |    |       |
| & User            | IPCamera 2      |   |  | $\bullet$      |   |    |       |
| $\Box$ Holiday    | IPCamera 3      |   |  | $\bullet$      |   |    |       |
| Event             | IPCamera 4      |   |  | $\bullet$      |   |    |       |
| Normal Event      | IPCamera 5      |   |  | $\bullet$      |   |    |       |
| Smart Event       | IP/homars A     |   |  |                |   |    |       |
| Live View         |                 |   |  |                |   |    |       |
| ☆ Display         |                 |   |  |                |   |    |       |
| $\mathbb{R}$ View |                 |   |  |                |   |    | Apply |
| Logout Preview    |                 |   |  |                |   |    |       |

Рисунок 5-74

**Шаг 2:** Выберите каналы для просмотра.

**Шаг 3:** Нажмите "Применить", сохраните настройку

#### **5.3.8 Обслуживание**

Обслуживание состоит из системной информации, обновления, сети, системного обслуживания, работы жесткого диска и системного сервиса, как показано на Рисунке 5-75.

| <b>NVR</b> 5.0     | ⊡<br>n<br>$\Box$                    | 88<br>戀<br>逃<br>$\Box$<br>⊬<br>$\langle$ ')<br>咼<br>上壁 |  |  |  |  |  |  |  |  |
|--------------------|-------------------------------------|--------------------------------------------------------|--|--|--|--|--|--|--|--|
| System Information |                                     |                                                        |  |  |  |  |  |  |  |  |
| I<br>Device        | Device Name                         | Network Video Recorder                                 |  |  |  |  |  |  |  |  |
| C# Camera          | Model No.                           | 36C08-POE-PNP                                          |  |  |  |  |  |  |  |  |
| <b>IC</b> Record   | <b>Device Version</b>               | 1.0.3.39                                               |  |  |  |  |  |  |  |  |
| Alarm Record       | System Version                      | NVR_HI3536C_H265_16CH_8POE_PNP3_BD_V5_V20.1.12.6       |  |  |  |  |  |  |  |  |
| <b>R</b> Network   | Date                                | Mar 22 2020 14:08:44                                   |  |  |  |  |  |  |  |  |
| <b>EM</b> HDD      | <b>Total Number Of Channels</b>     | 16                                                     |  |  |  |  |  |  |  |  |
| <b>B</b> Log       | <b>Total Number Of POE Channels</b> | 8                                                      |  |  |  |  |  |  |  |  |
| Export/Import      |                                     |                                                        |  |  |  |  |  |  |  |  |
| Upgrade            |                                     |                                                        |  |  |  |  |  |  |  |  |
| Manual Upgrade     |                                     |                                                        |  |  |  |  |  |  |  |  |
| $F = F$            |                                     |                                                        |  |  |  |  |  |  |  |  |
| 2 Online Upgrade   |                                     |                                                        |  |  |  |  |  |  |  |  |

Рисунок 5-75

#### **5.3.8.1 Системная информация**

#### **Устройство**

Шаг 1: В главном меню выберите «  $\frac{1}{2}$  → Устройство» для входа в интерфейс, как показано на рисунке 5-76.

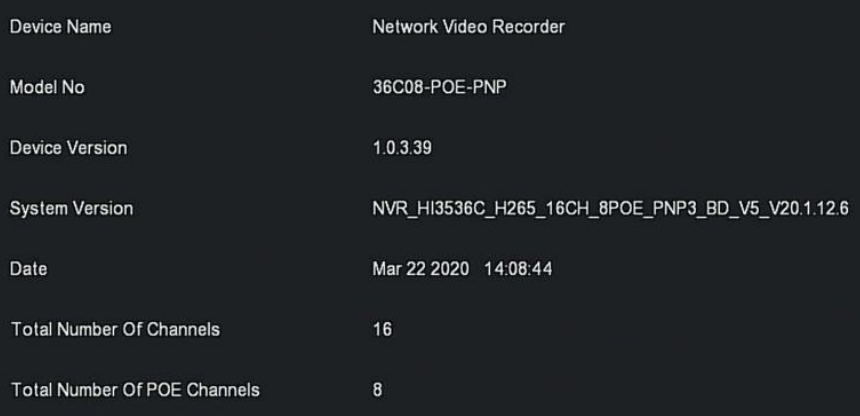

Рисунок 5-76

**Шаг 2:** Просмотр номера модели NVR, версии устройства, версии системы, даты выпуска и другой информации.

#### **Камера**

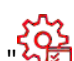

ال د د د د د د د د د د **Шаг 1:** В главном меню выберите " الله + Камера", чтобы войти в интерфейс камеры, как показано на Рисунке 5-77.

| CH             | Channel name | Status       | <b>Motion Detection</b> | Video Loss  |
|----------------|--------------|--------------|-------------------------|-------------|
|                | IPCamera 1   | Connected    | Not Support             | Not Support |
| $\overline{2}$ | IPCamera 2   | Connected    | Support                 | Not Support |
| $\sigma$       | IPCamera 3   | Connected    | Support                 | Not Support |
| 4              | IPCamera 4   | Connected    | Support                 | Not Support |
| 5              | IPCamera 5   | Connected    | Support                 | Not Support |
| 6 <sup>°</sup> | IPCamera 6   | Connected    | Support                 | Not Support |
| $\overline{7}$ | IPCamera 7   | Disconnected | Support                 | Not Support |
| 8              | IPCamera 8   | Connected    | Support                 | Not Support |
| $\overline{9}$ | IPCamera 9   | Connected    | Not Support             | Not Support |

Рисунок 5-77

#### **Шаг 2:** Просмотр информации о состоянии каналов NVR.

#### **Запись**

**Шаг 1:** В главном меню выберите " → Запись», чтобы войти в интерфейс записи, как показано на Рисунке 5-78.

| $\mathsf{CH}% _{\mathsf{C}}\left( \mathsf{C}\right) \equiv\mathsf{CH}_{\mathsf{C}}\left( \mathsf{C}\right) ^{\ast}$ | Record Status | Stream Type      | Bitrate(Mbps) | Record Type | Disk No. |
|----------------------------------------------------------------------------------------------------|---------------|------------------|---------------|-------------|----------|
| $\mathbf{1}$                                                                                                    | Open          | Composite Stream | 2.31          | Record      |          |
| $\sqrt{2}$                                                                                                    | Open          | Video Stream     | 0.29          | Record      |          |
| 3                                                                                                    | Open          | Video Stream     | 0.25          | Record      | 1        |
| $\overline{4}$                                                                                                    | Open.         | Video Stream     | 3.51          | Record      |          |
| 5 <sub>1</sub>                                                                                                    | Open.         | Video Stream     | 3.25          | Record      |          |
| 6                                                                                                    | Open          | Video Stream     | 0.24          | Record      |          |
| $\overline{7}$                                                                                                    | Close         | Video Stream     | 0.00          |             |          |
| $\, 8 \,$                                                                                                    | Open          | Composite Stream | 3.12          | Record      |          |
| $\overline{9}$                                                                                                    | Open          | Video Stream     | 3.30          | Record      |          |

Рисунок 5-78

**Шаг 2:** Просмотр состояния записи и параметров кодирования каждого канала NVR.

#### **Запись по тревоге**

Шаг 1: В главном меню выберите " → Запись по тревоге", чтобы войти в интерфейс, как показано на Рисунке 5-79.

| Alarm Input No.         | Alarm Name | Alarm Type | Alarm Status | Trigger Record Channel |
|-------------------------|------------|------------|--------------|------------------------|
| Y                       | alarm_in1  | N.O        | Close        |                        |
| $\overline{\mathbf{2}}$ | alarm_in2  | N.O        | Close        |                        |
| $\beta$                 | alarm_in3  | N.O        | Close        |                        |
| $\overline{A}$          | alarm_in4  | N.O        | Close        |                        |
|                         |            |            |              |                        |
|                         |            |            |              |                        |
|                         |            |            |              |                        |
|                         |            |            |              |                        |
|                         |            |            |              |                        |

Рисунок 5-79

**Шаг 2:** Просматривайте состояние тревожных входов и информацию о связи для каждого канала NVR.

#### ■ Сеть

**Шаг 1:** В главном меню выберите " → Сеть" чтобы войти в сетевой интерфейс, как показано на Рисунке 5-80.

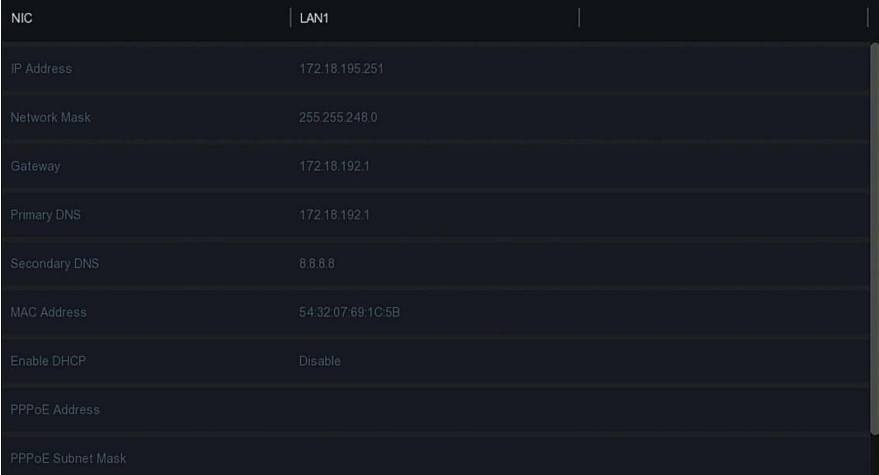

#### Рисунок 5-80

**Шаг 2:** Проверьте сетевое соединение и конфигурацию NVR.

#### **HDD**

Шаг 1: В главном меню выберите " <del>421 →</del> HDD», чтобы войти в интерфейс HDD, как показано на Рисунке 5-81.

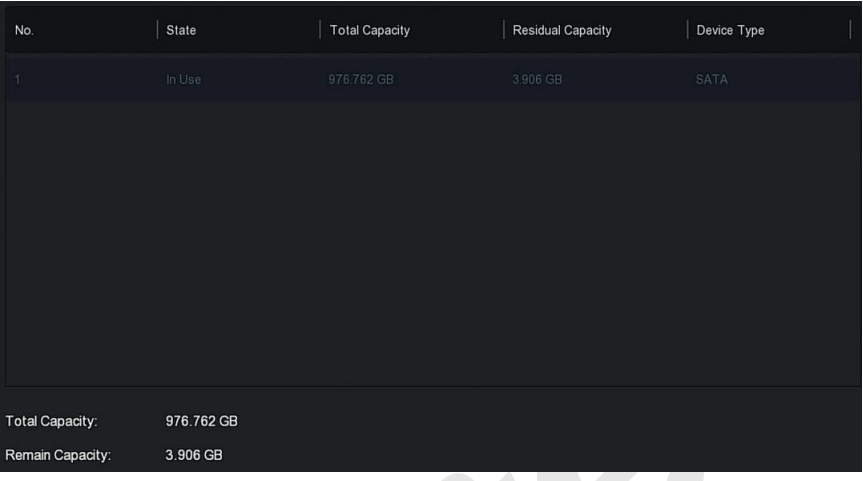

#### Рисунок 5-81

**Шаг 2:** Просмотр информации о жестких дисках, подключенного к устройству.

#### **Журнал**

**Шаг 1:** В главном меню выберите " → Журнал", чтобы войти в интерфейс журнала, как показано на Рисунке 5-82.

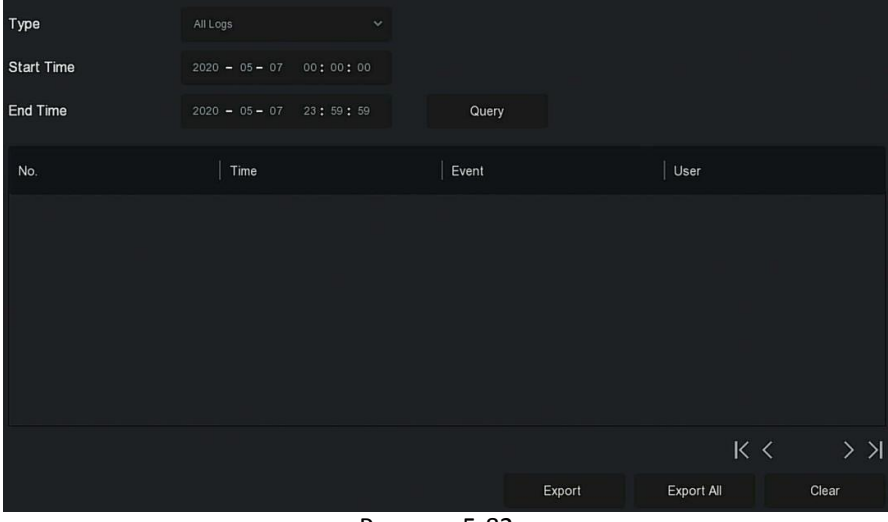

155 Рисунок 5-82 **Шаг 2:** Задайте критерии поиска (тип, временной диапазон).

**Шаг 3:** Нажмите "Запрос", чтобы проверить журнал.

**Шаг 4:** Экспортируйте журнал: вставьте U-диск в NVR, нажмите "Экспорт" и дождитесь завершения экспорта; вы можете экспортировать найденные журналы на USB-накопитель.

- **Тип:** Выберите тип журнала для поиска.
- **Время начала/окончания:** Введите временной диапазон журнала, который нужно найти.
- **Экспорт:** Экспортируйте найденную информацию журнала и сохраните ее на U-диске, подключенном к устройству.
- **Экспортировать все:** Экспортируйте и сохраните всю информацию журнала на U-диске, подключенном к устройству.
- **Запрос:** Ищите журналы, задавая критерии поиска, и отображайте их в списке журналов.
- **Предыдущая страница/Следующая страница:** Перелистывание страниц: если в период запроса много журналов, щелкните, чтобы просмотреть другую страницу журнала.
- **Очистить:** Очистите всю информацию в журнале.

#### **Экспорт/Импорт**

Если нескольким идентичным устройствам требуется использовать одну и ту же конфигурацию, сначала можно настроить одно устройство и «экспортировать» файл конфигурации (создать резервную копию), а затем конфигурацию можно применить к другим устройствам с помощью операции «импорт», чтобы сэкономить время.

Шаг 1: В главном меню выберите " УУ → Экспорт/Импорт" для входа в интерфейс экспорта/импорта, как показано на Рисунке 5-83.

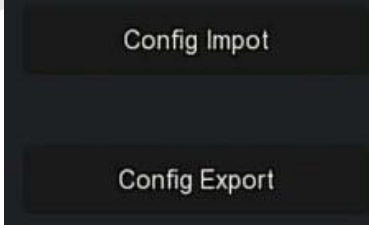

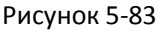

**Шаг 2:** Экспорт/импорт файлов конфигурации.

 **Экспорт:** Вставьте U-диск в NVR, нажмите "Экспорт" и дождитесь завершения экспорта, нажмите "Подтвердить".

 **Импорт:** Вставьте U-диск, на котором хранится файл конфигурации, в NVR, нажмите "Импорт → Подтвердить" и дождитесь завершения процесса импорта; устройство перезагрузится.

#### **5.3.8.2 Обновление**

#### **Ручное обновление**

Вставьте USB-устройство с файлом обновления в NVR, чтобы обновить версию прошивки. Если устройство обнаружит файл обновления на U-диске, информация о пакете обновления (серийный номер, имя, размер, дата) будет отображена в списке.

**Шаг 1:** Вставьте USB-устройство с файлом обновления (с именем xx\_BD\_V5\_update\_Vx.xxxbin) в NVR.

Шаг 2: В главном меню выберите " → Ручное обновление", чтобы войти в интерфейс обновления, как показано на Рисунке 5-84.

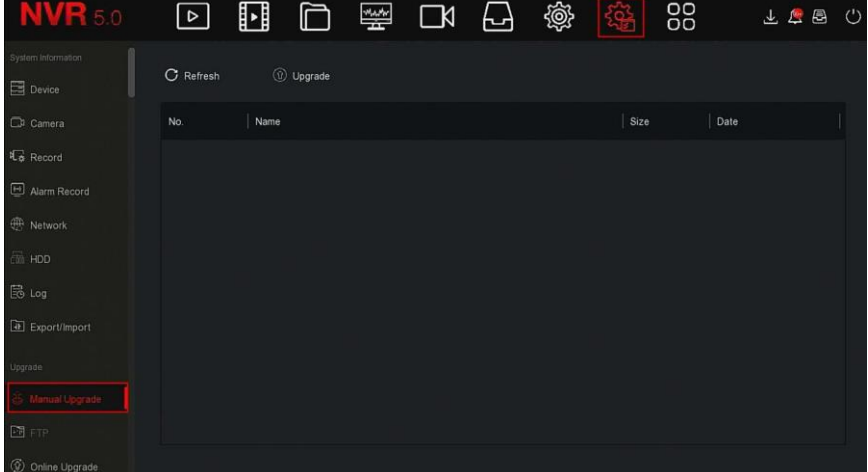

#### Рисунок 5-84

**Шаг 3:** Нажмите "Обновить", выберите файл обновления, нажмите  $\circled{1}$  "Начать  $\rightarrow$  Подтвердить", дождитесь, пока не закроется индикатор выполнения, и устройство автоматически перезагрузится для завершения обновления.

### **ЗАМЕЧАНИЯ**

- Если после нескольких попыток устройство не может обнаружить пакет обновления, убедитесь, что USB-диск находится в USBинтерфейсе устройства, и правильно указано имя файла обновления.
- Во время процесса обновления не отключайте питание и не отсоединяйте USB-накопитель. Система автоматически перезагрузится после завершения обновления. Этот процесс занимает около 1-6 минут. Рекомендуется восстановить заводские настройки после завершения обновления. перед использованием NVR.

#### **FTP**

Скоро будет!

#### **По умолчанию**

Когда NVR работает медленно или конфигурация неверна, вы можете попытаться решить проблему, восстановив настройки по умолчанию.

Шаг 1: В главном меню выберите " <u>المحل</u>فة → По умолчанию" для входа в интерфейс, как показано на Рисунке 5-85.

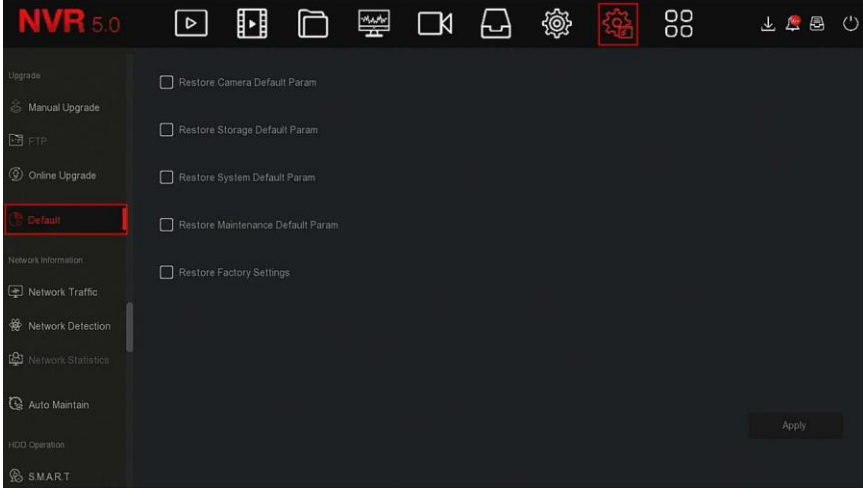

Рисунок 5-85

**Шаг 2:** Выберите элементы конфигурации, для которых необходимо восстановить заводские настройки.

**Шаг 3:** Нажмите "Применить → Подтвердить".

### **ЗАМЕЧАНИЕ**

 После восстановления заводских настроек соответствующие функции будут восстановлены до заводских значений. Существующая конфигурация пользователя будет потеряна.

### **5.3.8.3 Информация о сети**

#### **Сетевой трафик**

Сетевой трафик - это трафик данных, используемый видеофайлами в единицу времени. С помощью мониторинга сетевого трафика вы можете просматривать в реальном времени поток кода и изменение формы сигнала потока кода для каждого канала в реальном времени.

Шаг 1: В главном меню выберите " < Сетевой трафик", чтобы войти в интерфейс, как показано на Рисунке 5-86.

| <b>NVR</b> 5.0                            | $\boxed{\circ}$ | ⊡      | 瑩          | $\Box$ | ᆸ   | @             |           | 88                     | 上房园      | $\circ$ |
|-------------------------------------------|-----------------|--------|------------|--------|-----|---------------|-----------|------------------------|----------|---------|
| Upgrade                                   |                 |        |            |        |     | Recv Rate:    | 39.21 M/s | Send Rate:             | 1.04 M/s |         |
| Manual Upgrade<br><b>FW</b> FTP           | CH              | KB/S   | Resolution |        |     |               |           |                        |          |         |
| © Online Upgrade                          | 1               | 2315.2 | 1920x1080  |        |     |               |           |                        |          |         |
| <b>C</b> Default                          | $\overline{2}$  | 1723.0 | 1920x1080  |        |     | $\mathcal{N}$ |           |                        |          |         |
| Network Information                       | $\mathbf{3}$    | 1633.4 | 1920x1080  |        | MAn |               |           |                        |          |         |
| Network Traffic<br>藥<br>Network Detection | $\frac{4}{3}$   | 1530.2 | 1920x1080  |        |     |               |           |                        |          |         |
| <b>CO</b> Network Statistics              | $\sf s$         | 3733.6 | 2304x1296  |        |     |               |           |                        |          |         |
| Auto Maintain                             |                 |        |            |        |     |               |           | $K$ < $1/4$ > > $\geq$ | Go       |         |
| HDD Operation                             |                 |        |            |        |     |               |           |                        |          |         |
| <b>SMART</b>                              |                 |        |            |        |     |               |           |                        |          |         |

Рисунок 5-86

**Шаг 2:** Просматривайте сетевой трафик каждого канала в реальном времени.

#### **Обнаружение сети**

Обнаружение сети предназначено для проверки задержки сети и потери пакетов.

**Шаг 1:** В главном меню выберите " → Обнаружение сети", чтобы войти в интерфейс, как показано на Рисунке 5-87.

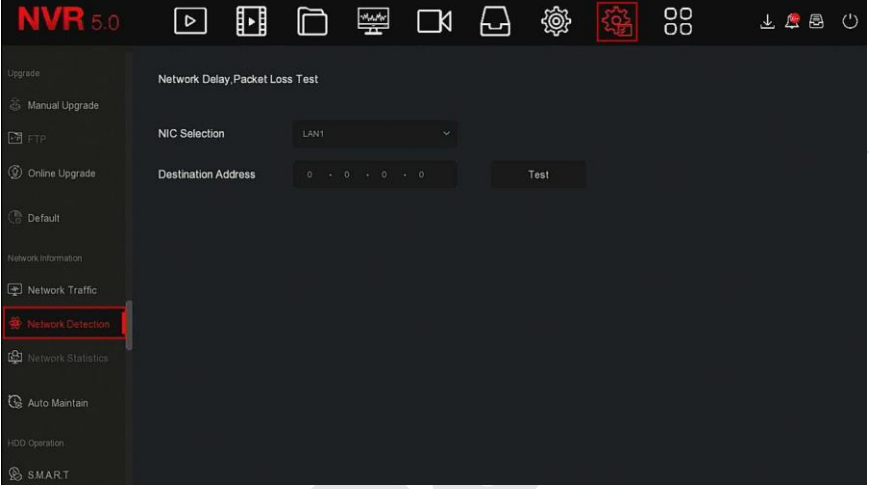

Рисунок 5-87

**Шаг 2:** Выберите NIC, введите тестовый адрес в адресную строку. **Шаг 3:** Нажмите "Тест", чтобы выполнить тест сетевой задержки и потери пакетов, после теста система отобразит результаты теста, включая степень потери пакетов и среднюю задержку.

#### **Сетевая статистика**

Скоро будет!

#### **Обслуживание**

Когда устройство работает в течение длительного времени, вы можете настроить его на перезапуск во время простоя, чтобы увеличить скорость работы устройства.

Шаг 1: В главном меню выберите " **УДЕ** → Обслуживание", чтобы войти в интерфейс автоматического обслуживания, как показано на Рисунке 5-88 ниже.

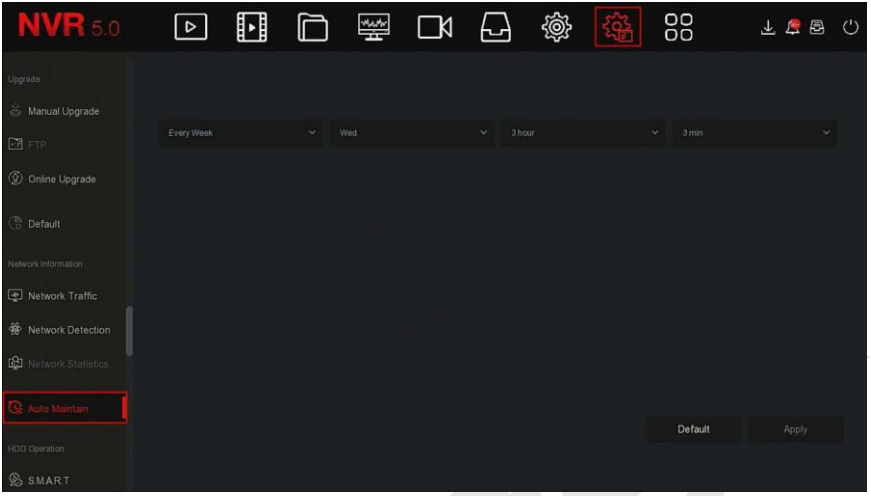

Рисунок 5-88

**Шаг 2:** Выберите время для автообслуживания. **Шаги 3:** Нажмите «Применить», чтобы сохранить настройку.

### **ЗАМЕЧАНИЕ**

 Автоматический перезапуск системы может осуществляться в соответствии с циклом в фиксированное время (каждый месяц, каждую неделю, каждый день), установленным для перезапуска устройства, вы также можете выбрать "Никогда" и оборудование не будет обслуживается автоматически.

#### **5.3.8.4 Работа с HDD**

#### **S.M.A.R.T.**

S.M.A.R.T. используется для мониторинга температуры жесткого диска, состояния поверхности, двигателя и его приводной системы, а также анализа и прогнозирования возможных проблем жесткого диска.

**Шаг 1:** В главном меню выберите " → S.M.A.R.T.", чтобы войти в интерфейс, как показано на Рисунке 5-89.

| <b>NVR</b> 5.0                                                                             | $\triangleright$                                                                                                    | ∐ |  | 攀 | $\Box$ | 6                                                                                              | 戀        | <b>Rep</b>  | 88         |            |                     | 咼 | (') |
|--------------------------------------------------------------------------------------------|----------------------------------------------------------------------------------------------------|---|--|---|--------|------------------------------------------------------------------------------------------------|----------|-------------|------------|------------|---------------------|---|-----|
| Network Information<br>Network Traffic<br><b>铃 Network Detection</b><br>Network Statistics | Disk No.<br>$\sim$<br>t<br><b>Test Type</b><br>Short<br>$\check{~}$<br>Temperature<br>34<br>Utility Time(h)<br>1756 |   |  |   |        | <b>Test Condition</b><br>Never tested<br>Self-Assessment<br>Pass<br>Overall-Assessment<br>Pass |          |             |            |            |                     |   |     |
| Auto Maintain<br>HDD Operation                                                             | S.M.A.R.T.Information<br><b>Attribute Name</b><br>D                                                                 |   |  |   |        | <b>Status</b>                                                                                  | Flags    | Thresh      | Value      | Lowest     | Raw Value           |   |     |
| <b>B</b> SMART<br><b>Bad Track Detection</b>                                               | Raw_Read_Error_Rate<br>1.<br>Spin_Up_Time<br>3                                                                      |   |  |   |        | OK<br>ÖK                                                                                       | 47<br>39 | $-51$<br>21 | 200<br>133 | 200<br>132 | $ 0\rangle$<br>4333 |   |     |
| Status Detection<br>System Service<br>⊕<br>Stream Encryption                               | Start_Stop_Count<br>4<br>Reallocated Sector Ct<br>$\sqrt{5}$                                                        |   |  |   |        | OK<br>OK                                                                                       | 50<br>51 | 0<br>140    | 100<br>200 | 100<br>200 | 309<br>D.           |   |     |

Рисунок 5-89

**Шаг 2:** Выберите жесткий диск для тестирования и установите "Тип теста".

**Шаг 3:** Устройство начинает обнаруживать жесткий диск.

**Шаги 4:** После обнаружения жесткого диска сведения о нем будут отображены в списке информации.

# **Обнаружение плохих треков**

Скоро будет!

 **Обнаружение статуса** Скоро будет!

### **5.3.8.5 Система обслуживание**

 **Потоковое шифрование** Скоро будет!

### **5.3.9 Информация о тревоге**

**Шаг 1:** В главном меню выберите " ", чтобы войти в интерфейс информации о тревоге, как показано на Рисунке 5-90 ниже.

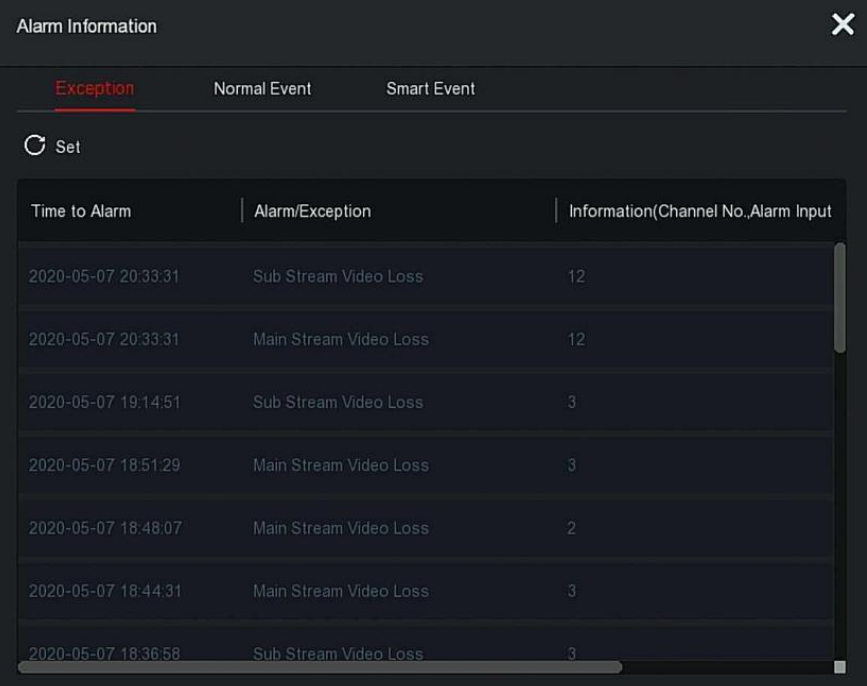

#### Рисунок 5-90

**Шаг 2:** Просмотр информации о событиях и различных сигналах тревоги устройства.

**Шаг 3:** Нажмите "Установить" для входа в интерфейс "Настройки подсказок", как показано на Рисунке 5-91.

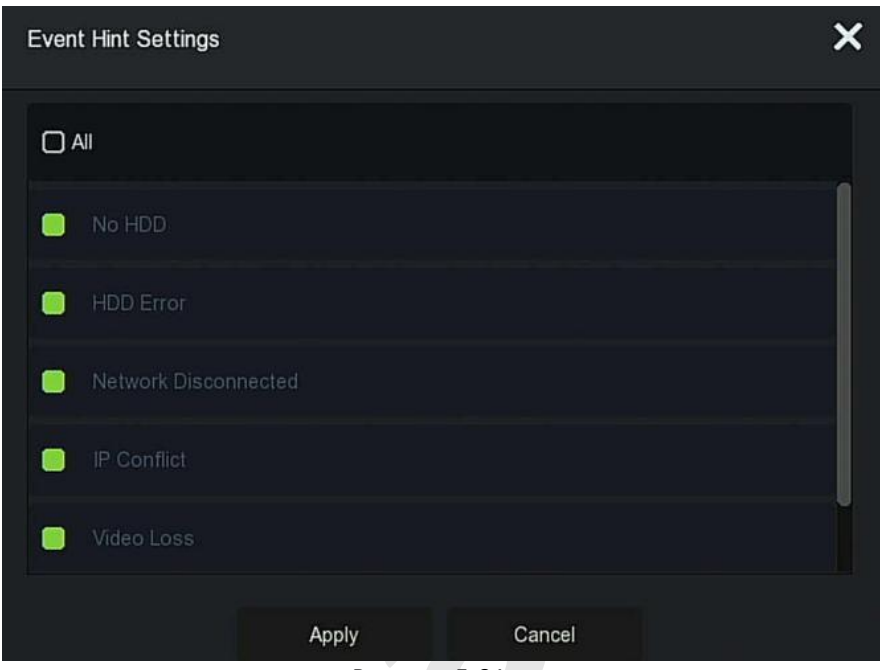

Рисунок 5-91

**Шаг 4:** Нажмите "Применить", чтобы сохранить настройку.

### **5.3.10 Процесс резервного копирования**

В главном меню нажмите " ", чтобы войти в интерфейс. Во время резервного копирования файла вы можете просмотреть процесс резервного копирования файла, приостановить и удалить файл резервной копии.

**Шаг 1:** В главном меню нажмите "  $\overline{CD}$ ", чтобы войти в интерфейс процесса резервного копирования, как показано на Рисунке 5-92.

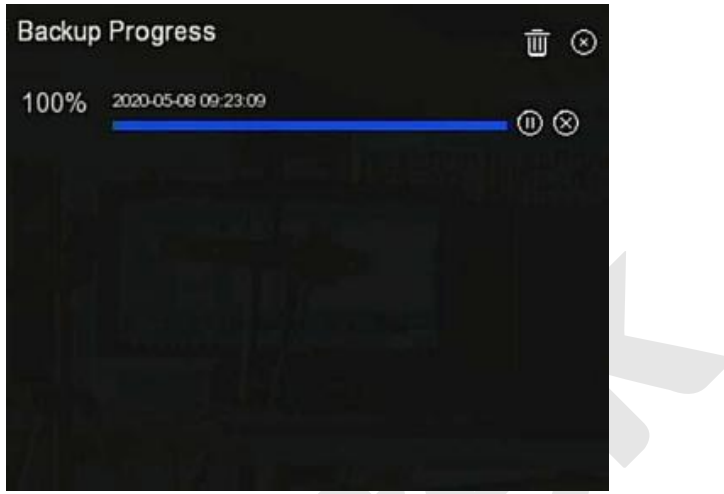

Рисунок 5-92

**Шаг 2:** Просмотрите процесс резервного копирования файла, приостановите или удалите файл резервной копии.

#### **5.3.11 Выключить**

Шаг 1: В главном меню нажмите " | <sub>"</sub>, чтобы войти в интерфейс выключения, как показано на Рисунке 5-93 ниже.

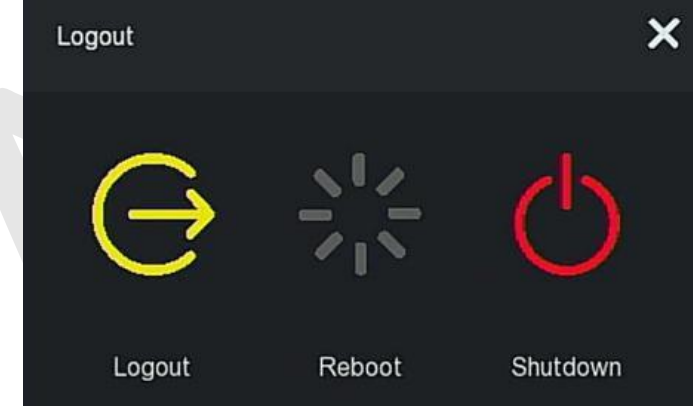

Рисунок 5-93

**Шаг 2:** При необходимости выполните соответствующую операцию (выход из системы, перезагрузка, выключение).

# **Глава 6 Работа через Интернет**

### **ЗАМЕЧАНИЯ**

- У разных типов устройств разные интерфейсы. Нижеследующие иллюстрации приведены только для справки. Пожалуйста, обратитесь к актуальному устройству.
- Видеорегистратор поддерживает доступ с ПК и управление им через Интернет.
- На веб-странице представлены модули приложений, такие как предварительный просмотр в реальном времени, воспроизведение, настройка и выход из системы.
- Устройство поддерживает мониторинг на различных браузерах, таких как IE, браузер 360, Firefox (версия 52 или выше), Google Chrome (версия Chrome45 или выше).
- Пользователи могут получить доступ к веб-интерфейсу управления устройством с нескольких ПК одновременно.

### **6.1 Интернет-соединение**

Перед использованием браузера для входа в веб-интерфейс проверьте, нормально ли работает сеть между ПК и NVR.

**Шаг 1:** Убедитесь, что устройство NVR правильно подключено к сети.

**Шаг 2:** Установите IP-адрес, маску подсети и шлюз для ПК и NVR соответственно.

- Если в сети нет устройства маршрутизации, выделите IP-адрес в том же сегменте сети. При наличии маршрутизатора, вам необходимо установить соответствующий шлюз и маску подсети.
- По умолчанию IP-адрес устройства NVR 192.168.1.88.

**Шаг 3:** Проверьте, в порядке ли сеть между ПК и NVR. Метод заключается в следующем: когда сеть между ПК и NVR нормальная, вы можете войти в веб-интерфейс NVR через ПК.

- $\checkmark$  Нормальный отклик на команду ПК "ping \*\*\*.\*\*\*.\*\*\*.\*\*\*" (IPадрес сетевого видеорегистратора) подтверждает, что сеть подключена, и есть возвращаемое значение TTL (обычно равно 255).
- Войдите в локальный интерфейс устройства NVR и введите IP-

адрес ПК в разделе "Проверка сети", чтобы проверить, подключена ли сеть. Для получения дополнительной информации см. 5.3.8.3 Обнаружение сети.

### **6.2 Вход в браузер**

Чтобы убедиться, что видеорегистратор успешно подключается к Интернету, откройте браузер, введите требуемый IP-адрес, значение по умолчанию - 192.168.1.88, и войдите в интерфейс входа, как показано на рисунке 6-1.

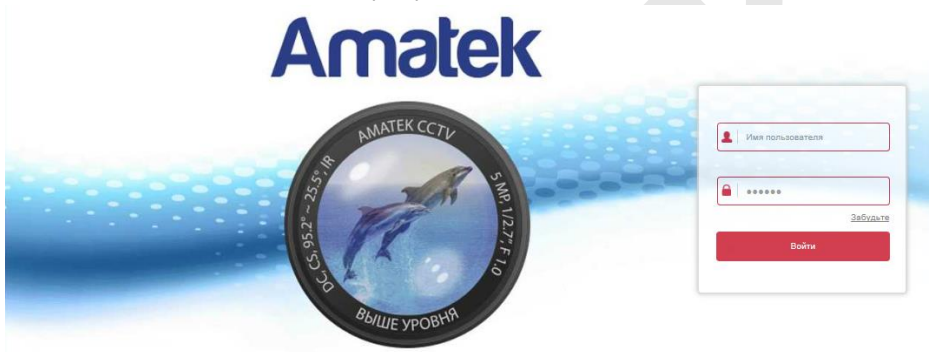

Рисунок 6-1

Выберите язык системы в правом верхнем углу интерфейса, введите имя пользователя и пароль, (имя пользователя по умолчанию - "**admin**", пароль - "**12345**"), нажмите "Войти".

### **ЗАМЕЧАНИЯ**

- **Изменить пароль:** После входа на веб-страницу система выведет предупреждение "Текущий пароль слишком простой, пожалуйста, измените пароль!", Нажмите "Изменить", введите новый пароль, подтвердите пароль, установите секретный вопрос, экспортируйте ключ, нажмите "ОК" и завершите изменение пароля.
- **Забыли пароль:** в веб-интерфейсе входа в систему нажмите сноску о забытом пароле, выберите метод проверки, например, "Ответьте на вопрос", выберите вопрос, заданный при смене пароля, введите соответствующий ответ и нажмите "Далее", чтобы сбросить пароль. Нажмите "Повторный вход", чтобы вернуться в интерфейс входа.

 Если для порта HTTP задан порт, отличный от 80, введите http://IPадрес.+ :( двоеточие) + номер порта в адресной строке браузера, например, "http://192.168.1.88:96".

### **6.3 Active X загрузка, установка**

Плагин Active X должен быть загружен и установлен при первом входе на устройство, как показано на Рисунке 6-2, нажмите сноску "Пожалуйста, щелкните здесь, чтобы загрузить и установить плагин. Закройте браузер при установке плагина ", установите его и следуйте инструкциям для завершения установки.

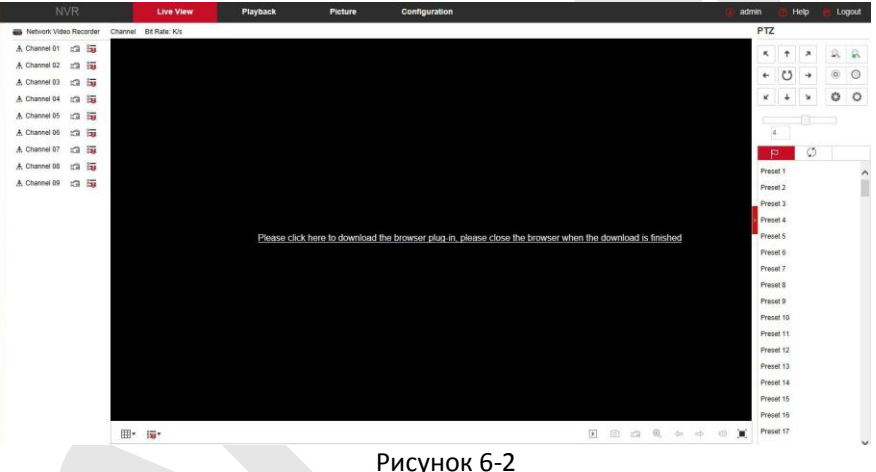

### **ЗАМЕЧАНИЯ**

- После обновления видеорегистратора до новой версии вам необходимо удалить исходный плагин, снова загрузить и установить его.
- Для WIN 7 могут возникнуть проблемы с резервным копированием и записью. В этом случае проверьте настройки администратора, выполните следующую процедуру:

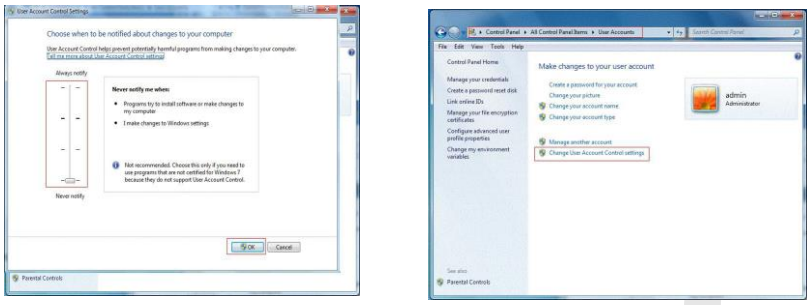

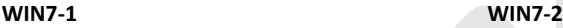

Установите минимальный уровень безопасности в настройках брандмауэра, а также внесите некоторые изменения в IE: Настройки - Свойства браузера - Дополнительно - включите все параметры ActiveX и нажмите "OK". См. Рисунок 6-3.

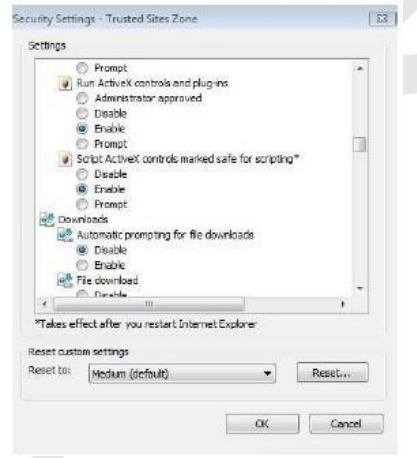

Рисунок 6-3

### **6.4 Прямая трансляция**

После успешного входа в систему вы попадете в интерфейс предварительного просмотра, показанный на рисунке 6-4:

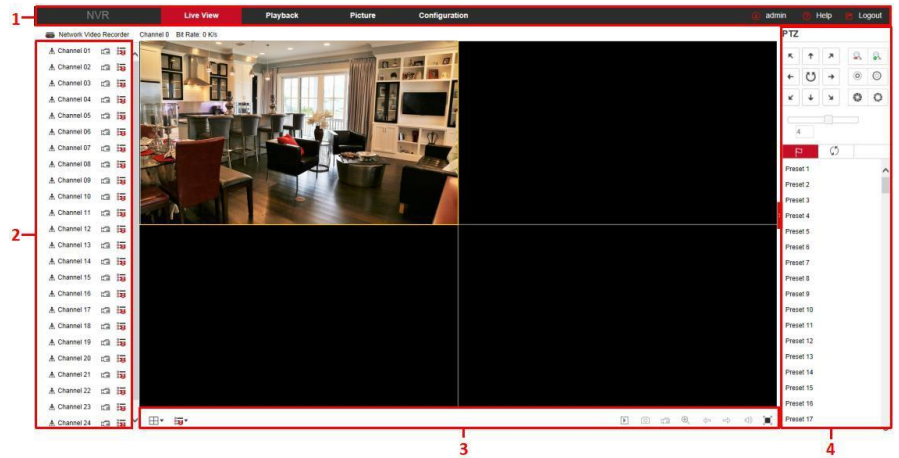

#### Рисунок 6-4

- **1. Системное меню.** Включает просмотр в реальном времени, архив, экспорт, конфигурацию, выход из системы и отображение имени текущего пользователя.
- **2. Каналы мониторинга в реальном времени.** Запуск/Останов просмотра, запись и переключение потоков.

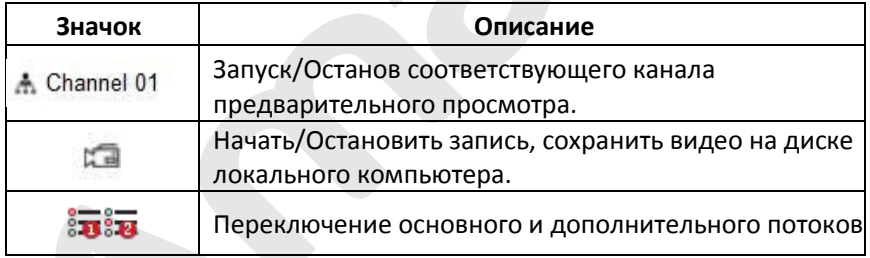

Таблица 6-1

#### **3. Кнопки предварительного просмотра канала**

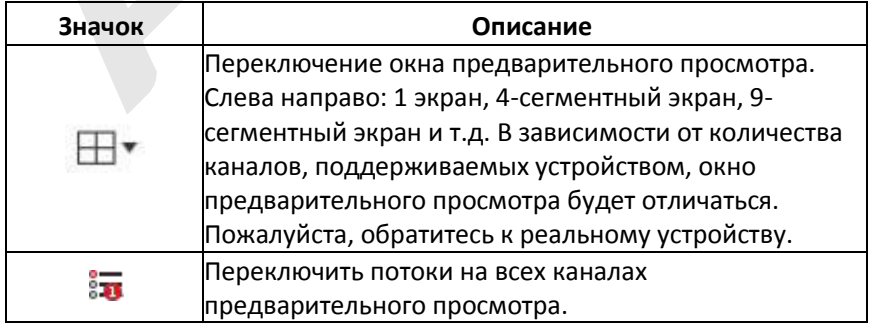

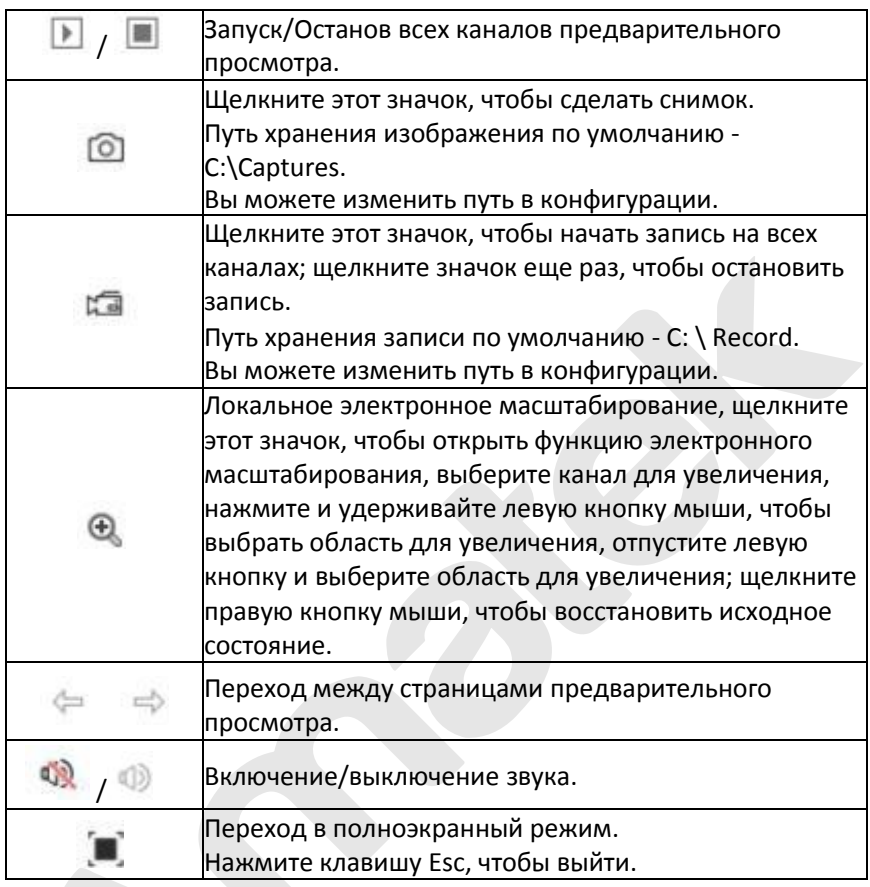

Таблица 6-2

### **4. Окно управления настройкой PTZ**

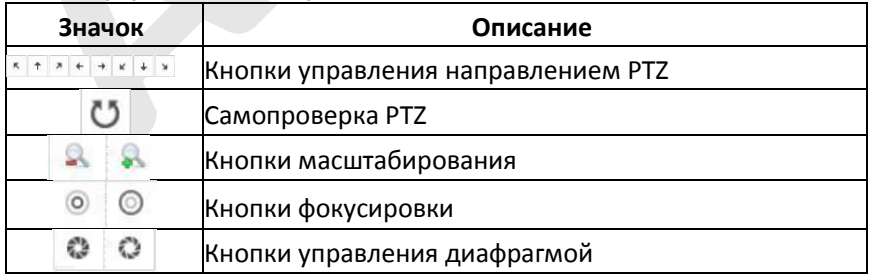

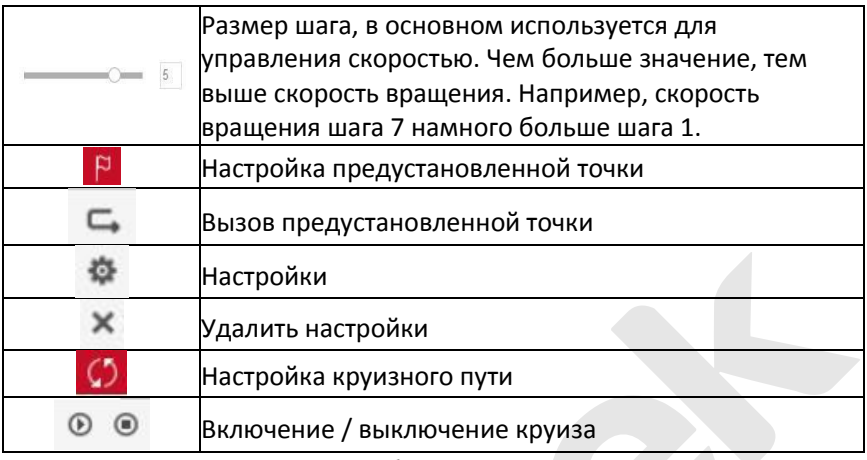

Таблица 6-3

### **6.5 Конфигурация**

#### **6.5.1 Локальная конфигурация**

В главном интерфейсе нажмите "Конфигурация → Локальная конфигурация → Локальная конфигурация", чтобы войти в интерфейс, как показано на Рисунке 6-5. Здесь вы можете установить соответствующие пути сохранения на локальном компьютере. Нажмите "Выбор", чтобы выбрать путь для сохранения, нажмите "ОК", чтобы завершить настройку пути.

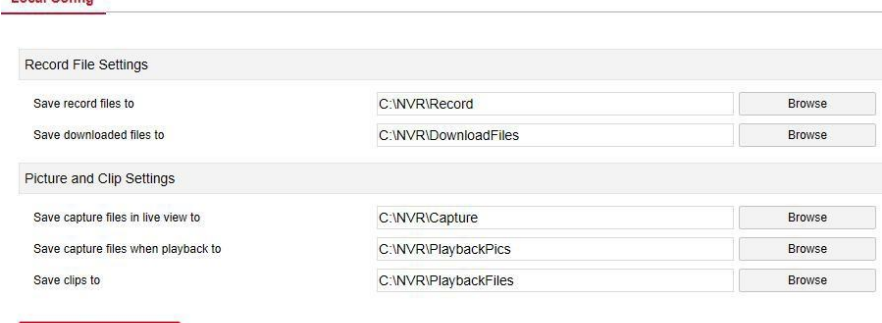

#### Рисунок 6-5

### **6.5.2 Канал**

Save

Local Confie

#### **6.5.2.1 Добавить камеру**

#### **Камеры**

В главном интерфейсе нажмите "Конфигурация  $\rightarrow$  Канал  $\rightarrow$ Камеры", чтобы войти в интерфейс добавления камеры, как показано на Рисунке 6-6. Здесь вы можете добавлять, редактировать и удалять устройства по мере необходимости. Параметры соответствуют настройкам на стороне сетевого видеорегистратора.

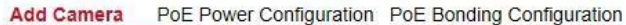

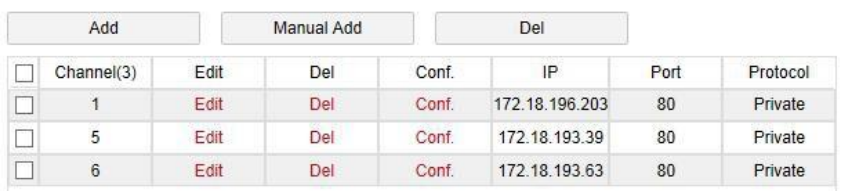

Рисунок 6-6

#### **Конфигурация питания PoE**

В главном интерфейсе нажмите "Конфигурация  $\rightarrow$  Канал  $\rightarrow$  Камеры → Конфигурация питания PoE". Здесь вы можете установить расстояние до сетевой камеры, подключенной к фактическому каналу PoE, и проверить состояние подключения канала, как показано на Рисунке 6-7.

#### Add Camera PoE Power Configuration PoE Bonding Configuration

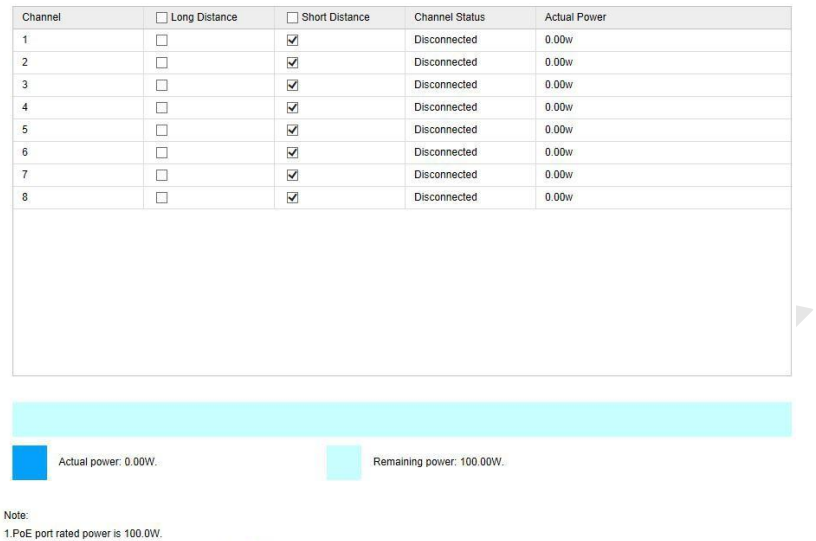

2. The normal power range of each PoE port is 0W-30.0W.

Рисунок 6-7

#### **PoE соединение**

В главном интерфейсе нажмите "Конфигурация → Канал → Камеры → Конфигурация привязки PoE". Здесь вы можете настроить каждый порт PoE для привязки к камере.

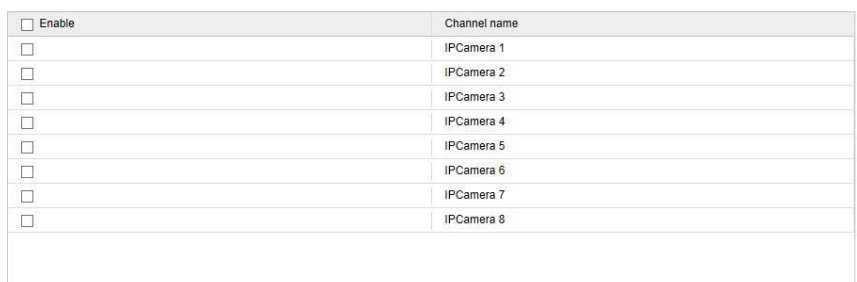

#### Рисунок 6-8

#### **6.5.2.2 OSD**

В главном интерфейсе нажмите "Конфигурация  $\rightarrow$  Канал  $\rightarrow$ Настройка OSD", чтобы войти в интерфейс настройки OSD, как показано на Рисунке 6-9. Здесь вы можете установить отображение на экране текста, даты и другой информации; параметры соответствуют настройкам на стороне NVR.

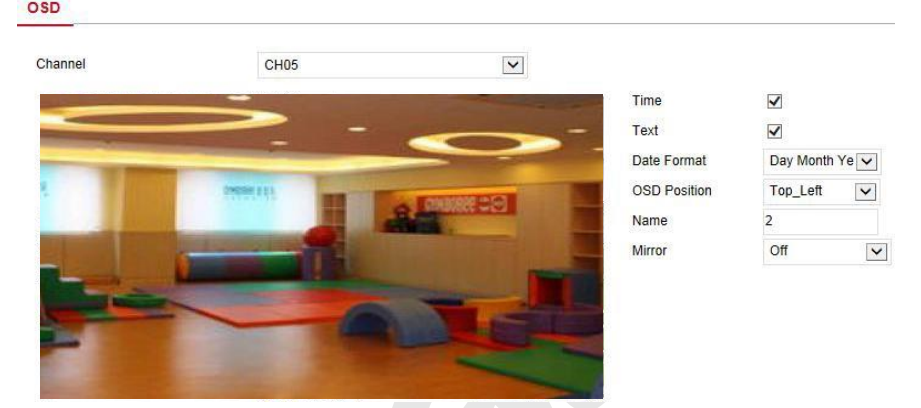

#### Рисунок 6-9

#### **6.5.2.3 Изображение**

В главном интерфейсе нажмите "Конфигурация  $\rightarrow$  Канал  $\rightarrow$ Изображение", чтобы войти в интерфейс настройки изображения, как показано на Рисунке 6-10. Здесь вы можете настроить изображение канала (яркость, контрастность, насыщенность и оттенок), подсветку, экспозицию, компенсацию засветки, баланс белого, шумоподавление, улучшение изображения и антитуман. Соответствующие параметры согласуются с локальными настройками NVR.
| CH <sub>01</sub> | $\checkmark$     |                                             |
|------------------|------------------|---------------------------------------------|
|                  |                  | • Image adjustment                          |
|                  |                  | 128<br><b>Brightness</b><br>Contrast<br>128 |
|                  |                  | 128<br>Saturation                           |
|                  |                  | Sharpness<br>128                            |
|                  |                  | $\triangleright$ IRcut                      |
|                  |                  | Exposure setting                            |
|                  |                  | <b>Backlight setting</b>                    |
|                  |                  | • White balance                             |
|                  |                  | Video adjustment                            |
|                  |                  | Image enhancement                           |
|                  |                  | Defog mode                                  |
|                  |                  | Save<br><b>Default</b>                      |
|                  | <b>MOSE E EL</b> | <b>DAX 00</b>                               |

Рисунок 6-10

#### **6.5.2.4 Настройка PTZ**

Image

В главном интерфейсе нажмите "Конфигурация  $\rightarrow$  Канал  $\rightarrow$ Настройка PTZ", чтобы войти в интерфейс настройки видео PTZ, как показано на Рисунке 6-11. Здесь вы можете просмотреть и настроить канал PTZ, подключенный по RS485: протокол, адрес, скорость передачи и т.д. Эти параметры соответствуют настройкам на стороне видеорегистратора.

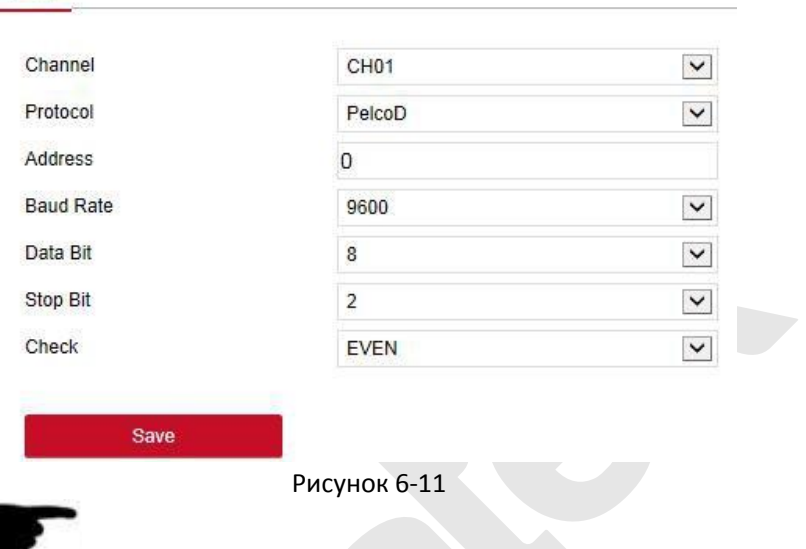

**ЗАМЕЧАНИЕ** При настройке протокола, если соединение является сетевым PTZ, выберите "Private", а если соединение по RS485, выберите другие протоколы.

# **6.5.2.5 Приватная зона**

**PTZ** 

В главном интерфейсе нажмите "Конфигурация → Канал → Приватная зона", чтобы войти в интерфейс настройки маски конфиденциальности, как показано на Рисунке 6-12. Здесь вы можете установить три конфиденциальные области; параметры соответствуют настройкам на стороне NVR.

#### **Privacy Mask**

Channel

CH<sub>02</sub>

 $\vee$ 

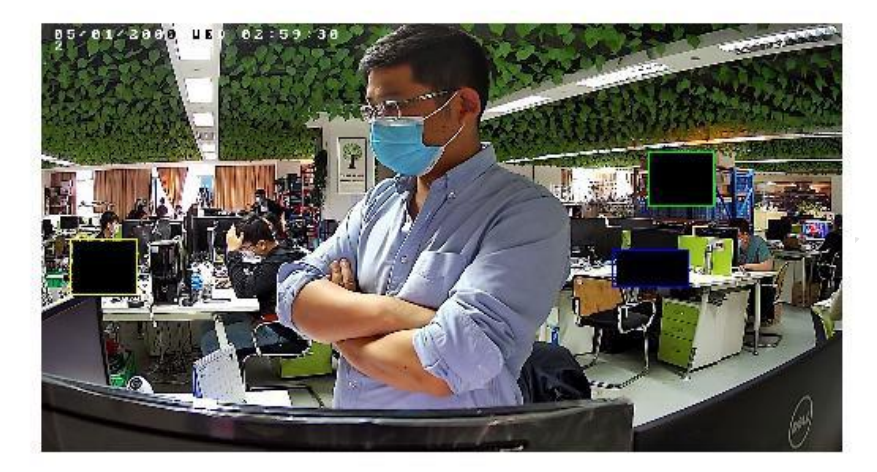

- Private Masking1
- Private Masking2
- $\sqrt{\phantom{a}}$  Private Masking3

Рисунок 6-12

# **6.5.2.6 Имя канала**

В главном интерфейсе нажмите "Конфигурация  $\rightarrow$  Канал  $\rightarrow$  Имя канала", чтобы войти в интерфейс настройки, как показано на Рисунке 6-13. Здесь вы можете просматривать и изменять названия всех каналов видеорегистратора. Эти параметры соответствуют настройкам на стороне видеорегистратора.

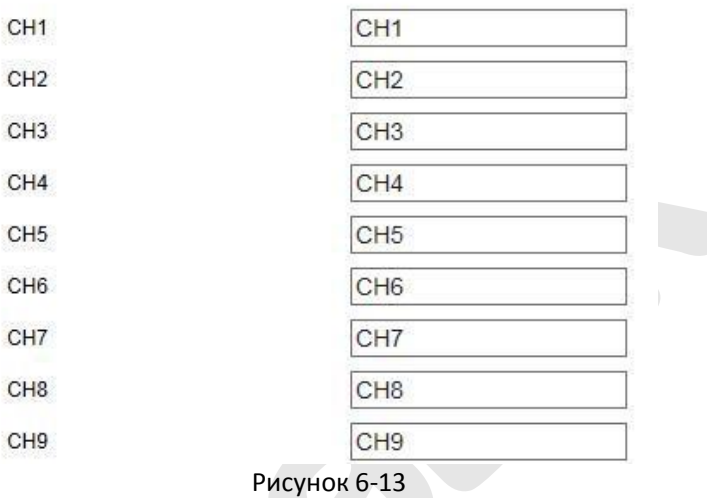

# **6.5.3 Хранилище**

# **6.5.3.1 Настройка записи**

#### **Запись канала**

**Шаг 1:** В главном интерфейсе нажмите "Конфигурация → Хранилище → Настройка записи", чтобы войти в интерфейс настройки записи, как показано на Рисунке 6-14.

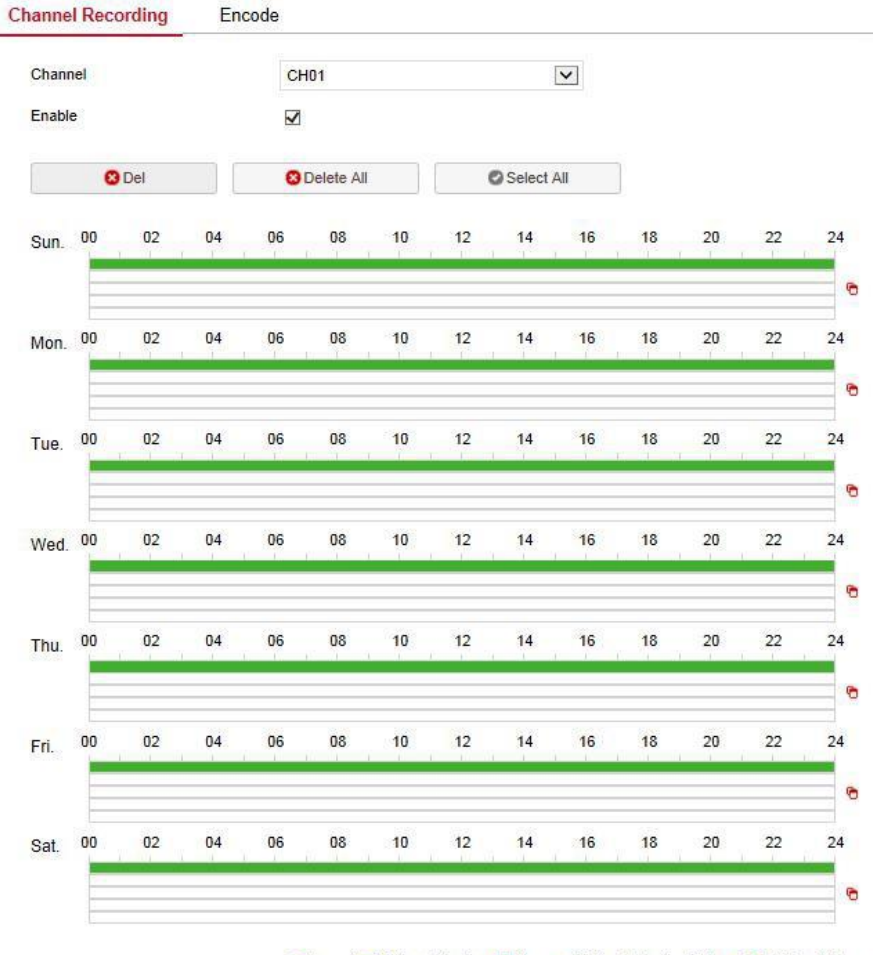

Record Motion Detection MAlarm Motion Detection&Alarm MIntelligent Alarm Рисунок 6-14

**Шаг 2:** Установите параметры, см. таблицу:

| Параметр                        | Описание                                                                                                    |  |  |  |  |
|---------------------------------|----------------------------------------------------------------------------------------------------|--|--|--|--|
|                                 | Выберите номер канала для настройки записи; вы                                                                                                    |  |  |  |  |
| Канал                           | можете установить разные планы записи для разных                                                                                                    |  |  |  |  |
|                                 | каналов.                                                                                                    |  |  |  |  |
| Включить                        | Включение/отключение функции записи текущего                                                                                                    |  |  |  |  |
|                                 | канала.                                                                                                    |  |  |  |  |
| Удалить                         | Удалить выбранный период времени записи.                                                                                                    |  |  |  |  |
| Удалить все                     | Щелкните, чтобы удалить все настройки записи.                                                                                                    |  |  |  |  |
| Выбрать                         | Нажмите, чтобы настроить запись всех типов с                                                                                                    |  |  |  |  |
| <b>Bce</b>                      | понедельника по воскресенье.                                                                                                    |  |  |  |  |
|                                 | Скопировать. После настройки записи в определенный                                                                                                    |  |  |  |  |
|                                 | день нажмите " <sup>О</sup> ", чтобы применить настройки этого                                                                                                    |  |  |  |  |
|                                 |                                                                                                    |  |  |  |  |
|                                 |                                                                                                    |  |  |  |  |
|                                 | дня к другому.<br>Щелкните один из установленных периодов времени<br>записи, откройте окно настройки периода времени,<br>выберите тип записи, установите период времени и |  |  |  |  |
| Установка<br>периода<br>времени |                                                                                                    |  |  |  |  |
|                                 | нажмите "Сохранить", чтобы завершить настройку. При                                                                                                    |  |  |  |  |
|                                 | нажатии "Удалить", выбранный период времени будет                                                                                                    |  |  |  |  |
|                                 | удален.                                                                                                    |  |  |  |  |
|                                 | Нажмите, чтобы войти в интерфейс настройки времени                                                                                                    |  |  |  |  |
| Больше                          | предварительной записи, установите предварительную                                                                                                    |  |  |  |  |
| настроек                        | запись от 0 до 30 секунд, нажмите "Сохранить".                                                                                                    |  |  |  |  |

Таблица 6-1

**Шаги 3: нажмите** "Сохранить", чтобы завершить настройку.

#### **Кодирование**

В главном интерфейсе нажмите "Конфигурация  $\rightarrow$  Хранилище  $\rightarrow$ Настройка записи → Кодирование", чтобы войти в интерфейс настройки кодировки, как показано на Рисунке 6-15. Здесь вы можете просмотреть и установить значения параметров кодирования для доступа к IP камере. Соответствующие параметры и настройки - на стороне NVR.

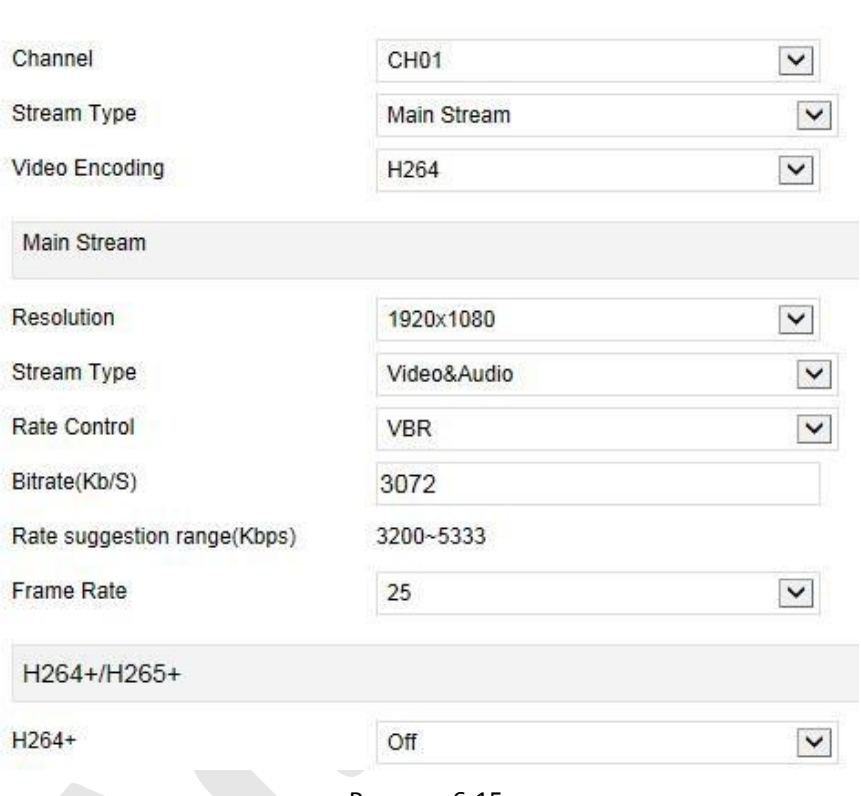

Рисунок 6-15

## **6.5.3.2 Управление хранением**

#### **Хранение**

В главном интерфейсе нажмите "Конфигурация  $\rightarrow$  Хранилище  $\rightarrow$ Управление хранением", чтобы войти в интерфейс жесткого диска, как показано на Рисунке 6-16. Здесь вы можете просмотреть информацию о жестком диске подключенного устройства и отформатировать жесткий диск. Действия по форматированию жесткого диска соответствуют локальным настройкам видеорегистратора.

#### HDD Cloud Storage

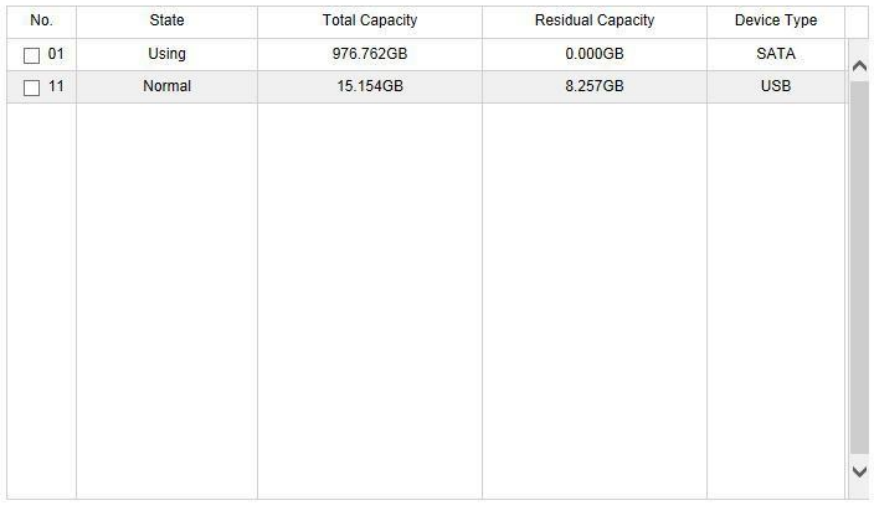

Format

Warning: The device will reboot automatically after disk formatting!

Рисунок 6-16

## **Облако**

В главном интерфейсе нажмите "Конфигурация  $\rightarrow$  Система  $\rightarrow$ Хранилище → Управление хранением → Облако", чтобы войти в интерфейс настройки облачного хранилища, как показано на Рисунке 6-17. Здесь вы можете включить и установить функцию облачного хранилища, конкретные шаги настройки согласуются с локальными настройками NVR.

HDD Cloud Storage

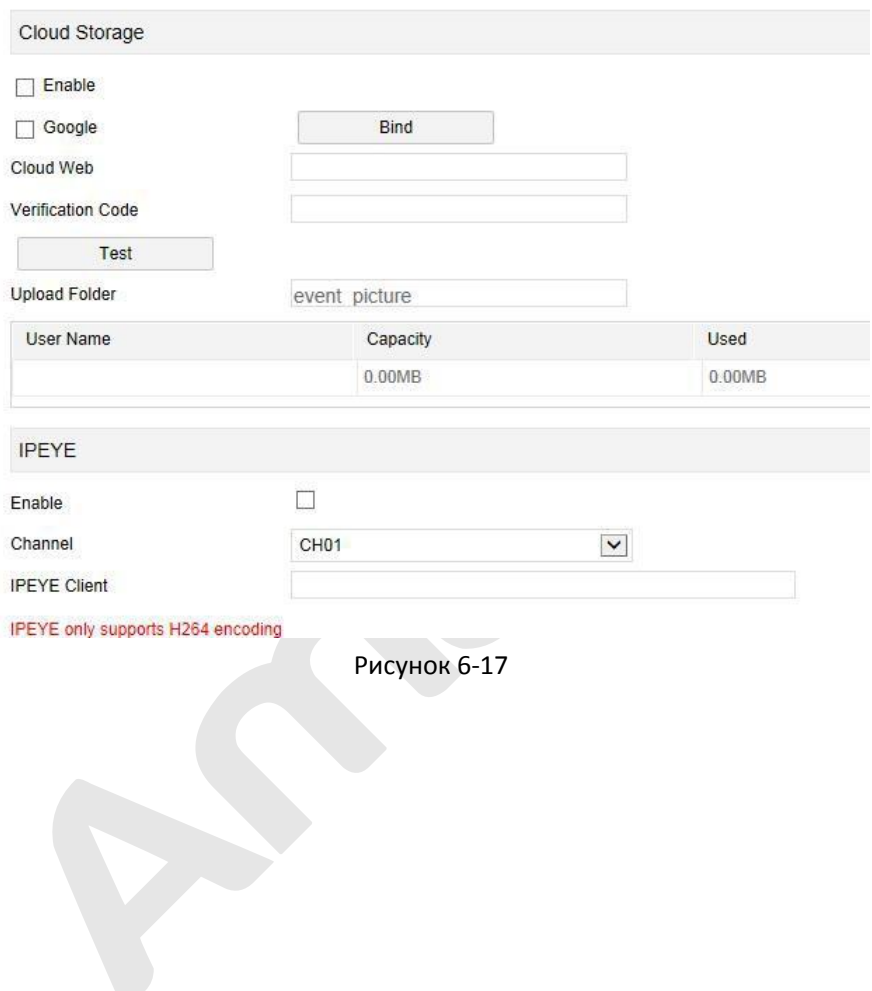

# **6.5.4 Система**

# **6.5.4.1 Общее**

# **Настройки**

В главном интерфейсе нажмите "Конфигурация  $\rightarrow$  Система  $\rightarrow$ Общие", чтобы войти в интерфейс настройки устройства, как показано на Рисунке 6-18. Здесь вы можете просмотреть и настроить язык, режим записи, дни записи, стандарт видео, разрешение и другую информацию, нажмите "Сохранить", чтобы завершить настройку.

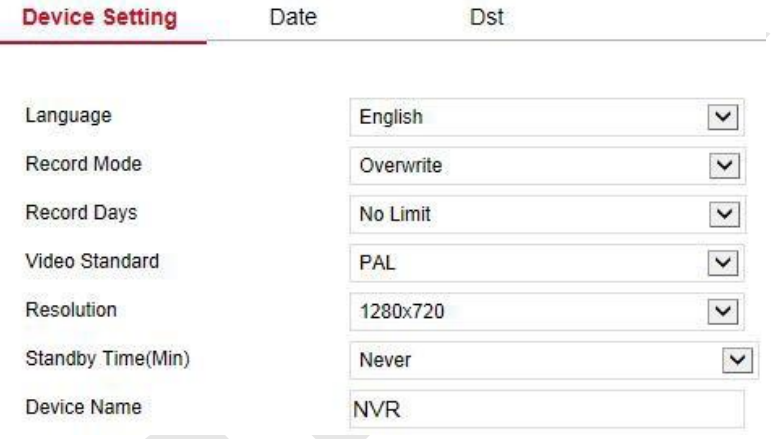

## **Дата/время**

Установите системные дату и время, синхронизируйте с компьютером, или используйте функцию протокола сетевого времени (NTP), если требуется.

Установите системную дату следующим образом:

**Шаг 1:** В главном интерфейсе нажмите "Конфигурация → Система  $\rightarrow$  Общие  $\rightarrow$  Дата/Время", чтобы войти в интерфейс настройки, как показано на Рисунке 6-19.

**Шаг 2:** Выберите тип установки даты, есть три способа.

- Включите "Установить дату/время вручную", выберите дату и время вручную, нажмите "Сохранить", система автоматически синхронизируется с установленным вручную временем.
- Включите "Синхронизировать с компьютером", нажмите "Сохранить". Система автоматически синхронизирует время с

Рисунок 6-18

компьютером, который входит на веб-страницу.

 Включите "Синхронизировать с сервером", выберите сервер NTP (или введите имя домена сервера), выберите часовой пояс, в котором находится устройство, введите порт NTP, установите интервал обновления NTP, формат даты, разделитель даты, формат времени, нажмите "Сохранить", системное время и время сервера NTP будут синхронизированы.

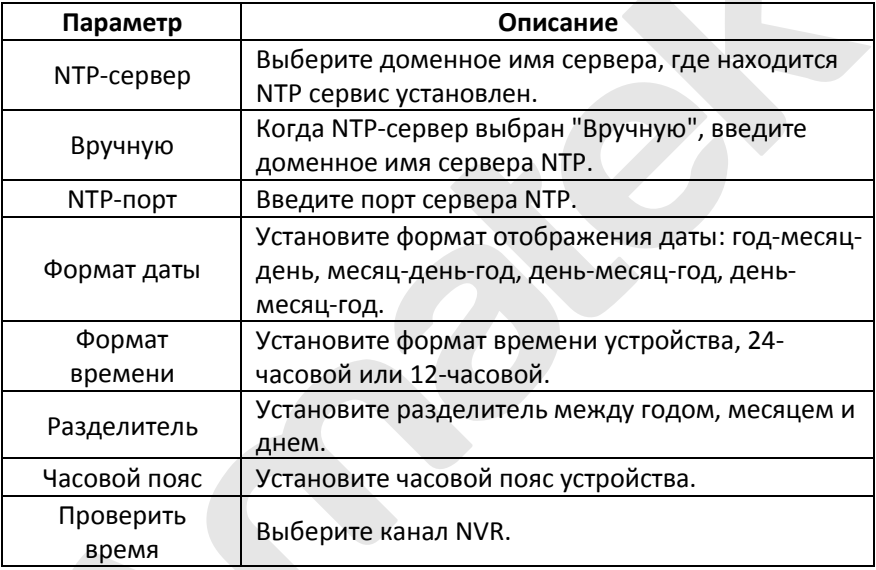

Таблица 6-2

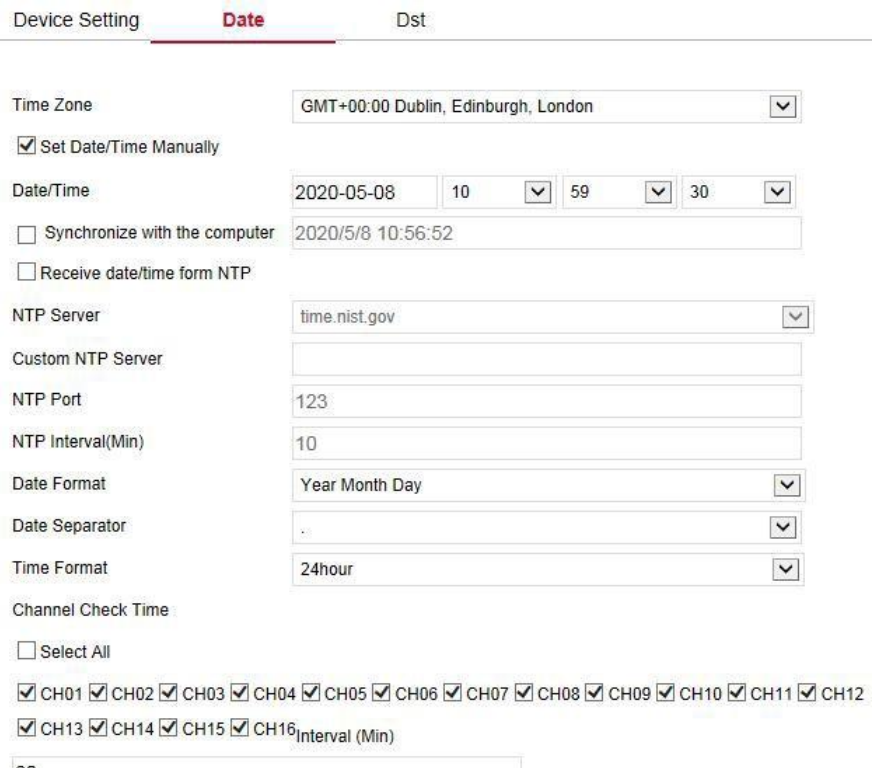

Рисунок 6-19

### **Летнее время**

Шаг 1: В главном интерфейсе нажмите "Конфигурация → Система → Общие → Летнее время", чтобы войти в интерфейс настройки, как показано на Рисунке 6-20.

**Шаг 2:** Включите летнее время, установите тип, время начала, время окончания и смещение.

**Шаг 3:** Нажмите "Сохранить", чтобы завершить настройку.

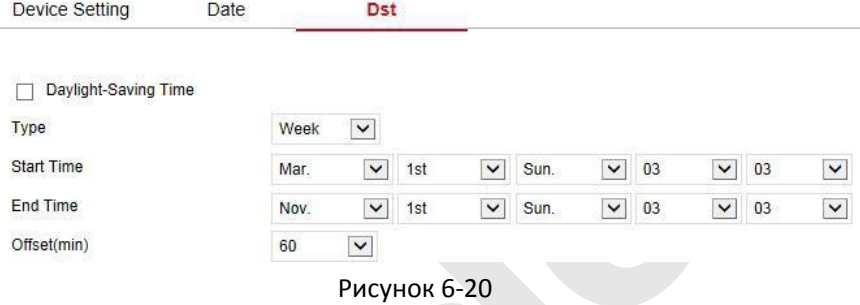

# **6.5.4.2 Сеть**

# **IP/порт**

В главном интерфейсе нажмите "Конфигурация → Система → Сеть  $\rightarrow$  IP/порт", чтобы войти в интерфейс настройки, как показано на Рисунке 6-21. Здесь вы можете установить IP-адрес, маску сети, шлюз, порт, DNS и другую сетевую информацию.

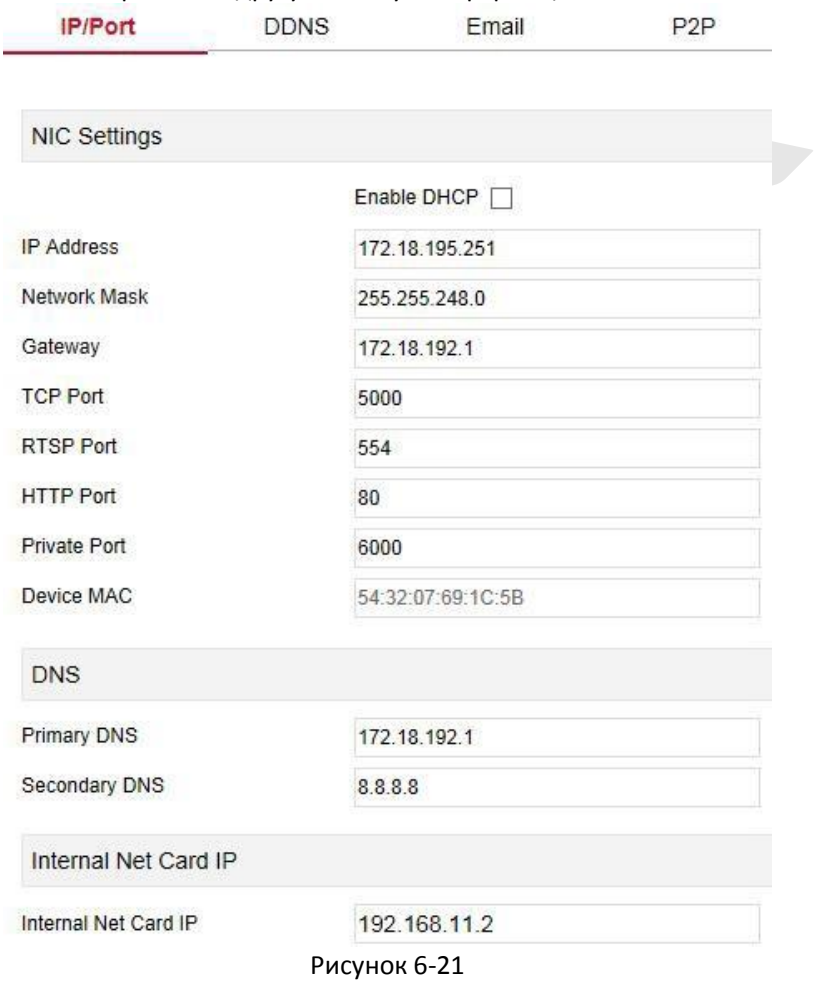

# **DDNS**

В главном интерфейсе нажмите "Конфигурация → Система → Сеть → DDNS", чтобы войти в интерфейс настройки DDNS, как показано на Рисунке 6-22. Здесь вы можете включить и установить функцию DDNS, настройка DDNS согласуется с локальной настройкой NVR.

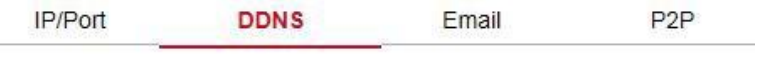

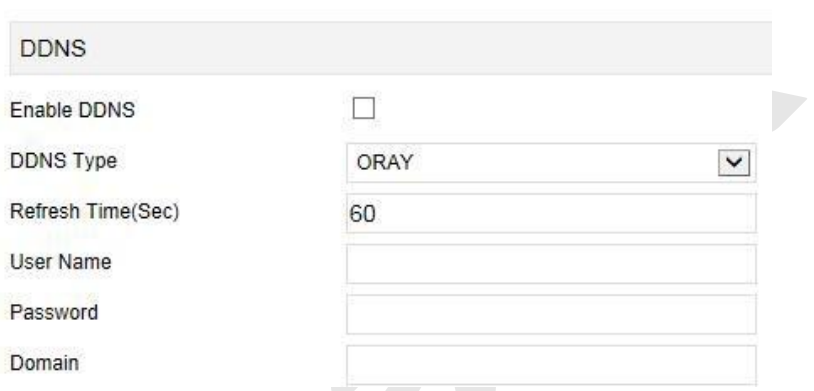

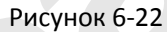

#### **Электронная почта**

В главном интерфейсе нажмите "Конфигурация  $\rightarrow$  Система  $\rightarrow$  Сеть → Email", чтобы войти в интерфейс настройки, как показано на Рисунке 6-23. Здесь вы можете включить и настроить функцию оповещения по электронной почте.

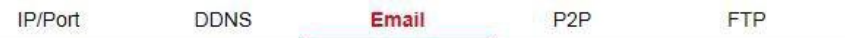

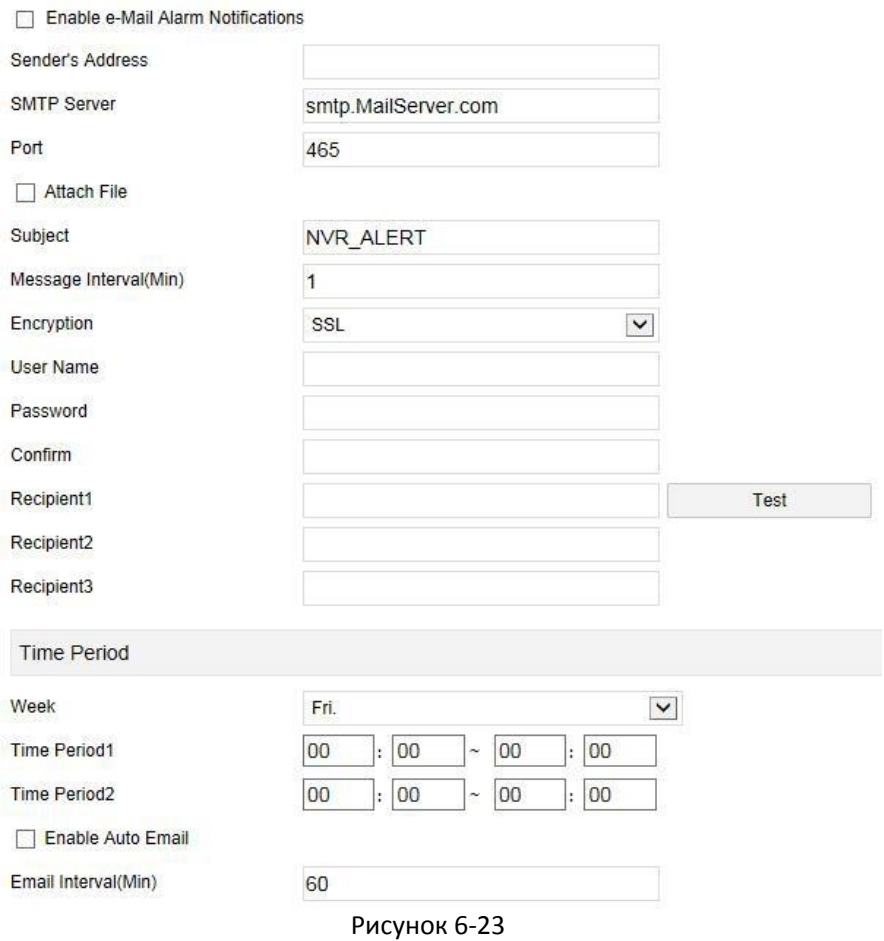

## **P2P**

В главном интерфейсе нажмите "Конфигурация → Система → Сеть  $\rightarrow$  P2P", чтобы войти в интерфейс настройки P2P, как показано на Рисунке 6-24. Здесь вы можете включить/отключить функцию P2P, использовать мобильный телефон для сканирования QR-кода для загрузки приложения; настройки P2P соответствуют локальным настройкам видеорегистратора.

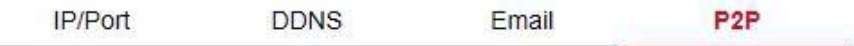

# **BitVision**

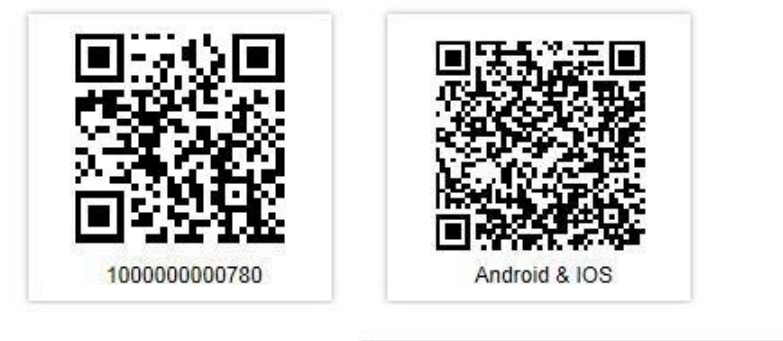

Status:

Encryption

Push interval(min)

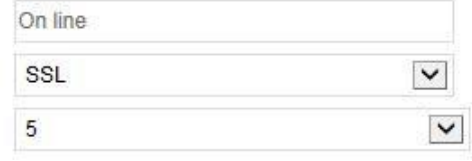

Рисунок 6-24

# **FTP**

В главном интерфейсе нажмите "Конфигурация → Система → Сеть → FTP", чтобы войти в интерфейс настройки FTP, как показано на Рисунке 6-25. Здесь вы можете включить и настроить функцию FTPсервера.

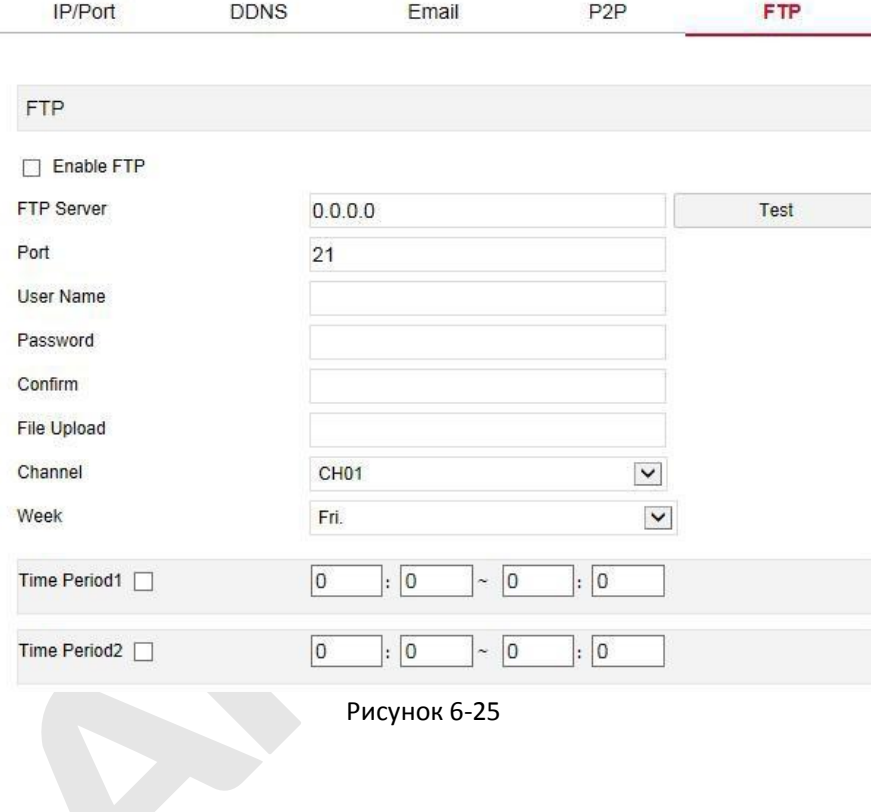

#### **UPNP**

В главном интерфейсе нажмите "Конфигурация  $\rightarrow$  Система  $\rightarrow$  Сеть  $\rightarrow$  UPNP", чтобы войти в интерфейс настройки UPNP, как показано на Рисунке 6-26. Здесь вы можете включить и настроить функцию UPNP, настройки UPNP соответствуют локальным настройкам видеорегистратора.

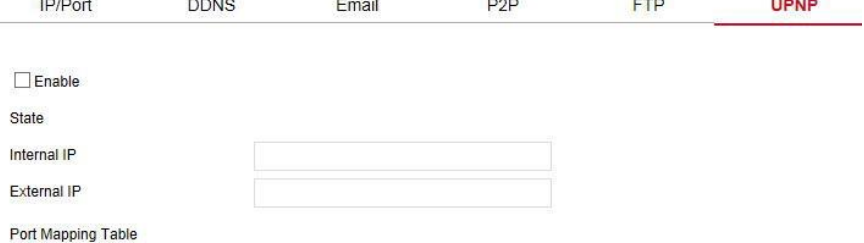

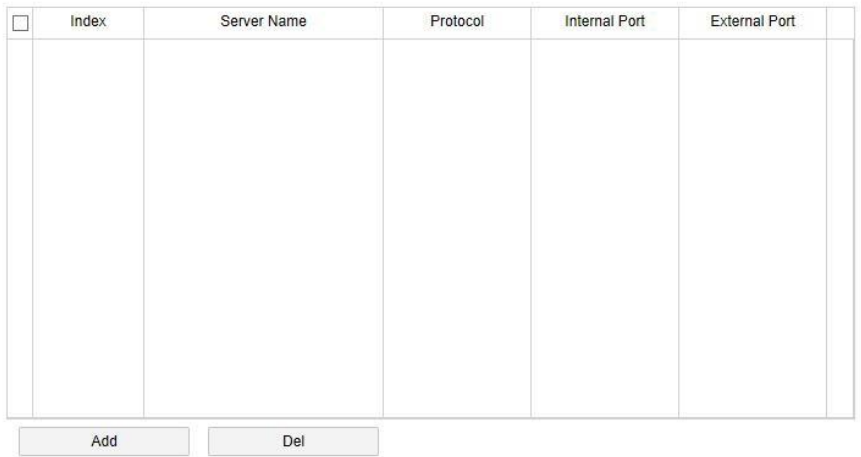

Рисунок 6-26

# **PPPOE**

В главном интерфейсе нажмите "Конфигурация → Система → Сеть **→ PPPOE", чтобы войти в интерфейс настройки PPPOE, как показано** на Рисунке 6-27. Здесь вы можете включить и настроить функцию PPPOE, настройка PPPOE согласуется с локальными настройками видеорегистратора.

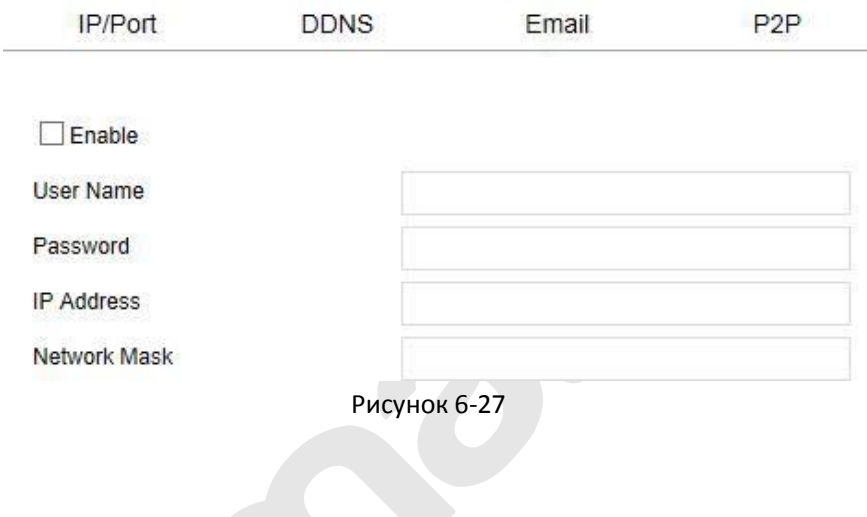

#### **Черно-белый список**

В главном интерфейсе нажмите "Конфигурация  $\rightarrow$  Система  $\rightarrow$  Сеть → Сетевой черно-белый список", чтобы войти в интерфейс настройки фильтра адресов, как показано на Рисунке 6-28. Здесь вы можете включить и установить функцию фильтра адресов видеорегистратора, конкретные настройки фильтра адресов согласуются с локальными настройками видеорегистратора.

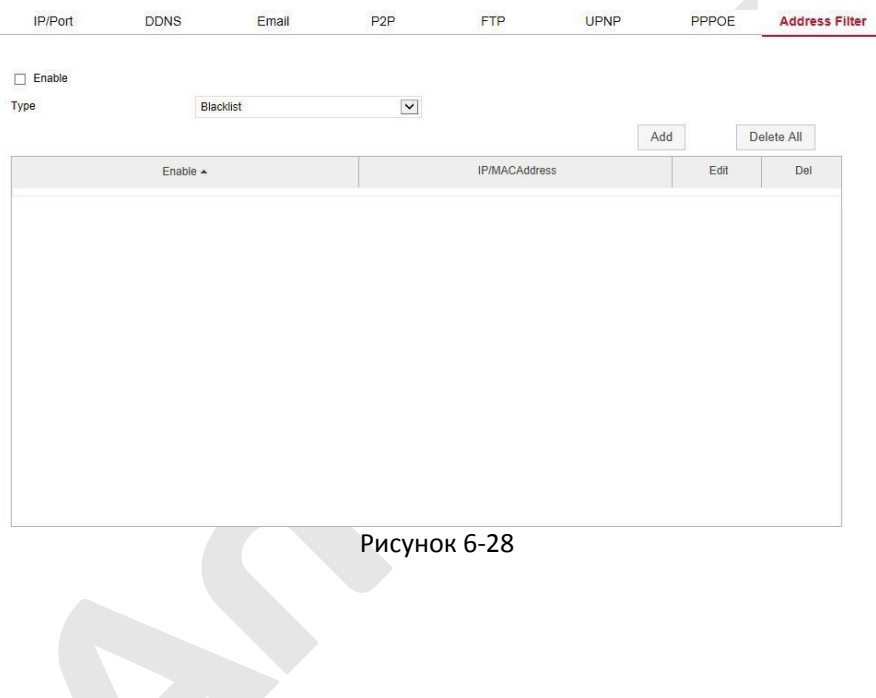

#### **6.5.4.3 Управление пользователями**

В главном интерфейсе нажмите "Конфигурация → Система → Управление пользователями", чтобы войти в интерфейс, как показано на Рисунке 6-29. Здесь вы можете добавлять, удалять, редактировать пользователей, пользовательские настройки согласуются с локальными настройками видеорегистратора.

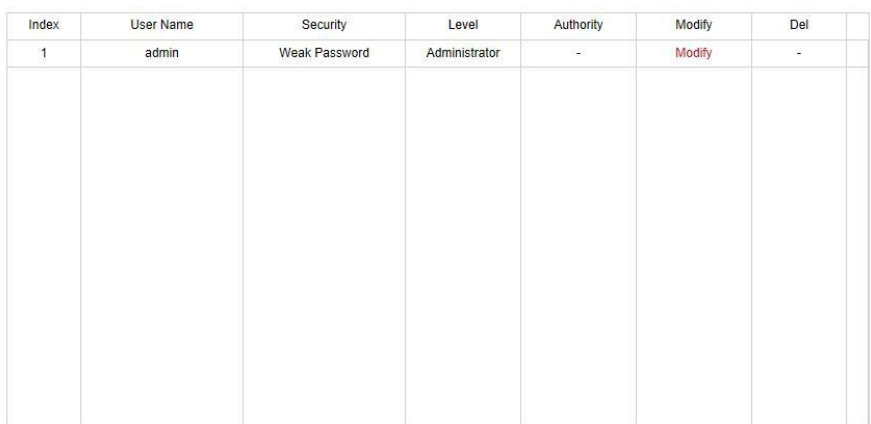

Add User

Рисунок 6-29

## **6.5.4.4 Локальная тревога**

## **Тревожный вход**

В главном интерфейсе нажмите "Конфигурация  $\rightarrow$  Система  $\rightarrow$ Локальная тревога → Тревожный вход", чтобы войти в интерфейс тревожного входа, как показано на Рисунке 6-30. Здесь вы можете настроить тревожный вход устройства на тревогу внешнего тревожного устройства. Настройка тревожного входа соответствует локальной настройке видеорегистратора.<br>Alarm Input Alarm Out

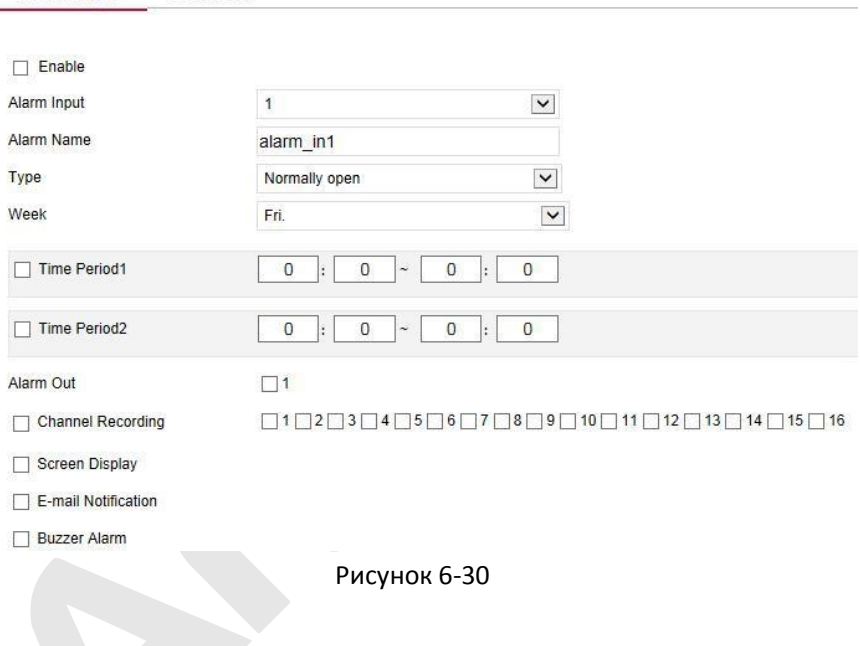

#### **Выход сигнала тревоги**

В главном интерфейсе нажмите "Конфигурация  $\rightarrow$  Система  $\rightarrow$ Локальная тревога  $\rightarrow$  Выход сигнала тревоги", чтобы войти в интерфейс тревожного выхода, как показано на Рисунке 6-31. Здесь вы можете настроить тревожный выход устройства на тревогу внешнего тревожного устройства. Настройка тревожного выхода соответствует локальным настройкам видеорегистратора.

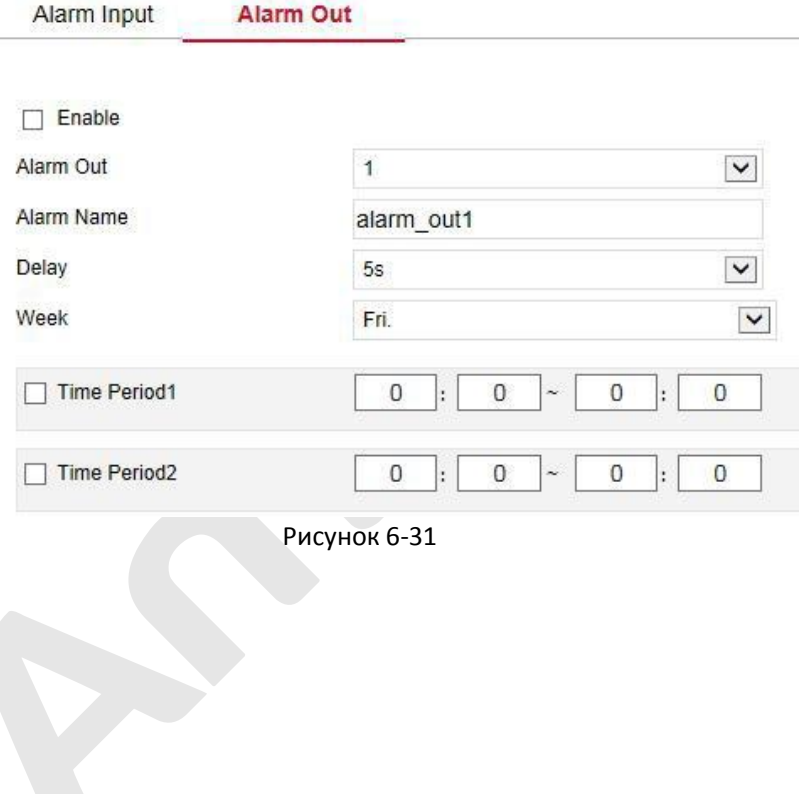

#### **6.5.4.5 Нормальное событие**

#### **Детекция движения**

В главном интерфейсе нажмите "Конфигурация  $\rightarrow$  Система  $\rightarrow$ Нормальное событие → Детекция движения", чтобы войти в интерфейс настройки обнаружения движения, как показано на Рисунке 6-32. Здесь вы можете просмотреть и настроить информацию, связанную с обнаружением движения. Соответствующие параметры соответствуют локальным настройкам видеорегистратора.

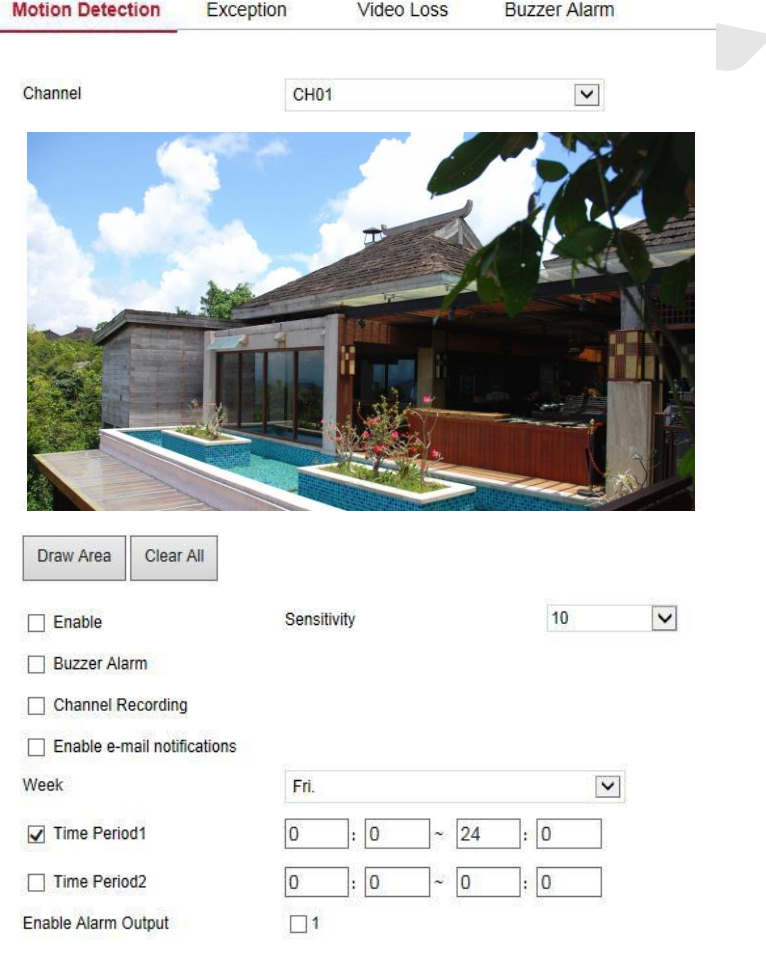

200 Рисунок 6-32

#### **Предупреждение**

В главном интерфейсе нажмите "Конфигурация  $\rightarrow$  Система  $\rightarrow$ Нормальное событие → Предупреждение", чтобы войти в интерфейс настройки исключений, как показано на Рисунке 6-33. Здесь вы можете настроить аварийный сигнал тревоги при событиях: Нет диска, Ошибка диска, Отключение сети, Конфликт IPадресов. Сигнал тревоги соответствует локальной настройке видеорегистратора.

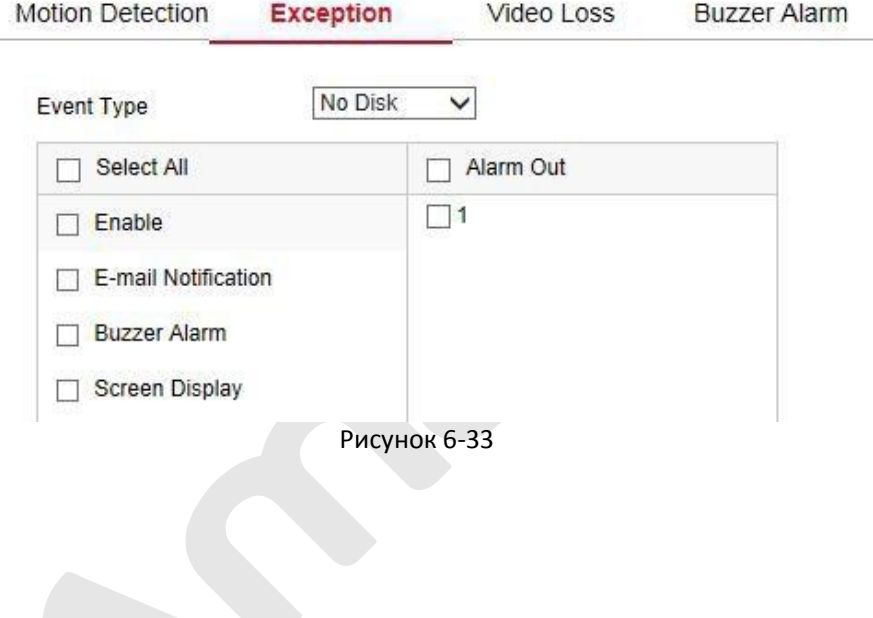

#### **Потеря видео**

В главном интерфейсе нажмите "Конфигурация  $\rightarrow$  Система  $\rightarrow$ Нормальное событие  $\rightarrow$  Потеря видео", чтобы войти в интерфейс настройки потери видеосигнала, как показано на Рисунке 6-34. Здесь вы можете включить функцию в канале и настроить соответствующий сигнал тревоги при потере видео. Параметры соответствуют локальным настройкам видеорегистратора.

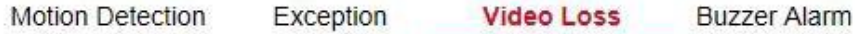

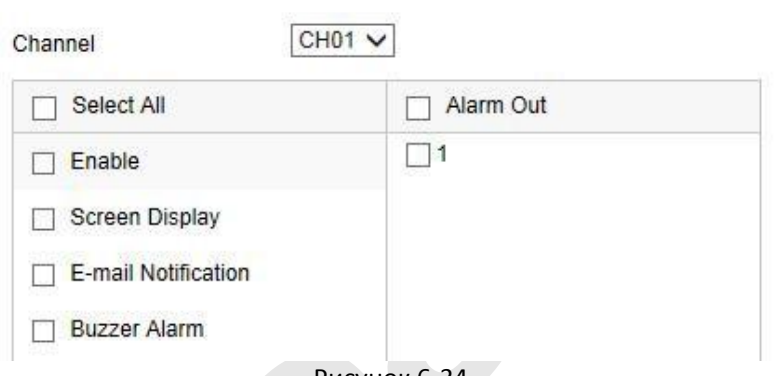

Рисунок 6-34

#### **Зуммер**

В главном интерфейсе нажмите "Конфигурация  $\rightarrow$  Система  $\rightarrow$ Нормальное событие → Зуммер", чтобы войти в интерфейс настройки сигнала зуммера, как показано на рисунке 6-35. Здесь вы можете настроить продолжительность звукового сигнала. Параметры соответствуют локальным настройкам видеорегистратора.

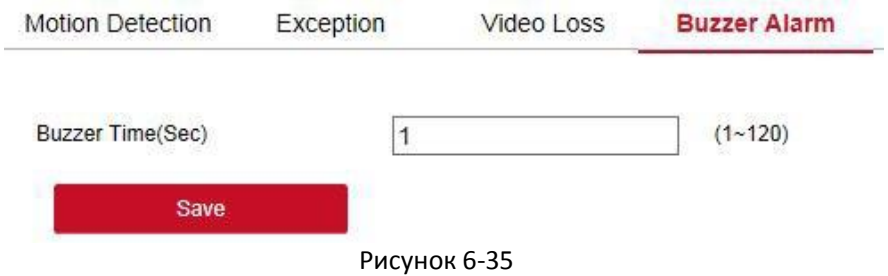

#### **6.5.4.6 Смарт событие**

Интеллектуальное обнаружение, включает: обнаружение лиц, пересечения линии, регионального вторжения, праздношатания и скопления людей.

#### **Лицо**

В главном интерфейсе нажмите "Конфигурация  $\rightarrow$  Система  $\rightarrow$  Смарт событие → Лицо", чтобы войти в интерфейс настройки обнаружения лиц, как показано на Рисунке 6-36. Здесь вы можете настроить реакцию системы для распознавания лиц. Параметры соответствуют локальным настройкам видеорегистратора.

Intelligent

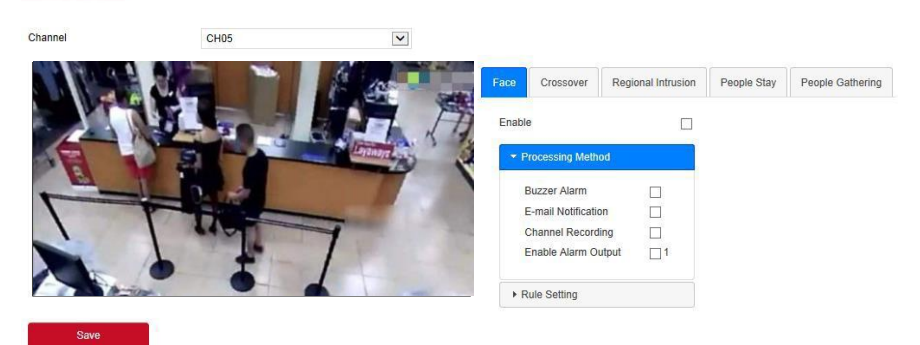

Рисунок 6-36

#### **Пересечение**

В главном интерфейсе нажмите "Конфигурация → Система → Смарт событие → Пересечение", чтобы войти в интерфейс настройки, как показано на Рисунке 6-37. Здесь вы можете настроить реакцию системы для обнаружения пересечения линии.

#### Intelligent

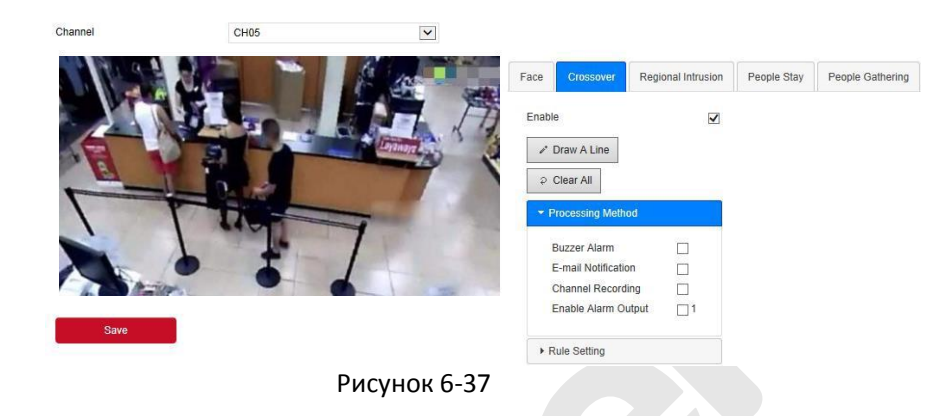

#### **Региональное вторжение**

В главном интерфейсе нажмите "Конфигурация → Система → Смарт событие → Региональное вторжение", чтобы войти в интерфейс настройки обнаружения регионального вторжений, как показано на Рисунке 6-38.

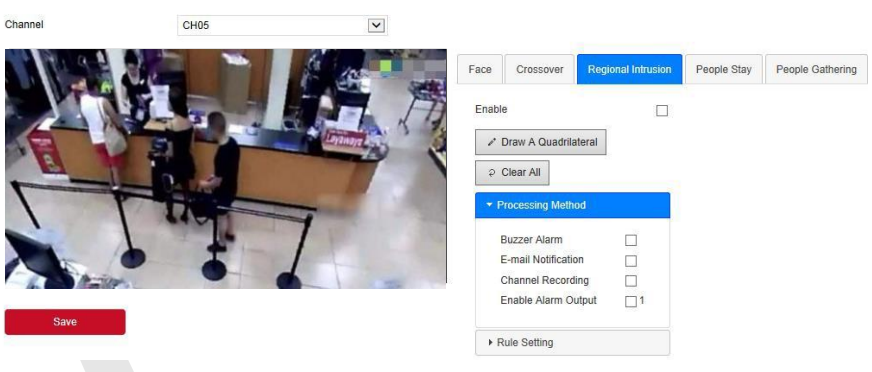

Рисунок 6-38

#### **Праздношатание**

В главном интерфейсе нажмите "Конфигурация  $\rightarrow$  Система  $\rightarrow$  Смарт событие → Праздношатание", чтобы войти в интерфейс настройки обнаружения блуждания, как показано на Рисунке 6-39.

Intelligent

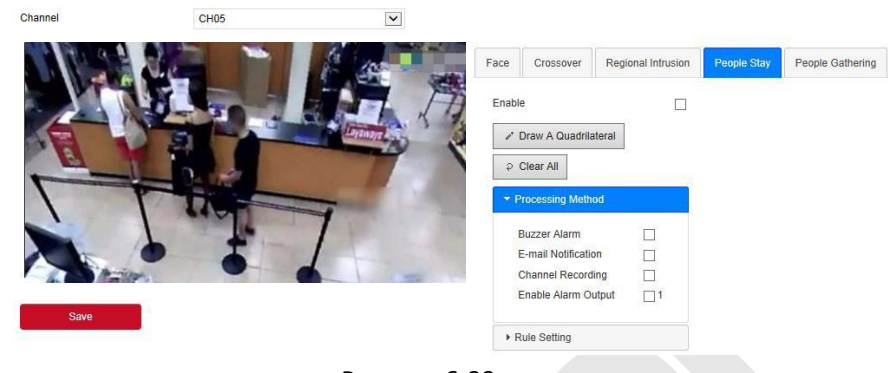

Рисунок 6-39

#### **Скопление людей**

В главном интерфейсе нажмите "Конфигурация → Система → Смарт событие → Скопление", чтобы войти в интерфейс настройки обнаружения скопления людей, как показано на Рисунке 6-40. Здесь вы можете установить тревогу обнаружения скопления персонала, соответствующие параметры согласуются с локальными настройками видеорегистратора.

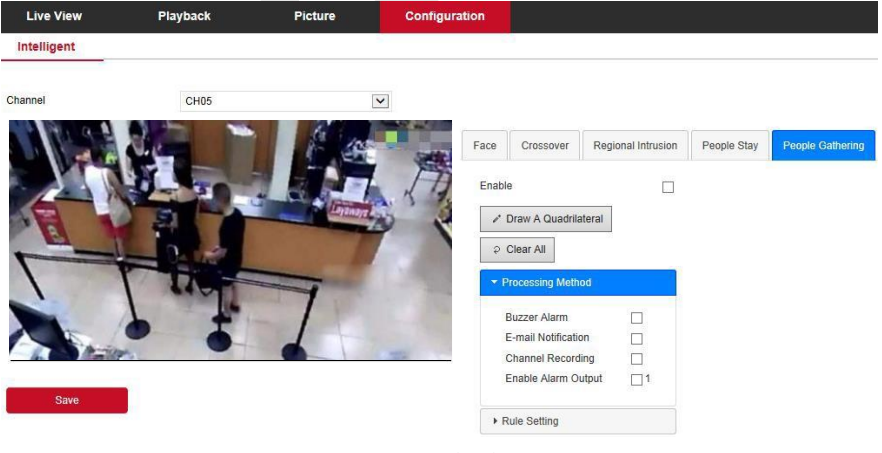

Рисунок 6-40

#### **Сравнение лиц**

Этот раздел используется для настройки функции сравнения лиц. Шаг 1: В главном интерфейсе нажмите "Конфигурация → Система  $\rightarrow$  Смарт событие  $\rightarrow$  Сравнение лиц", чтобы войти в интерфейс настройки сравнения лиц, как показано на Рисунке 6-41.

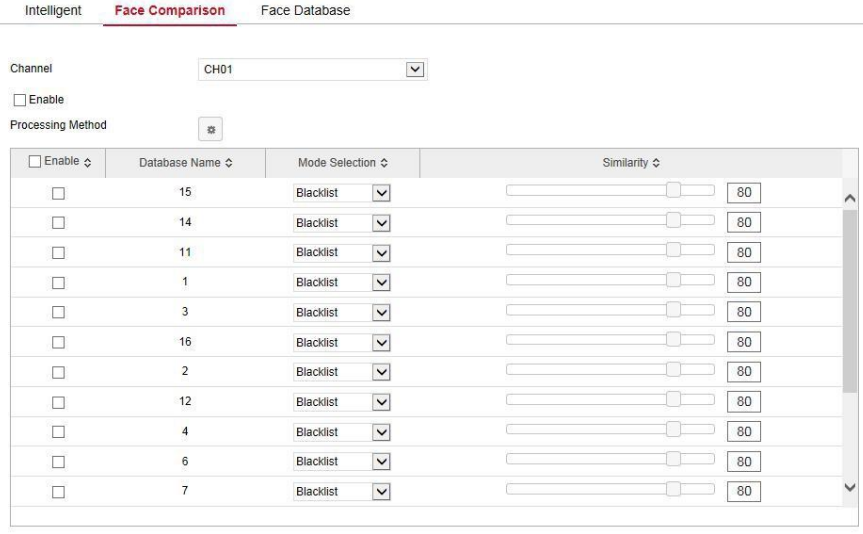

Save

#### Рисунок 6-41

**Шаг 2:** Выберите канал, включите функцию сравнения лиц, установите базу данных сравнения лиц и метод обработки.

 Настройка библиотеки сравнения лиц: выберите библиотеку лиц и режим, установите сходство.

 Настройка метода обработки: нажмите " ", чтобы войти в интерфейс метода обработки, выберите необходимые опции.

**Шаг 3:** Нажмите "Сохранить", чтобы сохранить настройки.

#### **База данных лиц**

В главном интерфейсе нажмите "Конфигурация → Система → Смартсобытие → База данных лиц", чтобы войти в интерфейс настройки базы данных лиц, как показано на рисунке 6-42. Здесь вы можете добавлять и удалять базу данных лиц, соответствующие действия относятся к видеорегистратору.

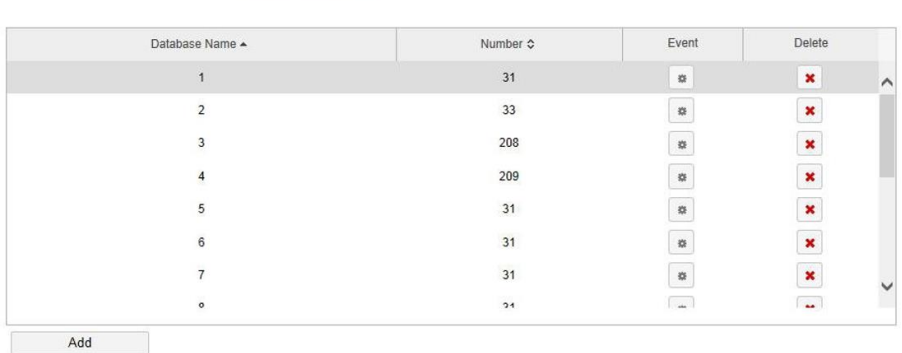

Face Comparison Face Database Intelligent

Face Database Details

| $No. \triangle$ | Name $\textdegree$ | Coding $\Leftrightarrow$             | Delete                                              | Face Template |  |  |  |
|-----------------|--------------------|--------------------------------------|-----------------------------------------------------|---------------|--|--|--|
|                 | 444                | 205DB11B-6862-9D45-A51E-EB810ABCACAE | $\mathbf{x}$<br>$\wedge$                            |               |  |  |  |
| $\overline{2}$  | ww                 | D9F9D5FB-59AF-4E4A-A50C-C02D8014ECD1 | ×                                                   |               |  |  |  |
| 3               | w                  | F4A279CF-CFBC-0F41-9F4E-0FAE50B84863 | $\pmb{\times}$                                      |               |  |  |  |
| 4               | tt                 | FE87E2BE-3ED0-6944-96BC-D39D9D1865C1 | $\overline{\mathbf{x}}$                             |               |  |  |  |
| 5               | <b>SS</b>          | E88667E5-7620-8A40-9928-72BB298B47EF | $\overline{\mathbf{x}}$                             |               |  |  |  |
| $6\overline{6}$ | ad - 副本            | C4460C94-B6F8-3245-AD56-AE854857645B | $\overline{\mathbf{x}}$                             |               |  |  |  |
| $\overline{7}$  | nn                 | A9B368E1-54EE-2142-99E5-E3574803AFC4 | $\overline{\mathbf{x}}$<br>$\overline{\phantom{a}}$ |               |  |  |  |
| $\circ$         | 5752               | E1074A0A 1ADA 0A4E 0AE1 70976106ED20 | $\mathbf{r}$                                        |               |  |  |  |

Рисунок 6-42

# **6.5.5 Обслуживание**

# **6.5.5.1 Устройство**

В главном интерфейсе нажмите "Конфигурация → Обслуживание → Устройство", чтобы войти в интерфейс информации о версии, как показано на Рисунке 6-43. Вы можете просмотреть аппаратные функции системы, версию программного обеспечения и дату выпуска в интерфейсе информации о версии.

**Version Info** 

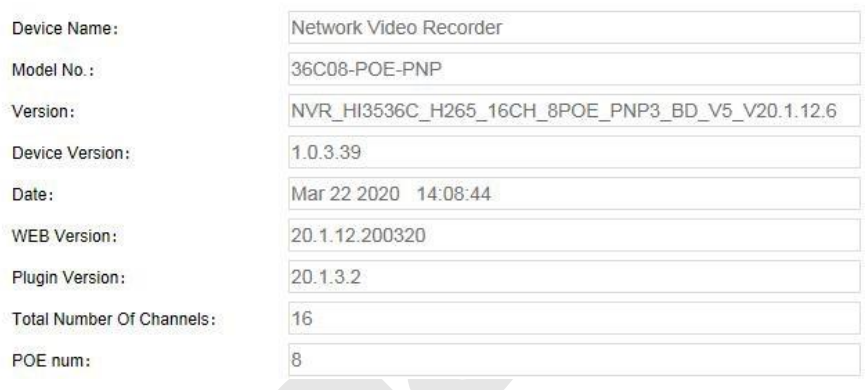

Рисунок 6-43

### **6.5.5.2 Журнал**

В главном интерфейсе нажмите "Конфигурация  $\rightarrow$  Обслуживание  $\rightarrow$ Журнал", чтобы войти в интерфейс журнала, как показано на Рисунке 6-44. Здесь вы можете получить информацию, экспортировать и очищать журналы устройства. Настройки поиска по журналу соответствуют локальным настройкам видеорегистратора.

|            | <b>NVR</b>      |                         | <b>Live View</b>    | <b>Playback</b>          | <b>Picture</b>           |                                             | Configuration |                  |  |
|------------|-----------------|-------------------------|---------------------|--------------------------|--------------------------|---------------------------------------------|---------------|------------------|--|
| O.         | Local Config    | Log                     |                     |                          |                          |                                             |               |                  |  |
|            | Local Config    | Type                    |                     | All Logs                 |                          | $\check{}$                                  |               |                  |  |
|            | Camera          | Start Time<br>End Time  |                     |                          |                          |                                             |               |                  |  |
| 咱          | Storage         |                         |                     |                          | 2020-05-11 00:00:00      | 髋                                           |               |                  |  |
| ▭          | System          |                         |                     |                          | 鼠<br>2020-05-11 23:59:59 |                                             |               |                  |  |
| $\bigcirc$ | Maintain        |                         | Query               | Clear                    | Export                   |                                             | Export All    |                  |  |
|            | Version Info    | No.                     | Time                |                          | Event                    |                                             |               | <b>User Name</b> |  |
|            |                 | $\overline{1}$          | 2020/05/11-16:46:53 |                          | CH[5]Video loss recovery |                                             |               | system           |  |
|            | Log             | $\overline{2}$          | 2020/05/11-16:46:52 |                          | CHI5IVideo Loss          |                                             |               | system           |  |
|            | Manual Upgrade  | $\overline{\mathbf{3}}$ | 2020/05/11-16:46:12 |                          |                          | CH[5]Video loss recovery<br>CH[5]Video Loss |               | system<br>system |  |
|            | Auto Maintain   | $\overline{4}$          | 2020/05/11-16:46:10 |                          |                          |                                             |               |                  |  |
|            | Restore Default | 5                       | 2020/05/11-16:45:01 |                          | CH[6]Video loss recovery |                                             |               | system           |  |
|            |                 | $_{\rm 6}$              | 2020/05/11-16:44:39 |                          | CH[6]Video Loss          |                                             |               | system           |  |
|            | $\overline{7}$  | 2020/05/11-16:41:57     |                     | CH[5]Video loss recovery |                          |                                             | system        |                  |  |
|            |                 | 8                       | 2020/05/11-16:41:54 |                          | CHI51Video Loss          |                                             |               | system           |  |
|            |                 | 9                       | 2020/05/11-16:41:40 |                          | CH[5]Video loss recovery |                                             |               | system           |  |
|            |                 | 10                      | 2020/05/11-16:41:39 |                          | CHI5IVideo Loss          |                                             |               | system           |  |
|            |                 | 11                      | 2020/05/11-16:40:02 |                          | CHI51Video loss recovery |                                             |               | system           |  |
|            |                 | 12                      | 2020/05/11-16:39:56 |                          | CH[5]Video Loss          |                                             |               | system           |  |
|            |                 | 13                      | 2020/05/11-16:39:56 |                          | CH[5]Video Loss          |                                             |               | system           |  |
|            |                 | 14                      | 2020/05/11-16:39:56 |                          | CH[5]Video loss recovery |                                             |               | system           |  |

Рисунок 6-44

#### **6.5.5.3 Ручное обновление**

В интерфейсе ручного обновления вы можете перезагрузить и обновить устройство.

**Шаг 1:** В главном интерфейсе нажмите "Конфигурация → Обслуживание → Ручное обновление", чтобы войти в интерфейс обновления вручную, как показано на Рисунке 6-45.

**Шаг 2:**

- **Перезагрузка:** Нажмите "Перезагрузка → OK", подождите, пока устройство перезагрузится, и войдите снова.
- **Обновление:** Нажмите "Выбор", чтобы открыть папку, в которой находится файл обновления устройства, выберите его, нажмите "Обновление", прошивка будет обновлена. После обновления и перезапуска устройства войдите на страницу

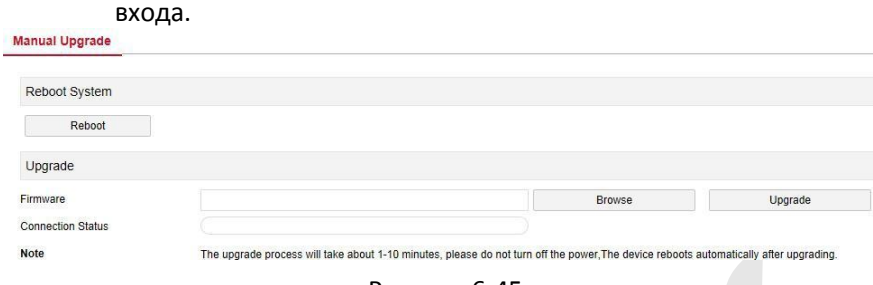

#### Рисунок 6-45

#### **6.5.5.4 Обслуживание**

**Auto Maintain** 

В главном интерфейсе нажмите "Конфигурация  $\rightarrow$  Обслуживание → Обслуживание", чтобы войти в интерфейс автоматического обслуживания, как показано на Рисунке 6-46. Здесь вы можете установить время перезагрузки устройства.

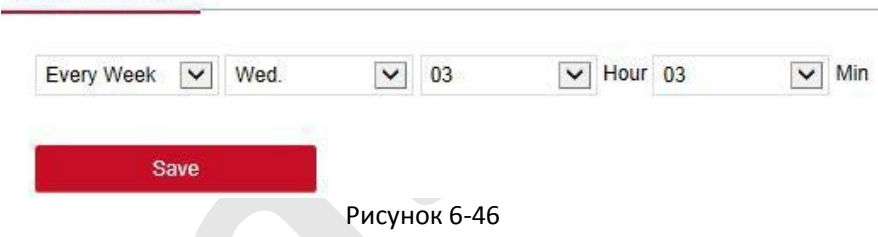

#### **6.5.5.5 По умолчанию**

Произведите сброс настроек, чтобы восстановить заводские параметры устройства по умолчанию.

**Шаг 1:** В главном интерфейсе нажмите "Конфигурация → Обслуживание → По умолчанию", чтобы войти в интерфейс восстановления настроек, как показано на Рисунке 6-47.

**Шаг 2:** Выберите параметры, которые вы хотите восстановить, например "Запись".

**Шаги 3:** Нажмите "Сохранить", и выбранные параметры восстановятся до заводских значений по умолчанию.

# **Restore Default**

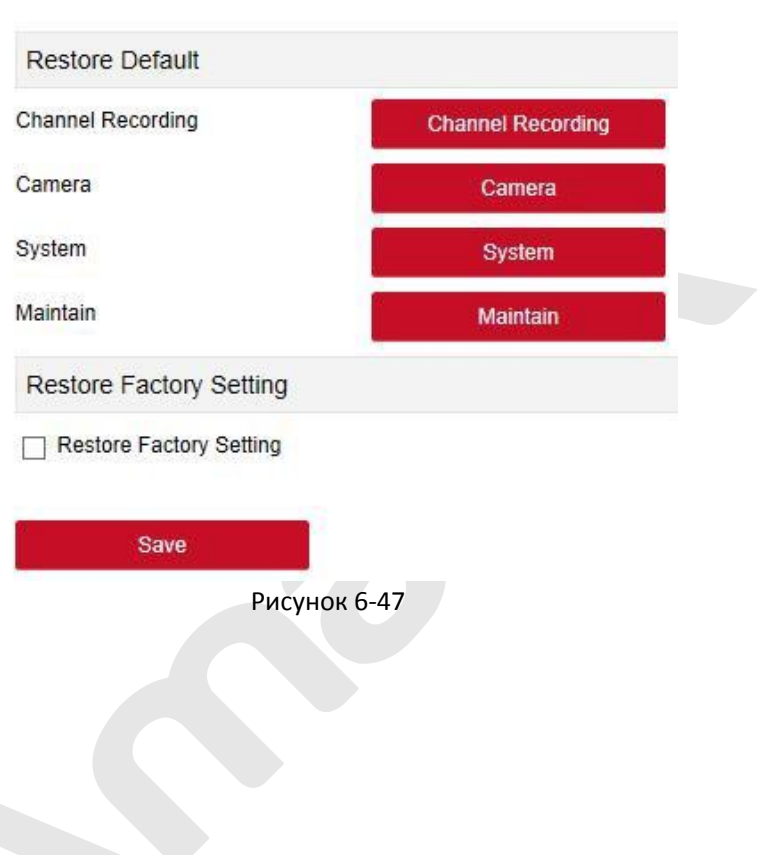
## **6.6 Архив**

В главном интерфейсе нажмите "Архив", чтобы войти в интерфейс воспроизведения, как показано на Рисунке 6-48. Здесь вы можете просматривать, захватывать, загружать видео и производить другие действия.

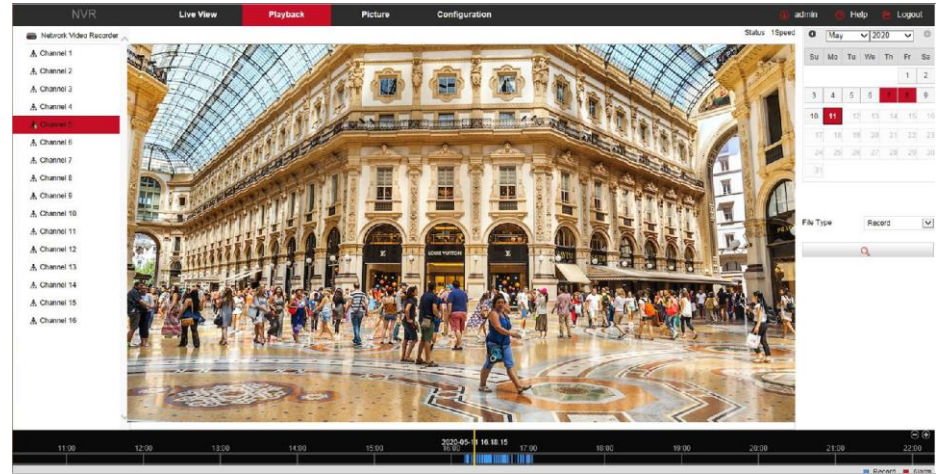

Рисунок 6-48

- **Ось времени:** Отображает тип записи в текущих условиях и период времени, в котором она находится. В режиме воспроизведения четырех изображений могут отображаться четыре оси времени воспроизведения, соответствующие выбранным четырем каналам. В режиме одноэкранного воспроизведения отображается только одна ось времени. С помощью мыши щелкните точку в синей области и перетащите ее в положение желтой линии, то есть начните воспроизведение с этого момента времени.
- **> Макет:** Нажмите " $\Box/\Box$ " для переключения окна воспроизведения видео.
- **Воспроизведение/Пауза:** После запроса видеофайла нажмите " / " начать/приостановить воспроизведение найденного видео.
- **Стоп:** При воспроизведении видео нажмите " ", чтобы остановить воспроизведение.
- **Уменьшить скорость:** При воспроизведении видео нажмите " "видео будет воспроизводиться замедленно, скорости выбора: 1/2,

1/4, 1/8. После переключения вы можете проверить текущую скорость воспроизведения в текущем статусе в правом верхнем углу интерфейса предварительного просмотра.

- **Увеличить скорость:** При воспроизведении видео нажмите  $\mathbb{D}$ ", видео будет воспроизводиться ускоренно. Скорости выбора: 2, 4, 8. После переключения вы можете проверить скорость воспроизведения в текущем статусе в правом верхнем углу интерфейса предварительного просмотра.
- **Отключить / включить звук:** При воспроизведении видео нажмите  $\left(\mathbb{R}^d\right)$  "включить/выключить звук записанного видео.
- **Цифровое увеличение:** При воспроизведении видео нажмите " / ", чтобы включить/выключить функцию электронного масштабирования записанного видео. Удерживая левую кнопку мыши, выберите положение для увеличения на экране воспроизведения, отпустите кнопку мыши, выберите место на экране, нажмите "  $\bigcircledast$  " еще раз для возврата к исходному масштабу.
- **> Снимок:** При воспроизведении видео нажмите " **ВАР** " для захвата и сохранения изображения в папку, назначенную в локальных настройках конфигурации.
- **> Клип:** При воспроизведении видео нажмите " <sup>%</sup>", чтобы начать запись, а затем снова нажмите этот значок и клип сохранится в папке, назначенной в параметрах локальной конфигурации.
- **Скачать:** Нажмите " " для входа в список файлов, выберите файлы для загрузки, нажмите "Скачать", видеофайлы начнут скачиваться по порядку в папку, назначенную в параметрах локальной конфигурации. Интерфейс загрузки файла показан на Рисунке 6-49. "Первая страница", "Предыдущая страница", "Следующая страница" и "Последняя страница" используются для прокрутки списка видеофайлов. Вы можете использовать "Изменить" → "Установить дату/время вручную", чтобы выбрать и загрузить видеофайл.

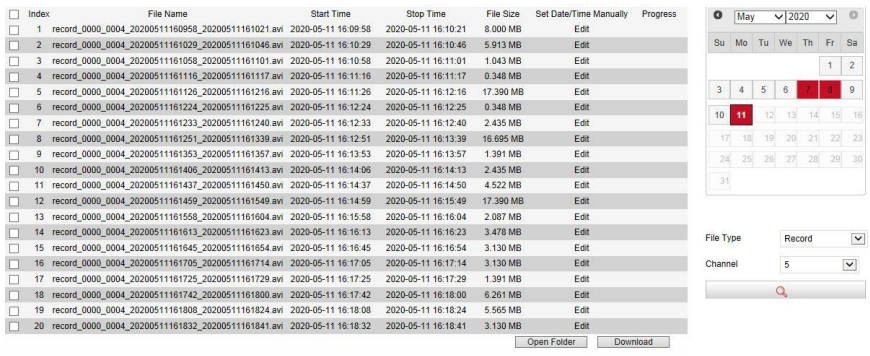

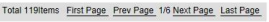

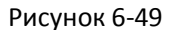

- **Полноэкранный:** При воспроизведении видео нажмите " " для полноэкранного воспроизведения видео. Нажмите "Esc" клавиатуре, чтобы выйти из интерфейса полноэкранного воспроизведения.
- **Перетащить временную шкалу:** При воспроизведении видео, щелкните левой кнопкой мыши на оси времени, чтобы перетащить влево и вправо, относительно желтой позиции посередине.

## **6.7 Экспорт**

Вы можете просматривать и загружать все изображения, снятые на стороне устройства. Шаги следующие:

**Шаг 1:** В главном интерфейсе нажмите "Экспорт", чтобы войти в интерфейс экспорта изображений, как показано на Рисунке 6-50  $(1)(2)$ .

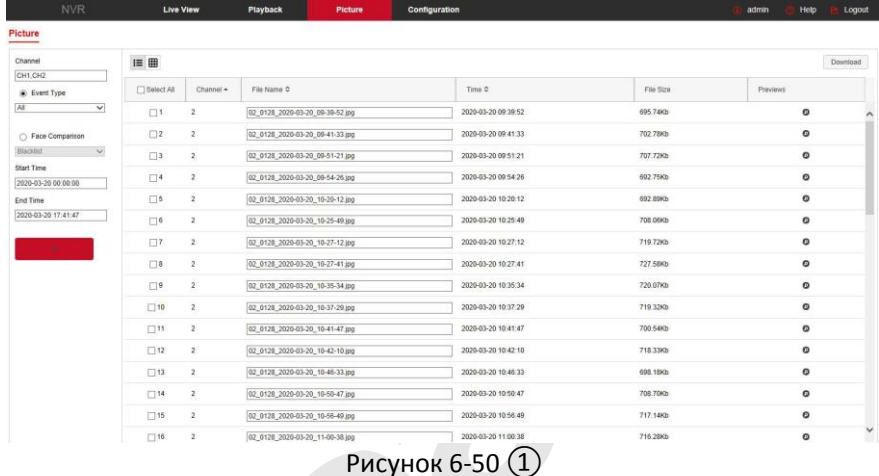

| NVR                            | <b>Live View</b>                                                                                            | Playback | Picture | Configuration                                                                                                | Logout<br>admin<br>Help                                                                                     |
|--------------------------------|----------------------------------------------------------------------------------------------------|----------|---------|----------------------------------------------------------------------------------------------------|----------------------------------------------------------------------------------------------------|
| Picture                        |                                                                                                    |          |         |                                                                                                    |                                                                                                    |
| Channel                        | $\equiv$ $\boxplus$                                                                                         |          |         |                                                                                                    | Download                                                                                                    |
| CH1,CH2                        | Select All                                                                                                  |          |         |                                                                                                    |                                                                                                    |
| C Event Type                   | $\Box$ 7.                                                                                                   |          |         |                                                                                                    | $\Box$ 9                                                                                                    |
| All<br>$\overline{\mathbf{v}}$ |                                                                                                    |          |         |                                                                                                    |                                                                                                    |
| ○ Face Comparison              |                                                                                                    |          |         |                                                                                                    |                                                                                                    |
| Biacklist<br>$\mathcal{L}$     |                                                                                                    |          |         |                                                                                                    |                                                                                                    |
| Start Time                     |                                                                                                    |          |         |                                                                                                    |                                                                                                    |
| 2020-03-20 00:00:00            |                                                                                                    |          |         |                                                                                                    |                                                                                                    |
| End Time                       |                                                                                                    |          |         |                                                                                                    |                                                                                                    |
| 2020-03-20 17:41:47            | File Size: 719.72Kb<br>Time: 2020-03-20 10:27:12                                                            |          |         | File Size: 727 58Kb<br>Time: 2020-03-20 10:27:41                                                             | File Size: 720.07Kb<br>Time: 2020-03-20 10:35:34                                                            |
|                                | File Name: 02_0128_2020-03-20_10-27-12.jpg                                                                  |          |         | File Name: 02_0128_2020-03-20_10-27-41.jpg                                                                   | File Name: 02_0128_2020-03-20_10-35-34.jpg                                                                  |
|                                | $\Box$ 10<br>File Size: 719 32Kb<br>Time: 2020-03-20 10:37:29<br>File Name: 02_0128_2020-03-20_10-37-29.jpg |          |         | <b>CLE</b><br>File Size: 700 54Kb<br>Time: 2020-03-20 10:41:47<br>File Name: 02_0128_2020-03-20_10-41-47.jpg | $\Box$ 12<br>File Size: 718 33Kb<br>Time: 2020-03-20 10:42:10<br>File Name: 02_0128_2020-03-20_10-42-10.jpg |
|                                |                                                                                                    |          |         | Рисунок 6-50 (2)                                                                                             |                                                                                                    |

**Шаг 2:** Выберите канал, нажмите "ОК", выберите тип события и установите временной диапазон поиска.

**Шаг 3:** Нажмите поиск " ", изображения отобразятся в правой части интерфейса.

**Шаг 4:** Выберите изображение, нажмите "Скачать", выберите путь к хранилищу, нажмите "ОК", изображение загрузится в указанную папку.

**Канал:** Выберите канал, на котором вы хотите искать файлы изображений. Вы можете выбрать каждый канал по отдельности, несколько каналов или "Выбрать все".

**Тип события:** Выберите в раскрывающемся списке. Состоит из "Все", "Ручной захват", "Захват движения", "Обнаружение лиц", «Региональное вторжение", "Пересечение", "Праздношатание" и "Сбор персонала".

**Начало/Конец:** Диапазон времени для захвата файлов изображений.

- **Запрос:** Нажмите " ", система выведет файлы изображений в соответствии с установленными условиями.
- **Вид списком:** При выборе " " файлы отобразятся в виде списка с подробной информацией, как показано на Рисунке 6-51:

| !≡ ⊞        |                |                                 |                     |           | Download  |
|-------------|----------------|---------------------------------|---------------------|-----------|-----------|
| Select All  | Channel -      | File Name O                     | Time 0              | File Size | Previews  |
| $\square$ 1 | $\mathbf{z}$   | 02 0128 2020-03-20 09-39-52 pg  | 2020-03-20 09:39:52 | 695.74Kb  | $\circ$   |
| $\square$   | $\overline{2}$ | 02 0128 2020-03-20 09-41-33.jpg | 2020-03-20 09:41:33 | 702.78Kb  | ۰         |
| $\square$ 3 | $\overline{2}$ | 02 0128 2020-03-20 09-51-21 ipg | 2020-03-20 09:51:21 | 707.72Kb  | $\bullet$ |
| $\square$ 4 | $\overline{z}$ | 02 0128 2020-03-20 09-54-26 jpg | 2020-03-20 09:54:26 | 692.75Kb  | $\circ$   |
| $\Box$ 5    | $\sqrt{2}$     | 02 0128 2020-03-20 10-20-12.jpg | 2020-03-20 10:20:12 | 692 89Kb  | $\circ$   |
| $\Box$ 6    | $\overline{2}$ | 02 0128 2020-03-20 10-25-49.jpg | 2020-03-20 10:25:49 | 708.06Kb  | $\bullet$ |
| $\Box$ 7    | $\overline{2}$ | 02 0128 2020-03-20 10-27-12.jpg | 2020-03-20 10:27:12 | 719.72Kb  | $\bullet$ |
| $\Box$ 8    | $\overline{2}$ | 02 0128 2020-03-20 10-27-41 jpg | 2020-03-20 10:27:41 | 727.58Kb  | $\circ$   |
| $\Box$ 9    | $\overline{2}$ | 02 0128 2020-03-20 10-35-34.jpg | 2020-03-20 10:35:34 | 720.07Kb  | ۰         |
| $\Box$ 10   | $\overline{2}$ | 02 0128 2020-03-20 10-37-29 jpg | 2020-03-20 10:37:29 | 719.32Kb  | $\bullet$ |
| $\Box$ 11   | $\overline{2}$ | 02 0128 2020-03-20 10-41-47 ipg | 2020-03-20 10:41:47 | 700.54Kb  | $\circ$   |
| $\Box$ 12   | $\overline{2}$ | 02 0128 2020-03-20 10-42-10.jpg | 2020-03-20 10:42:10 | 718.33Kb  | ۰         |
| $\Box$ 13   | $\overline{2}$ | 02 0128 2020 03:20 10:46-33.jpg | 2020-03-20 10:46:33 | 698.18Kb  | $\bullet$ |
| $\Box$ 14   | $\overline{z}$ | 02 0128 2020-03-20 10-50-47.jpg | 2020-03-20 10:50:47 | 708 70Kb  | Θ         |
| $\Box$ 15   | $\overline{2}$ | 02 0128 2020-03-20 10-56-49.jpg | 2020-03-20 10:56:49 | 717.14Kb  | $\bullet$ |
| $\Box$ 16   | $\overline{2}$ | 02 0128 2020-03-20 11-00-38.jpg | 2020-03-20 11:00:38 | 716 28Kb  | ø         |

Рисунок 6-51

 **Вид списком:** При выборе " " файлы отобразятся в виде миниатюр, как показано на Рисунке 6-52:

 $\mathrel{\mathop:}= \mathrel{\boxplus}$ 

Download

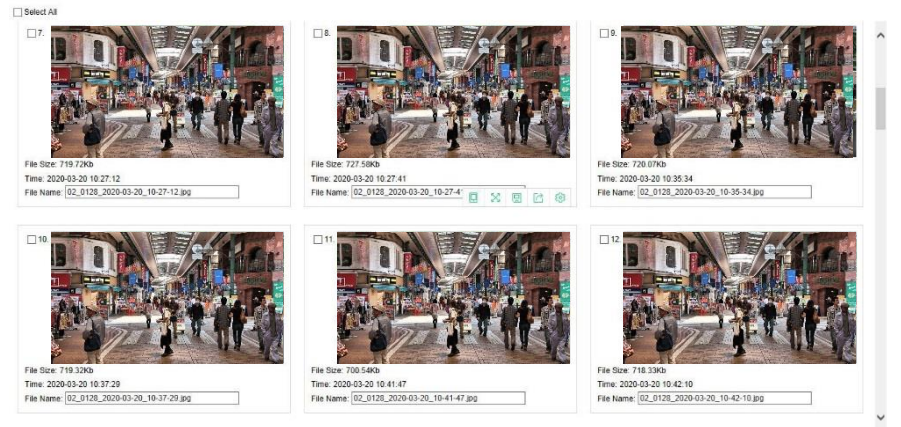

Рисунок 6-52

 **Скачать:** Выберите изображение, нажмите "Скачать", выберите путь к хранилищу, нажмите "ОК", выберите изображение для загрузки в указанную папку.